# Dell™ Cloud Multifunction Printer | H815dw Dell™ Smart Multifunction Printer | S2815dn User's Guide

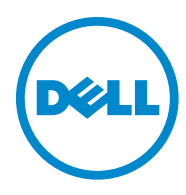

### **Contents**

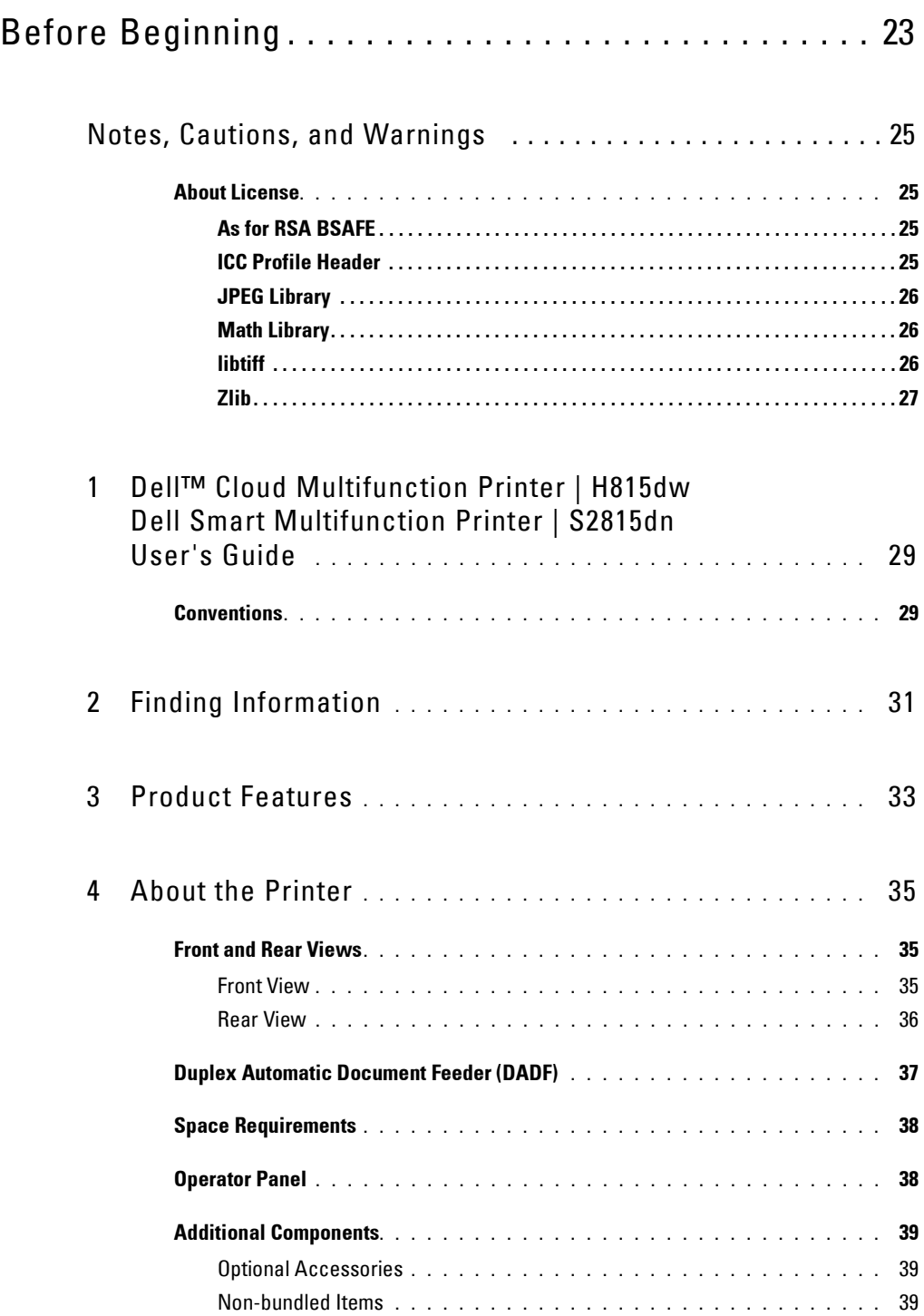

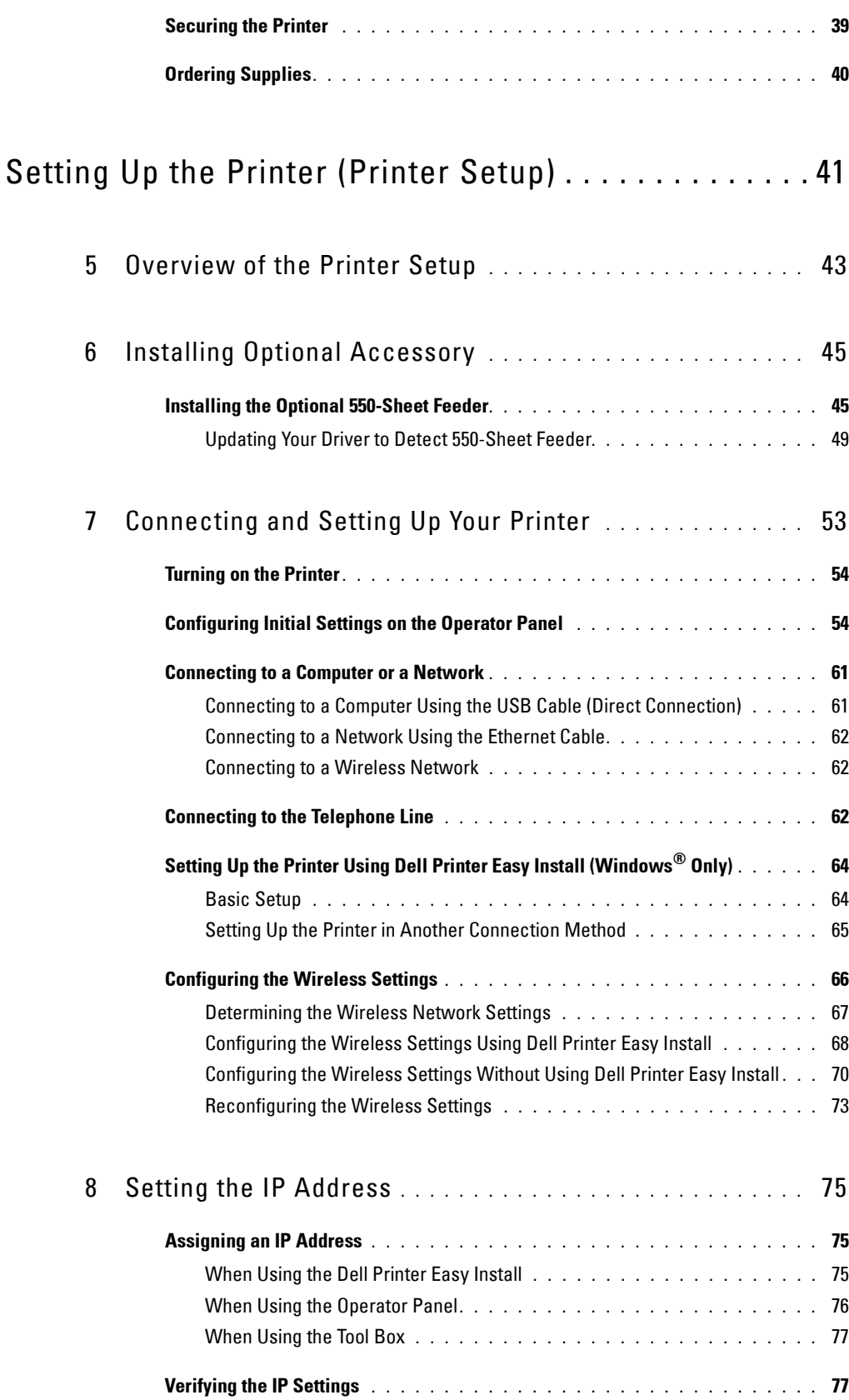

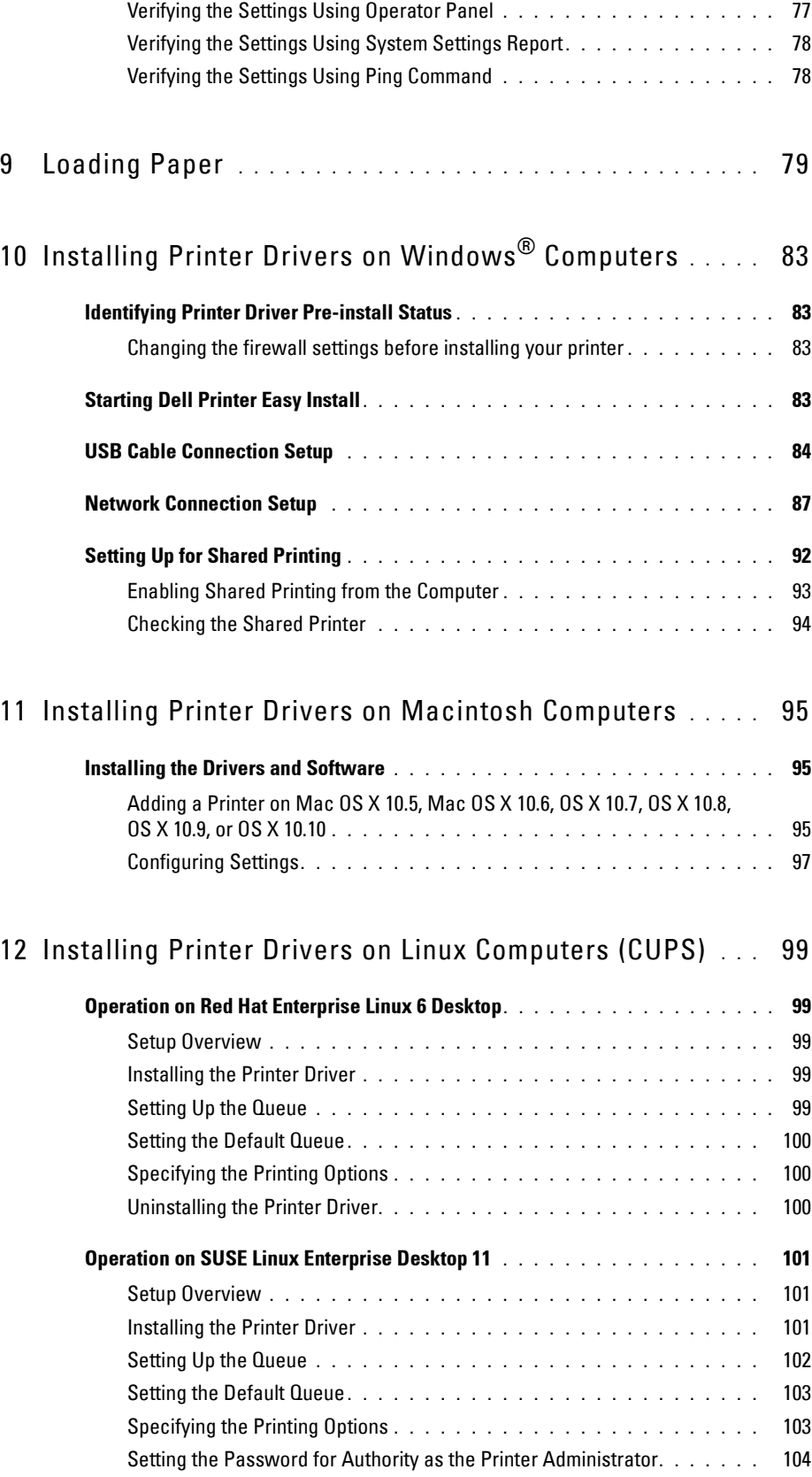

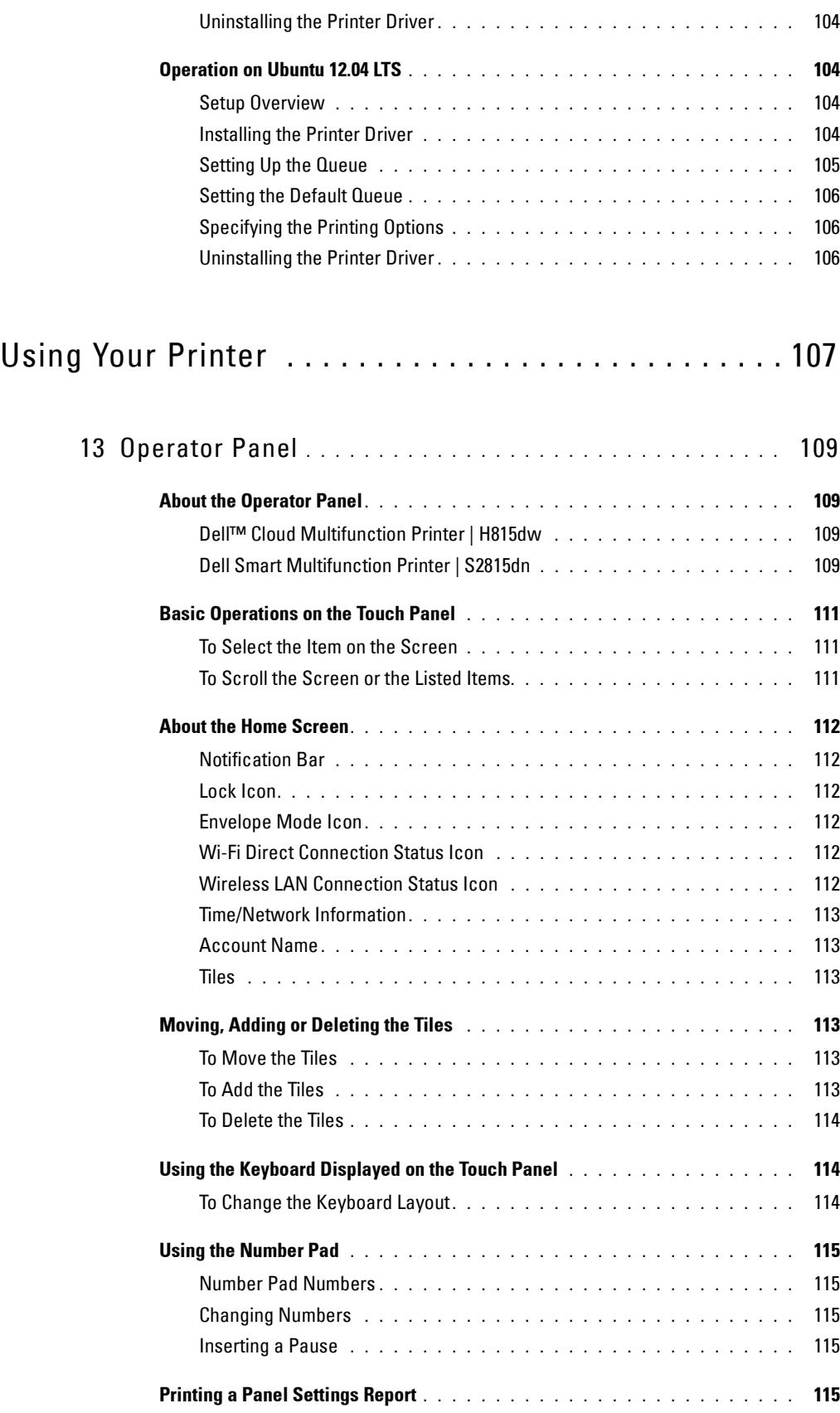

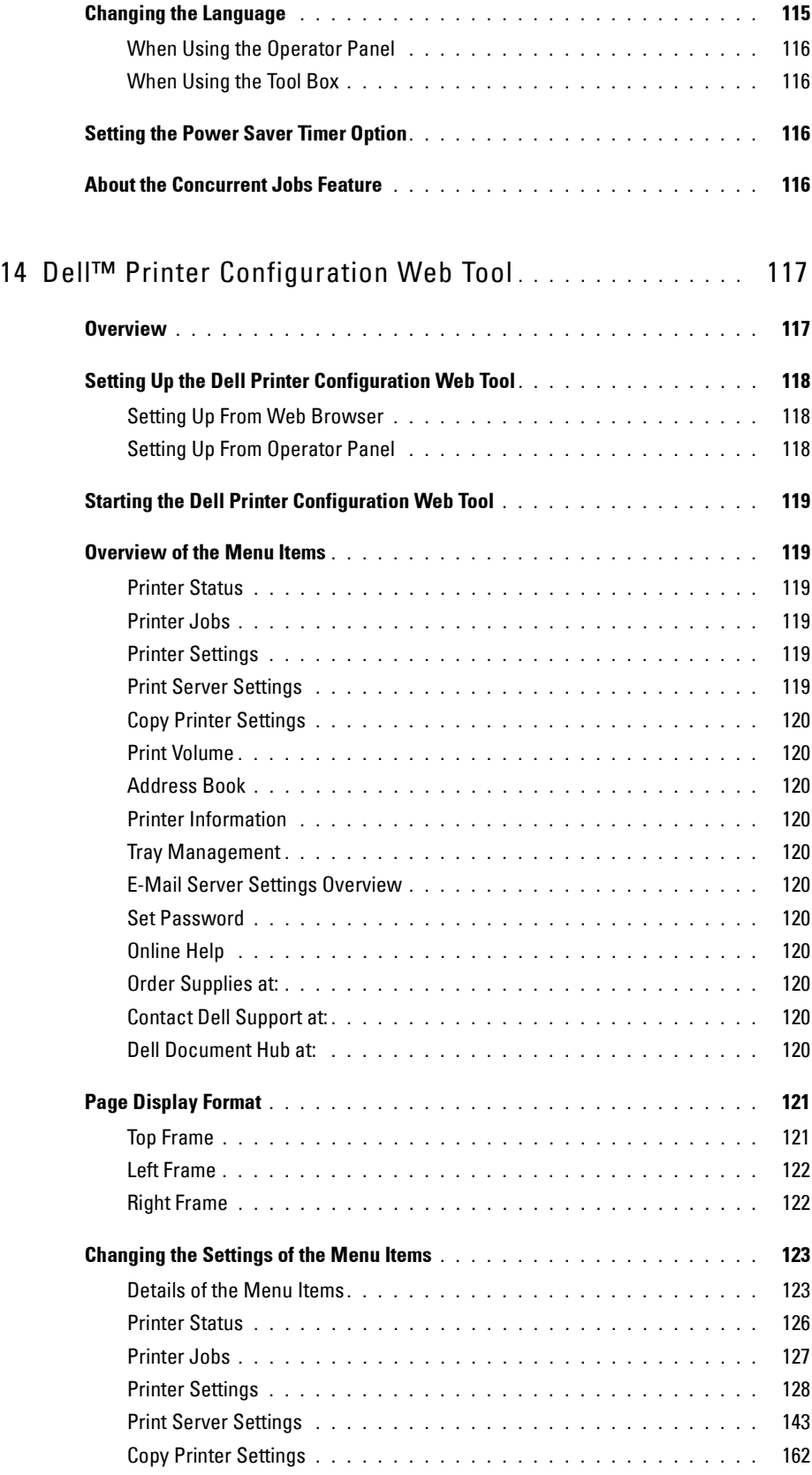

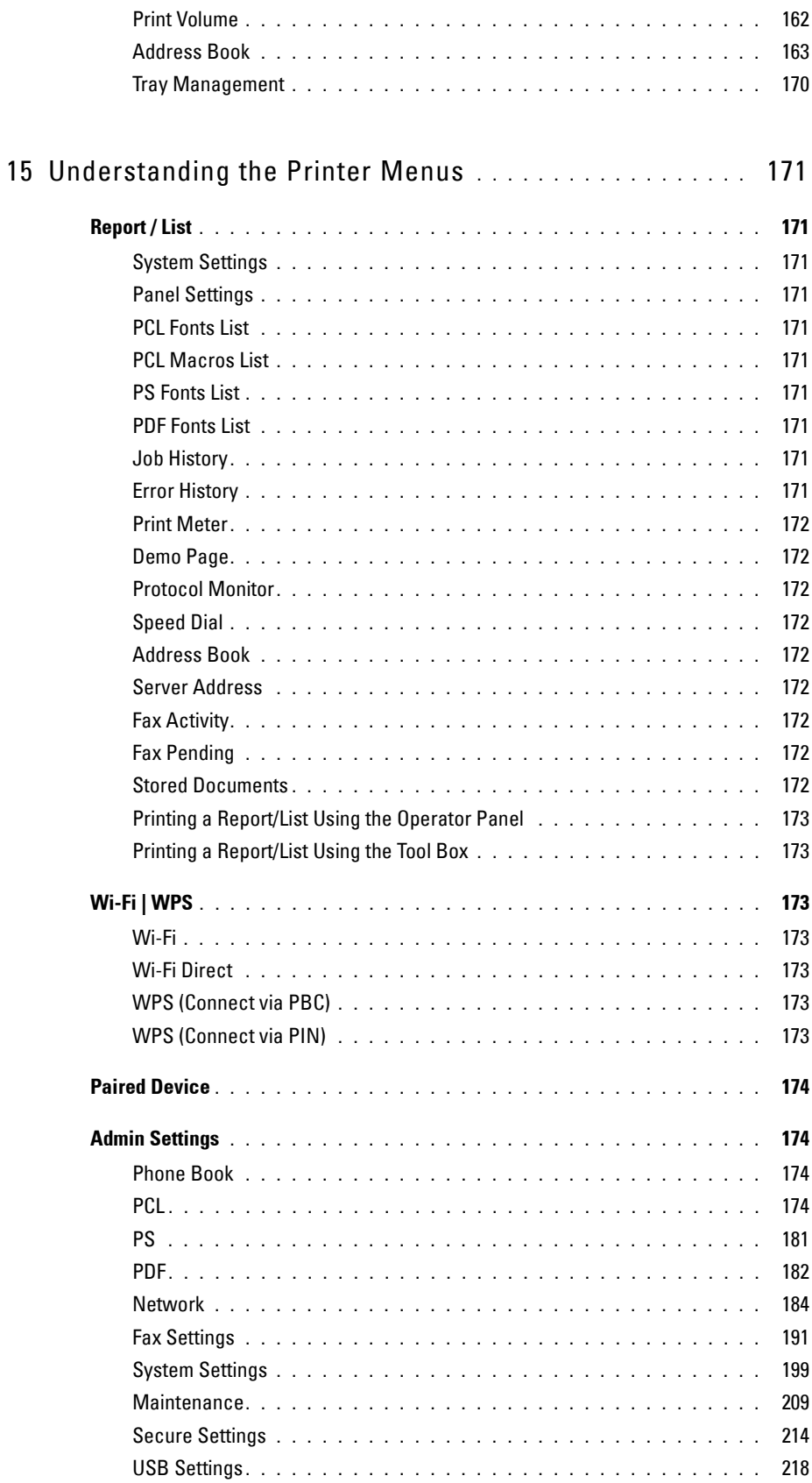

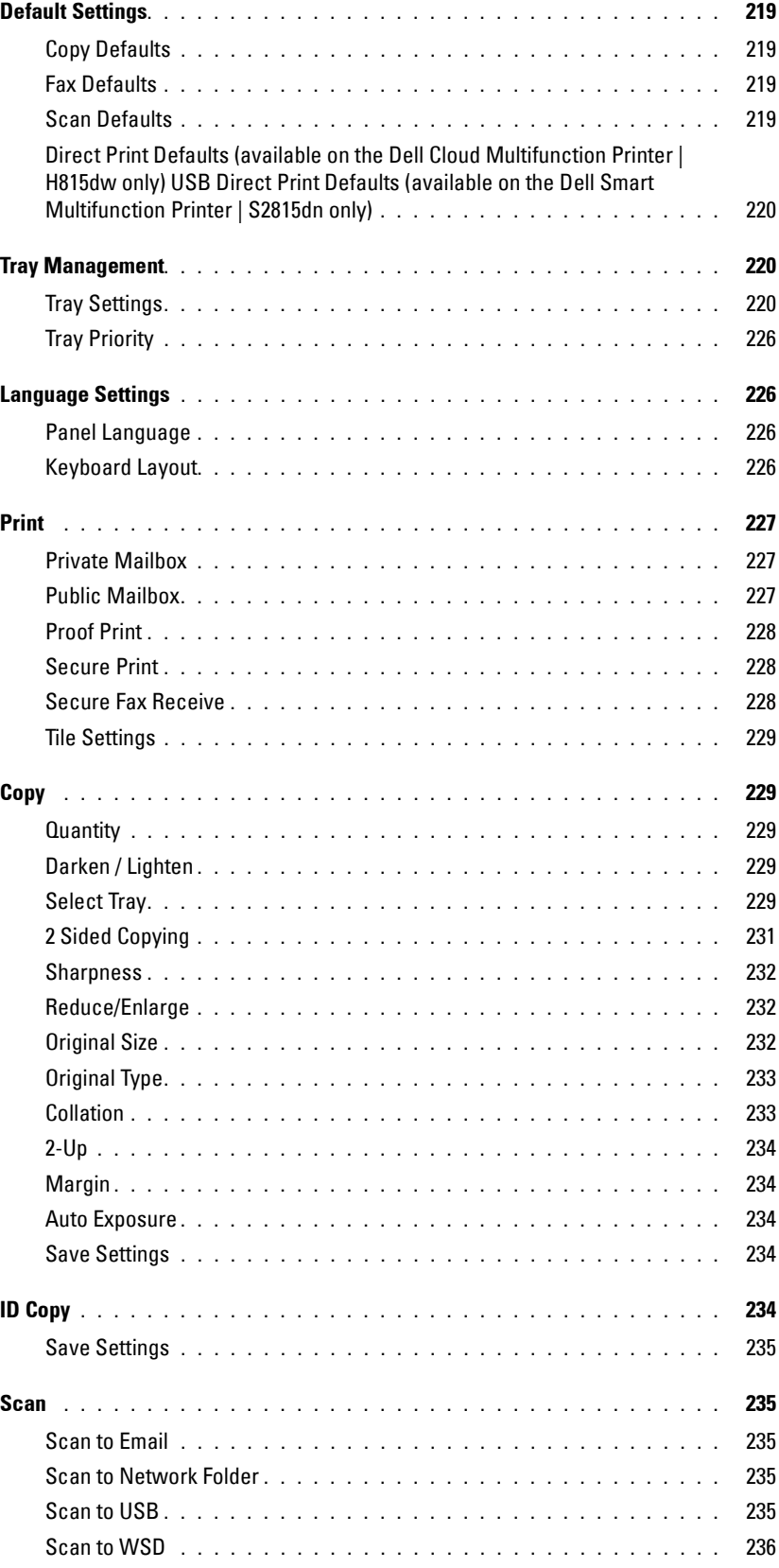

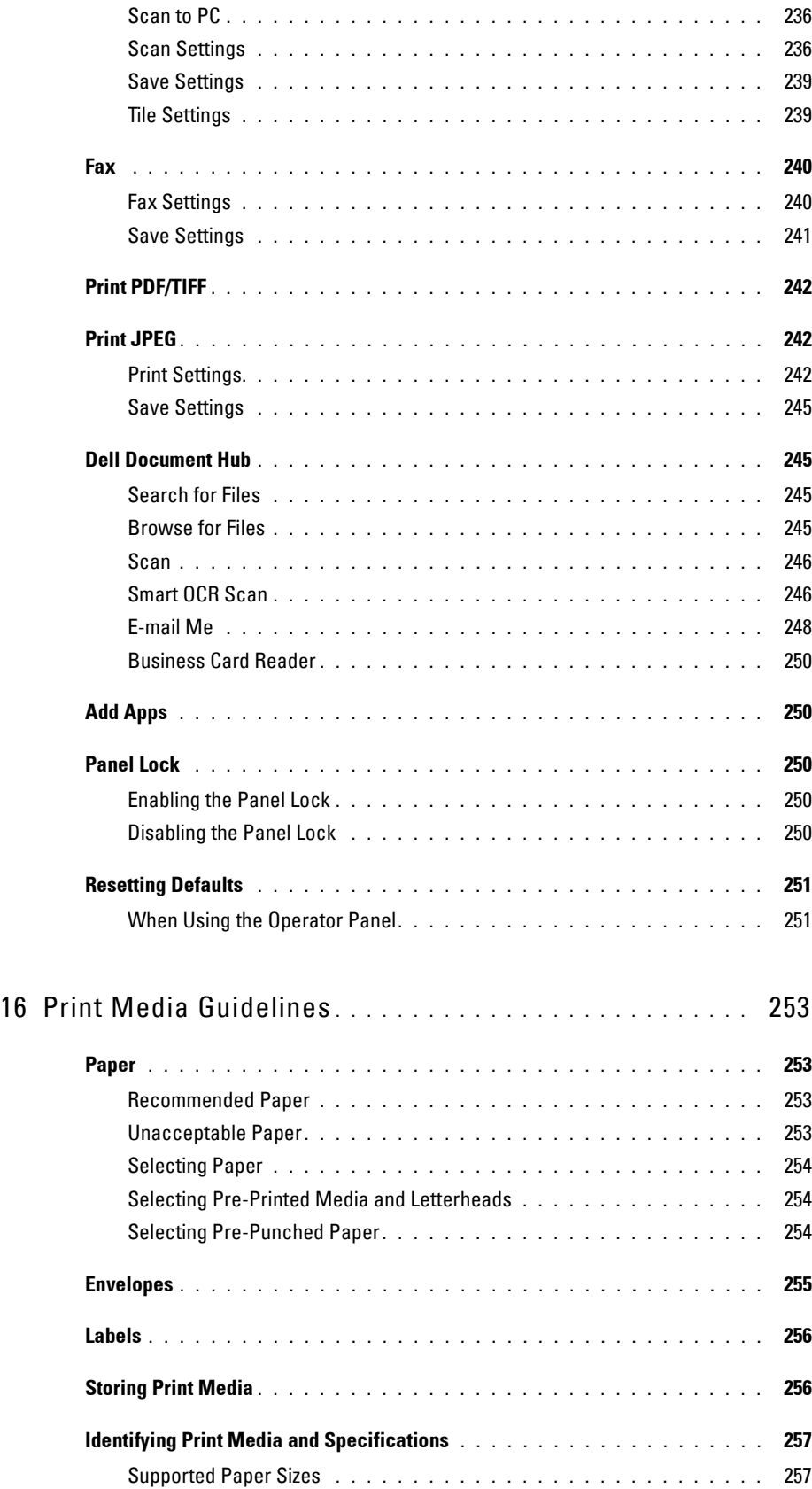

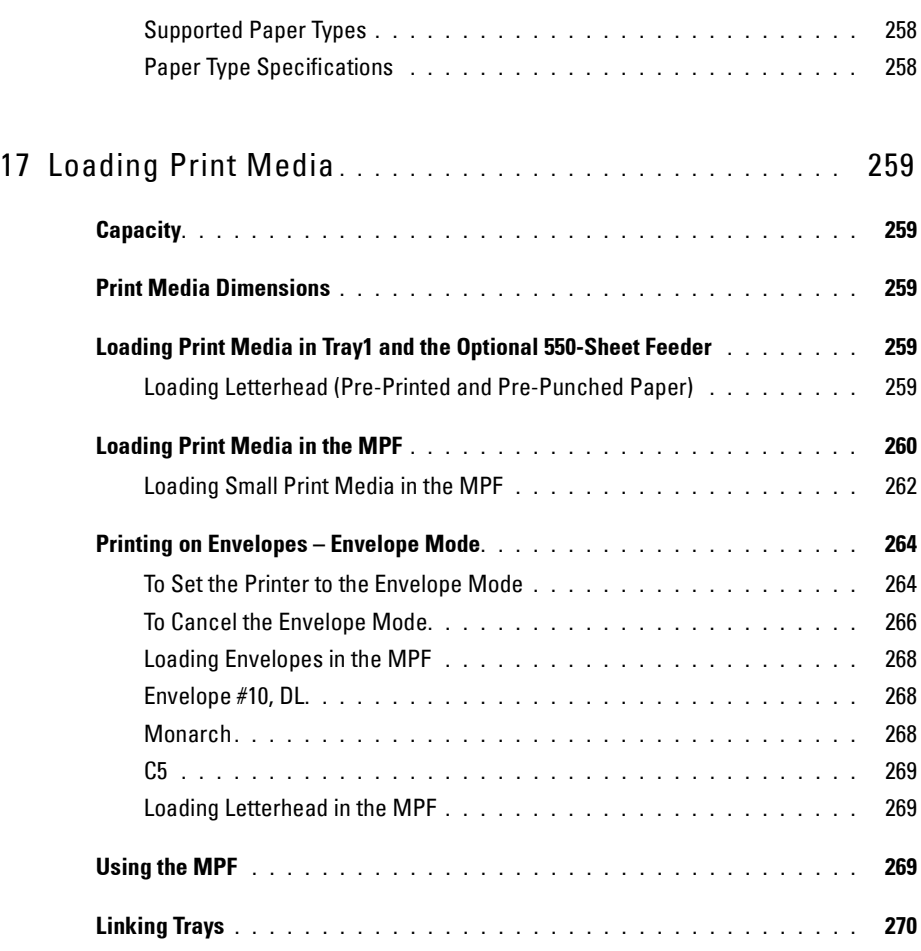

### Printing, Copying, Scanning, Faxing, and Dell Document Hub . . . . . . . . . . . . . . . . . . . . . . . . . . . 271

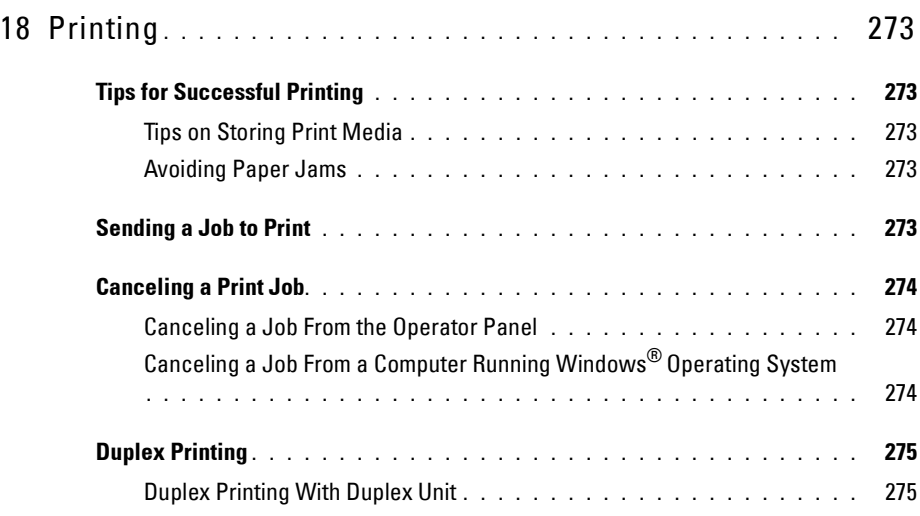

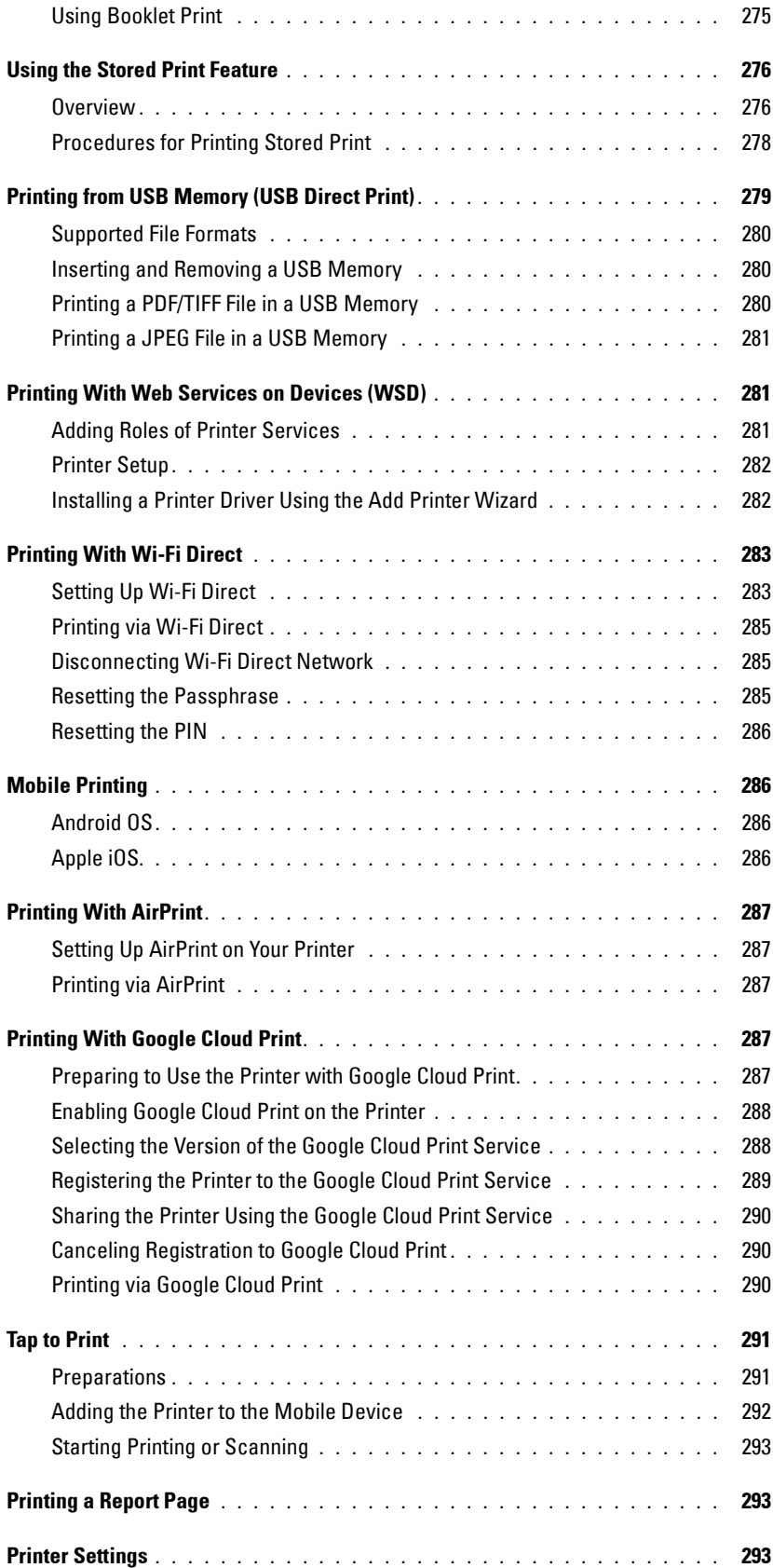

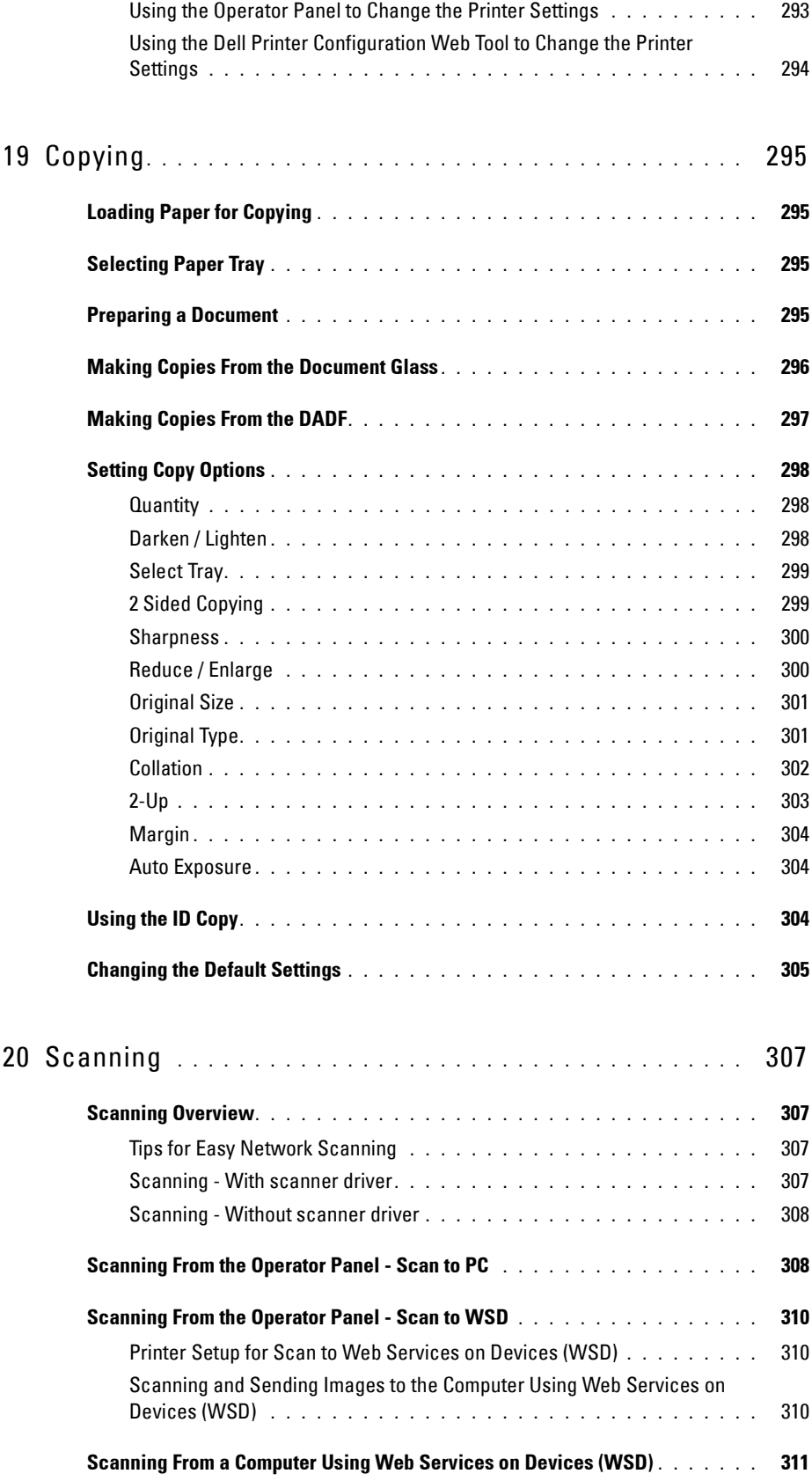

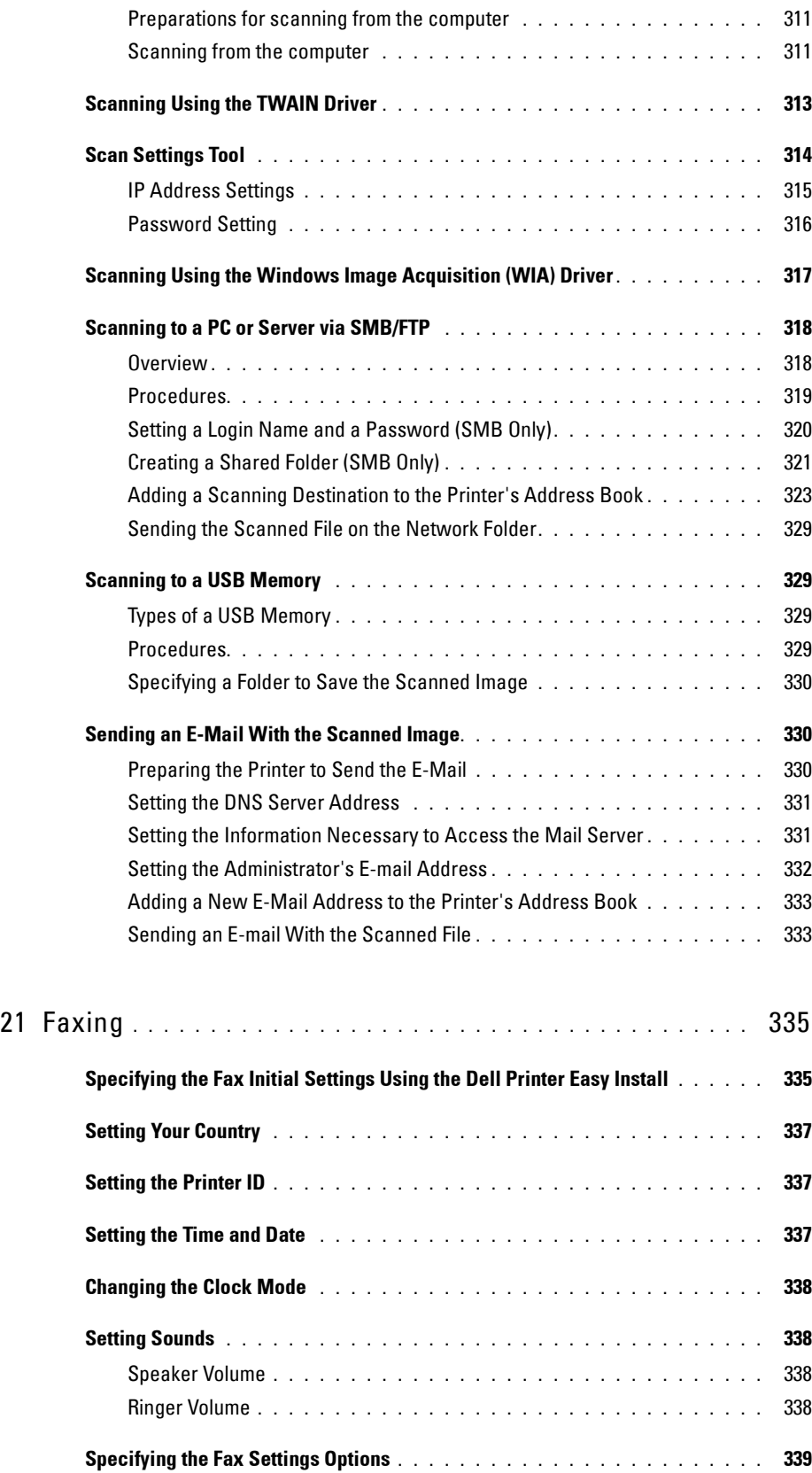

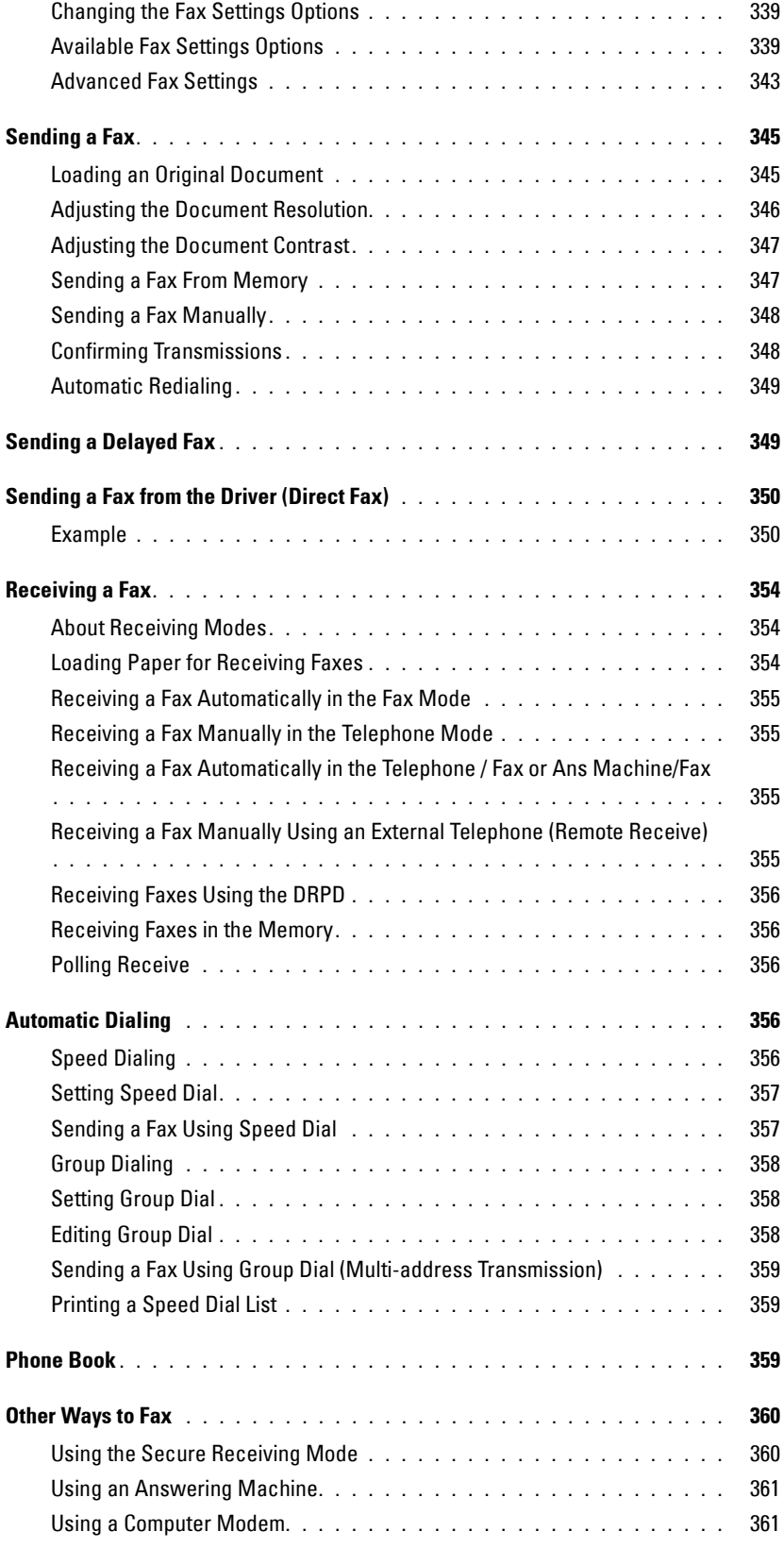

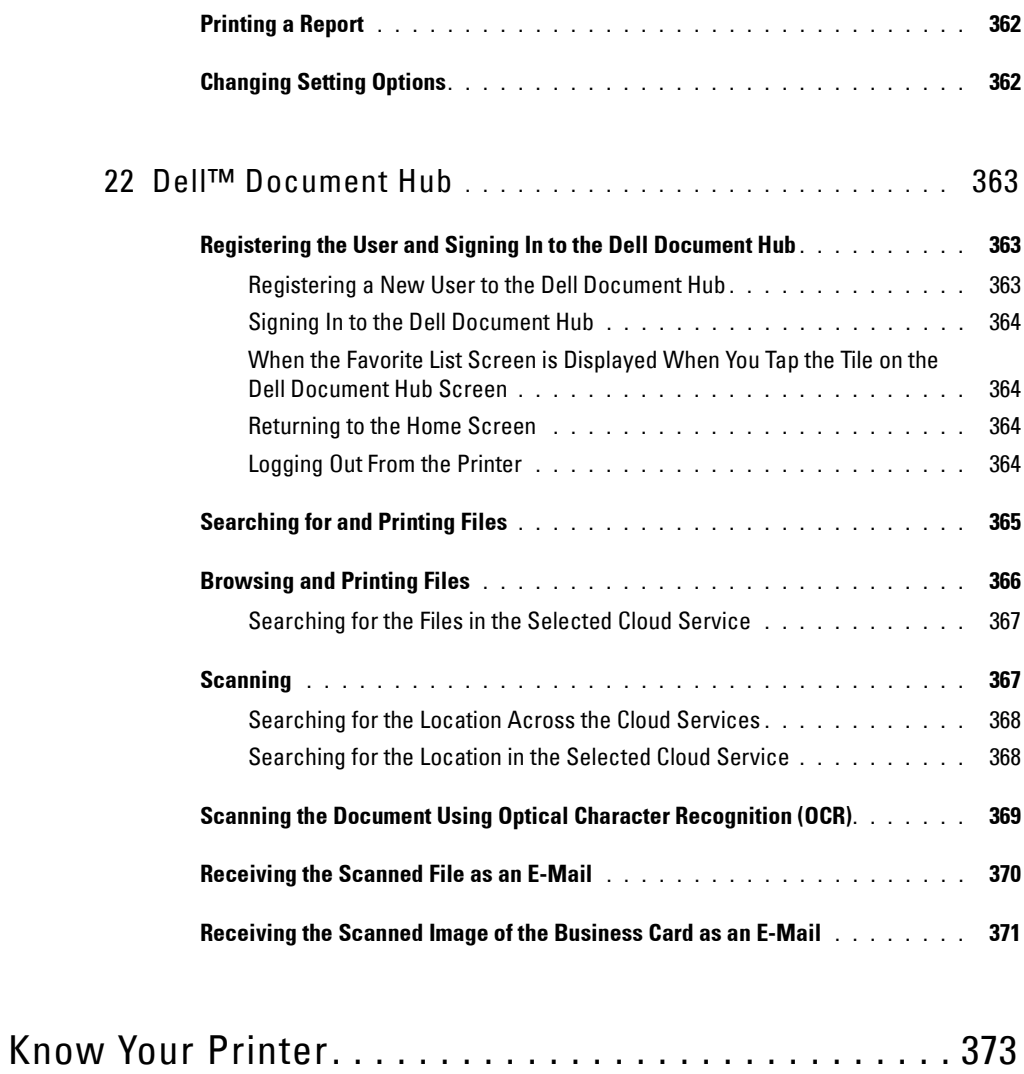

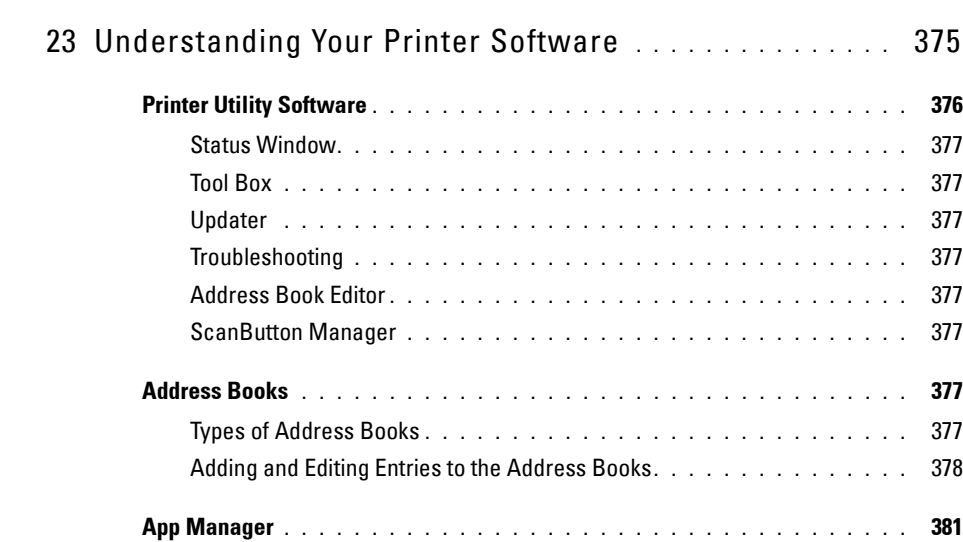

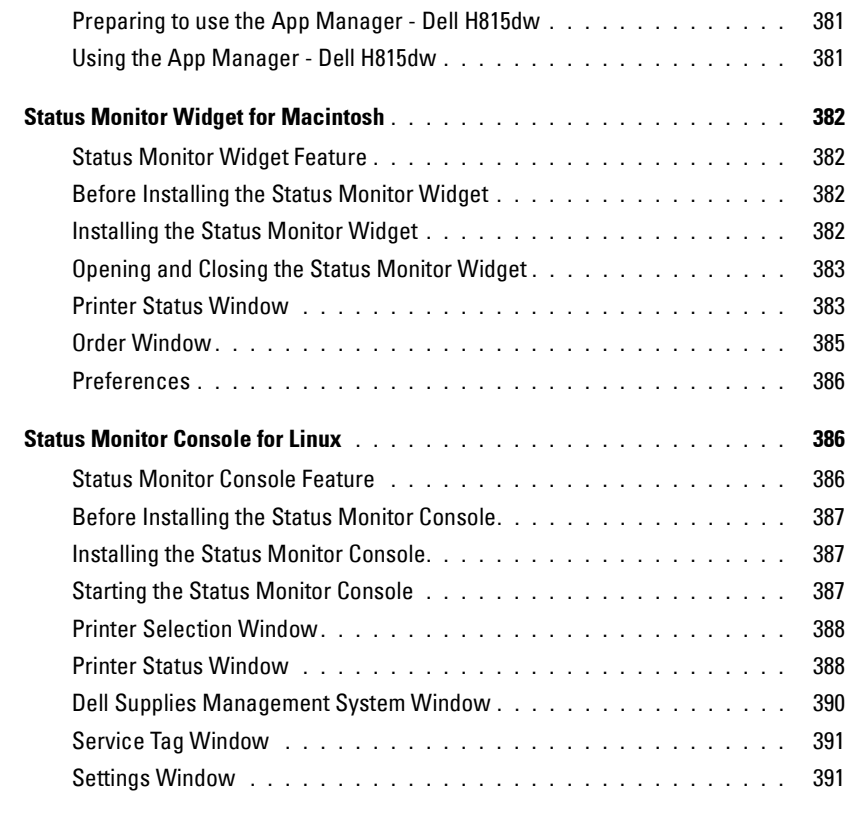

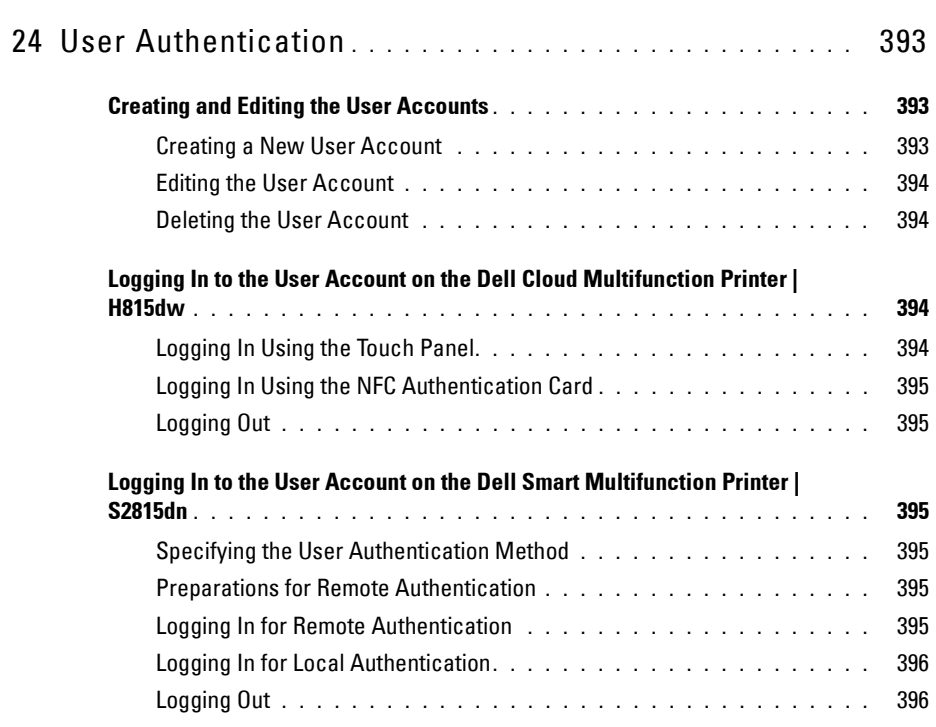

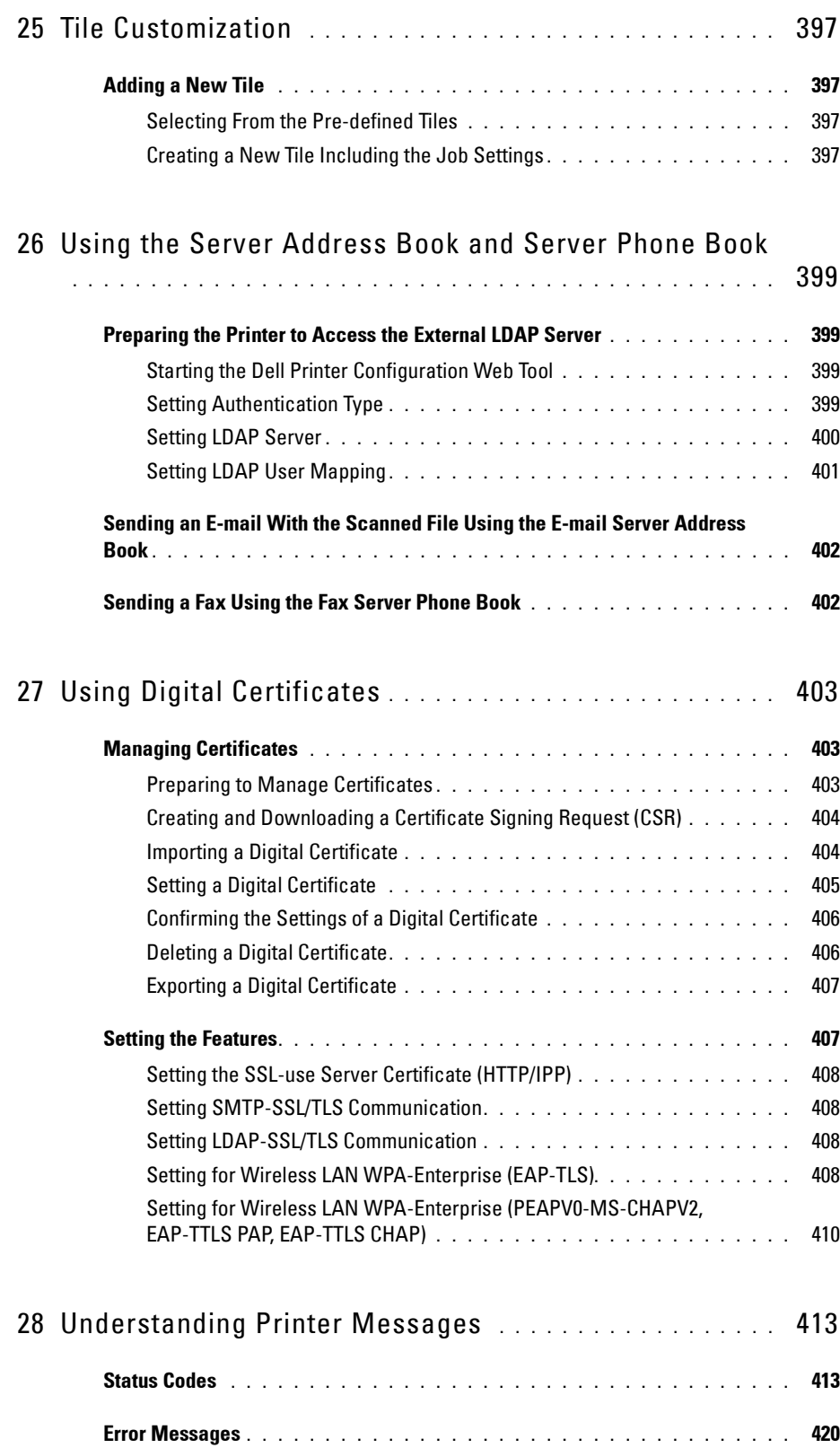

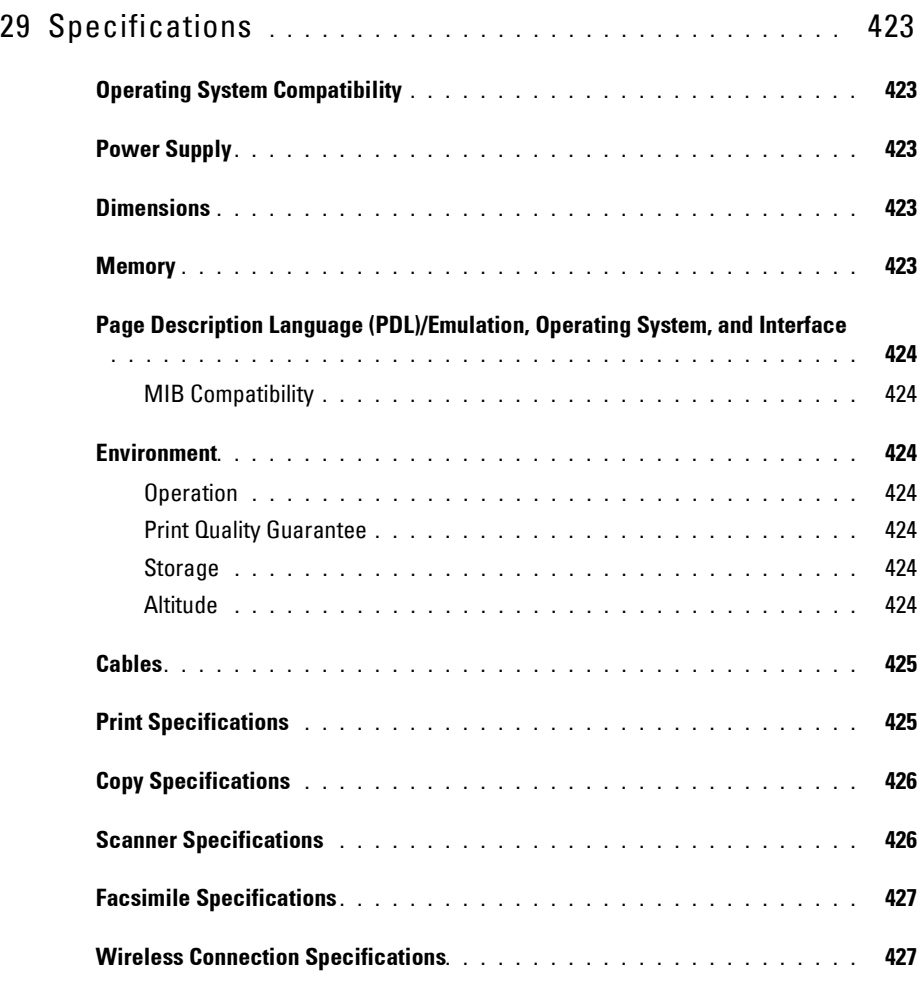

### Maintaining Your Printer . . . . . . . . . . . . . . . . . . . . . . . 429

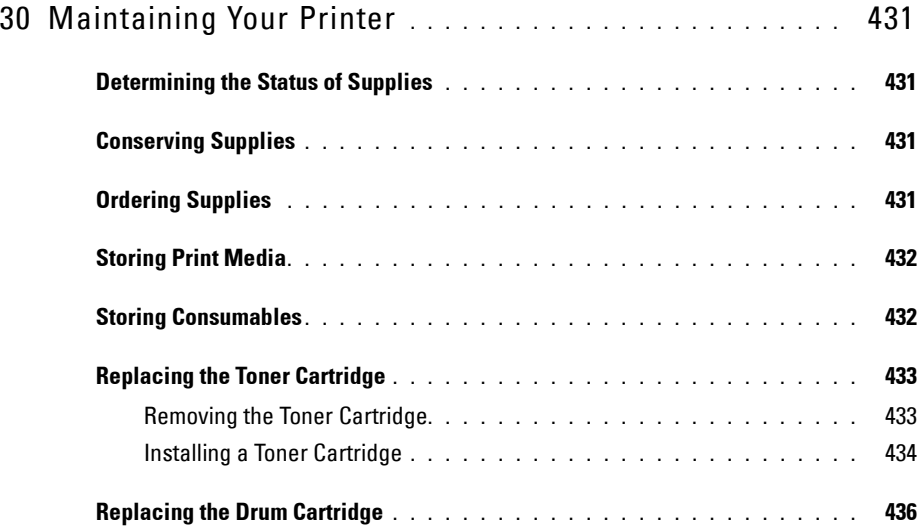

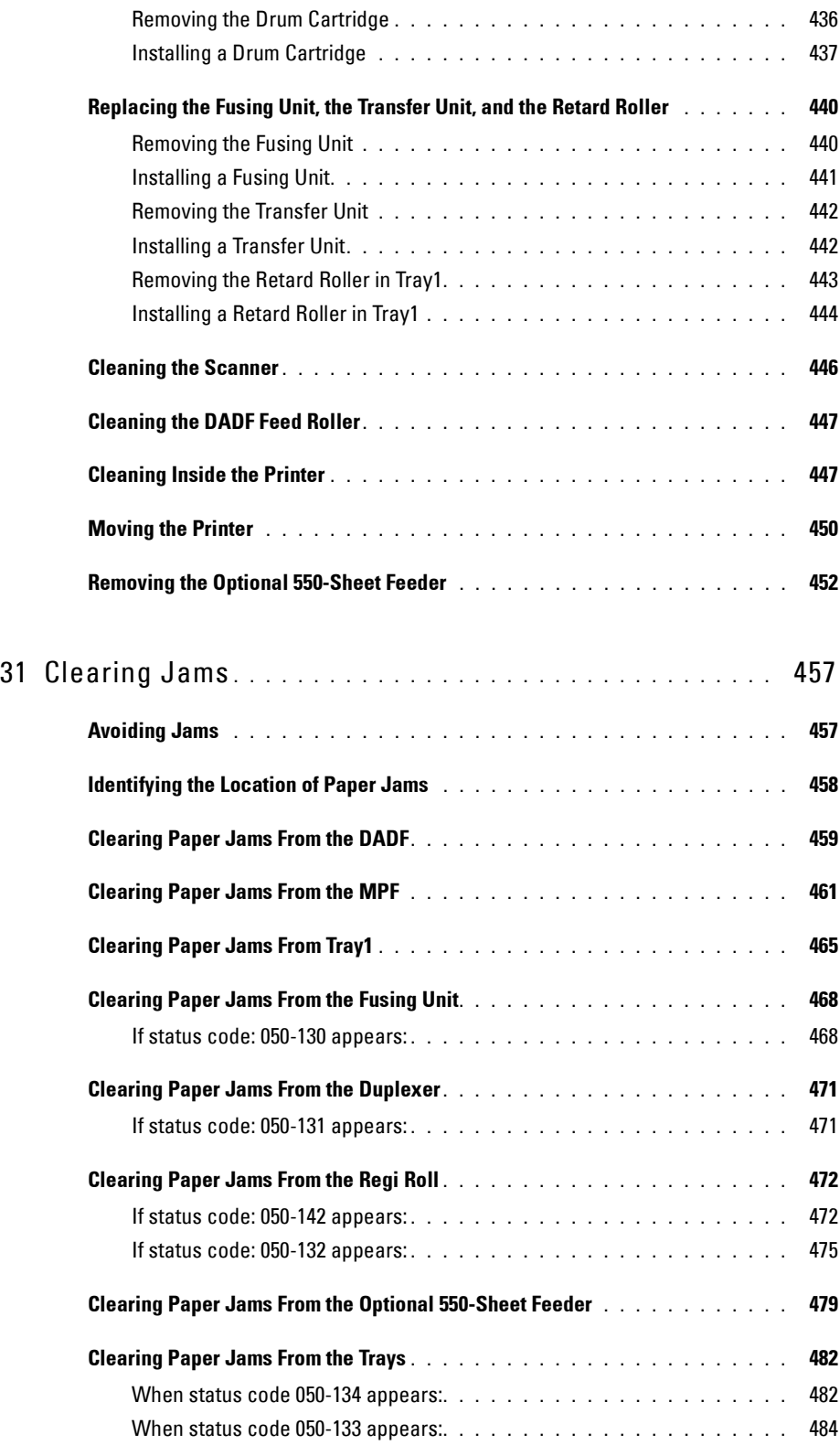

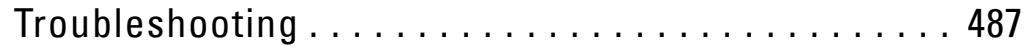

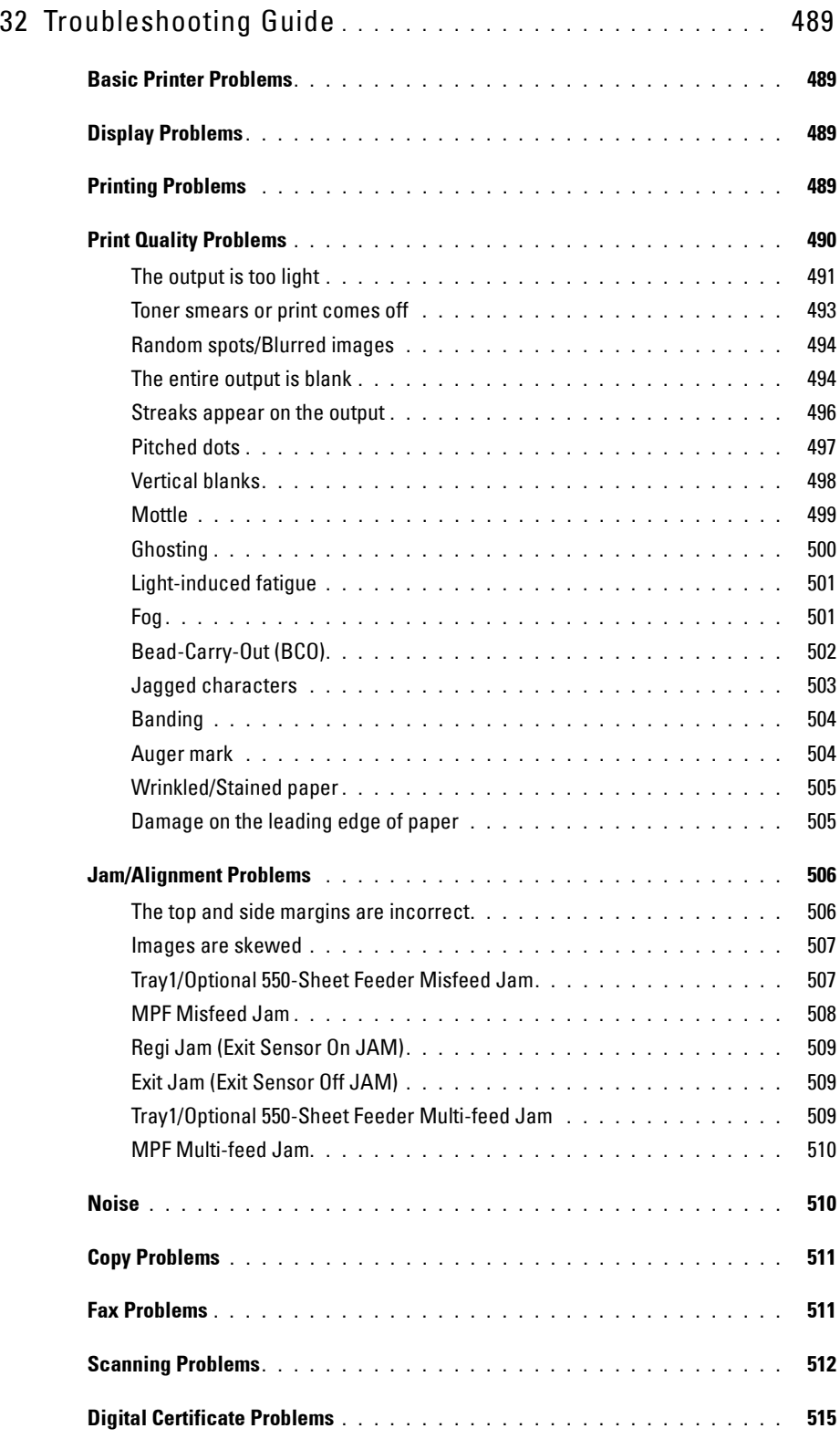

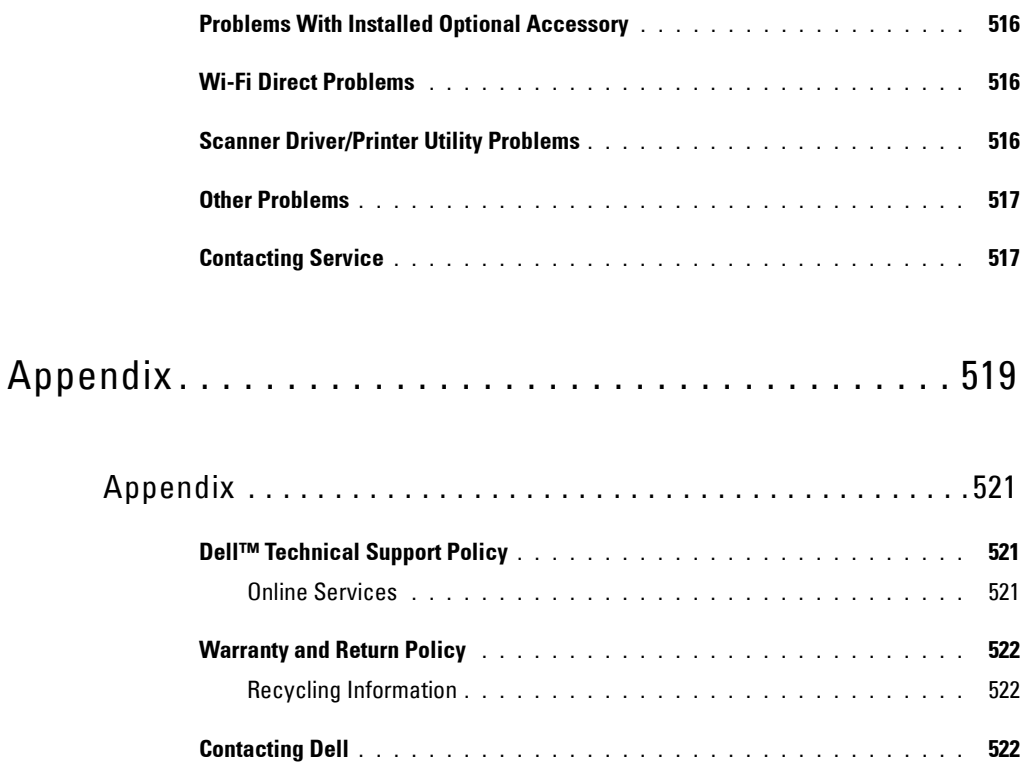

# **Before Beginning**

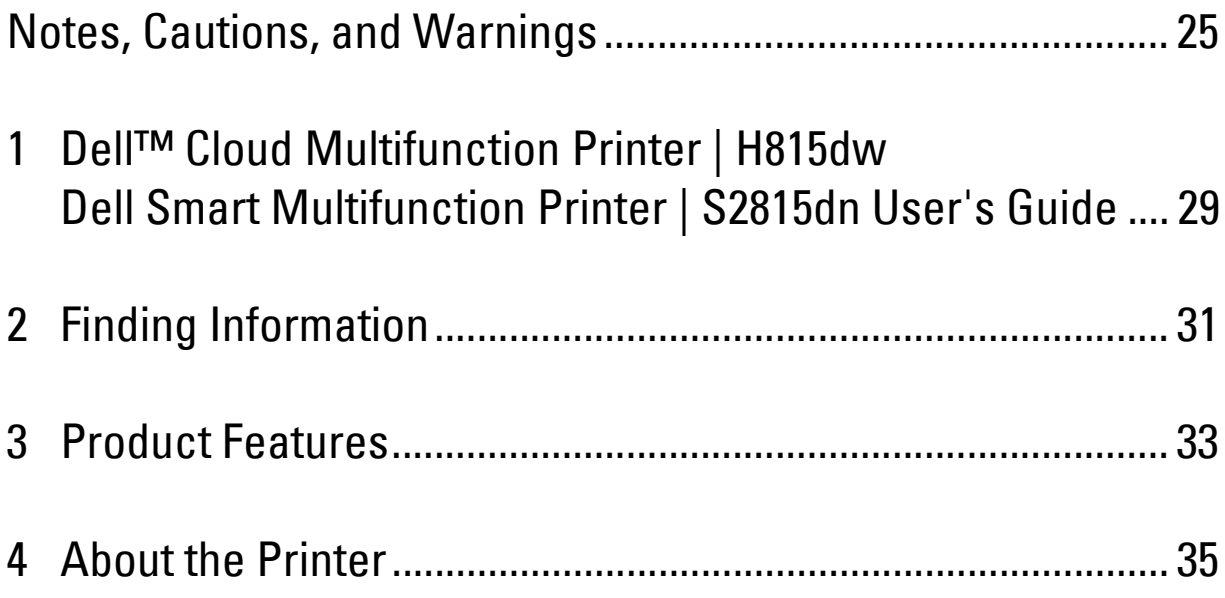

## **Notes, Cautions, and Warnings**

**NOTE:** A NOTE indicates important information that helps you make better use of your printer.

 $\bigwedge$   $\,$  CAUTION: A CAUTION indicates potential damage to hardware or loss of data if instructions are not followed.

**WARNING: A WARNING indicates a potential for property damage, personal injury, or death.**

**Information in this document is subject to change without notice.**

**© 2015 Dell Inc. All rights reserved.**

Reproduction of these materials in any manner whatsoever without the written permission of Dell Inc. is strictly forbidden.

Trademarks used in this text: Dell and the DELL logo are trademarks of Dell Inc.; Microsoft, Windows, Windows Server, Windows Vista, and Active Directory are either trademarks or registered trademarks of Microsoft Corporation in the United States and/or other countries; Apple, Bonjour, iPad, iPhone, iPod touch, Macintosh, Mac OS, OS X, and TrueType are trademarks of Apple Inc., registered in the U.S. and other countries. AirPrint and the AirPrint logo are trademarks of Apple Inc.; Android, Google Chrome, Gmail, Google, Google Cloud Print, Google Drive, and Google Play are either registered trademarks or trademarks of Google Inc.; Adobe, PostScript and Photoshop are either registered trademarks or trademarks of Adobe Systems Incorporated in the United States and/or other countries; Wi-Fi and Wi-Fi Direct are registered trademarks of the Wi-Fi Alliance; Wi-Fi Protected Setup, WPA, and WPA2 are trademarks of the Wi-Fi Alliance; Red Hat and Red Hat Enterprise Linux are registered trademarks of Red Hat. Inc. in the U.S. and other countries; SUSE is a registered trademark of Novell, Inc., in the United States and other countries; MIFARE is a trademark of NXP Semiconductors; Thinxtream is a trademark of Thinxtream Technologies Pte. Ltd.; OR Code is a registered trademark of Denso Wave Incorporated; Dropbox is a trademark or registered trademark of Dropbox Inc.; Box and the Box logo are including without limitation, either trademarks, service marks or registered trademarks of Box, Inc. RSA and BSAFE are either registered trademarks or trademarks of EMC Corporation in the United States and/or other countries.

Other trademarks and trade names may be used in this document to refer to either the entities claiming the marks and names or their products. Dell Inc. disclaims any proprietary interest in trademarks and trade names other than its own.

### **About License**

XML Paper Specification (XPS): This product may incorporate intellectual property owned by Microsoft Corporation. The terms and conditions upon which Microsoft is licensing such intellectual property may be found at [http://go.microsoft.com/fwlink/?LinkId=52369;](http://go.microsoft.com/fwlink/?LinkId=52369) DES: This product includes software developed by Eric Young (eay@mincom.oz.au); AES: Copyright (c) 2003, Dr Brian Gladman, Worcester, UK. All rights reserved. This product uses published AES software provided by Dr Brian Gladman under BSD licensing terms; ICC Profile (Little cms): Copyright (c) 1998-2004 Marti Maria.

### **As for RSA BSAFE**

This printer includes RSA® BSAFE® Cryptographic software from EMC Corporation.

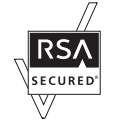

### **ICC Profile Header**

Copyright (c) 1994-1996 SunSoft, Inc.

Rights Reserved

Permission is hereby granted, free of charge, to any person obtaining a copy of this software and associated documentation files (the "Software"), to deal in the Software without restriction, including without limitation the rights to use, copy, modify, merge, publish distribute, sublicense, and/or sell copies of the Software, and to permit persons to whom the Software is furnished to do so, subject to the following conditions:

The above copyright notice and this permission notice shall be included in all copies or substantial portions of the Software.

THE SOFTWARE IS PROVIDED "AS IS", WITHOUT WARRANTY OF ANY KIND, EXPRESS OR IMPLIED, INCLUDING BUT NOT LIMITED TO THE WARRANTIES OF MERCHANTABILITY, FITNESS FOR A PARTICULAR PURPOSE AND NON-INFRINGEMENT. IN NO EVENT SHALL SUNSOFT, INC. OR ITS PARENT COMPANY BE LIABLE FOR ANY CLAIM, DAMAGES OR OTHER LIABILITY, WHETHER IN AN ACTION OF CONTRACT, TORT OR OTHERWISE, ARISING FROM, OUT OF OR IN CONNECTION WITH THE SOFTWARE OR THE USE OR OTHER DEALINGS IN THE SOFTWARE.

Except as contained in this notice, the name of SunSoft, Inc. shall not be used in advertising or otherwise to promote the sale, use or other dealings in this Software without written authorization from SunSoft Inc.

### **JPEG Library**

Independent JPEG Group's free JPEG software

-------------------------------------------

The distributed programs provide conversion between JPEG "JFIF" format and image files in PBMPLUS PPM/PGM, GIF, BMP, and Targa file formats. The core compression and decompression library can easily be reused in other programs, such as image viewers. The package is highly portable C code; we have tested it on many machines ranging from PCs to Crays.

We are releasing this software for both noncommercial and commercial use. Companies are welcome to use it as the basis for JPEG-related products. We do not ask a royalty, although we do ask for an acknowledgement in product literature (see the README file in the distribution for details). We hope to make this software industrial-quality --- although, as with anything that's free, we offer no warranty and accept no liability. For more information, contact jpeg-info@jpegclub.org.

### Contents of this directory

-------------------------------------------

jpegsrc.vN.tar.gz contains source code, documentation, and test files for release N in Unix format.

jpegsrN.zip contains source code, documentation, and test files for release N in Windows format.

jpegaltui.vN.tar.gz contains source code for an alternate user interface for cjpeg/djpeg in Unix format.

jpegaltuiN.zip contains source code for an alternate user interface for cjpeg/djpeg in Windows format.

wallace.ps.gz is a PostScript file of Greg Wallace's introductory article about JPEG. This is an update of the article that appeared in the April 1991 Communications of the ACM.

jpeg.documents.gz tells where to obtain the JPEG standard and documents about JPEG-related file formats.

jfif.ps.gz is a PostScript file of the JFIF (JPEG File Interchange Format) format specification.

jfif.txt.gz is a plain text transcription of the JFIF specification; it's missing a figure, so use the PostScript version if you can.

TIFFTechNote2.txt.gz is a draft of the proposed revisions to TIFF 6.0's JPEG support.

pm.errata.gz is the errata list for the first printing of the textbook "JPEG Still Image Data Compression Standard" by Pennebaker and Mitchell. jdosaobj.zip contains pre-assembled object files for JMEMDOSA.ASM. If you want to compile the IJG code for MS-DOS, but don't have an assembler, these files may be helpful.

### **Math Library**

Copyright (C) 1993 by Sun Microsystems, Inc. All rights reserved.

Developed at SunPro, a Sun Microsystems, Inc. business.

Permission to use, copy, modify, and distribute this software is freely granted, provided that this notice is preserved.

====================================================

copysignf.c: \* Copyright (C) 1993 by Sun Microsystems, Inc. All rights reserved.

math\_private.h: \* Copyright (C) 1993 by Sun Microsystems, Inc. All rights reserved.

powf.c: \* Copyright (C) 1993 by Sun Microsystems, Inc. All rights reserved.

scalbnf.c: \* Copyright (C) 1993 by Sun Microsystems, Inc. All rights reserved.

### **libtiff**

Copyright (c) 1988-1997 Sam Leffler Copyright (c) 1991-1997 Silicon Graphics, Inc.

This package contains C software to implement JPEG image encoding, decoding, and transcoding. JPEG is a standardized compression method for full-color and gray-scale images.

Permission to use, copy, modify, distribute, and sell this software and its documentation for any purpose is hereby granted without fee, provided that (i) the above copyright notices and this permission notice appear in all copies of the software and related documentation, and (ii) the names of Sam Leffler and Silicon Graphics may not be used in any advertising or publicity relating to the software without the specific, prior written permission of Sam Leffler and Silicon Graphics.

THE SOFTWARE IS PROVIDED "AS-IS" AND WITHOUT WARRANTY OF ANY KIND, EXPRESS, IMPLIED OR OTHERWISE, INCLUDING WITHOUT LIMITATION, ANY WARRANTY OF MERCHANTABILITY OR FITNESS FOR A PARTICULAR PURPOSE.

IN NO EVENT SHALL SAM LEFFLER OR SILICON GRAPHICS BE LIABLE FOR ANY SPECIAL, INCIDENTAL, INDIRECT OR CONSEQUENTIAL DAMAGES OF ANY KIND, OR ANY DAMAGES WHATSOEVER RESULTING FROM LOSS OF USE, DATA OR PROFITS, WHETHER OR NOT ADVISED OF THE POSSIBILITY OF DAMAGE, AND ON ANY THEORY OF LIABILITY, ARISING OUT OF OR IN CONNECTION WITH THE USE OR PERFORMANCE OF THIS SOFTWARE.

### **Zlib**

zlib.h -- interface of the 'zlib' general purpose compression library version 1.2.8, April 28th, 2013

Copyright (C) 1995-2013 Jean-loup Gailly and Mark Adler

This software is provided 'as-is', without any express or implied warranty. In no event will the authors be held liable for any damages arising from the use of this software.

Permission is granted to anyone to use this software for any purpose, including commercial applications, and to alter it and redistribute it freely, subject to the following restrictions:

- 1. The origin of this software must not be misrepresented; you must not claim that you wrote the original software. If you use this software in a product, an acknowledgment in the product documentation would be appreciated but is not required.
- 2. Altered source versions must be plainly marked as such, and must not be misrepresented as being the original software.
- 3. This notice may not be removed or altered from any source distribution.

Jean-loup Gailly Mark Adler jloup@gzip.org madler@alumni.caltech.edu

#### **UNITED STATES GOVERNMENT RESTRICTED RIGHTS**

This software and documentation are provided with RESTRICTED RIGHTS. Use, duplication or disclosure by the Government is subject to restrictions as set forth in subparagraph (c)(1)(ii) of the Rights in Technical Data and Computer Software clause at DFARS 252.227-7013 and in applicable FAR provisions: Dell Inc., One Dell Way, Round Rock, Texas, 78682, USA.

October 2015 Rev. A00

### **Dell™ Cloud Multifunction Printer | H815dw Dell Smart Multifunction Printer | S2815dn User's Guide**

Click the links to the left for information on the features, options, and operation of your Dell Cloud Multifunction Printer | H815dw and Dell Smart Multifunction Printer | S2815dn. For information on other documentation included with your printer, see "Finding Information."

**1**

**NOTE:** In this manual, Dell Cloud Multifunction Printer | H815dw and Dell Smart Multifunction Printer | S2815dn are referred to as  $\mathscr{U}$ the "printer."

**NOTE:** In this manual, the procedures for the computer are explained using Microsoft® Windows® 7 unless stated otherwise.

### **Conventions**

The following describe the meaning of the symbols and fonts used in this manual:

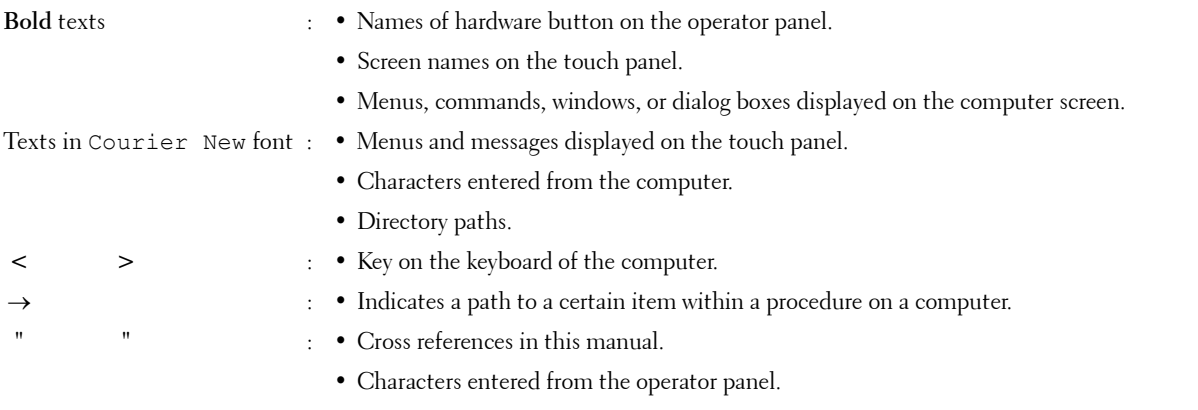

• Messages displayed on the computer screen.

Dell™ Cloud Multifunction Printer | H815dw Dell Smart Multifunction Printer | S2815dn User's Guide

# **Finding Information**

*M* NOTE: The images used in this manual are those of the Dell™ Cloud Multifunction Printer | H815dw unless otherwise mentioned.

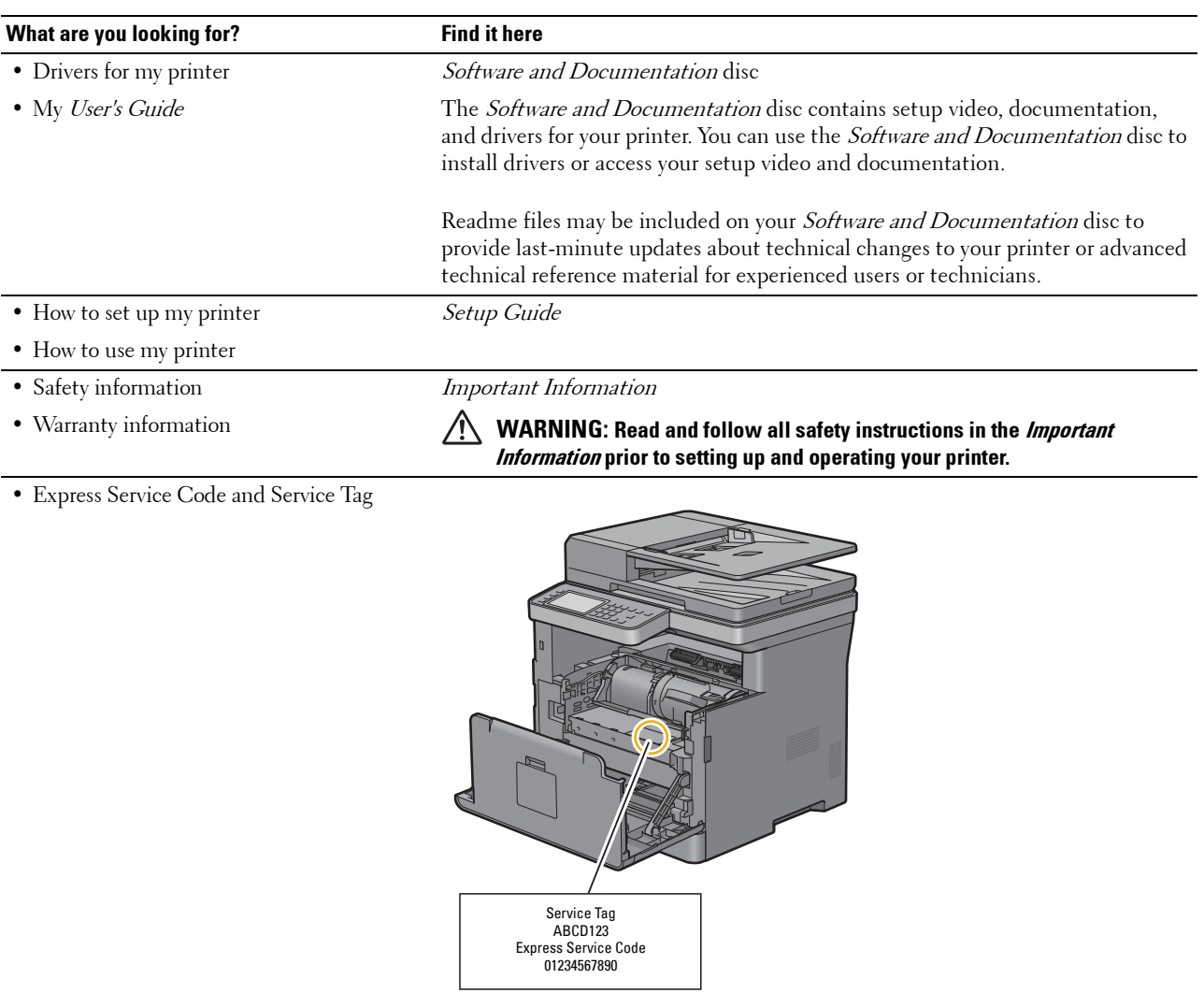

The Express Service Code and Service Tag are located inside the front cover of your printer.

- Latest drivers for my printer
- Go to **[dell.com/support](http://www.dell.com/support)**.
- Documentation for my printer

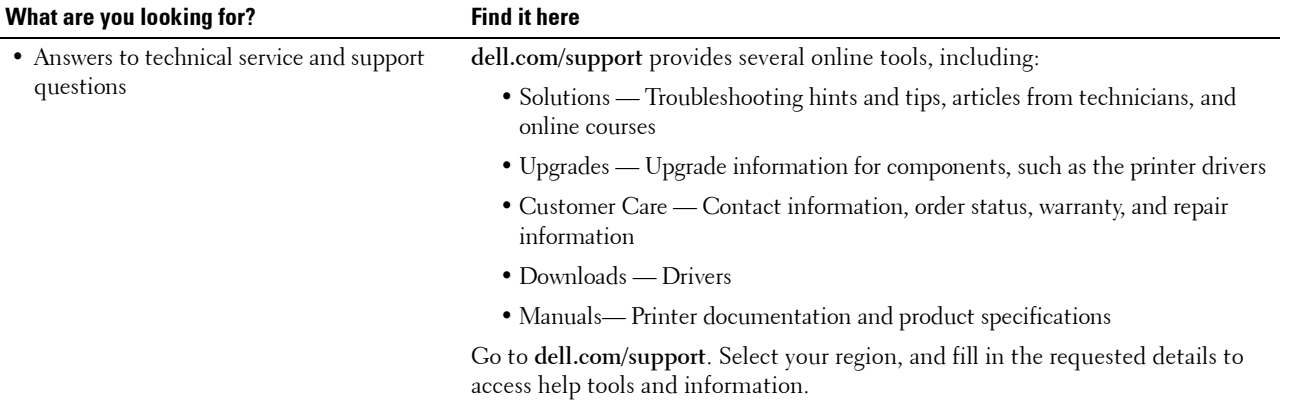

# **Product Features**

This chapter describes the product features and indicates their links.

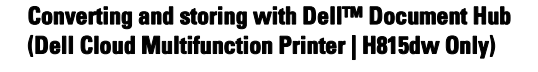

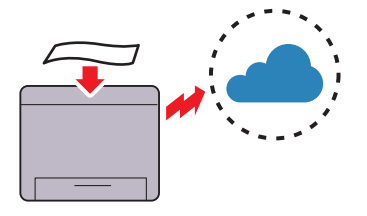

With the Dell Document Hub, you can scan hard copy documents and store them directly in your preferred cloud storage service. You can also convert hard copy documents into editable digital content before sending them to the cloud storage.

### **Printing from USB Memory (USB Direct Print) (USB Direct Print)**

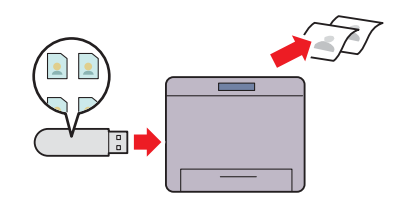

The USB Direct Print feature enables you to print files directly from a USB memory without requiring you to start your computer and an application.

### **Using the ID Copy (ID Copy)**

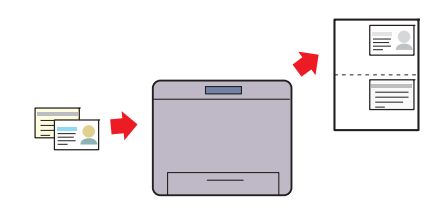

You can copy both sides of an ID card on one side of a single sheet of paper in its original size by tapping ID Copy on the touch panel.

**Printing with Dell Document Hub (Dell Cloud Multifunction Printer | H815dw Only)**

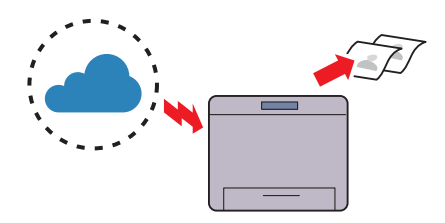

With the Dell Document Hub, you can easily locate and print documents stored in cloud storage. You can also search for files across multiple cloud storage services simultaneously.

### **Printing With Web Services on Devices (WSD)**

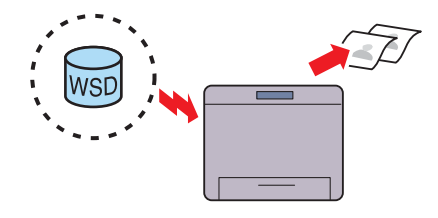

When the printer is connected to a computer via network using Web Services on Devices (WSD), you can print documents from the computer using the Web Services on Devices (WSD) Print function.

### **Sending an E-Mail With the Scanned Image (Scan to Email)**

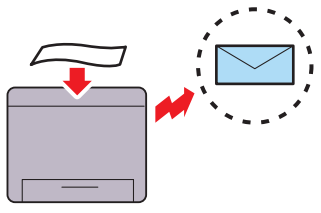

When you want to send scanned data by e-mail, use the Scan to Email feature. You can directly send the data scanned as an e-mail attachment. You can choose destination e-mail addresses from the address book on the printer or server. Or, you can enter the address from the touch panel on the printer's operator panel.

#### **Scanning From the Operator Panel - Scan to WSD**

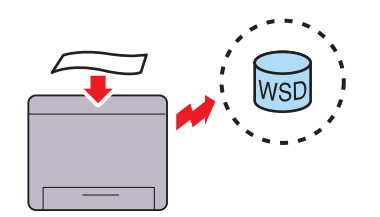

When the printer is connected to a computer via network using Web Services on Devices (WSD), you can scan and send the images to a computer using the Scan to Web Services on Devices (WSD) function.

#### **Scanning to a USB Memory (Scan to USB)**

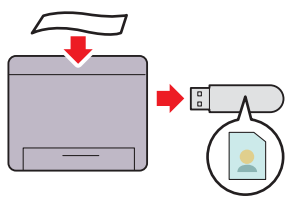

With the Scan to USB feature, you don't need a PC to connect a USB memory. You can specify the USB memory inserted into the printer's port as a data saving location when you scan data.

#### **Making Copies From the DADF (Scan From DADF)**

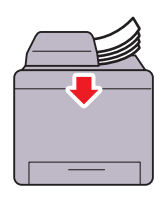

You can scan pieces of unbound paper using the duplex automatic document feeder (DADF). When you scan documents using the DADF, load them facing up.

### **Scanning to a PC or Server via SMB/FTP (Scan to Network Folder)**

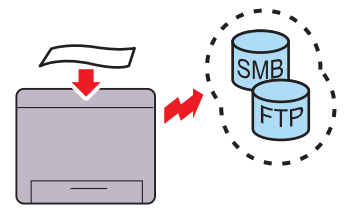

You can transfer data scanned to a PC or a server via SMB or FTP without service software. Although prior registration of the destination FTP server or PC on the address book is required, it helps save your time.

#### **Making Copies From the Document Glass (Scan From Document Glass)**

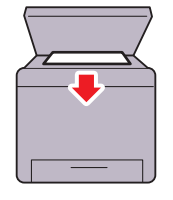

You can scan the pages of a book or a brochure from the document glass. When you scan documents using the document glass, place them facing down.

### **Remote Authentication Using the LDAP or Kerberos Server (Dell Smart Multifunction Printer | S2815dn Only)**

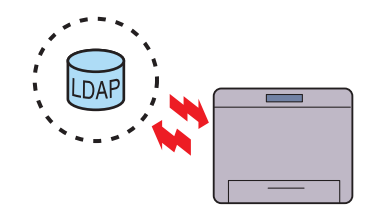

The user authentication using the LDAP or Kerberos server is available to control the user's login to the printer. Only users who can access the specified server are allowed to log in to the printer.

# **About the Printer**

This chapter provides an overview of your printer.

**NOTE:** The images used in this manual are those of the Dell Cloud Multifunction Printer | H815dw unless otherwise mentioned.

### **Front and Rear Views**

**Front View**

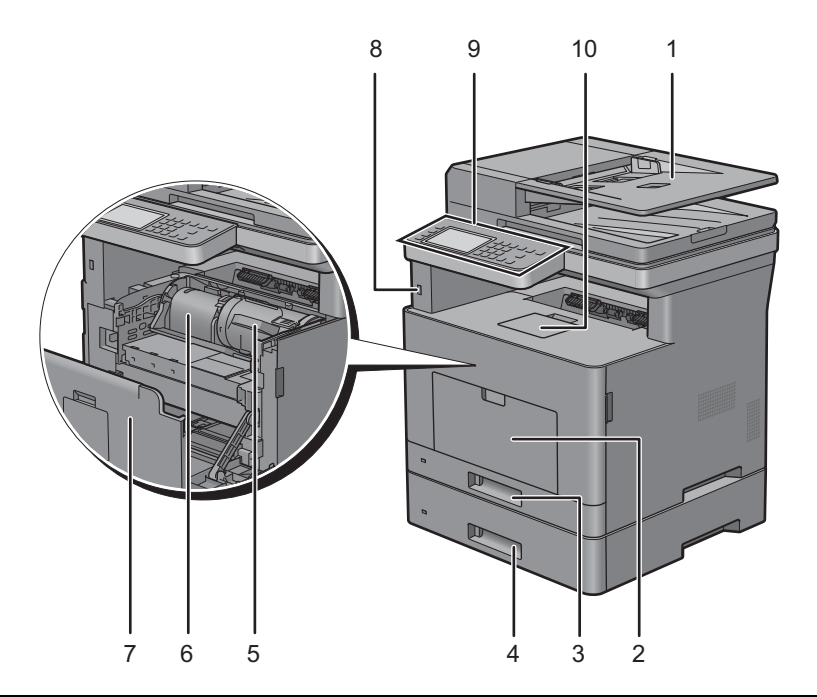

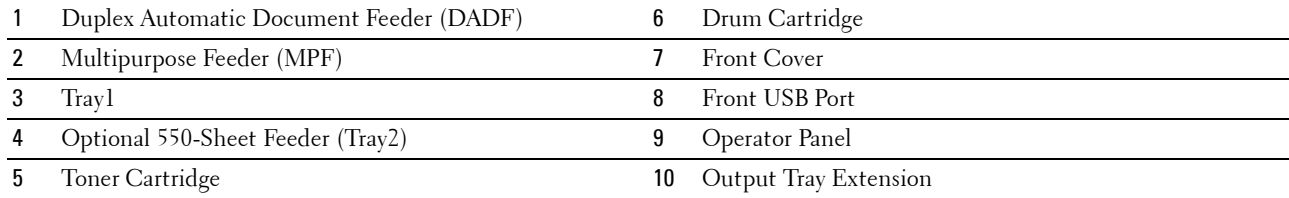

**NOTE:** Extend the output tray extension to prevent the printed paper from falling off the printer.

**NOTE:** The operator panel can be flipped up until it clicks to make it easier to take out the printed paper or the drum cartridge.

### **Rear View**

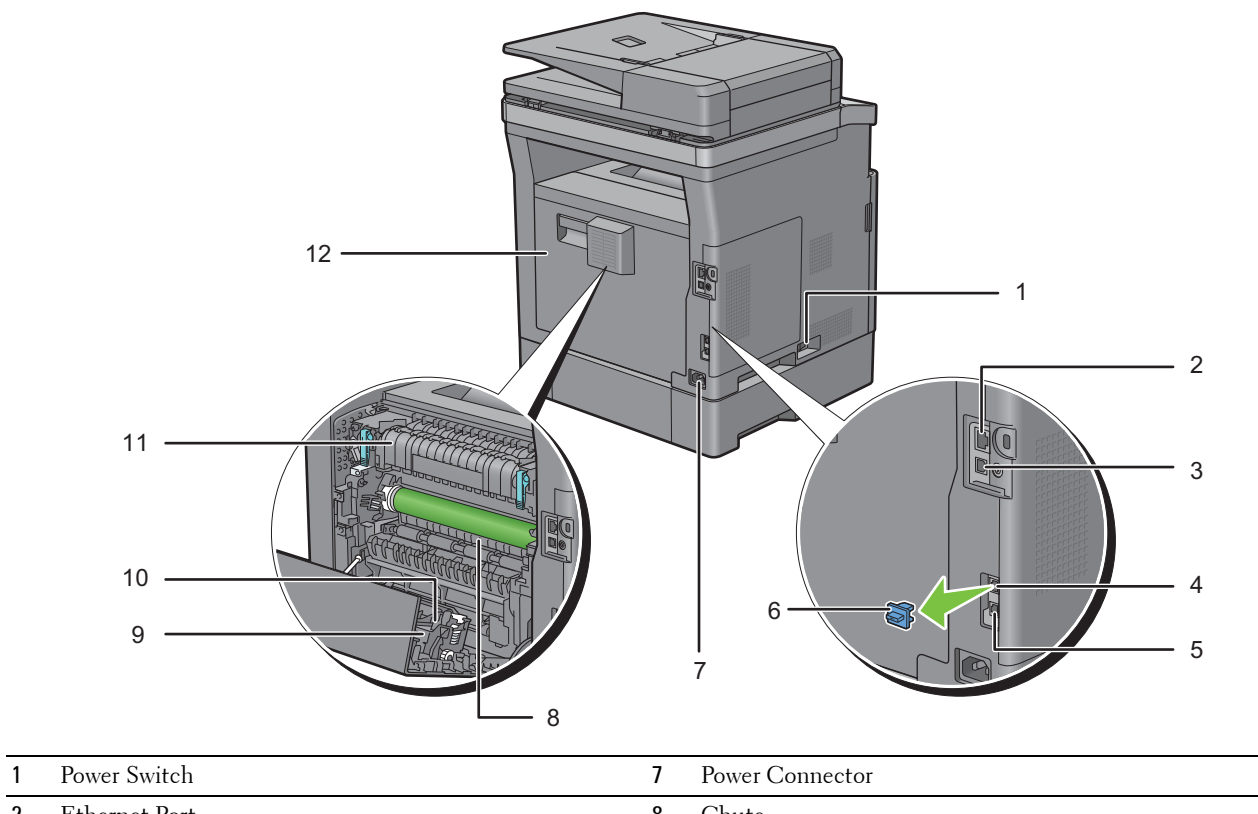

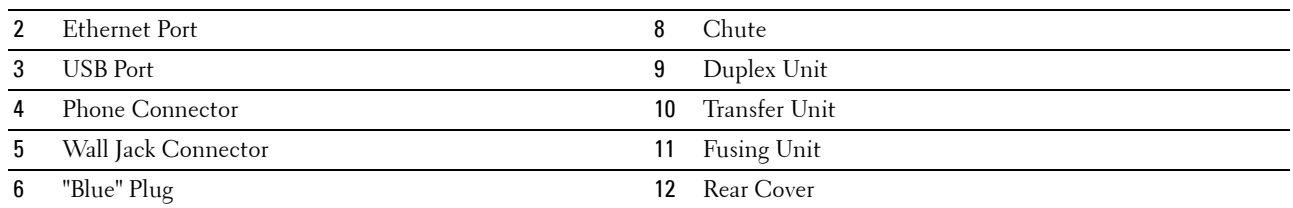
# **Duplex Automatic Document Feeder (DADF)**

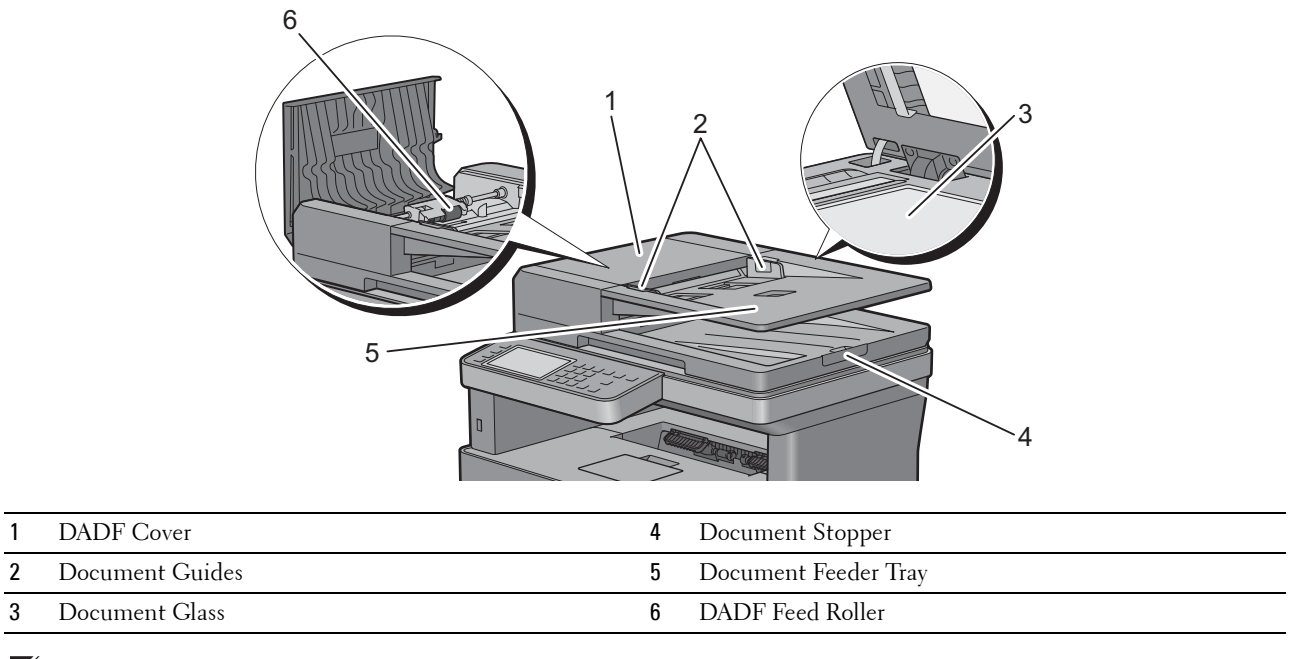

**NOTE:** Pull out the document stopper to prevent the document from falling off the printer.

# **Space Requirements**

Provide enough room to open the printer trays, covers, and optional accessories, and for proper ventilation.

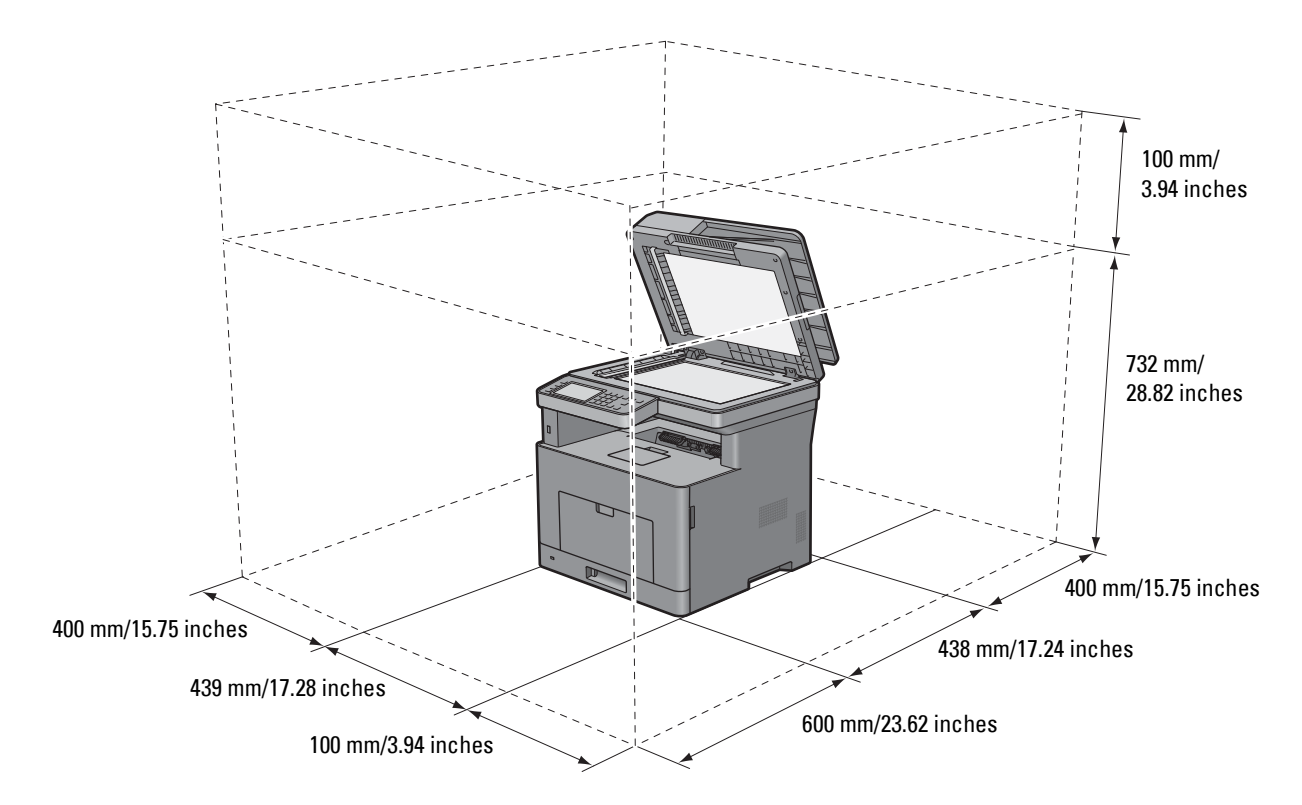

## **Operator Panel**

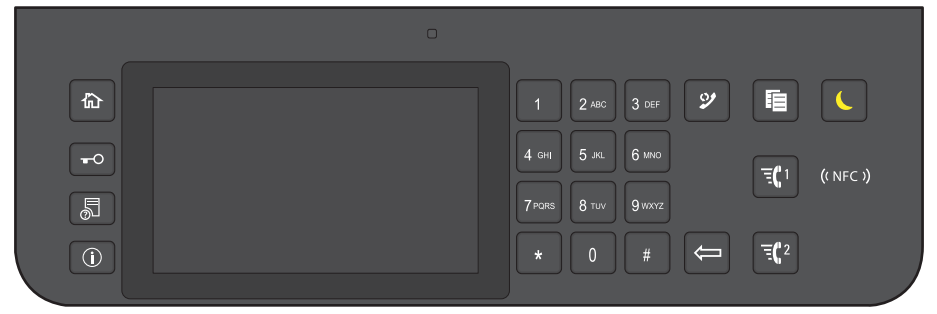

For more information on the operator panel, see "About the Operator Panel."

# **Additional Components**

#### **Optional Accessories**

The following optional accessory is available for the printer.

• Optional 550-sheet feeder

#### **Non-bundled Items**

The following items are required for connecting the printer to a computer or a network. Please purchase them as needed.

- USB cable
- Ethernet cable

## **Securing the Printer**

To protect your printer from theft, you can use the optional Kensington lock. Attach the Kensington lock to the security slot on your printer.

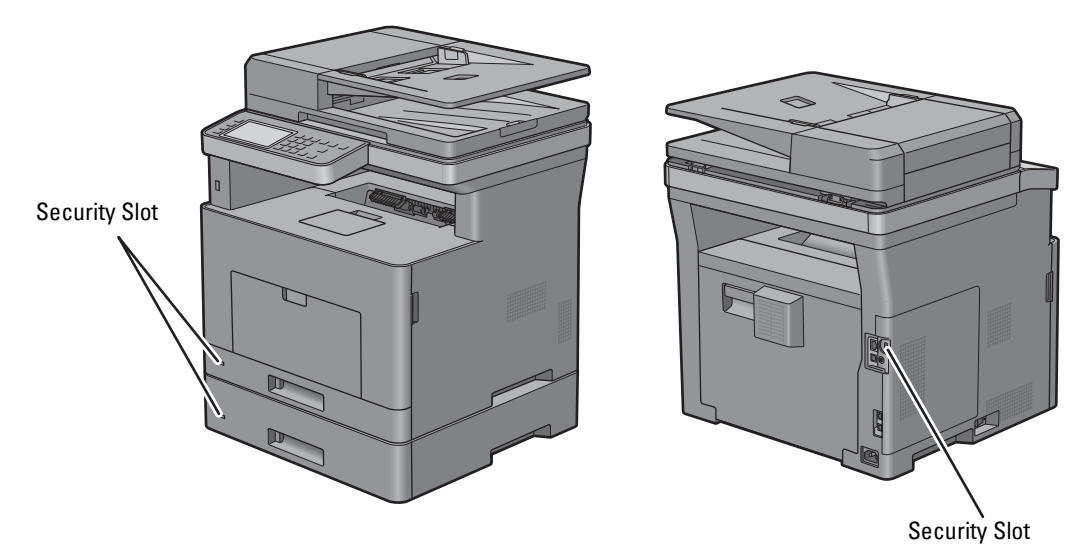

For details, see the operating instructions supplied with the Kensington lock.

# **Ordering Supplies**

You can order consumables from Dell online when using a networked printer. Enter the IP address of your printer in your web browser, launch the **Dell Printer Configuration Web Tool**, and click the web address under **Order Supplies at:** to order toner or supplies for your printer.

You can also order replacement toner cartridges or supplies from Dell by using the **Dell Supplies Management System**:

*M* NOTE: For Macintosh, start the Status Monitor Widget, and then select Order Supplies button to open Order window.

**1** Double-click the icon on your desktop.

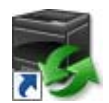

If you cannot find the icon on your desktop:

- **a** Right-click **DLRMM.EXE** under x:\abc\Dell Printers\Additional Color Laser Software\Reorder, where  $x: \abla x$  is the location where the printer software is installed.
- **b** Choose **Send To** from the drop-down menu, and then click **Desktop (create shortcut)** on the submenu.

The **Dell Supplies Management System** window appears.

You can also launch the Dell Supplies Management System by clicking Start  $\rightarrow$  All Programs  $\rightarrow$  Dell Printers  $\rightarrow$ **Dell Cloud Multifunction Printer - H815dw** or **Dell Smart Multifunction Printer - S2815dn**  $\rightarrow$  Dell Supplies **Management System**.

**2** Click the **Visit Dell printer supplies ordering web site** link (**[www.dell.com/supplies](http://www.dell.com/supplies)**), or order Dell printer supplies by phone.

To ensure that you get the best service, have your Dell printer's Service Tag ready.

For the location of your Service Tag, see "Express Service Code and Service Tag."

# **Setting Up the Printer (Printer Setup)**

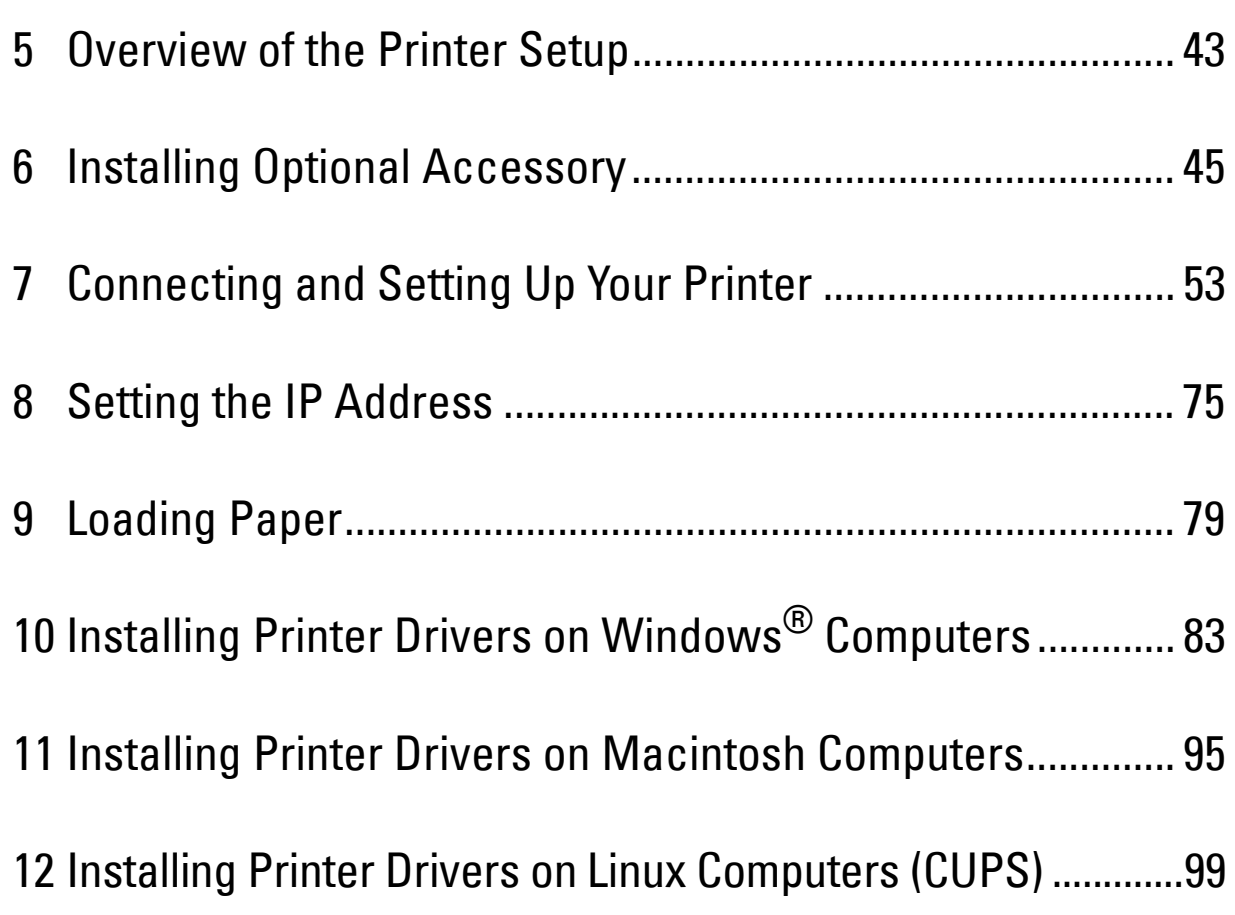

# **Overview of the Printer Setup**

The following are the procedures necessary to set up the printer.

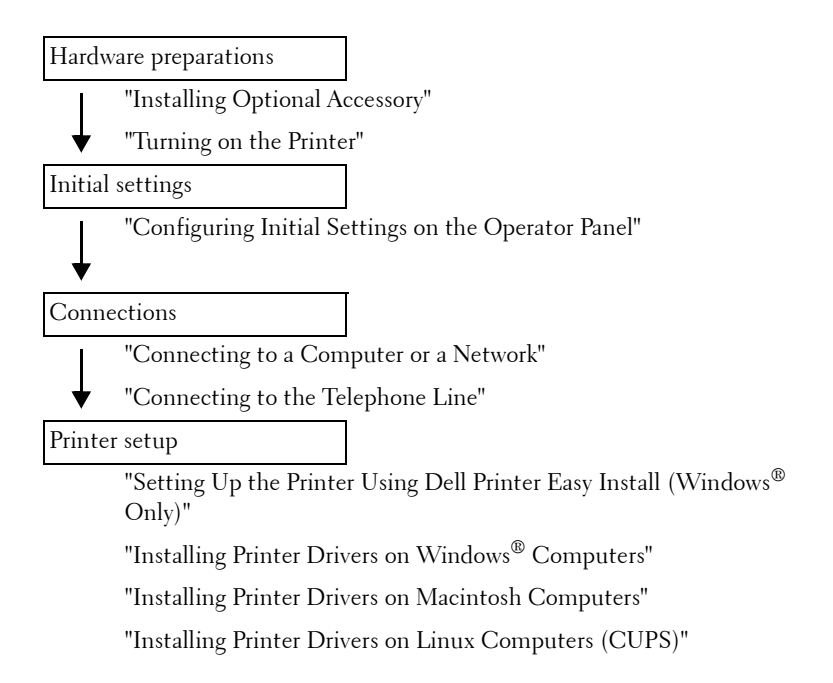

**5**

# **6**

# **Installing Optional Accessory**

This chapter describes how to install the optional 550-sheet feeder (tray2).

*M***OTE:** The images used in this manual are those of the Dell™ Cloud Multifunction Printer | H815dw unless otherwise mentioned.

# **Installing the Optional 550-Sheet Feeder**

**WARNING: If you install the optional 550-sheet feeder after setting up the printer, be sure to turn off the printer, unplug the power cable, and disconnect all cables from the rear of the printer before starting this task.**

**NOTE:** The *Software and Documentation* disc also contains video instructions. In the main menu window of Dell Printer Easy  $\mathscr{U}$ Install, click Installation Video.

- **1** Ensure that the printer is turned off, and then disconnect all cables from the rear of the printer.
- **2** Remove the tape and the bag holding the screws.

**NOTE:** Save the screws as you will need them later.

- **3** Place the optional 550-sheet feeder in the same location that the printer is located.
- **4** Gently pull open the MPF cover.

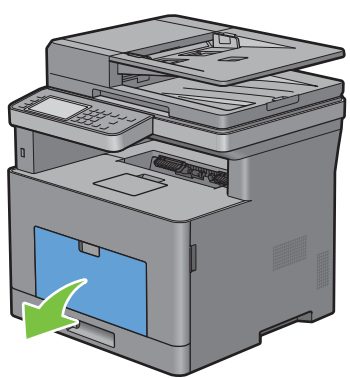

**5** Grasp both sides of the MPF, and then pull the MPF from the printer.

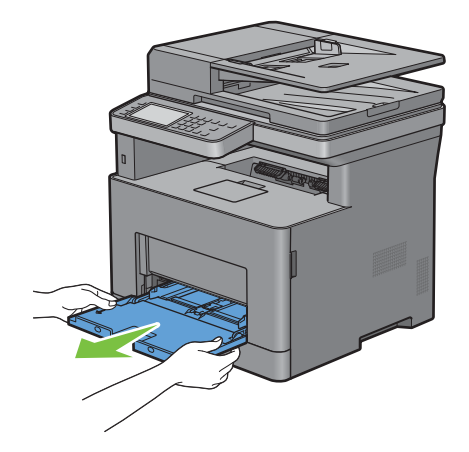

Pull tray1 out of the printer about 200 mm.

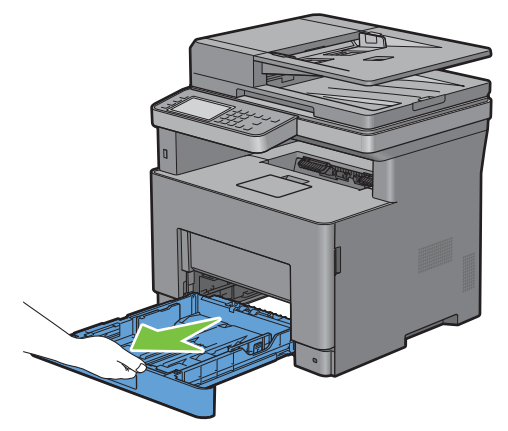

Hold tray1 with both hands, and remove it from the printer.

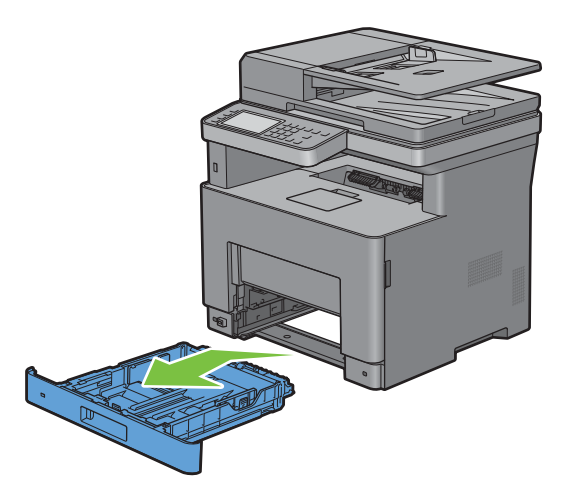

**8** Lift the printer and align the five guide pins of the optional 550-sheet feeder with the holes at the bottom of the printer. Gently lower the printer onto the optional 550-sheet feeder.

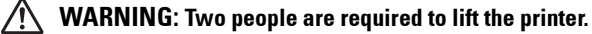

**WARNING: Be careful not to pinch your fingers when lowering the printer onto the optional 550-sheet feeder.** 

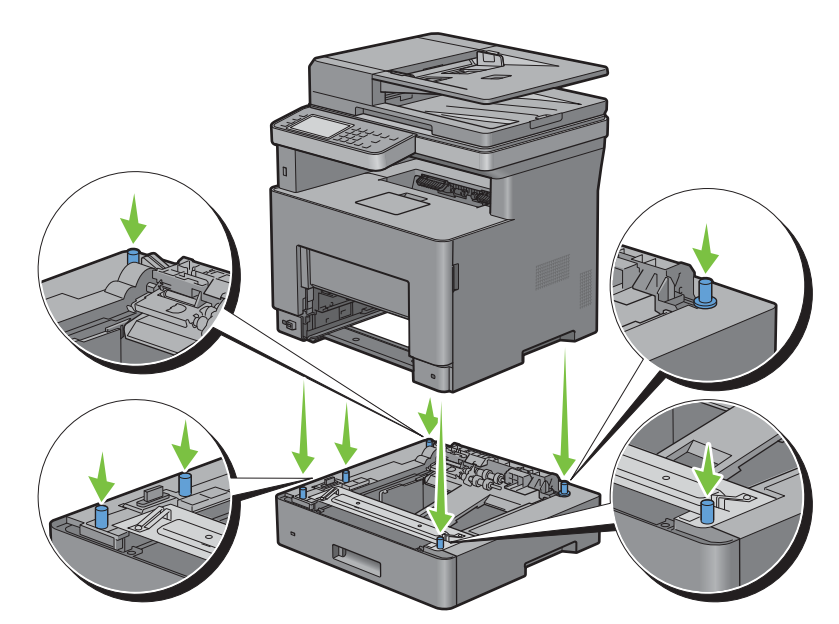

**9** Secure the optional 550-sheet feeder to the printer by tightening the two screws provided with the feeder, using a coin or similar object.

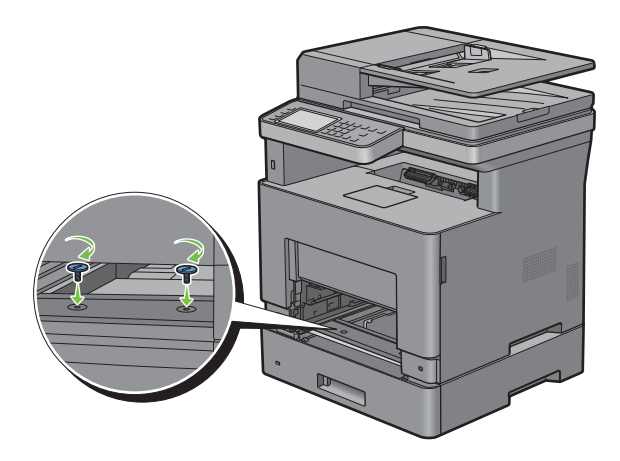

**10** Insert tray1 into the printer, and push until it stops.

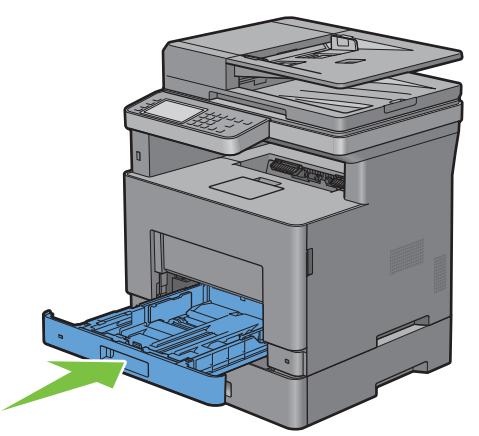

**11** Insert the MPF into the printer, push until it stops, and close the MPF cover.

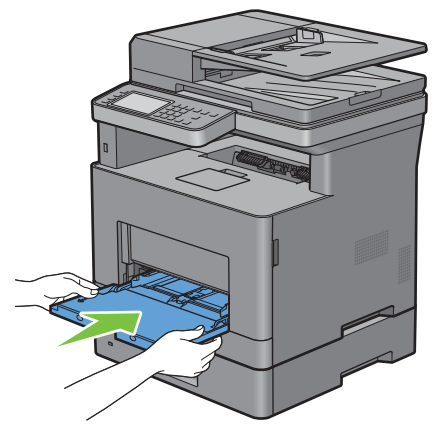

**12** Re-connect all cables into the rear of the printer, and turn on the printer.

*MOTE:* The printer will automatically detect the attached tray but will not detect the paper type.

- **13** Print the system settings report to confirm that the optional 550-sheet feeder is installed correctly. For details about how to print a system settings report, see "Report / List."
- **14** Confirm **Tray2 (550 Sheet Feeder)** is listed in the system settings report under **Printer Options**. If the feeder is not listed, turn off the printer, unplug the power cable, and re-install the optional 550-sheet feeder.
- **15** After loading paper in the optional 550-sheet feeder, specify the paper type from the printer touch panel.
	- **a** Press the **(i)** (Information) button.
	- **b** Tap the Tools tab, and then tap Tray Management.
	- **c** Tap Tray Settings.
	- **d** Tap Tray2.
	- **e** Tap Type.
	- **f** Tap  $\boxed{\blacktriangledown}$  until the desired paper type appears, and then tap the desired paper type.
	- **g** Tap OK.
- **16** If you installed the optional 550-sheet feeder after installing the printer driver, update your driver by following the instructions for each operating system. If the printer is on a network, update the driver for each client.

#### **Updating Your Driver to Detect 550-Sheet Feeder**

#### **When Using PCL Driver**

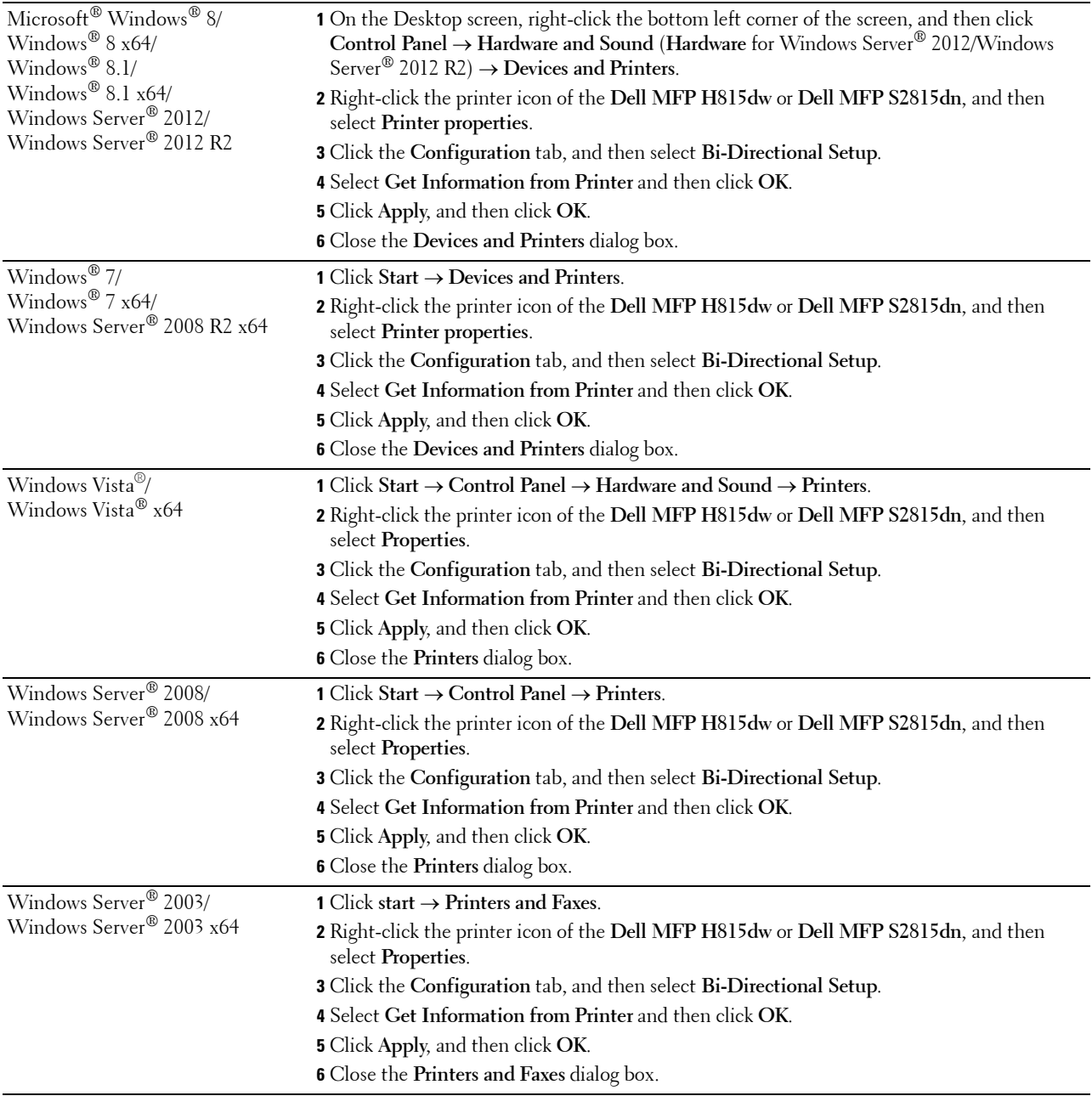

If the printer information is not updated automatically after clicking **Get Information from Printer**, follow these steps:

- **1** Click the **Configuration** tab, and then select **Installable Options**.
- **2** Select **Paper Tray Configuration** in the **Items** list box.
- **3** Select **2 Trays** in the **Paper Tray Configuration** drop-down menu in **Setting for**.
- **4** Click **OK**.

**5** Close the **Devices and Printers**(**Printers**, or **Printers and Faxes**) dialog box.

#### **When Using PS Driver**

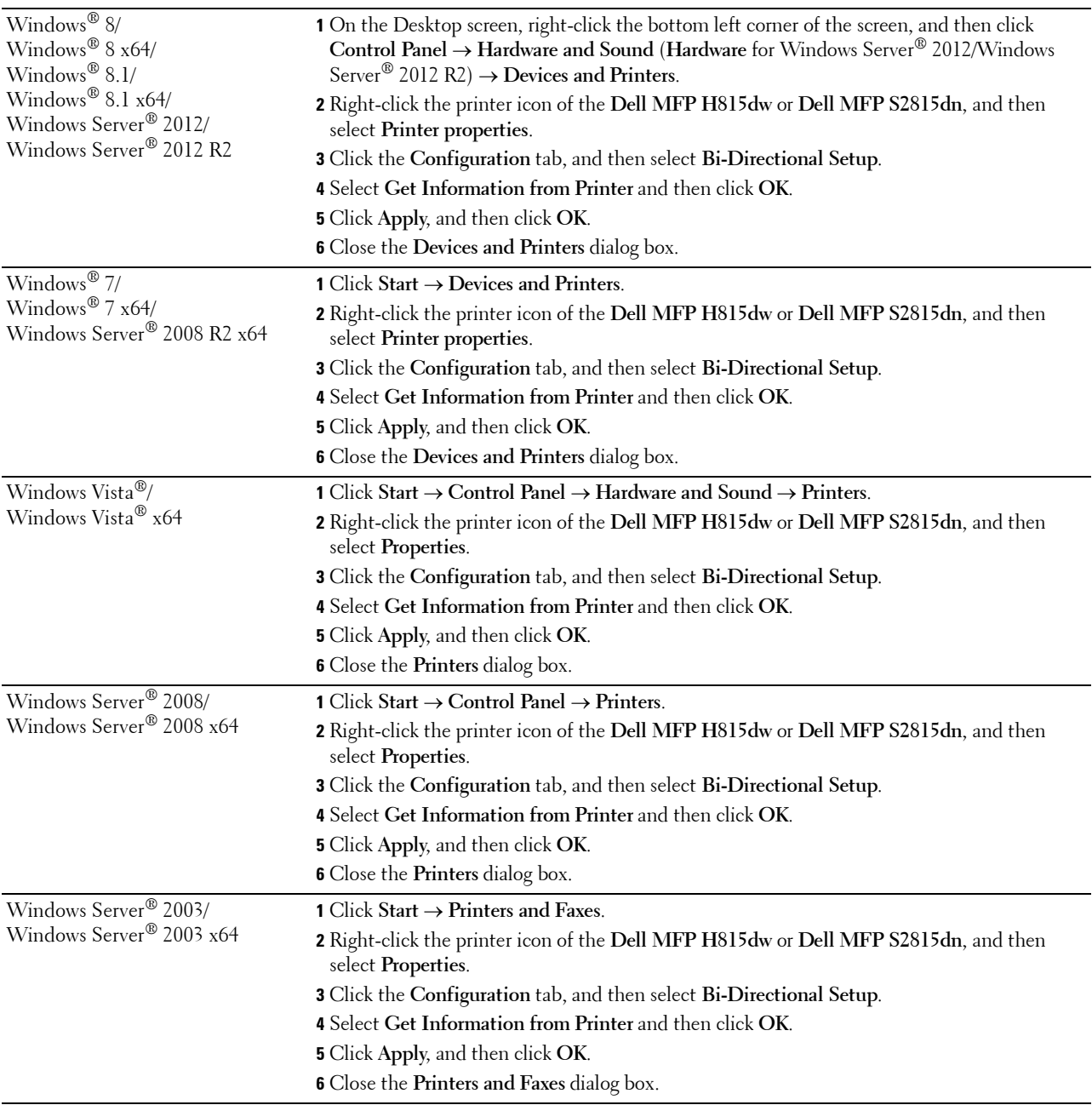

If the printer information is not updated automatically after clicking **Get Information from Printer**, follow these steps:

- **1** Click the **Configuration** tab, and then select **Installable Options**.
- **2** Select **Paper Tray Configuration** in the **Items** list box.
- **3** Select **2 Trays** in the **Paper Tray Configuration** drop-down menu in **Setting for**.
- **4** Click **OK**.

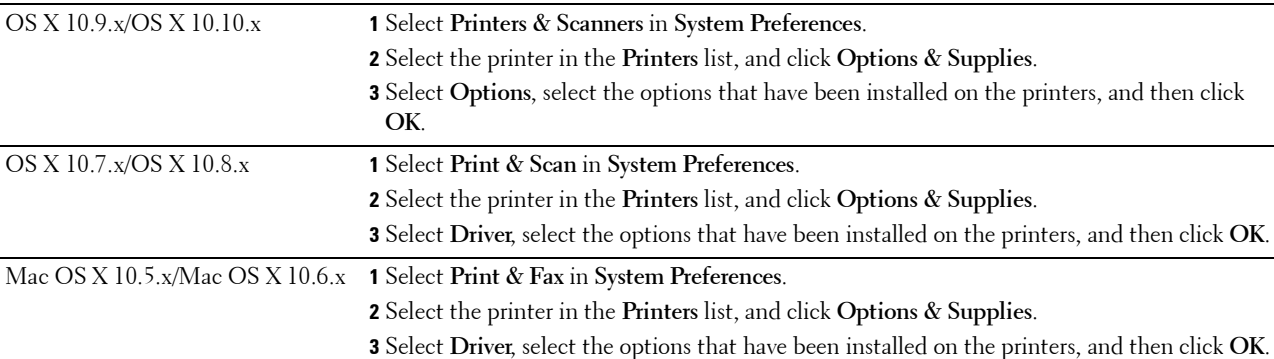

#### **5** Close the **Devices and Printers**(**Printers**, or **Printers and Faxes**) dialog box.

#### **When Using XML Paper Specification (XPS) Driver**

**NOTE:** The XML Paper Specification (XPS) driver does not support Windows Server® 2003 and Windows Server® 2003 x64.

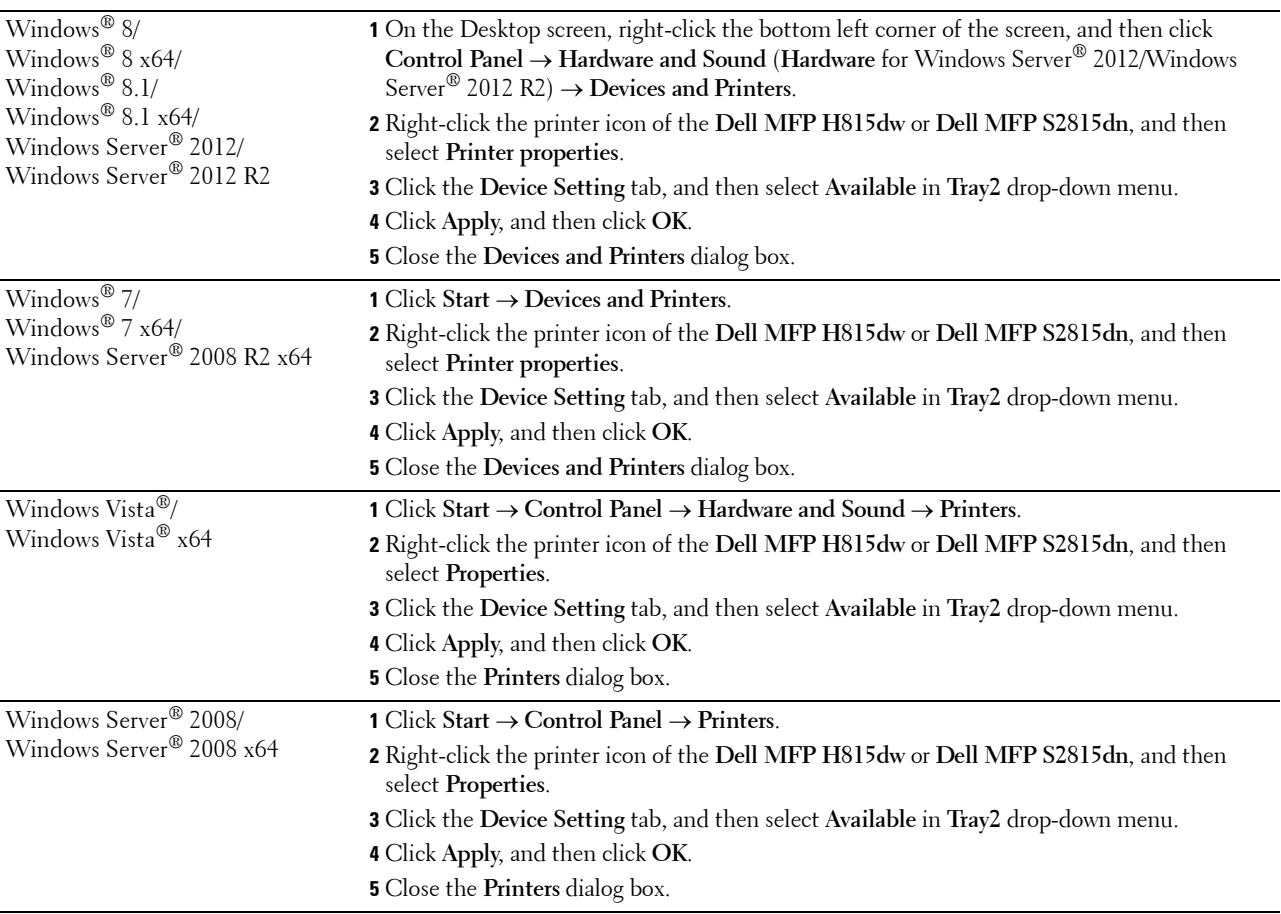

# **Connecting and Setting Up Your Printer**

To connect your printer to a computer or device, the following specification must be met for each of the connection type:

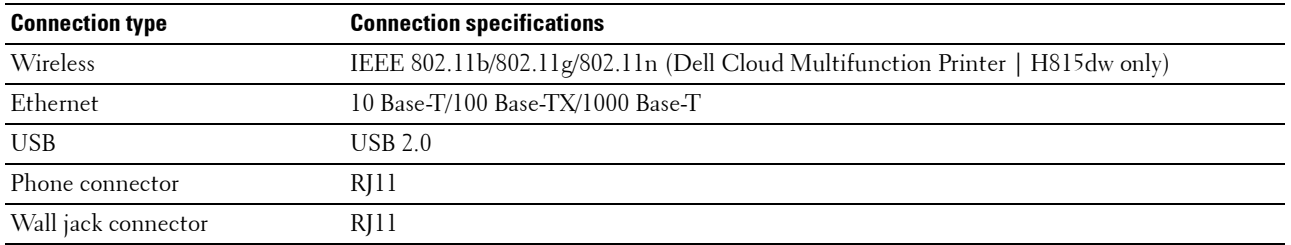

**NOTE:** The images used in this manual are those of the Dell Cloud Multifunction Printer | H815dw unless otherwise mentioned.

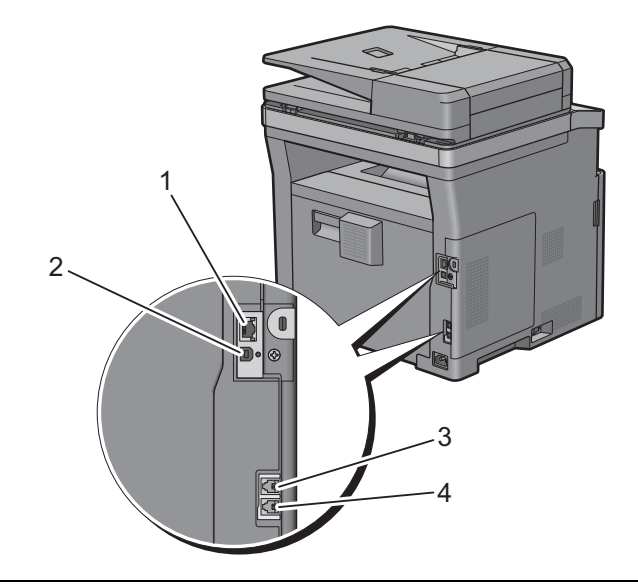

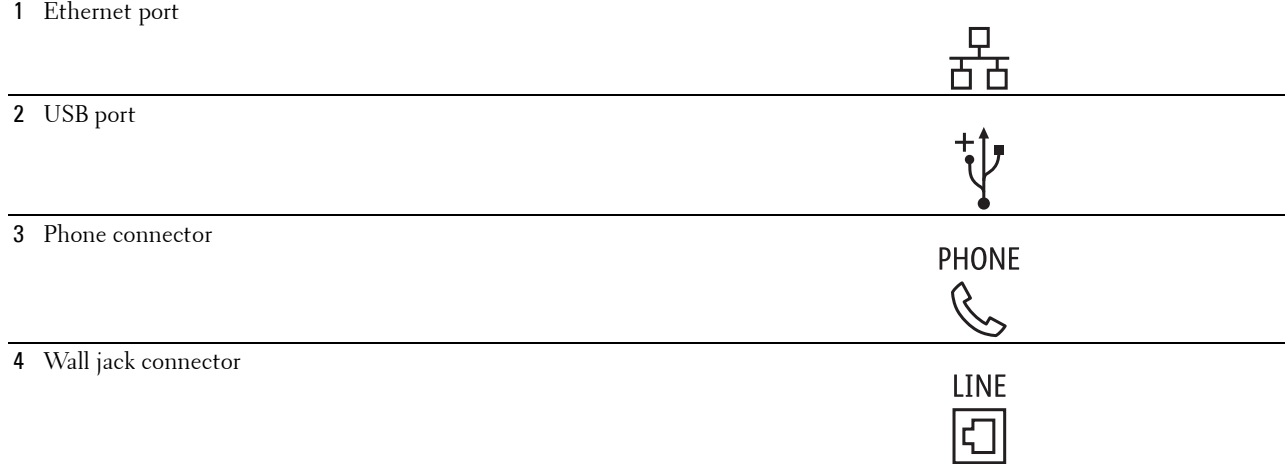

# **Turning on the Printer**

**WARNING: Do not use extension cords or power strips.**

**WARNING: The printer should not be connected to an Uninterruptible Power Supply (UPS) system.**

 $\mathscr{U}$ **NOTE:** The *Software and Documentation* disc also contains video instructions. In the main menu window of Dell Printer Easy Install, click Installation Video.

**1** Connect the power cable to the power connector on the rear of the printer, and then to a power source.

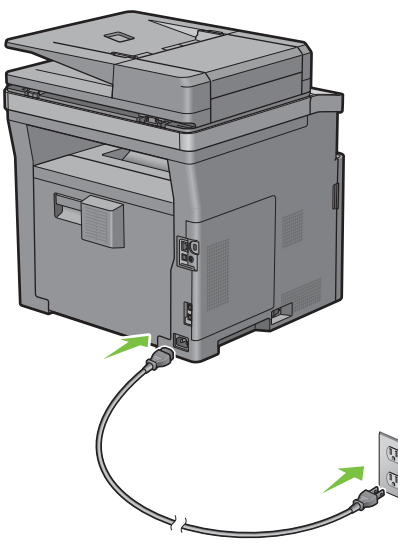

**2** Turn on the printer.

# **Configuring Initial Settings on the Operator Panel**

You need to set the printer language, country, clock date, time, and fax settings when you turn on the printer for the first time.

When you turn the printer on, the wizard screen to perform the initial setup appears on the touch panel. Follow the steps below to set the initial settings.

*M* NOTE: If you do not start configuring the initial settings, the printer automatically restarts in 3 minutes, and the **Home** screen appears on the touch panel. After that, you can set the following initial setup by enabling Power on Wizard on the touch panel or Dell Printer Configuration Web Tool if needed.

For more information on operator panel, see "Operator Panel."

For more information on **Dell Printer Configuration Web Tool**, see "Dell™ Printer Configuration Web Tool."

- **1** The **Select Your Language** screen appears.
	- **a** Tap  $\boxed{\blacktriangledown}$  until desired language appears, and then tap the desired language.

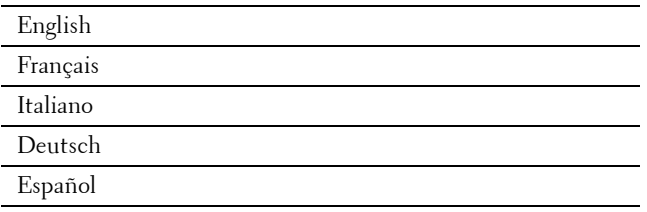

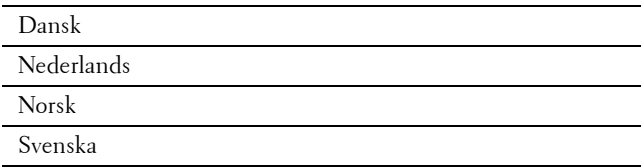

- **b** Tap Next.
- **2** The **Date & Time** screen appears.
	- **a** Tap Time Zone.
	- **b** Tap  $\boxed{\blacktriangledown}$  until the desired geographic region appears, and then tap the desired geographic region.
	- **c** Tap  $\boxed{\blacktriangledown}$  until the desired time zone appears, and then tap the desired time zone.

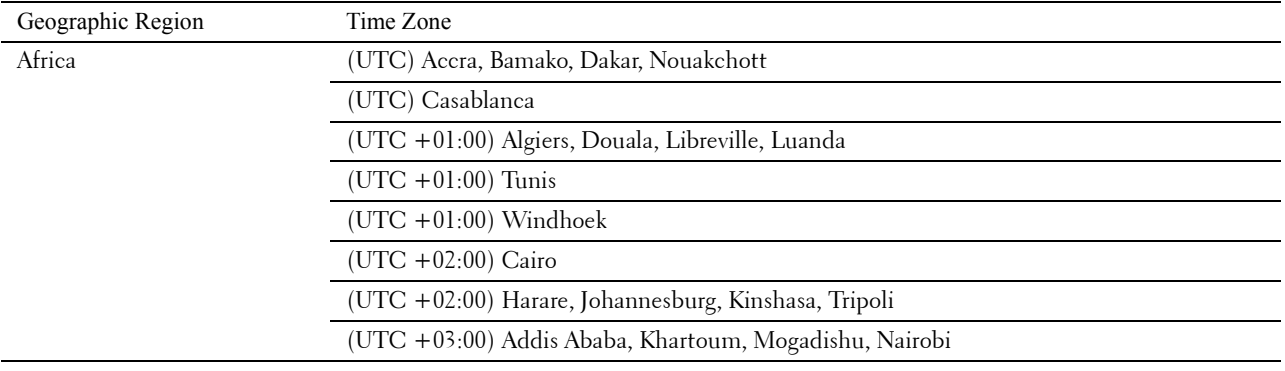

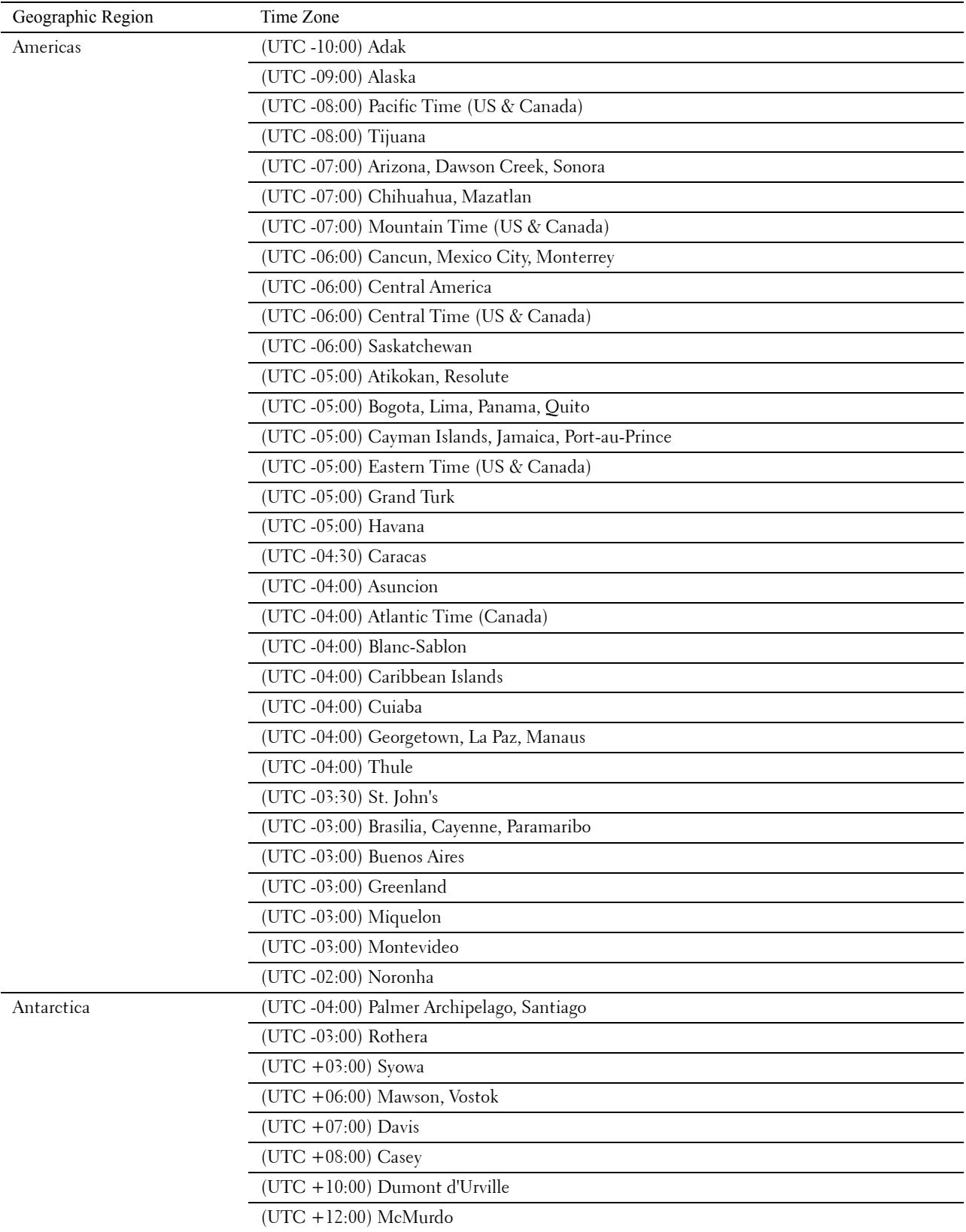

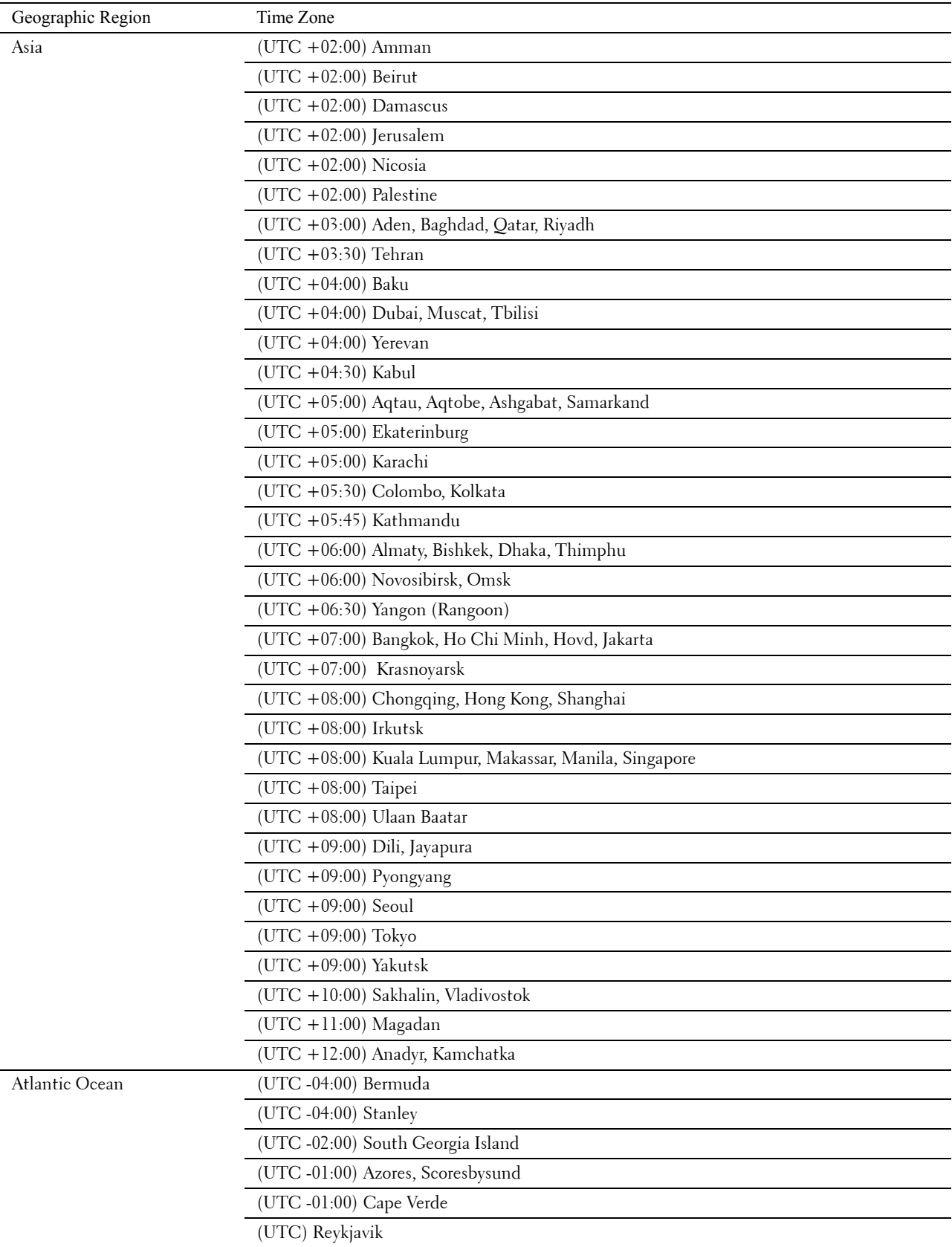

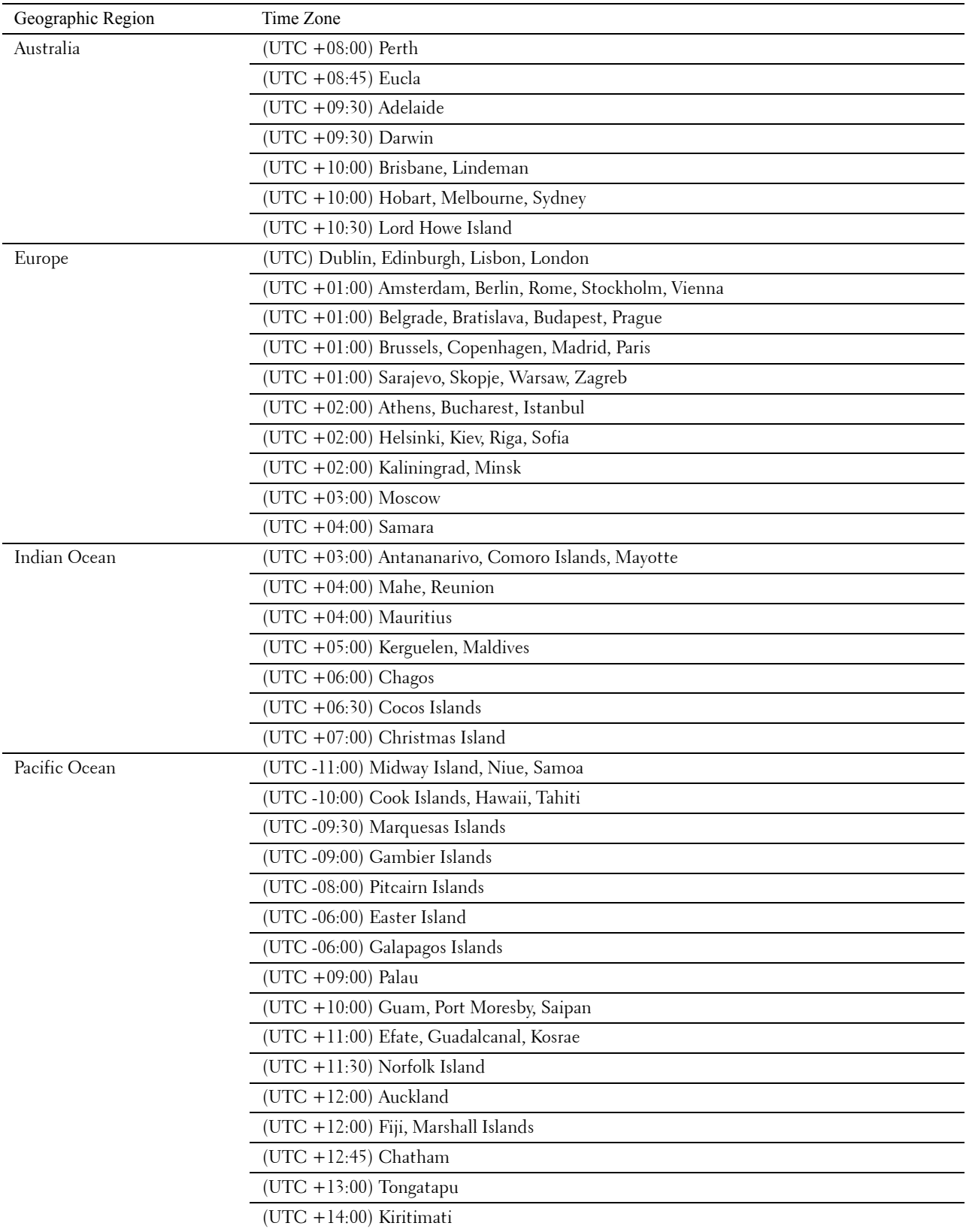

- **d** Tap OK.
- **e** Tap Date.
- **f** Select a date format from the menu displayed by selecting Format.

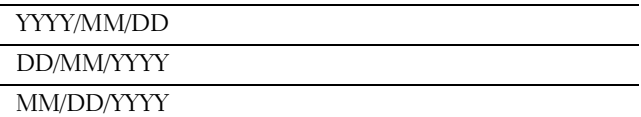

- **g** After tapping the box under Year, tap or +, or use the number pad to enter the desired value. Repeat this step to enter the desired value for Month and Day.
- **h** Tap OK.
- **i** Tap Time.
- **j** Select the time format from 12 Hour or 24 Hour. If you select 12 Hour, select AM or PM.
- **k** After tapping the box under Hour, use the number pad to enter the desired value. Repeat this step to enter the desired value for Minute.
- **l** Tap OK.
- **m** Tap Next.
- **3** The **Fax (Do you want to setup Fax Now?)** screen appears.

To set Fax settings, select Yes, Setup FAX and follow the procedure below. To end the settings, select No, I'll Do It Later and proceed to Step 4.

- **a** Enter the fax number of the printer using the number pad.
- **b** Tap Country.
- **c** Tap  $\boxed{\blacktriangledown}$  until the desired country appears, and then tap the desired country. The default paper size is automatically set when you select a country.

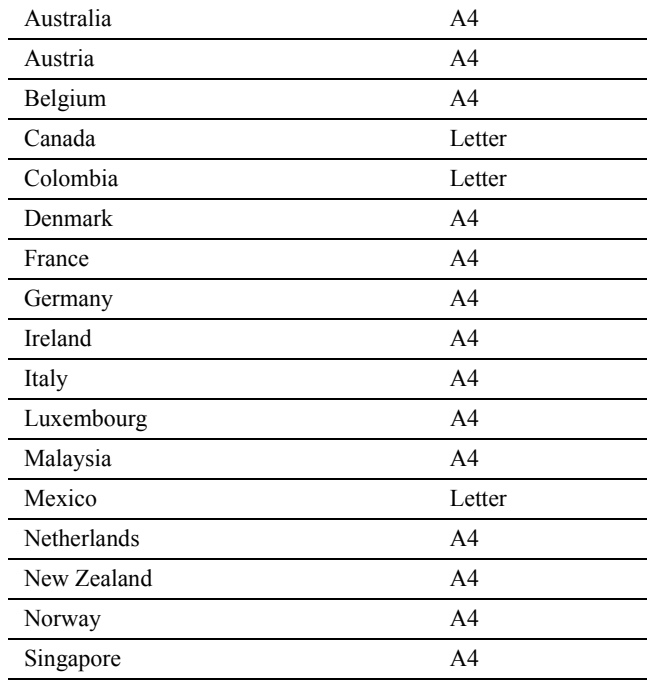

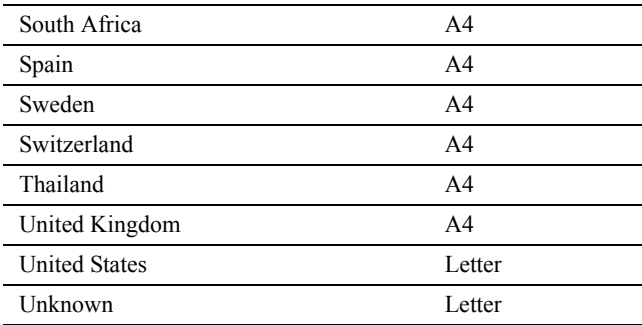

**d** Tap Next.

**4** The **Setup Complete (Congratulations, setup is complete.)** screen appears.

**5** Tap OK.

The printer automatically restarts after tapping OK.

# **Connecting to a Computer or a Network**

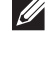

**NOTE:** The *Software and Documentation* disc also contains video instructions. In the main menu window of Dell Printer Easy Install, click Installation Video.

**NOTE:** Before making connections, be sure to turn off the printer.

#### **Connecting to a Computer Using the USB Cable (Direct Connection)**

A local printer is a printer which is directly connected to your computer using the USB cable. If your printer is connected to a network instead of your computer, skip this section and go to "Connecting to a Network Using the Ethernet Cable."

**1** Connect the smaller USB connector into the USB port at the rear of the printer.

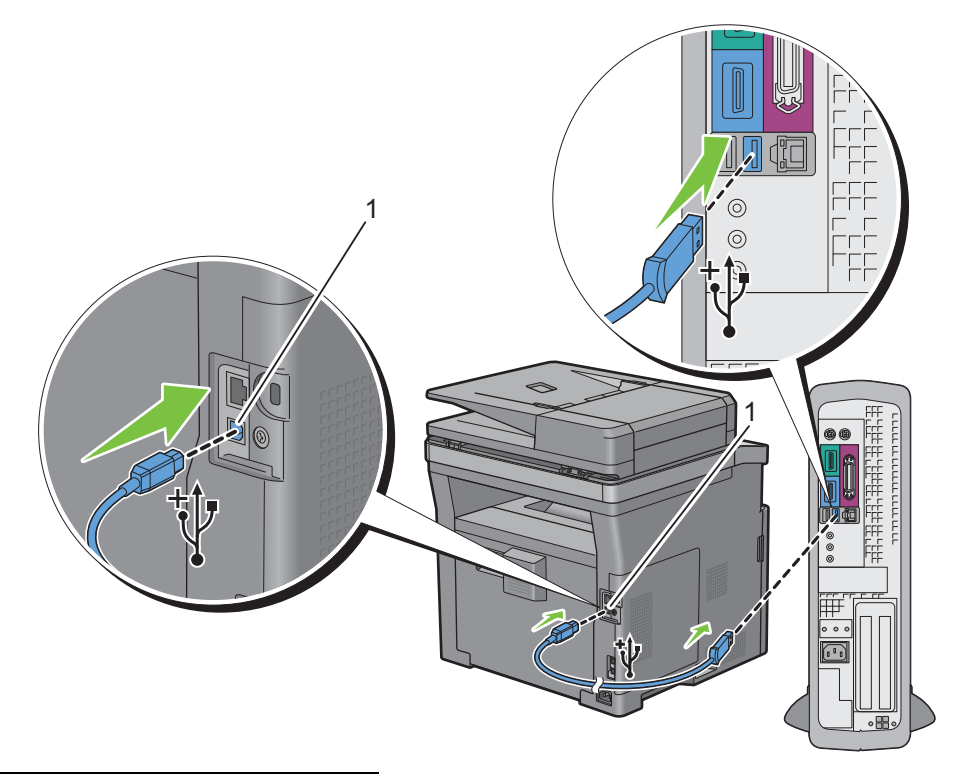

#### 1 USB port

**NOTE:** Ensure that you match the USB symbol on the cable to the USB symbol on the printer.

**2** Connect the other end of the cable into a USB port of the computer.

 $\triangle$  CAUTION: Do not connect the printer USB cable to a USB port located on the keyboard.

#### **Connecting to a Network Using the Ethernet Cable**

**1** Connect the Ethernet cable.

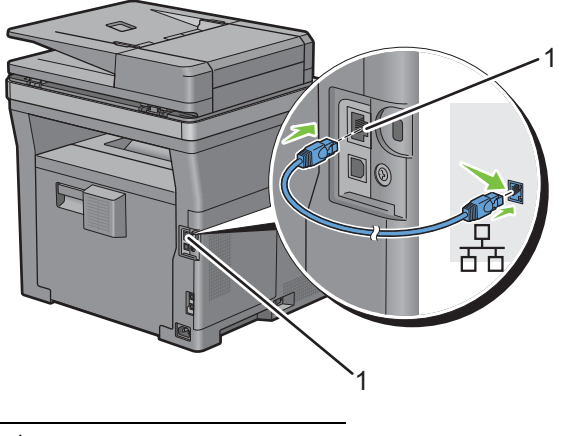

#### 1 Ethernet port

To connect the printer to the network, connect one end of an Ethernet cable into the Ethernet port on the rear of the printer, and the other end to a LAN drop or hub.

#### **Connecting to a Wireless Network**

**NOTE:** The wireless network connection feature is available on the Dell Cloud Multifunction Printer | H815dw only.

You can connect the Dell Cloud Multifunction Printer | H815dw to a wireless network, using the built-in wireless network function.

For a wireless connection setup, see "Configuring the Wireless Settings."

**NOTE:** To use the Dell Cloud Multifunction Printer | H815dw through wireless connection, be sure to disconnect the Ethernet cable.

## **Connecting to the Telephone Line**

**CAUTION: Do not connect your printer directly to a Digital Subscriber Line (DSL). This may damage the printer. To use a DSL, you will need to use an appropriate DSL filter. Contact your service provider for the DSL filter.**

**NOTE:** The *Software and Documentation* disc also contains video instructions. In the main menu window of Dell Printer Easy  $\mathscr{U}$ Install, click Installation Video.

**1** Connect one end of a telephone line cord into the wall jack connector and the other end into an active wall jack.

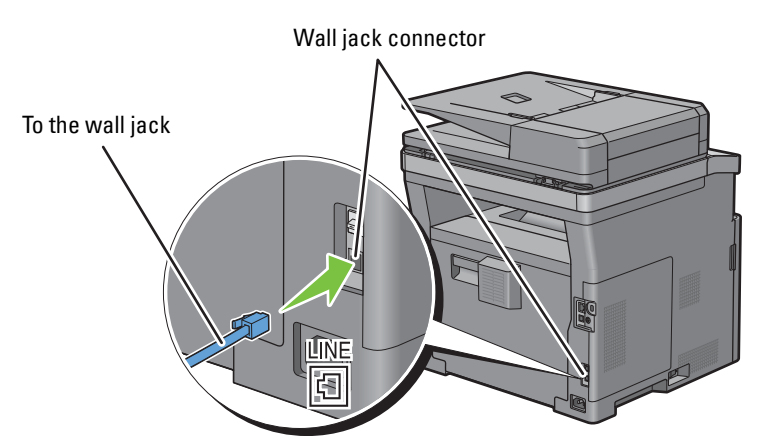

**2** If the "Blue" plug is attached to the phone connector, remove it.

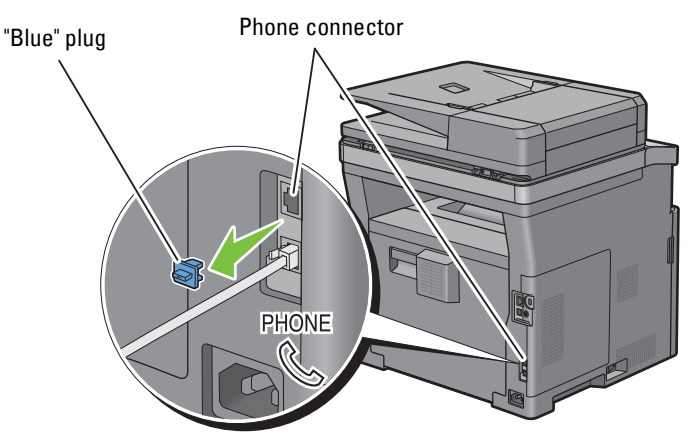

**3** To connect a telephone and/or answering machine to your printer, connect the telephone or answering machine line cord into the phone connector  $\left(\begin{smallmatrix} 1 & 0 & 0 \\ \infty & 0 & 0 \\ \infty & 0 & 0 \end{smallmatrix}\right)$ .

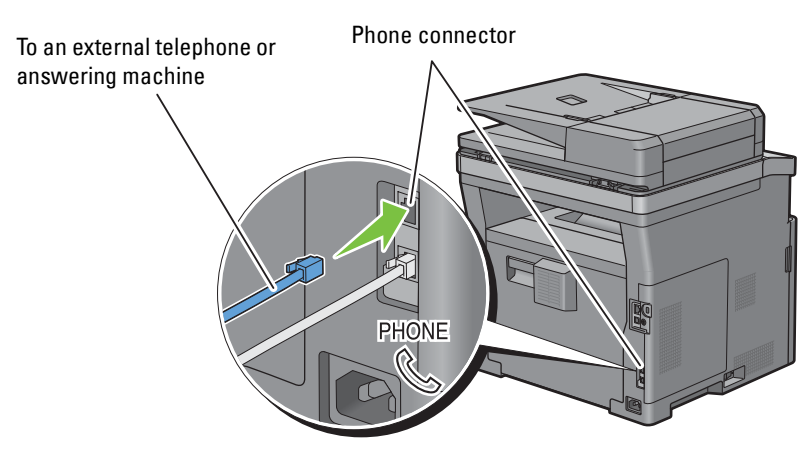

If the phone communication is serial in your country (such as Germany, Sweden, Denmark, Austria, Belgium, Italy, France and Switzerland), and that you are supplied with a "Yellow" terminator, insert the "Yellow" terminator into the phone connector  $(\overset{\text{\tiny{Phi0NE}}}{\mathbb{Q}}).$ 

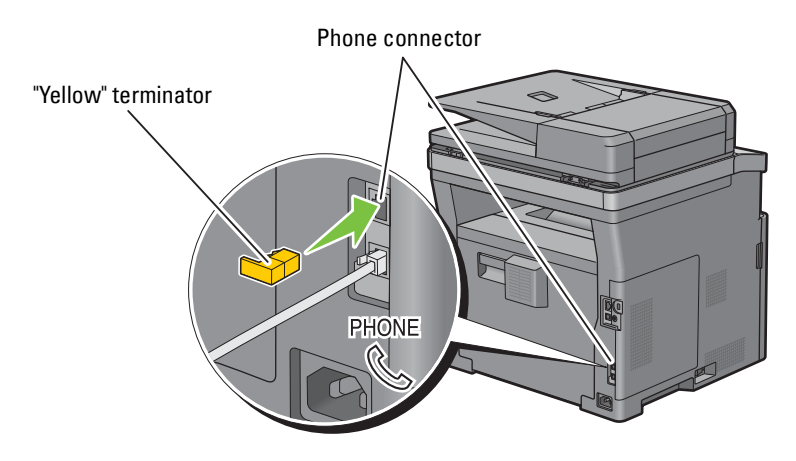

# **Setting Up the Printer Using Dell Printer Easy Install (Windows® Only)**

**NOTE:** To set up the printer connected with Macintosh computers or Linux computers, see "Installing Printer Drivers on Macintosh Computers" or "Installing Printer Drivers on Linux Computers (CUPS)" respectively.

#### **Basic Setup**

To set up the printer, you can use the **Dell Printer Easy Install** program on the computer running a Microsoft® Windows® operating system.

The program first searches for the printer and grasps how the printer is connected to the computer. Based on that information, the program will automatically try to configure the printer, and install the drivers and software to your computer.

Before starting this basic setup, make sure that the printer is turned off, and ensure the cable connections as follows:

To set up the Dell Cloud Multifunction Printer | H815dw as a wireless printer, disconnect the Ethernet cable from the printer. The printer will be connected to the same wireless network that the computer used is currently connected.

To set up the printer as a network (wired) printer, connect the Ethernet cable to the printer.

To set up the printer as a USB printer, connect the USB cable to the printer.

*M* NOTE: Where the wireless network connection is available, you cannot set up the Dell Cloud Multifunction Printer | H815dw as a USB printer in the basic setup. In this case, set up the printer following the procedures described in "Setting Up the Printer in Another Connection Method."

**NOTE:** For Windows Vista®, you cannot set up the Dell Cloud Multifunction Printer | H815dw automatically as a wireless printer in the basic setup. In this case, set up the printer manually following the procedures described in "Setting Up the Printer in Another Connection Method."

**1** Insert the *Software and Documentation* disc provided with the printer into your computer. The **Dell Printer Easy Install** program launches automatically.

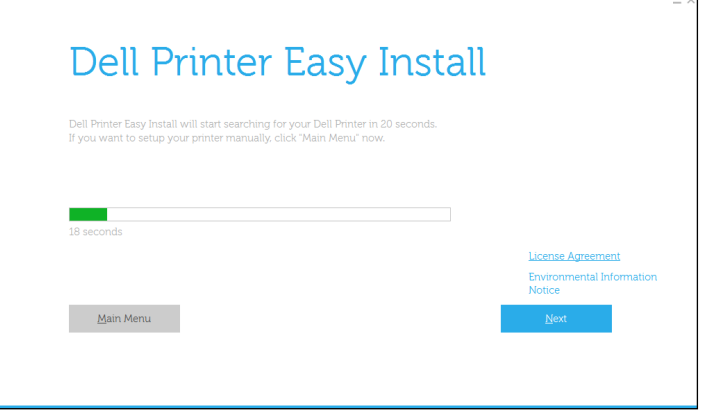

*MOTE:* If the Dell Printer Easy Install program does not launch automatically, follow the procedure below.

For Windows Server® 2008 and Windows Server® 2008 R2

Click start  $\rightarrow$  Run, enter D: \setup\_assist.exe (where D is the drive letter of the optical drive) in the Run dialog box, and then click **OK**.

For Windows Vista® and Windows® 7

Click **Start All Programs Accessories Run**, enter

D:\setup\_assist.exe (where D is the drive letter of the optical drive) in the Run dialog box, and then click **OK**. For Windows® 8, Windows® 8.1, Windows Server® 2012, and Windows Server® 2012 R2

Point to the top or bottom right corner of the screen, and then click Search  $\rightarrow$  Type Run in the search box, click Apps (for Windows<sup>®</sup> 8 and Windows Server<sup>®</sup> 2012 only), and then click **Run** → Type D: \setup\_assist.exe (where D is the drive letter of the optical drive), and then click **OK**.

- **2** Turn on the printer.
- **3** Wait until the screen changes or click **Next**.

Follow the instructions displayed on the screen.

- **4** Click **Finish** to exit the wizard when the **Ready to Print!** screen appears.
- **5** Eject the *Software and Documentation* disc.

#### **If the Main Menu of Dell Printer Easy Install Appears Without Starting or Completing the Basic Setup**

Proceed to step 4 in "Setting Up the Printer in Another Connection Method," and set up the printer manually following the on-screen instructions.

#### **Setting Up the Printer in Another Connection Method**

You can set up the printer, specifying the connection method other than the one used in the basic setup.

Before starting the setup procedure below, make sure that the printer is turned off, and ensure the cable connection as described in "Basic Setup."

- **1** Insert the Software and Documentation disc provided with the printer into your computer. The **Dell Printer Easy Install** program launches automatically.
- **2** Click **Main Menu**.

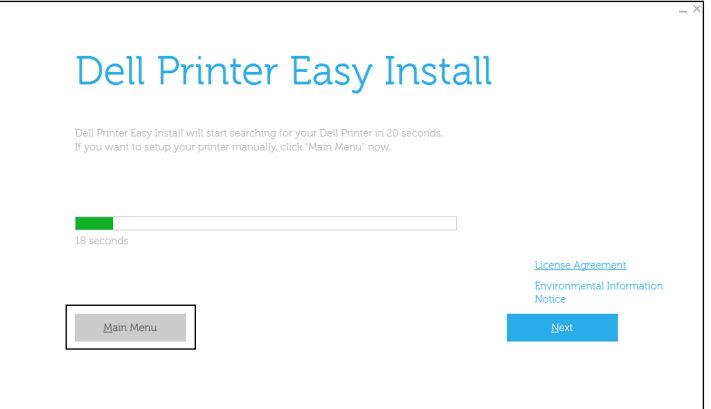

The Main Menu screen appears.

- **3** Turn on the printer.
- **4** Click **Setup**.

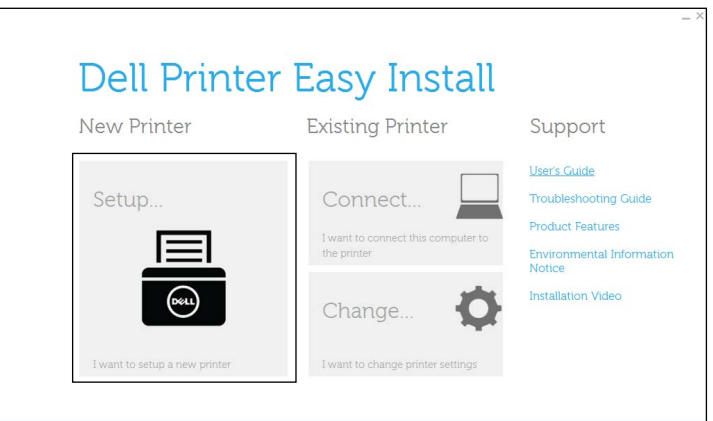

Follow the instructions displayed on the screen.

- **5** Click **Finish** to exit the wizard when the **Ready to Print!** screen appears.
- **6** Eject the *Software and Documentation* disc.

# **Configuring the Wireless Settings**

**NOTE:** The wireless network connection feature is available on the Dell Cloud Multifunction Printer | H815dw only. This section describes how to configure the wireless connection on Dell Cloud Multifunction Printer | H815dw. The specifications of the wireless connection are described below.

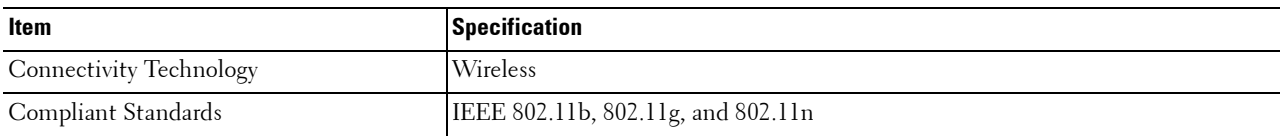

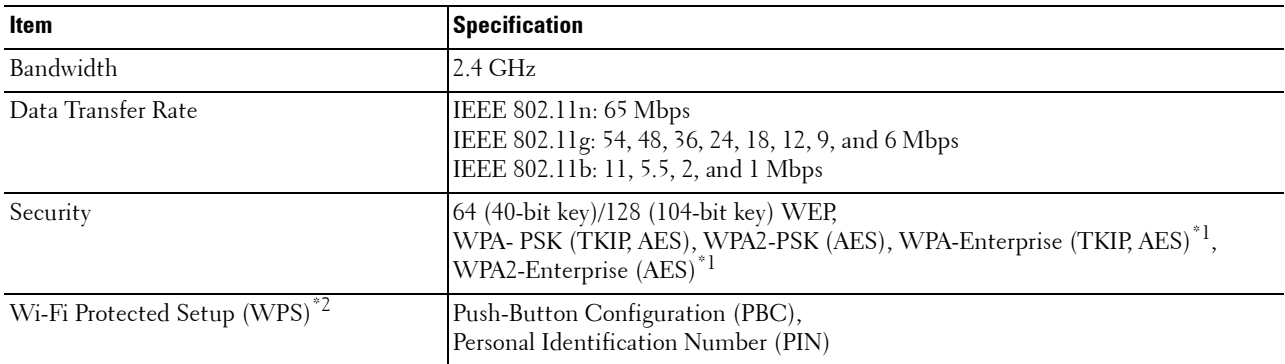

<sup>\*1</sup> EAP method supports PEAPv0, EAP-TLS, EAP-TTLS PAP, and EAP-TTLS CHAP.

\*2 WPS 2.0 compliant. WPS 2.0 works on access points with the following encryption types: Mixed mode PSK, WPA-PSK AES, WPA2-PSK AES, WPA-PSK TKIP, Open (No Security)

#### **Determining the Wireless Network Settings**

You need to know the settings for the wireless network to set up the wireless printer. For details of the settings, contact your network administrator.

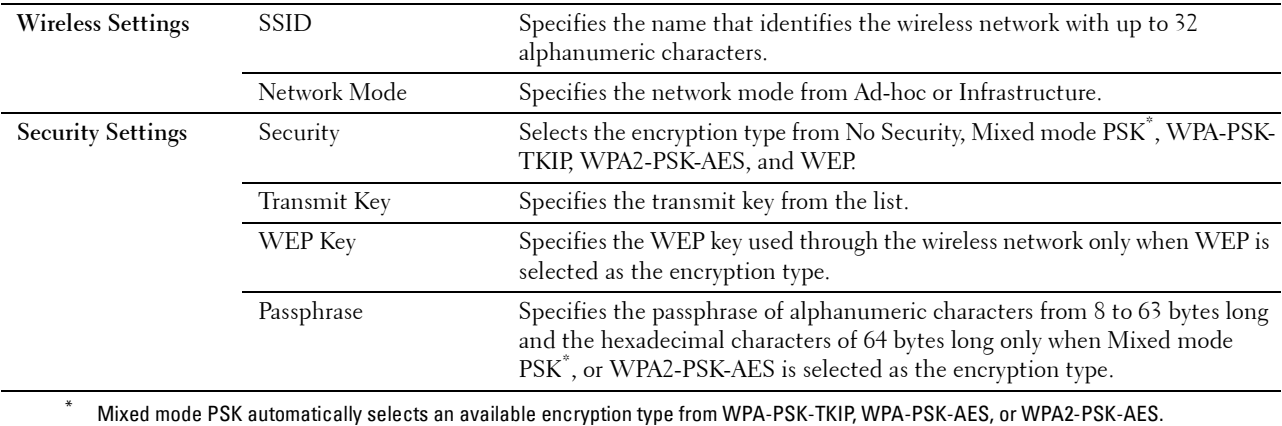

You can select a method to configure the Wireless Connection from the following:

- Wizard Setup through Dell Printer Easy Install
- WPS-PBC\*1\*3
- $WPS-PIN^{\ast 2^{\ast 3}}$
- Auto SSID Setup
- Manual SSID Setup
- Dell Printer Configuration Web Tool
	- \*1 WPS-PBC (Wi-Fi Protected Setup-Push Button Configuration) is a method to authenticate and register devices required for wireless configuration, by pressing the button provided on the access point via wireless routers, and then performing WPS-PBC setting on the operator panel. This setting is available only when the access point supports WPS.
	- \*2 WPS-PIN (Wi-Fi Protected Setup-Personal Identification Number) is a method to authenticate and register devices required for wireless configuration, by entering PIN assignments in the printer and computer. This setting, performed through access point, is available only when the access points of your wireless router supports WPS.
	- \*3 WPS 2.0 compliant. WPS 2.0 works on access points with the following encryption types: Mixed mode PSK, WPA-PSK AES, WPA2- PSK AES, WPA-PSK TKIP, Open (No Security)

*M* **NOTE:** If Panel Lock Control is set to Enable, you need to enter the four-digit password to enter the Admin Settings menu.

**NOTE:** For details about using WPA-Enterprise-AES or WPA2-Enterprise-AES, see "Using Digital Certificates."

#### **Configuring the Wireless Settings Using Dell Printer Easy Install**

- **1** Insert the Software and Documentation disc provided with the printer into your computer. The **Dell Printer Easy Install** program launches automatically.
- **2** Click **Main Menu**.

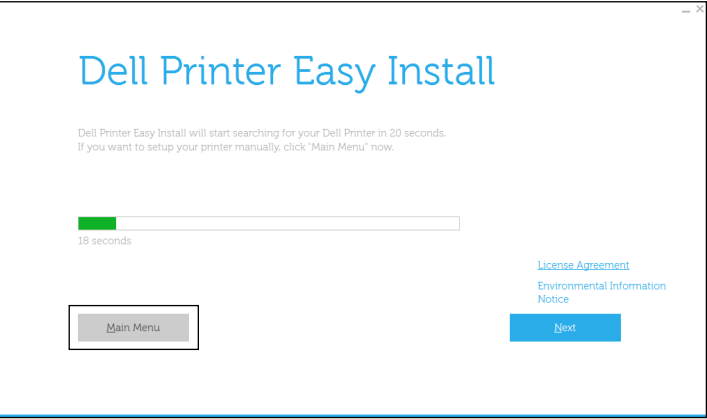

**3** Click **Change**.

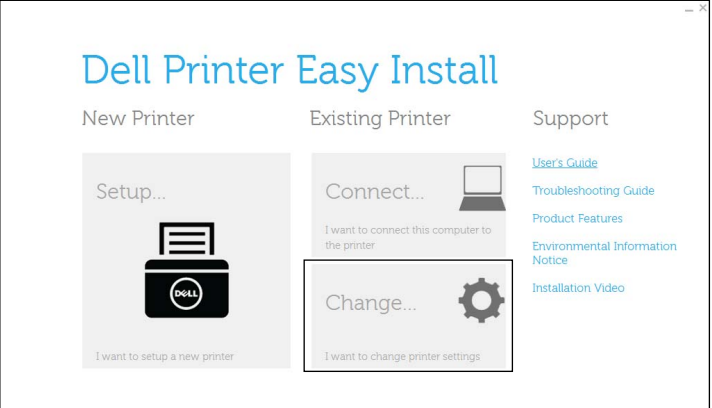

**4** Select **Configure the Wi-Fi settings**, and then click **Next**.

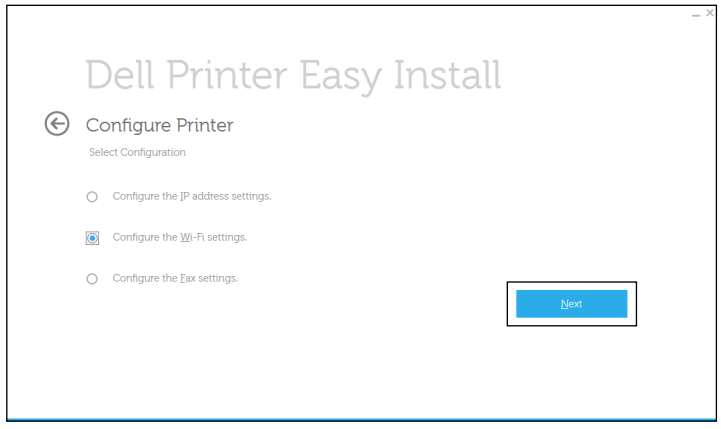

**5** Follow the on-screen instructions, and configure the wireless settings of the printer.

For **WPS-PBC**, **WPS-PIN**, **Auto SSID Setup**, **Manual SSID Setup**, and **Dell Printer Configuration Web Tool**, see the following instructions.

#### **Configuring the Wireless Settings Without Using Dell Printer Easy Install**

#### **WPS-PBC**

You can start Push Button Configuration only from the operator panel.

**MOTE:** WPS-PBC (Wi-Fi Protected Setup-Push Button Configuration) is a method to authenticate and register devices required for wireless configuration by pressing the button provided on the access point via wireless routers, and then performing WPS-PBC setting on the operator panel. This setting is available only when the access point supports WPS.

**NOTE:** Before starting WPS-PBC, confirm the position of the WPS button (button name may vary) on the wireless LAN access point. For information about WPS operation on the wireless LAN access point, refer to the manual supplied with the wireless LAN access point.

- **1** Press the **(i)** (Information) button.
- **2** Tap the Tools tab, and then tap Admin Settings.
- **3** Tap Network.
- **4** Tap Wi-Fi.
- **5** Tap WPS Setup.
- **6** Tap Push Button Configuration.
- **7** Tap Start Configuration.

Ensure that the message Push WPS Button on router is displayed, and start the WPS-PBC on the wireless LAN access point (Registrar) within 2 minutes.

**8** When the WPS operation is successful and the printer is rebooted, wireless LAN connection setting is completed.

#### **WPS-PIN**

The PIN code of WPS-PIN can only be configured from the operator panel.

*M* **NOTE:** WPS-PIN (Wi-Fi Protected Setup-Personal Identification Number) is a method to authenticate and register devices required for wireless configuration by entering PIN assignments to a printer and computer. This setting, performed through an access point, is available only when the access points of your wireless router support WPS.

- **1** Press the  $(i)$  (Information) button.
- **2** Tap the Tools tab, and then tap Admin Settings.
- **3** Tap Network.
- **4** Tap Wi-Fi.
- **5** Tap WPS Setup.
- **6** Tap PIN Code.
- **7** Write down the displayed 8-digit PIN code or tap Print PIN Code. The PIN code is printed.
- **8** Tap Start Configuration.
- **9** Ensure that the message Operate Wireless Router is displayed, and enter the PIN code displayed on step 7 into the wireless LAN access point (Registrar).

#### **NOTE:** For WPS operation on the wireless LAN access point, refer to the manual supplied with the wireless LAN access  $\mathscr{U}$ point.

**10** When the WPS operation is successful and the printer is rebooted, wireless LAN connection setting is completed.

#### **Auto SSID Setup**

- **1** Press the **(i)** (Information) button.
- **2** Tap the Tools tab, and then tap Admin Settings.
- **3** Tap Network.
- **4** Tap Wi-Fi.
- **5** Tap Wi-Fi Setup Wizard.

The printer automatically searches the access points on wireless network.

**6** Tap  $\overline{\blacktriangledown}$  until the desired access point appears, and then select the access point.

If the desired access point does not appear, go to "Manual SSID Setup."

**NOTE:** Some hidden SSID may not be displayed. If the SSID is not detected turn on SSID broadcast from the router.

- **7** Tap Next.
- **8** Enter the WEP key or passphrase.

When the encryption type of the selected access point is WEP in step 6:

- **a** Tap the WEP Key text box, and then enter the WEP key.
- **b** Tap OK.

When the encryption type of the selected access point is WPA, WPA2 or Mixed in step 6:

- **a** Tap the Passphrase text box, and then enter the passphrase.
- **b** Tap OK.
- **9** The **Restart System** screen appears.
- **10** Turn off the printer, and turn it on again to apply the settings. Wireless LAN connection setting is complete.

#### **Manual SSID Setup**

- **1** Press the  $(i)$  (Information) button.
- **2** Tap the Tools tab, and then tap Admin Settings.
- **3** Tap Network.
- **4** Tap Wi-Fi.
- **5** Tap Wi-Fi Setup Wizard.
- **6** Tap the Manual SSID Setup check box, and then tap Next.
- **7** Enter the SSID, and then tap Next.
- **8** Select the network mode from Infrastructure and Ad-hoc depending on your environment, and then tap Next.

If you select Infrastructure, proceed to step 9.

If you select Ad-hoc, proceed to step 10.

- **9** Select the encryption type from No Security, Mixed mode PSK, WPA2-PSK-AES, or WEP. If you do not set security for your wireless network:
	- **a** Tap  $\overline{\blacktriangledown}$  until No Security appears, and then tap No Security.
	- **b** Tap OK.

To use Mixed mode PSK or WPA2-PSK-AES encryption:

- Tap  $|\nabla|$  until Mixed mode PSK, or WPA2-PSK-AES appears, and then tap the desired encryption type.
- **b** Tap the Passphrase text box, and then enter the passphrase.
- **c** Tap OK.

To use WEP encryption:

- **a** Tap **v** until WEP appears, and then tap WEP.
- **b** Tap the WEP Key text box, and then enter the WEP key.
- **c** Tap Transmit Key, and then select the desired transmit key from Auto or WEP Key 1 to WEP Key 4.
- **d** Tap OK.

```
Proceed to step 11.
```
**10** Select the encryption type from No Security or WEP.

If you do not set security for your wireless network:

- **a** Tap  $|\nabla|$  until No Security appears, and then tap No Security.
- **b** Tap OK.

To use WEP encryption:

- **a** Tap  $|\nabla|$  until WEP appears, and then tap WEP.
- **b** Tap the WEP Key text box, and then enter the WEP key.
- **c** Tap Transmit Key, and then select the desired transmit key from Auto or WEP Key 1 to WEP Key 4.
- **d** Tap OK.
- **11** The **Restart System** screen appears.
- **12** Turn off the printer, and turn it on again to apply the settings. Wireless LAN connection setting is complete.

#### **Dell Printer Configuration Web Tool**

**NOTE:** For details about using WPA-Enterprise-AES or WPA2-Enterprise-AES, see "Using Digital Certificates."

- **1** Ensure that the printer is turned off.
- **2** Connect the printer to the network with an Ethernet cable.

For details about how to connect the Ethernet cable, see "Connecting to a Computer or a Network."

- **3** Turn on the printer.
- **4** Launch the **Dell Printer Configuration Web Tool** by entering the IP address of the printer in your web browser.
- **5** Click **Print Server Settings**.
- **6** Click **Print Server Settings** tab.
- **7** Click **Wi-Fi**.
- **8** Enter the SSID in the **SSID** text box.
- **9** Select **Ad-Hoc** or **Infrastructure** in the **Network Type** drop-down list box.
**10** Select the encryption type from **No Security**, **WEP, WPA-PSK-AES/WEP2-PSK AES**, and **Mixed Mode PSK** in the **Encryption** drop-down list box, and then set each item for the encryption type selected.

*MOTE:* For details on each item, see "Dell™ Printer Configuration Web Tool."

- **11** Click **Apply New Settings** to apply the settings.
- **12** Turn off the printer, disconnect the Ethernet cable and turn it on again. Wireless LAN connection setting is complete.

#### **Reconfiguring the Wireless Settings**

To change the wireless settings from your computer, perform the following.

**NOTE:** To change the wireless settings through wireless connection, ensure that the wireless connection setting is completed in "Configuring the Wireless Settings."

#### **Reconfiguring the Wireless Settings Using Dell Printer Configuration Web Tool**

**NOTE:** The following settings are available when the network mode is set to infrastructure in "Configuring the Wireless" Settings."

- **1** Check the IP address of the printer.
	- **a** Press the **(i)** (Information) button.
	- **b** Tap About This MFP.
	- **c** Tap the Network tab.
	- **d** Tap  $\blacktriangledown$  button until IP(v4) Address appears, and then check the IP address displayed in the IP(v4) Address.
- **2** Launch the **Dell Printer Configuration Web Tool** by entering the IP address of the printer in your web browser.

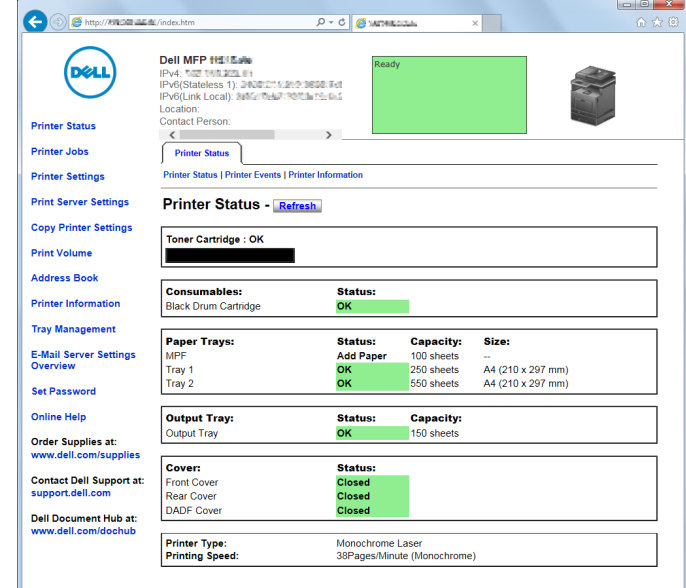

- **3** Click **Print Server Settings**.
- **4** Click **Print Server Settings** tab.
- **5** Click **Wi-Fi**.
- **6** Change the wireless settings of the printer.
- **7** Reboot the printer.
- **8** Change the wireless settings on your computer or access point accordingly.

**NOTE:** To change the wireless settings on your computer, refer to the manuals provided with the wireless adapter or if  $\mathscr{U}$ your computer provides a wireless adapter tool, change the wireless settings using that tool.

#### **Reconfiguring the Wireless Settings Using Dell Printer Easy Install**

- **1** Insert the Software and Documentation disc provided with the printer into your computer. The **Dell Printer Easy Install** program launches automatically.
- **2** Click **Main Menu**.
- **3** Click **Change**. The **Configure Printer** window appears.
- **4** Select **Configure the Wi-Fi settings**, and then click **Next**.

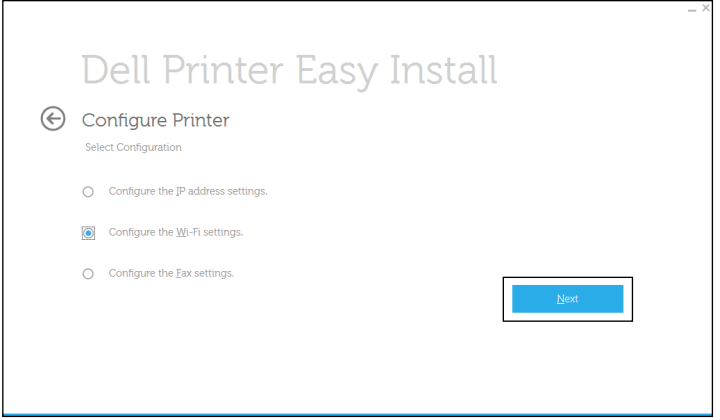

**5** Follow the on-screen instructions, and change the wireless settings of the printer.

#### **Reconfiguring the Wireless Settings Using Configuration Tool**

**1** Click Start  $\rightarrow$  All Programs  $\rightarrow$  Dell Printers  $\rightarrow$  Dell Cloud Multifunction Printer - H815dw or Dell Smart **Multifunction Printer - S2815dn Configuration Tool**.

The **Configure Printer** window of the **Dell Printer Easy Install** program appears.

- **2** Select **Configure the wireless network settings**, and click **Next**.
- **3** Follow the on-screen instructions, and change the wireless settings of the printer.

# **Setting the IP Address**

*M***OTE:** The images used in this manual are those of the Dell™ Cloud Multifunction Printer | H815dw unless otherwise mentioned.

# **Assigning an IP Address**

An IP address is a unique number that consists of four sections that are delimited by a period and can include up to three digits in each section, for example, 111.222.33.44.

You can select the IP mode from Dual Stack, IPv4, and IPv6. If your network supports both IPv4 and IPv6, select Dual Stack.

Select the IP mode of your environment, and then set IP address, subnet mask (for IPv4 only), and gateway address.

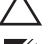

**CAUTION: Assigning an IP address that is already in use can cause network performance issues.**

*M* NOTE: Assigning an IP address is considered as an advanced function and is normally done by a system administrator.

**NOTE:** When you assign an IP address manually in IPv6 mode, use the Dell Printer Configuration Web Tool. To display the Dell Printer Configuration Web Tool, use the link-local address. To confirm the link-local address, print a system settings report and check the Link-Local Address under Network (Wired) or Network (Wireless). For details about how to print a system settings report, see "Report / List."

*M* **NOTE:** If Panel Lock Control is set to Enable, you need to enter the four-digit password to enter the Admin Settings menu.

#### **When Using the Dell Printer Easy Install**

- **1** Insert the Software and Documentation disc provided with the printer into your computer. The **Dell Printer Easy Install** program launches automatically.
- **2** Click **Main Menu**.

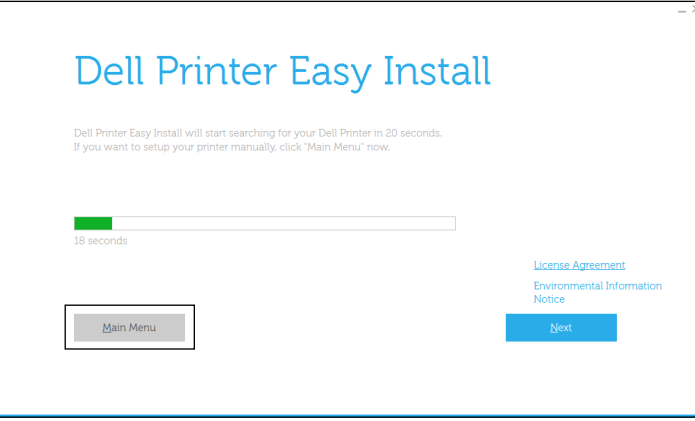

**3** Click **Change**.

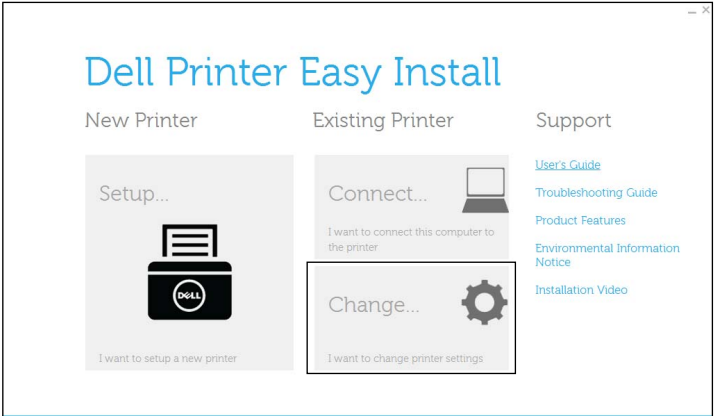

The **Configure Printer** window appears.

**4** Select **Configure the IP address settings**, and then click **Next**.

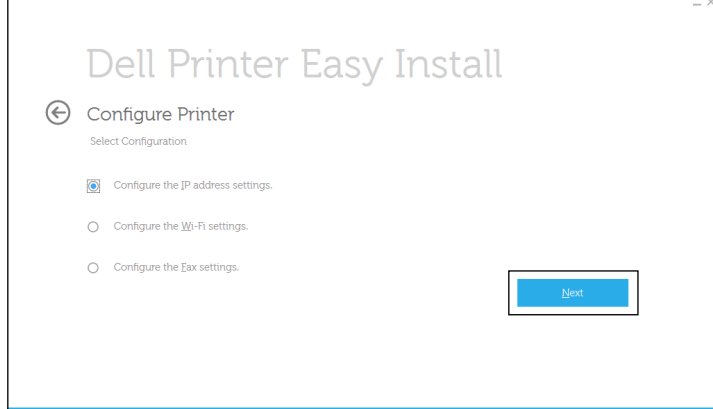

**5** Follow the instructions displayed on the screen.

#### **When Using the Operator Panel**

For more information on using the operator panel, see "Operator Panel."

- **1** Press the **(i)** (Information) button.
- **2** Tap the Tools tab, and then tap Admin Settings.
- **3** Tap Network.
- **4** Do either of the following:

When connecting to network with the Ethernet cable:

Tap Ethernet.

When connecting to network through wireless connection (Dell Cloud Multifunction Printer | H815dw only): Tap Wi-Fi.

- **5** Tap IP Mode.
- **6** Tap IPv4 Mode, and then tap OK.
- **7** Tap  $\blacktriangledown$  until TCP / IP appears, and then tap TCP / IP.
- **8** Tap Get IP Address.
- **9** Tap Panel, and then tap OK.
- **10** Tap IP Address.

The cursor is located at the first octet of the IP address.

**11** Use the number pad to enter the first octet of the IP address, and then tap  $\blacktriangleright$ . The cursor moves to the next digit.

#### **NOTE:** You can only enter one octet at a time and must tap **a** after entering each octet.

- **12** Enter the rest of the octets, and then tap OK.
- **13** Tap Subnet Mask.
- **14** Repeat steps 11 and 12 to set Subnet Mask.
- **15** Tap Gateway Address.
- **16** Repeat steps 11 and 12 to set Gateway Address.
- **17** Turn off the printer, and then turn it on again.

#### **When Using the Tool Box**

**1** Click **Start All Programs Dell Printers Dell Cloud Multifunction Printer - H815dw** or **Dell Smart Multifunction Printer - S2815dn Tool Box**.

The **Tool Box** opens.

- **2** Click the **Printer Maintenance** tab.
- **3** Select **TCP/IP Settings** from the list at the left side of the page.

The **TCP/IP Settings** page appears.

- **4** Select the mode from **IP Address Mode**, and then enter the values in IP Address, Subnet Mask, and Gateway Address.
- **5** Click **Apply New Settings** to take effect.

You can also assign the IP address to the printer when installing the printer drivers with the installer. When you use the **Wireless or Ethernet Connection** feature, and the Get IP Address is set to AutoIP or DHCP on the printer, you can set the IP address from 0.0.0.0 to the desired IP address on the printer selection window.

## **Verifying the IP Settings**

You can confirm the settings by using the operator panel, printing the system settings report, or using the ping command.

#### **Verifying the Settings Using Operator Panel**

- **1** Press the **(i)** (Information) button.
- **2** Tap About This MFP.
- **3** Tap the Network tab.
- **4** Verify the IP address displayed in IP(v4) Address.

#### **Verifying the Settings Using System Settings Report**

**1** Print the system settings report.

For details about how to print a system settings report, see "Report / List."

**2** Verify the correct IP address, subnet mask, and gateway address are listed in the system settings report under **Network (Wired)** or **Network (Wireless)**.

If the IP address shows 0.0.0.0 (the factory default), an IP address has not been assigned. To assign one for your printer, see "Assigning an IP Address."

#### **Verifying the Settings Using Ping Command**

Send a ping request to the printer and verify that it responds. For example, at a command prompt on a network computer, type "ping" followed by the new IP address (for example, 192.168.0.11):

ping 192.168.0.11

If the printer is active on the network, you will receive a reply.

# **Loading Paper**

- **ZA NOTE:** The images used in this manual are those of the Dell™ Cloud Multifunction Printer | H815dw unless otherwise mentioned.
- **NOTE:** To avoid paper jams, do not remove the tray while printing is in progress.
- **NOTE:** The *Software and Documentation* disc also contains video instructions. In the main menu window of Dell Printer Easy Install, click Installation Video.
- **1** Pull the tray out of the printer about 200 mm.

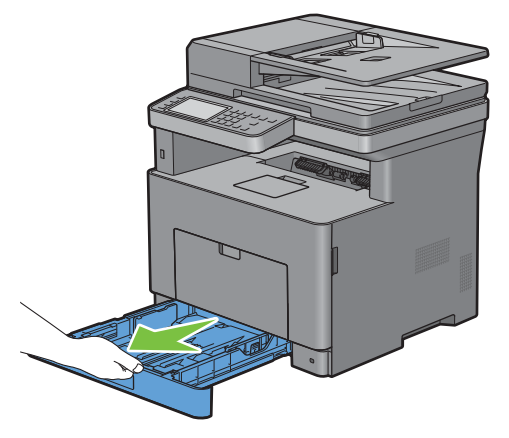

**2** Hold the tray with both hands, and remove it from the printer.

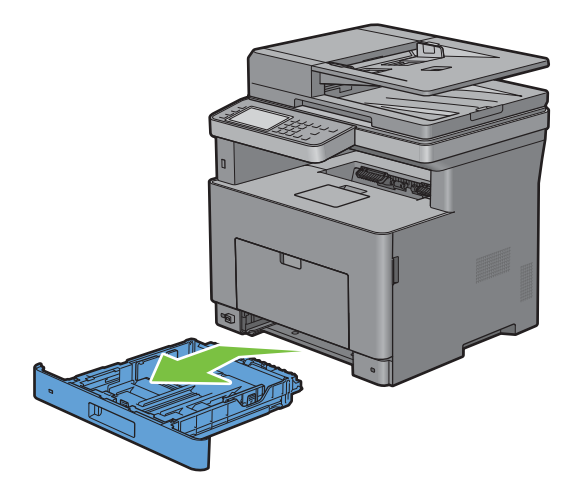

**3** Adjust the paper guides.

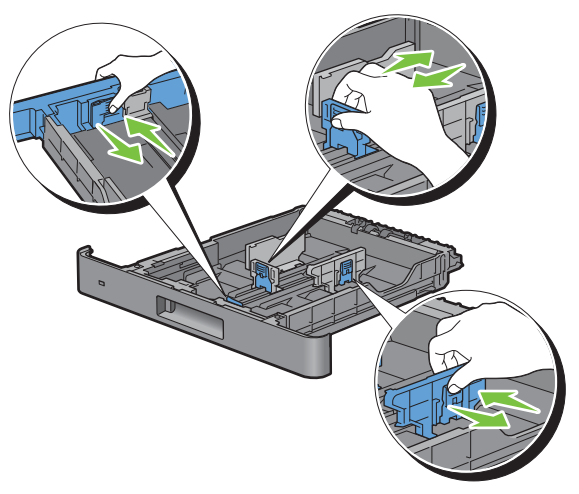

**NOTE:** Extend the front side of the tray when you load Legal-size paper.

**4** Before loading the print media, flex the sheets and fan them. Straighten the edges of the stack on a level surface.

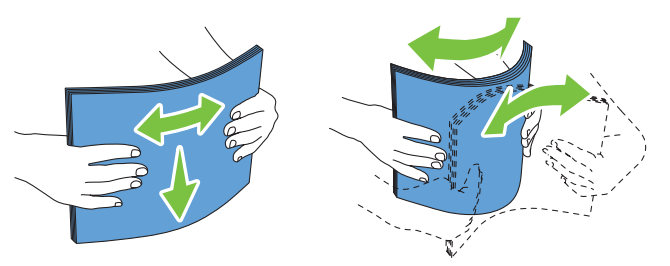

- **5** Load the print media into the tray with the recommended print side facing up.
	- **NOTE:** Do not exceed the maximum fill line in the tray. Overfilling the tray may cause paper jams.
- **6** Align the width guides against the edges of the paper.

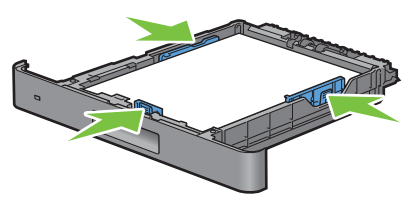

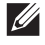

**NOTE:** When loading user-specified print media, adjust the width guides and slide the extendable part of the tray by pinching the length guide and sliding it until it rests lightly against the edge of the paper.

**7** After confirming that the guides are securely adjusted, insert the tray into the printer.

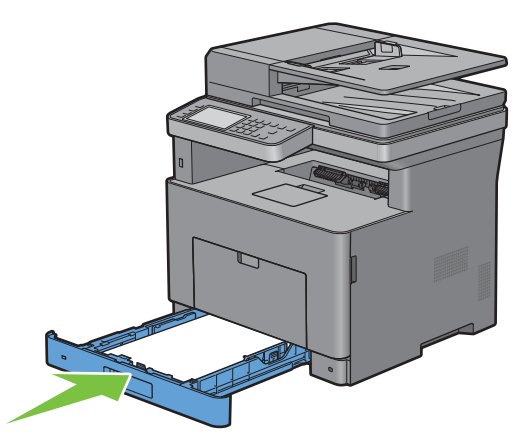

**NOTE:** If the front side of the tray is extended, the tray protrudes when it is inserted into the printer.

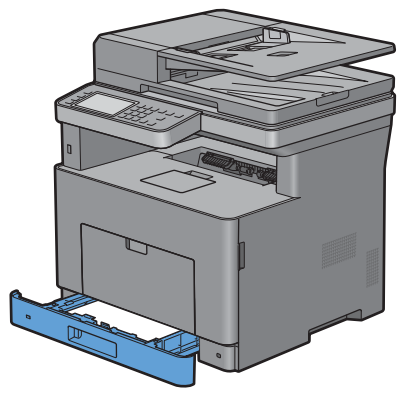

**8** On the touch panel, tap Size.

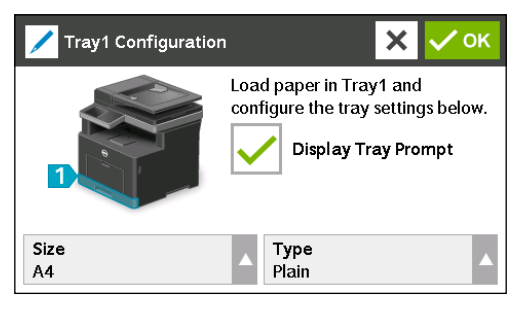

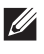

**NOTE:** Set the same paper size and type as the actual paper being loaded. An error may occur if the paper size or type setting is different from the loaded paper.

- **9** Select  $\blacktriangledown$  until the desired paper size appears, and then select the desired paper size.
- **10** Tap Type.
- **11** Select  $\blacktriangledown$  until the desired paper type appears, and then select the desired paper type.
- **12** Select OK.

# **10**

# **Installing Printer Drivers on Windows® Computers**

*M***OTE:** The images used in this manual are those of the Dell™ Cloud Multifunction Printer | H815dw unless otherwise mentioned.

# **Identifying Printer Driver Pre-install Status**

Before installing the printer driver on your computer, check the IP address of your printer by performing one of the procedures in "Verifying the IP Settings."

#### **Changing the firewall settings before installing your printer**

If you are running one of the following operating systems, you must change the firewall settings before installing the Dell<sup>™</sup> printer software:

- Microsoft<sup>®</sup> Windows Vista<sup>®</sup>
- Windows<sup>®</sup> 7
- Windows<sup>®</sup> 8
- Windows® 8.1
- Windows Server® 2008
- Windows Server® 2008 R2
- Windows Server® 2012
- Windows Server® 2012 R2

The following procedure uses Windows<sup>®</sup> 7 as an example.

- **1** Insert the Software and Documentation disc into your computer.
- **2** Click **Start Control Panel**.
- **3** Select **System and Security**.
- **4** Click **Allow a program through Windows Firewall**.
- **5** Click **Change settings Allow another program**.
- **6** Check **Browse**.
- **7** Type D: \setup assist.exe (where D is the drive letter of the optical drive) in the File name text box, and then click **Open**.
- **8** Click **Add**, and then click **OK**.

## **Starting Dell Printer Easy Install**

**1** Insert the Software and Documentation disc provided with the printer into your computer. The **Dell Printer Easy Install** program launches automatically.

*MOTE:* If the Dell Printer Easy Install program does not launch automatically, follow the procedure below.

For Windows Server® 2008 and Windows Server® 2008 R2

Click start $\rightarrow$  Run, enter D: \setup\_assist.exe (where D is the drive letter of the optical drive) in the Run dialog box, and then click **OK**.

For Windows Vista® and Windows® 7

Click Start  $\rightarrow$  All Programs  $\rightarrow$  Accessories  $\rightarrow$  Run, enter D: \setup\_assist.exe (where D is the drive letter of the optical drive) in the Run dialog box, and then click **OK**.

For Windows® 8, Windows® 8.1, Windows Server® 2012, and Windows Server® 2012 R2

Point to the top or bottom right corner of the screen, and then click Search  $\rightarrow$  Type Run in the search box, click Apps (for Windows® 8 and Windows Server® 2012 only), and then click **Run** Type D:\setup\_assist.exe (where D is the drive letter of the optical drive), and then click **OK**.

**2** Click **Main Menu**.

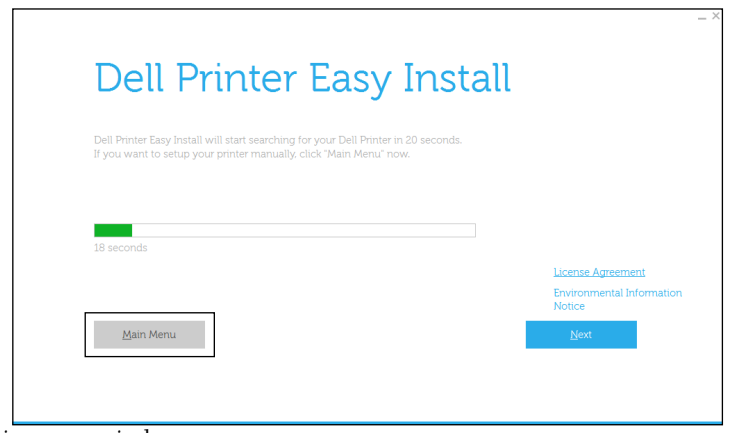

The main menu window appears.

# **USB Cable Connection Setup**

**NOTE:** If you are connecting the printer to a network, see "Network Connection Setup."

#### **For installing PCL, PS and Fax printer driver**

- **1** Start the **Dell Printer Easy Install** program, following the procedures shown in "Starting Dell Printer Easy Install."
- **2** In the main menu window of **Dell Printer Easy Install**, click **Connect**.

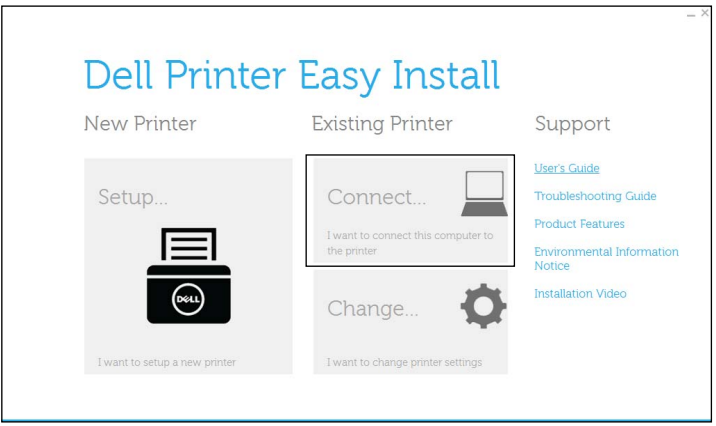

**3** Select **USB Cable Connection**, and then click **Next**.

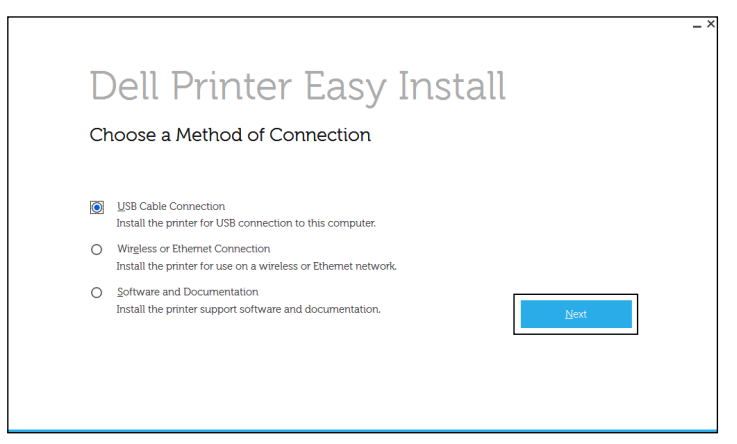

**4** Follow the on-screen instructions to connect the computer and the printer with a USB cable, and then turn the printer on.

The Plug and Play installation starts and the installation software proceeds to the next page automatically.

- **5** Select either **Typical Installation (recommended)** or **Custom Installation** from the installation wizard, and then click **Next**. If you select **Custom Installation**, you can select the specific software you want to install.
- **6** Click **Finish** to exit the wizard when the **Ready to Print!** screen appears.

If you want to verify installation, click **Print Test Page** before clicking **Finish**.

#### **For installing XML Paper Specification (XPS) printer driver**

**MOTE:** XML Paper Specification (XPS) driver is supported on the following operating systems: Windows Vista<sup>®</sup>, Windows Vista<sup>®</sup> 64-bit Edition, Windows Server<sup>®</sup> 2008, Windows Server<sup>®</sup> 2008 64-bit Edition, Windows Server<sup>®</sup> 2008 R2, Windows<sup>®</sup> 7, Windows $^\circledR$  7 64-bit Edition, Windows $^\circledR$  8, Windows $^\circledR$  8 64-bit Edition, Windows $^\circledR$  8.1, Windows $^\circledR$  8.1 64-bit Edition, Windows Server<sup>®</sup> 2012, and Windows Server<sup>®</sup> 2012 R2.

**NOTE:** If you are using Windows Vista<sup>®</sup> or Windows Server<sup>®</sup> 2008, you need to install Service Pack 2 or later, and then the Windows $^\circledR$  Platform Update (KB971644). The update (KB971644) is available for download from Windows Update.

**Windows Vista® or Windows Vista® 64-bit Edition**

**1** Extract the following zip file to your desired location.

D:\Drivers\XPS\Win\_7Vista\XPS-V3\_H815dw\_S2815dn.zip (where D is the drive letter of the optical drive)

- **2** Click **Start Control Panel Hardware and Sound Printers**.
- **3** Click **Add a printer**.
- **4** Click **Add a local printer**.
- **5** Select the port connected to this product, and then click **Next**.
- **6** Click **Have Disk** to display the **Install From Disk** dialog box.
- **7** Click **Browse**, and then select the extracted folder in step 1.
- **8** Click **OK**.
- **9** Select your printer name and click **Next**.
- **10** To change the printer name, enter the printer name in the **Printer name** box, and then click **Next**. To use this printer as the default printer, select the check box displayed under the **Printer name**, and then click **Next**. Installation starts.

If the **User Account Control** dialog box appears, click **Continue**.

**NOTE:** If you are an administrator on the computer, click Continue; otherwise, contact your administrator to continue the desired action.

- **11** As the driver installation is completed, click **Print a test page** to verify installation.
- **12** Click **Finish**.

#### **Windows Server® 2008 or Windows Server® 2008 64-bit Edition**

#### **NOTE:** You must log in as an administrator.

**1** Extract the following zip file to your desired location.

D:\Drivers\XPS\Win\_7Vista\XPS-V3\_H815dw\_S2815dn.zip (where D is the drive letter of the optical drive)

- **2** Click Start $\rightarrow$  Control Panel $\rightarrow$  Hardware and Sound $\rightarrow$  Printers.
- **3** Click **Add a printer**.
- **4** Click **Add a local printer**.
- **5** Select the port connected to this product, and then click **Next**.
- **6** Click **Have Disk** to display the **Install From Disk** dialog box.
- **7** Click **Browse**, and then select the extracted folder in step 1.
- **8** Click **OK**.
- **9** Select your printer name and click **Next**.
- **10** To change the printer name, enter the printer name in the **Printer name** box, and then click **Next**. To use this printer as the default printer, select the **Set as the default printer** check box, and then click **Next**.
- **11** If you do not share your printer, select **Do not share this printer**. If you share your printer, select **Share this printer so that others on your network can find and use it**.
- **12** Click **Next**.

Installation starts.

- **13** As the driver installation is completed, click **Print a test page** to verify installation.
- **14** Click **Finish**.

#### **Windows® 7, Windows® 7 64-bit Edition, or Windows Server® 2008 R2**

**1** Extract the following zip file to your desired location.

D:\Drivers\XPS\Win\_7Vista\XPS-V3\_H815dw\_S2815dn.zip (where D is the drive letter of the optical drive)

- **2** Click **Start Devices and Printers**.
- **3** Click **Add a printer**.

When you use Windows Server® 2008 R2, click **Add a local or network printer as an administrator**.

If the **User Account Control** dialog box appears, click **Yes**.

**NOTE:** If you are an administrator on the computer, click Yes; otherwise, contact your administrator to continue the desired action.

- **4** Click **Add a local printer**.
- **5** Select the port connected to this product, and then click **Next**.
- **6** Click **Have Disk** to display the **Install From Disk** dialog box.
- **7** Click **Browse**, and then select the extracted folder in step 1.
- **8** Click **OK**.
- **9** Select your printer name and click **Next**.
- **10** To change the printer name, enter the printer name in the **Printer name** box, and then click **Next**.

To use this printer as the default printer, select the **Set as the default printer** check box, and then click **Next**.

- **11** If you do not share your printer, select **Do not share this printer**. If you share your printer, select **Share this printer so that others on your network can find and use it**.
- **12** Click **Next**.

Installation starts.

- **13** As the driver installation is completed, click **Print a test page** to verify installation.
- **14** Click **Finish**.

**Windows® 8, Windows® 8 64-bit Edition, Windows® 8.1, Windows® 8.1 64-bit Edition, Windows Server® 2012, or Windows Server® 2012 R2**

**1** Extract the zip file you downloaded to your desired location.

D:\Drivers\XPS\Win\_8\XPS-V4\_H815dw\_S2815dn.zip (where D is the drive letter of the optical drive)

- **2** On the Desktop screen, right-click the bottom left corner of the screen, and then click **Control Panel**.
- **3** Click **Hardware and Sound (Hardware** for Windows Server<sup>®</sup> 2012/Windows Server<sup>®</sup> 2012 R2) → Devices and **Printers Add a printer**.
- **4** Click **The printer that I want isn't listed**.
- **5** Select **Add a local printer or network printer with manual settings**, and then click **Next**.
- **6** Select the port connected to your printer, and then click **Next**.
- **7** Click **Have Disk** to display the **Install From Disk** dialog box.
- **8** Click **Browse**, and then select the extracted folder in step 1.
- **9** Click **OK**.
- **10** Select your printer name and click **Next**.
- **11** To change the printer name, enter the printer name in the **Printer name** box, and then click **Next**. Installation starts.
- **12** If you do not share your printer, select **Do not share this printer**. If you share your printer, select **Share this printer so that others on your network can find and use it**. Click **Next**.
- **13** As the driver installation is completed, click **Print a test page** to verify installation. To use this printer as the default printer, select the **Set as the default printer** check box.
- **14** Click **Finish**.

### **Network Connection Setup**

**MOTE:** To use this printer in a Linux environment, you need to install a Linux driver. For more information on how to install and use these, see "Installing Printer Drivers on Linux Computers (CUPS)."

#### **For installing PCL, PS and Fax printer driver**

- **1** Start the **Dell Printer Easy Install** program, following the procedures shown in "Starting Dell Printer Easy Install."
- **2** In the main menu window of **Dell Printer Easy Install**, click **Connect**.

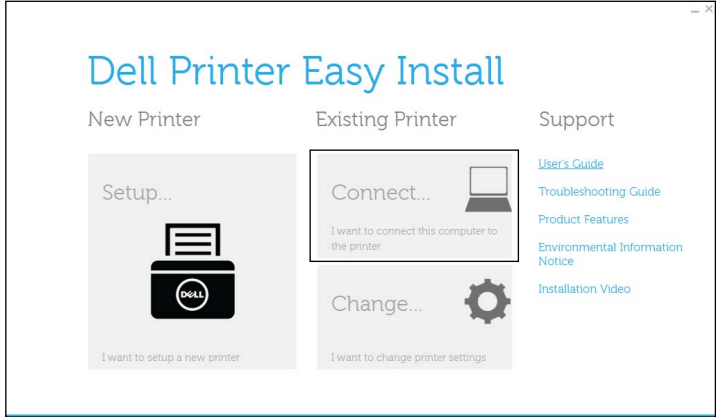

**3** Select **Wireless or Ethernet Connection**, and then click **Next**.

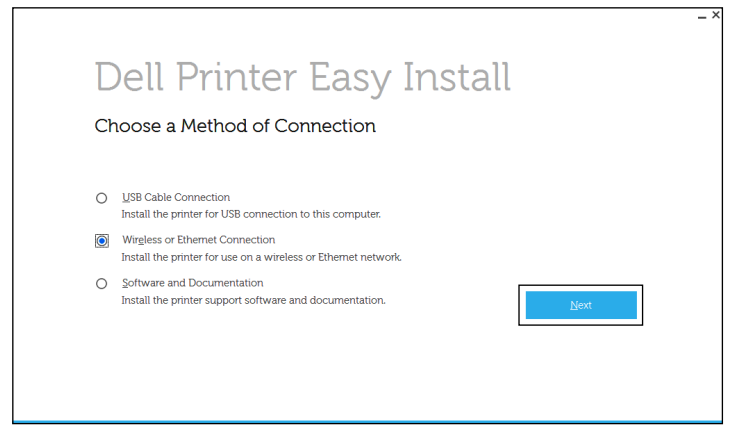

**4** Select the printer you want to install from the printer list, and then click **Next**. If the target printer is not displayed on the list, click the  $C$  (Refresh) button to refresh the list or click add printer manually to add a printer to the list manually. You may specify the IP address and port name at this point.

If you have installed this printer on the server computer, select the **I am setting up this printer on a server** check box.

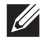

**NOTE:** When using AutoIP, 0.0.0.0 is displayed in the installer. Before you can continue, you must enter a valid IP address.

**NOTE:** In some cases, Windows Security Alert is displayed in this step when you use Windows Vista®, Windows Vista® 64-bit Edition, Windows Server<sup>®</sup> 2008, Windows Server<sup>®</sup> 2008 64-bit Edition, Windows Server<sup>®</sup> 2008 R2, Windows<sup>®</sup> 7, Windows $^\circledR$  7 64-bit Edition, Windows $^\circledR$  8, Windows $^\circledR$  8 64-bit Edition, Windows $^\circledR$  8.1, Windows $^\circledR$  8.1 64-bit Edition, Windows Server® 2012, and Windows Server® 2012 R2. In this case, select **Unblock** (Allow access for Windows Server® 2008 R2 and Windows<sup>®</sup> 7), and then continue the procedure.

- **5** Specify the printer settings, and then click **Next**.
	- **a** Enter the printer name.
	- **b** If you want to set the printer as the default printer, select the **Set this printer as default** check box.
	- **c** If you want to install the PostScript 3 Compatible printer driver, select the **PS Driver** check box.

If you want to install the Fax Driver, select the **Fax Driver** check box.

**d** If you want other users on the network to access the printer, select **Share this printer with other computers on the network**, and then enter a share name that users can identify.

- **6** Select the software and documentation you want to install, and then click **Install**. If you want to change the installation destination, click **Change Destination Folder** and specify a new location.
- **7** Click **Finish** to exit the wizard when the **Ready to Print!** screen appears.

If you want to verify installation, click **Print Test Page** before clicking **Finish**.

#### **For installing XML Paper Specification (XPS) printer driver**

**NOTE:** XML Paper Specification (XPS) driver is supported on the following operating systems: Windows Vista®, Windows Vista<sup>®</sup> 64-bit Edition, Windows Server<sup>®</sup> 2008, Windows Server<sup>®</sup> 2008 64-bit Edition, Windows Server<sup>®</sup> 2008 R2, Windows<sup>®</sup> 7, Windows $^\circledR$  7 64-bit Edition, Windows $^\circledR$  8, Windows $^\circledR$  8 64-bit Edition, Windows $^\circledR$  8.1, Windows $^\circledR$  8.1 64-bit Edition, Windows Server® 2012, and Windows Server® 2012 R2.

#### **Windows Vista® or Windows Vista® 64-bit Edition**

**1** Extract the following zip file to your desired location.

D:\Drivers\XPS\Win\_7Vista\XPS-V3\_H815dw\_S2815dn.zip (where D is the drive letter of the optical drive)

- **2** Click Start $\rightarrow$  Control Panel $\rightarrow$  Hardware and Sound $\rightarrow$  Printers.
- **3** Click **Add a printer**.
- **4** Click **Add a network**, **wireless or Bluetooth printer**.
- **5** Select printer or click **The printer that I want isn't listed**.
- **6** Select **Add a printer using a TCP/IP address or host name**, and then click **Next**.
- **7** Select **TCP/IP Device** from **Device type**, and enter the IP address for **Hostname or IP address**, and then click **Next**.

If the **User Account Control** dialog box appears, click **Continue**.

**NOTE:** If you are an administrator on the computer, click **Continue**; otherwise, contact your administrator to continue the desired action.

- **8** Click **Have Disk** to display the **Install From Disk** dialog box.
- **9** Click **Browse**, and then select the extracted folder in step 1.
- **10** Click **OK**.
- **11** Select your printer name and click **Next**.
- **12** To change the printer name, enter the printer name in the **Printer name** box, and then click **Next**.

To use this printer as the default printer, select the **Set as the default printer** check box, and then click **Next**.

Installation starts.

- **13** As the driver installation is completed, click **Print a test page** to verify installation.
- **14** Click **Finish**.

**Windows Server® 2008 or Windows Server® 2008 64-bit Edition**

#### **NOTE:** You must log in as an administrator.

**1** Extract the following zip file to your desired location.

D:\Drivers\XPS\Win\_7Vista\XPS-V3\_H815dw\_S2815dn.zip (where D is the drive letter of the optical drive)

- **2** Click Start $\rightarrow$  Control Panel $\rightarrow$  Hardware and Sound $\rightarrow$  Printers.
- **3** Click **Add a printer**.
- **4** Click **Add a network**, **wireless or Bluetooth printer**.

**5** Select printer or click **The printer that I want isn't listed**.

When you select your printer, go to step 8.

When you click **The printer that I want isn't listed**, go to step 6.

- **6** Select **Add a printer using a TCP/IP address or host name**, and then click **Next**.
- **7** Select **TCP/IP Device** from **Device type**, and enter the IP address for **Hostname or IP address**, and then click **Next**.

If the **User Account Control** dialog box appears, click **Continue**.

**NOTE:** If you are an administrator on the computer, click **Continue**; otherwise, contact your administrator to continue the desired action.

- **8** Click **Have Disk** to display the **Install From Disk** dialog box.
- **9** Click **Browse**, and then select the extracted folder in step 1.
- **10** Click **OK**.
- **11** Select your printer name and click **Next**.
- **12** To change the printer name, enter the printer name in the **Printer name** box, and then click **Next**.

To use this printer as the default printer, select the **Set as the default printer** check box, and then click **Next**.

- **13** If you do not share your printer, select **Do not share this printer**. If you share your printer, select **Share this printer so that others on your network can find and use it**.
- **14** Click **Next**.

Installation starts.

- **15** As the driver installation is completed, click **Print a test page** to verify installation.
- **16** Click **Finish**.

#### **Windows Server® 2008 R2**

**1** Extract the following zip file to your desired location.

D:\Drivers\XPS\Win\_7Vista\XPS-V3\_H815dw\_S2815dn.zip (where D is the drive letter of the optical drive)

- **2** Click **Start Devices and Printers**.
- **3** Click **Add a printer**.
- **4** Click **Add a network**, **wireless or Bluetooth printer**.
- **5** Select printer or click **The printer that I want isn't listed**.

**MOTE:** When you click The printer that I want isn't listed, Find a printer by name or TCP/IP address screen appears. Find your printer on the screen.

If the **User Account Control** dialog box appears, click **Continue**.

**NOTE:** If you are an administrator on the computer, click **Continue**; otherwise, contact your administrator to continue the desired action.

- **6** Click **Have Disk** to display the **Install From Disk** dialog box.
- **7** Click **Browse**, and then select the extracted folder in step 1.
- **8** Click **OK**.
- **9** Select your printer name and click **Next**.
- **10** To change the printer name, enter the printer name in the **Printer name** box, and then click **Next**. To use this printer as the default printer, select the **Set as the default printer** check box, and then click **Next**.
- **11** If you do not share your printer, select **Do not share this printer**. If you share your printer, select **Share this printer so that others on your network can find and use it**.
- **12** Click **Next**.

Installation starts.

- **13** As the driver installation is completed, click **Print a test page** to verify installation.
- **14** Click **Finish**.

#### **Windows® 7 or Windows® 7 64-bit Edition**

**1** Extract the following zip file to your desired location.

D:\Drivers\XPS\Win\_7Vista\XPS-V3\_H815dw\_S2815dn.zip (where D is the drive letter of the optical drive)

- **2** Click **Start Devices and Printers**.
- **3** Click **Add a printer**.
- **4** Click **Add a network**, **wireless or Bluetooth printer**.
- **5** Select printer or click **The printer that I want isn't listed**.

When you select your printer, go to step 8.

When you click **The printer that I want isn't listed**, go to step 6.

- **6** Select **Add a printer using a TCP/IP address or host name**, and then click **Next**.
- **7** Select **TCP/IP Device** from **Device type**, and enter the IP address for **Hostname or IP address**, and then click **Next**.

If the **User Account Control** dialog box appears, click **Yes**.

**NOTE:** If you are an administrator on the computer, click Yes; otherwise, contact your administrator to continue the desired action.

- **8** Click **Have Disk** to display the **Install From Disk** dialog box.
- **9** Click **Browse**, and then select the extracted folder in step 1.
- **10** Click **OK**.
- **11** Select your printer name and click **Next**.
- **12** To change the printer name, enter the printer name in the **Printer name** box, and then click **Next**. To use this printer as the default printer, select the **Set as the default printer** check box, and then click **Next**.
- **13** If you do not share your printer, select **Do not share this printer**. If you share your printer, select **Share this printer so that others on your network can find and use it**.
- **14** Click **Next**.

Installation starts.

- **15** As the driver installation is completed, click **Print a test page** to verify installation.
- **16** Click **Finish**.

**Windows® 8, Windows® 8 64-bit Edition, Windows® 8.1, Windows® 8.1 64-bit Edition, Windows Server® 2012, or Windows Server® 2012 R2**

**1** Extract the zip file you downloaded to your desired location.

D:\Drivers\XPS\Win\_8\XPS-V4\_H815dw\_S2815dn.zip (where D is the drive letter of the optical drive)

**2** On the Desktop screen, right-click the bottom left corner of the screen, and then click **Control Panel**.

- **3** Click **Hardware and Sound** (**Hardware** for Windows Server® 2012/Windows Server® 2012 R2) **Devices and Printers**  $\rightarrow$  Add a printer.
- **4** Click **The printer that I want isn't listed**.
- **5** Select **Add a printer using a TCP/IP or host name**, and then click **Next**.
- **6** Select **TCP/IP Device** from **Device Type**, enter the IP address in the **Hostname or IP address** box, and then click **Next**.
- **7** Click **Have Disk** to display the **Install From Disk** dialog box.
- **8** Click **Browse**, and then select the extracted folder in step 1.
- **9** Click **OK**.
- **10** Select your printer name and click **Next**.
- **11** To change the printer name, enter the printer name in the **Printer name** box, and then click **Next**. Installation starts.
- **12** If you do not share your printer, select **Do not share this printer**. If you share your printer, select **Share this printer so that others on your network can find and use it**. Click **Next**.
- **13** As the driver installation is completed, click **Print a test page** to verify installation. To use this printer as the default printer, select the **Set as the default printer** check box.
- **14** Click **Finish**.

Use the **Dell Printer Configuration Web Tool** to monitor the status of your network printer without leaving your desk. You can view and/or change the printer settings, monitor toner level, and acknowledge the timing of ordering replacement consumables. You can click the Dell supplies link for ordering supplies.

*M* NOTE: The Dell Printer Configuration Web Tool is not available when the printer is directly connected to a computer or a print server.

To launch the **Dell Printer Configuration Web Tool**, type the printer's IP address in your web browser. The printer configuration appears on the screen.

You can set up the **Dell Printer Configuration Web Tool** to send you an e-mail when the printer needs supplies or intervention.

To set up e-mail alerts:

- **1** Launch the **Dell Printer Configuration Web Tool**.
- **2** Click **E-Mail Server Settings Overview** link.
- **3** Under **E-Mail Server Settings**, enter the **Primary SMTP Gateway**, **Reply Address**, and your or key operator's e-mail address in the e-mail list box.
- **4** Click **Apply New Settings**.

*M* NOTE: Connection pending until printer sends an alert is displayed on the SMTP server until an error occurs.

# **Setting Up for Shared Printing**

You can share your USB connected printer with other computers (clients) on the same network.

To share your USB connected printer, enable shared printing when installing the printer driver. You can also enable shared printing by following the procedures below.

**NOTE:** Printer utilities such as Status Monitor cannot be used from a network client.

#### **Enabling Shared Printing from the Computer**

#### **Windows Server® 2003 or Windows Server® 2003 x64 Edition**

- Click start→ Printers and Faxes.
- Right-click the printer icon and select **Properties**.
- On the **Sharing** tab, select the **Share this printer** check box, and then type a name in the **Share name** text box.
- Click **Additional Drivers** and select the operating systems of all network clients that print to the printer.
- Click **OK**.

If you are missing files, you are prompted to insert the server operating system CD.

#### **Windows Vista® or Windows Vista® 64-bit Edition**

- Click Start→ Control Panel→ Hardware and Sound→ Printers.
- Right-click the printer icon and select **Sharing**.
- Click **Change sharing options**.

The message **Windows needs your permission to continue** appears.

- Click **Continue**.
- Select the **Share this printer** check box, and then type a name in the **Share name** text box.
- Click **Additional Drivers** and select the operating systems of all network clients that print to the printer.
- Click **OK**.

#### **Windows Server® 2008 or Windows Server® 2008 64-bit Edition**

- Click **Start Control Panel Printers**.
- Right-click the printer icon and select **Sharing**.
- Click **Change Sharing Options** if exists.
- Select the **Share this printer** check box, and then type a name in the **Share name** text box.
- Click **Additional Drivers** and select the operating systems of all network clients that print to the printer.
- Click **OK**.

#### **Windows® 7, Windows® 7 64-bit Edition, or Windows Server® 2008 R2**

- Click **Start Devices and Printers**.
- Right-click the printer icon and select **Printer properties**.
- On the **Sharing** tab, click **Change Sharing Options** if exists.

Select the **Share this printer** check box, and then type a name in the **Share name** text box.

- Click **Additional Drivers** and select the operating systems of all network clients that print to the printer.
- Click **Apply**, and then click **OK**.

#### **Windows® 8, Windows® 8 64-bit Edition, Windows® 8.1, Windows® 8.1 64-bit Edition, Windows Server® 2012, or Windows Server® 2012 R2**

- 1 On the Desktop screen, right-click the bottom left corner of the screen, and then click Control Panel  $\rightarrow$  Hardware **and Sound** (**Hardware** for Windows Server® 2012/Windows Server® 2012 R2) **Devices and Printers**.
- Right-click the printer icon and select **Printer properties**.
- On the **Sharing** tab, click **Change Sharing Options** if exists.
- **4** Select the **Share this printer** check box, and then type a name in the **Share name** text box.
- **5** Click **Additional Drivers** and select the operating systems of all network clients using this printer.
- **6** Click **Apply**, and then click **OK**.

#### **Checking the Shared Printer**

To confirm that the printer is properly shared:

- Ensure that the printer object in the **Printers**, **Printers and Faxes**, or **Devices and Printers** folder is shared. The shared icon is shown under the printer icon.
- From a network client, browse **Network** or **My Network Places**. Find the host name of the server and the shared name you assigned to the printer.

After you have checked that the printer is shared, use methods such as Windows® Point and Print to use the shared printer from a network client.

**NOTE:** If the OS bit editions (32/64 bit edition) differ between a print server and a client computer, you need to manually add the printer driver for the client computer edition on the server. Otherwise, the printer driver cannot be installed on the client computer using methods such as Point and Print. For example, if the print server runs on Windows Vista® 32-bit edition, while the client computer runs on Windows® 7 64-bit edition, follow the procedures below to additionally install the printer driver for 64-bit client on the 32-bit server.

**a** Click **Additional Drivers** on the screen for sharing printers.

For details about how to display this screen, see "Enabling Shared Printing from the Computer."

- **b** Select the **x64** check box, and then click **OK**.
- **c** Insert the *Software and Documentation* disc into your computer.
- **d** Click **Browse** to specify the folder that contains the 64-bit OS driver, and then click **OK**. Installation starts.

# **11**

# **Installing Printer Drivers on Macintosh Computers**

## **Installing the Drivers and Software**

- **1** Run the Software and Documentation disc on the Macintosh computer.
- **2** For Dell™ Cloud Multifunction Printer | H815dw, double-click the **Dell MFP H815dw Installer** icon, and then click **Continue**.

For Dell Smart Multifunction Printer | S2815dn, double-click the **Dell MFP S2815dn Installer** icon, and then click **Continue**.

- **3** When the popup dialog box prompts you for confirming the program included in the installation package, click **Continue**.
- **4** Click **Continue** on the **Important Information** screen.
- **5** Select a language for the **Software License Agreement** screen.
- **6** After reading the **Software License Agreement**, click **Continue**.
- **7** If you agree to the terms of the **Software License Agreement**, click **Agree** to continue the installation process.
- **8** Confirm the installation location.
- **9** Click **Install** to perform the standard installation.

If you want to select a custom installation, click **Customize** to select items that you want to install.

- Dell MFP H815dw Printer Driver or Dell MFP S2815dn Printer Driver
- Dell MFP H815dw Fax Driver or Dell MFP S2815dn Fax Driver
- Dell MFP H815dw Scan Driver or Dell MFP S2815dn Scan Driver
- Dell Printer Status Monitor
- **10** Type the administrator's name and password, and then click **Install Software**.
- **11** Click **Continue Installation** to continue the installation.
- **12** When the message **The installation was successful.** appears, click **Log Out** to complete installation.

#### **Adding a Printer on Mac OS X 10.5, Mac OS X 10.6, OS X 10.7, OS X 10.8, OS X 10.9, or OS X 10.10**

#### **When Using a USB connection**

- **1** Turn on the printer.
- **2** Connect the USB cable between the printer and the Macintosh computer.

The printer is automatically added to your Macintosh computer.

#### **When Using IP Printing**

- **1** Turn on the printer.
- **2** Ensure that Macintosh computer and the printer are connected via network.

If you use wired connection, connect the LAN cable between the printer and the network.

If you use wireless connection on the Dell Cloud Multifunction Printer | H815dw, ensure that wireless connection is configured properly on your Macintosh computer and the printer.

- **3** For Mac OS X 10.5 and Mac OS X 10.6: Open the **System Preferences**, and click **Print & Fax**. For OS X 10.7 and OS X 10.8: Open the **System Preferences**, and click **Print & Scan**. For OS X 10.9 and OS X 10.10: Open the **System Preferences**, and click **Printers & Scanners**.
- **4** Click the Plus (+) sign, select **Add Printer or Scanner** (**Add Other Printer or Scanner** for OS X 10.7), and select **IP**. For Mac OS X 10.5 and Mac OS X 10.6, just click the Plus (+) sign and select **IP**.
- **5** Select **Line Printer Daemon LPD** for **Protocol**.
- **6** Type the IP address for the printer in the **Address** area.
- **7** For Mac OS X 10.5, Mac OS X 10.6, and OS X 10.7: Select **Dell MFP H815dw v3012 PS vX.X** or **Dell MFP S2815dn v3012 PS vX.X** for **Print Using**. For OS X 10.8, OS X 10.9, and OS X 10.10: Select **Dell MFP H815dw v3012 PS vX.X** or **Dell MFP S2815dn**

**v3012 PS vX.X** for **Use**. *M* NOTE: When printing is set up using IP printing, the queue name is displayed as blank. You do not need to specify it.

**8** Click **Add**.

- **9** Specify the options that have been installed on the printer, and then click **Continue**.
- **10** For Mac OS X 10.5 and Mac OS X 10.6: Confirm that the printer is displayed in the **Print & Fax** dialog box. For OS X 10.7 and OS X 10.8: Confirm that the printer is displayed in the **Print & Scan** dialog box.

For OS X 10.9 and OS X 10.10: Confirm that the printer is displayed in the **Printers & Scanners** dialog box.

#### **When Using Bonjour**

- **1** Turn on the printer.
- **2** Ensure that Macintosh computer and the printer are connected via network.

If you use wired connection, connect the LAN cable between the printer and the network.

If you use wireless connection on the Dell Cloud Multifunction Printer | H815dw, ensure that wireless connection is configured properly on your Macintosh computer and the printer.

**3** For Mac OS X 10.5 and Mac OS X 10.6: Open the **System Preferences**, and click **Print & Fax**.

For OS X 10.7 and OS X 10.8: Open the **System Preferences**, and click **Print & Scan**.

For OS X 10.9 and OS X 10.10: Open the **System Preferences**, and click **Printers & Scanners**.

**4** Click the Plus (+) sign, select **Add Printer or Scanner** (**Add Other Printer or Scanner** for OS X 10.7), and select **Default**.

For Mac OS X 10.5 and Mac OS X 10.6, just click the Plus (+) sign and select **Default**.

- **5** Select the printer connected via Bonjour from the **Name** (**Printer Name** for Mac OS X 10.5, Mac OS X 10.6, and OS X 10.7) list.
- **6** For Mac OS X 10.5, Mac OS X 10.6, and OS X 10.7: **Name** and **Print Using** are automatically entered. For OS X 10.8, OS X 10.9, and OS X 10.10: **Name** and **Use** are automatically entered.

#### **MOTE: If AirPrint Printer** is automatically selected for Print Using (or Use), select Dell MFP H815dw v3012 PS vX.X or Dell MFP S2815dn v3012 PS vX.X manually.

- **7** Click **Add**.
- **8** Specify the options that have been installed on the printer, and then click **Continue**.

**9** For Mac OS X 10.5 and Mac OS X 10.6: Confirm that the printer is displayed in the **Print & Fax** dialog box. For OS X 10.7 and OS X 10.8: Confirm that the printer is displayed in the **Print & Scan** dialog box. For OS X 10.9 and OS X 10.10: Confirm that the printer is displayed in the **Printers & Scanners** dialog box.

#### **Configuring Settings**

Configure the options available for the printer.

**1** For Mac OS X 10.5 and Mac OS X 10.6: Open the **System Preferences**, and click **Print & Fax**. For OS X 10.7 and OS X 10.8: Open the **System Preferences**, and click **Print & Scan**.

For OS X 10.9 and OS X 10.10: Open the **System Preferences**, and click **Printers & Scanners**.

- **2** Select the printer in the **Printers** list, and click **Options & Supplies**.
- **3** For Mac OS X 10.5, Mac OS X 10.6, OS X 10.7, and OS X 10.8: Select **Driver**, select the options that can be configured for the printer, and then click **OK**.

For OS X 10.9 and OS X 10.10: Select **Options**, select the options that can be configured for the printer, and then click **OK**.

**12**

# **Installing Printer Drivers on Linux Computers (CUPS)**

This section provides information for installing or setting up the printer driver with CUPS (Common UNIX Printing System) on Red Hat Enterprise Linux 6 (32/64bit), SUSE Linux Enterprise Desktop 11 (32/64bit), or Ubuntu 12.04 LTS (32/64bit).

# **Operation on Red Hat Enterprise Linux 6 Desktop**

#### **Setup Overview**

- **1** Install the printer driver.
- **2** Set up the print queue.
- **3** Specify the default queue.
- **4** Specify the printing options.

#### **Installing the Printer Driver**

- **1** Select Applications  $\rightarrow$  System Tools  $\rightarrow$  Terminal.
- **2** Type the following command in the terminal window.

#### **For the 32-bit architecture**

```
su
(Type the administrator password)
rpm -ivh (Type the file path)/Dell-MFP-H815dw-
S2815dn-*.*-*.i686.rpm
```
#### **For the 64-bit architecture**

```
su
(Type the administrator password)
rpm -ivh (Type the file path)/Dell-MFP-H815dw-
S2815dn-*.*-*.x86_64.rpm
```
The printer driver is installed.

#### **Setting Up the Queue**

To execute printing, you must set up the print queue on your workstation.

- **1** Open the URL **"http://localhost:631"** using a web browser.
- **2** Click **Administration**.
- **3** Click **Add Printer**.
- **4** Type root as the user name, type the administrator password, and click **OK**. For network connections:
	- **a** Select **LPD/LPR Host or Printer** from the **Other Network Printers** menu, and click **Continue**.

**b** Type the IP address of the printer in **Connection**, and click **Continue**. Format: 1pd://xxx.xxx.xxx.xxx.xxx (the IP address of the printer)

For USB connections:

- **a** Select **Dell MFP H815dw** or **Dell MFP S2815dn** from the **Local Printers** menu, and click **Continue**.
- **5** Type the name of the printer in the **Name** box in the **Add Printer** window, and click **Continue**.

You can optionally specify the location and description of the printer for further information.

If you want to share the printer, select the **Share This Printer** check box.

- **6** Select **Dell** from the **Make** menu, and click **Continue**.
- **7** Select **Dell MFP H815dw vXXXX PS** or **Dell MFP S2815dn vXXXX PS** from the **Model** menu, and click **Add Printer**.

The setup is complete.

#### **Printing From the Applications**

When you have finished setting up the queue, you can print jobs from the applications. Start the print job from the application, and specify the queue in the print dialog box.

However, sometimes you can print only from the default queue depending on the application (for example Mozilla). In these cases, before you start printing, set queue you want to print to as the default queue. For information on specifying the default queue, see "Setting the Default Queue."

#### **Setting the Default Queue**

- **1** Select Applications  $\rightarrow$  System Tools  $\rightarrow$  Terminal.
- **2** Type the following command in the terminal window.

```
su
(Type the administrator password)
lpadmin -d (Type the queue name)
```
#### **Specifying the Printing Options**

You can specify the printing options such as 2-sided printing.

- **1** Open the URL **"http://localhost:631"** using a web browser.
- **2** Click **Administration**.
- **3** Click **Manage Printers**.
- **4** Click the queue name for which you want to specify the printing options.
- **5** Select **Set Default Options** from the **Administration** menu.
- **6** Click the desired setting item, specify the required settings, and click **Set Default Options**. The message **Printer xxx default options have been set successfully.** appears.

The setting is complete.

#### **Uninstalling the Printer Driver**

- **1** Select Applications→ System Tools→ Terminal.
- **2** Type the following command in the terminal window to delete the print queue.

su (Type the administrator password) /usr/sbin/lpadmin -x (Type the print queue name)

- **3** Repeat the command above for all queues for the same model.
- **4** Type the following command in the terminal window.

```
su
(Type the administrator password)
rpm -e Dell-MFP-H815dw-S2815dn
```
The printer driver is uninstalled.

## **Operation on SUSE Linux Enterprise Desktop 11**

#### **Setup Overview**

- **1** Install the printer driver.
- **2** Set up the print queue.
- **3** Specify the default queue.
- **4** Specify the printing options.

#### **Installing the Printer Driver**

- **1** Select **Computer More Applications...** and select **GNOME Terminal** on the Application Browser.
- **2** Type the following command in the terminal window.

#### **For the 32-bit architecture**

```
su
(Type the administrator password)
rpm -ivh (Type the file path)/ Dell-MFP-H815dw-
S2815dn-*.*-*.i686.rpm
```
#### **For the 64-bit architecture**

```
su
(Type the administrator password)
rpm -ivh (Type the file path)/ Dell-MFP-H815dw-
S2815dn-*.*-*.x86_64.rpm
```
The printer driver is installed.

#### **Setting Up the Queue**

To execute printing, you must set up the print queue on your workstation.

- **1** Select **Computer More Applications...**, and select **YaST** on the Application Browser.
- **2** Type the administrator password, and click **Continue**. **YaST Control Center** is activated.
- **3** Select **Hardware** on **YaST Control Center**, and select **Printer**.

The **Printer Configurations** dialog box opens.

For network connections:

- **a** Click **Add**. The **Add New Printer Configuration** dialog box opens.
- **b** Click **Connection Wizard**. The **Connection Wizard** dialog box opens.
- **c** Select **Line Printer Daemon (LPD) Protocol** from **Access Network Printer or Printserver Box via**.
- **d** Type the IP address of the printer in **IP Address or Host Name:**.
- **e** Select **Dell** in the **Select the printer manufacturer:** drop-down menu.
- **f** Click **OK**.

The **Add New Printer Configuration** dialog box appears.

**g** For Dell Cloud Multifunction Printer | H815dw, select **Dell MFP H815dw vXXXX PS [Dell/ Dell\_MFP\_H815dw.ppd.gz]** from the Assign Driver list.

For Dell Smart Multifunction Printer | S2815dn, select **Dell MFP S2815dn vXXXX PS [Dell/ Dell\_MFP\_S2815dn.ppd.gz]** from the Assign Driver list.

#### **NOTE:** You can specify the printer name in Set Name:.

**h** Confirm the settings, and click **OK**.

For USB connections:

**a** Click **Add**.

The **Add New Printer Configuration** dialog box opens.

The printer name is displayed in the **Determine Connection** list.

**b** For Dell Cloud Multifunction Printer | H815dw, select **Dell MFP H815dw vXXXX PS [Dell/ Dell\_MFP\_H815dw.ppd.gz]** from the Assign Driver list.

For Dell Smart Multifunction Printer | S2815dn, select **Dell MFP S2815dn vXXXX PS [Dell/ Dell\_MFP\_S2815dn.ppd.gz]** from the Assign Driver list.

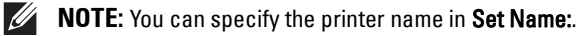

**c** Confirm the settings, and click **OK**.

#### **Printing From the Applications**

When you have finished setting up the queue you can print jobs from the applications. Start the print job from the application, and specify the queue in the print dialog box.

However, sometimes you can print only from the default queue depending on the application (for example Mozilla). In these cases, before you start printing, set queue you want to print to as the default queue. For information on specifying the default queue, see "Setting the Default Queue."

#### **Setting the Default Queue**

You can set the default queue when you add the printer.

- **1** Select **Computer More Applications...**, and select **YaST** on the Application Browser.
- **2** Type the administrator password, and click **Continue**. **YaST Control Center** is activated.
- **3** Select **Hardware** on **YaST Control Cente**r, and select **Printer**. The **Printer Configurations** dialog box opens.
- **4** Click **Edit**.

A dialog box to modify the specified queue opens.

- **5** Confirm that the printer you want to set is selected in the **Connection** list.
- **6** Select the **Default Printer** check box.
- **7** Confirm the settings, and click **OK**.

#### **Specifying the Printing Options**

You can specify the printing options such as 2-sided printing.

- **1** Open a web browser.
- **2** Type **http://localhost:631/admin** in **Location**, and press <Enter>.
- **3** Click **Manage Printers**.
- **4** Click **Set Printer Options** of the printer for which you want to specify the printing options.
- **5** Specify the required settings, and click **Set Printer Options**.
- **6** Type root as the user name, type the administrator password, and click **OK**.
- **NOTE:** Set the password for authority as the printer administrator before setting the printer queue. If you have not set it, go to "Setting the Password for Authority as the Printer Administrator."

The message **Printer xxx has been configured successfully.** appears.

The setting is complete. Execute printing from the application.

#### **Setting the Password for Authority as the Printer Administrator**

You must set the password for authority as the printer administrator to do operations as the printer administrator.

- **1** Select Computer  $\rightarrow$  More Applications... and select GNOME Terminal on the Application Browser.
- **2** Type the following command in the terminal window.

#### su

(Type the administrator password)

```
lppasswd -g sys -a root
```
(Type the password for authority as the printer administrator after the Enter password prompt.)

(Retype the password for authority as the printer administrator after the Enter password again prompt.)

#### **Uninstalling the Printer Driver**

- 1 Select Computer 
ightarrow Applications... and select **GNOME** Terminal on the Application Browser.
- **2** Type the following command in the terminal window to delete the print queue.

```
su
(Type the administrator password)
/usr/sbin/lpadmin -x (Type the printer queue name)
```
- **3** Repeat the command above for all queues for the same model.
- **4** Type the following command in the terminal window.

```
su
(Type the administrator password)
rpm -e Dell-MFP-H815dw-S2815dn
```
The printer driver is uninstalled.

### **Operation on Ubuntu 12.04 LTS**

#### **Setup Overview**

- **1** Install the printer driver.
- **2** Set up the print queue.
- **3** Specify the default queue.
- **4** Specify the printing options.

#### **Installing the Printer Driver**

- **1** Click **Dash Home**, and enter terminal in the **Search** text box.
- **2** Click **Terminal** in the **Applications** category of the search results.

**3** Type the following command in the terminal window.

#### **For the 32-bit architecture**

sudo dpkg –i (Type the file path)/dell-mfp-S2815dn-H815dw-\*.\*-\*\_i386.deb (Type the administrator password)

#### **For the 64-bit architecture**

sudo dpkg –i (Type the file path)/dell-mfp-S2815dn-H815dw-\*.\*-\*\_amd64.deb (Type the administrator password)

The printer driver is installed.

#### **Setting Up the Queue**

To execute printing, you must set up the print queue on your workstation.

- **1** Open the URL "**http://localhost:631**" using a web browser.
- **2** Click **Administration**.
- **3** Click **Add Printer**.
- **4** Type the user name and the administrator password, and click **OK**.
- **5** Select either of the following according to the type of your printer connection. For network connections:
	- **a** Select **LPD/LPR Host or Printer** from the **Other Network Printers** menu, and click **Continue**.
	- **b** Type the IP address of the printer in **Connection**, and click **Continue**. Format: 1pd://xxx.xxx.xxx.xxx (the IP address of the printer)

For USB connections:

- **a** Select **Dell MFP H815dw** or **Dell MFP S2815dn** from the **Local Printers** menu, and click **Continue**.
- **6** Type the name of the printer in the **Name** box in the **Add Printer** window, and click **Continue**. You can optionally specify the location and description of the printer for further information.

If you want to share the printer, select the **Share This Printer** check box.

- **7** Select **Dell** from the **Make** menu, and click **Continue**.
- **8** Select **Dell MFP H815dw vXXXX PS** or **Dell MFP S2815dn vXXXX PS** from the **Model** menu, and click **Add Printer**.

The setup is complete.

#### **Printing From the Applications**

When you have finished setting up the queue, you can print jobs from the applications. Start the print job from the application, and specify the queue in the print dialog box.

However, sometimes you can print only from the default queue depending on the application (for example Mozilla). In these cases, before you start printing, set queue you want to print to as the default queue. For information on specifying the default queue, see "Setting the Default Queue."

#### **Setting the Default Queue**

- **1** Click **Dash Home**, and enter terminal in the **Search** text box.
- **2** Click **Terminal** in the **Applications** category of the search results.
- **3** Type the following command in the terminal window.

sudo lpadmin -d (Type the queue name) (Type the administrator password)

#### **Specifying the Printing Options**

You can specify the printing options such as 2-sided printing.

- **1** Open the URL "**http://localhost:631**" using a web browser.
- **2** Click **Administration**.
- **3** Click **Manage Printers**.
- **4** Click the queue name for which you want to specify the printing options.
- **5** Select **Set Default Options** from the **Administration** menu.
- **6** Click the desired setting item, specify the required settings, and click **Set Default Options**. The message **Printer xxx default options have been set successfully.** appears.

The setting is complete.

#### **Uninstalling the Printer Driver**

- **1** Click **Dash Home**, and enter terminal in the **Search** text box.
- **2** Click **Terminal** in the **Applications** category of the search results.
- **3** Type the following command in the terminal window to delete the print queue.

```
sudo /usr/sbin/lpadmin -x (Type the print queue
name) 
(Type the administrator password)
```
- **4** Repeat the command above for all queues for the same model.
- **5** Type the following command in the terminal window.

```
sudo dpkg –r Dell-MFP-H815dw-S2815dn
(Type the administrator password)
```
The printer driver is uninstalled.

# **Using Your Printer**

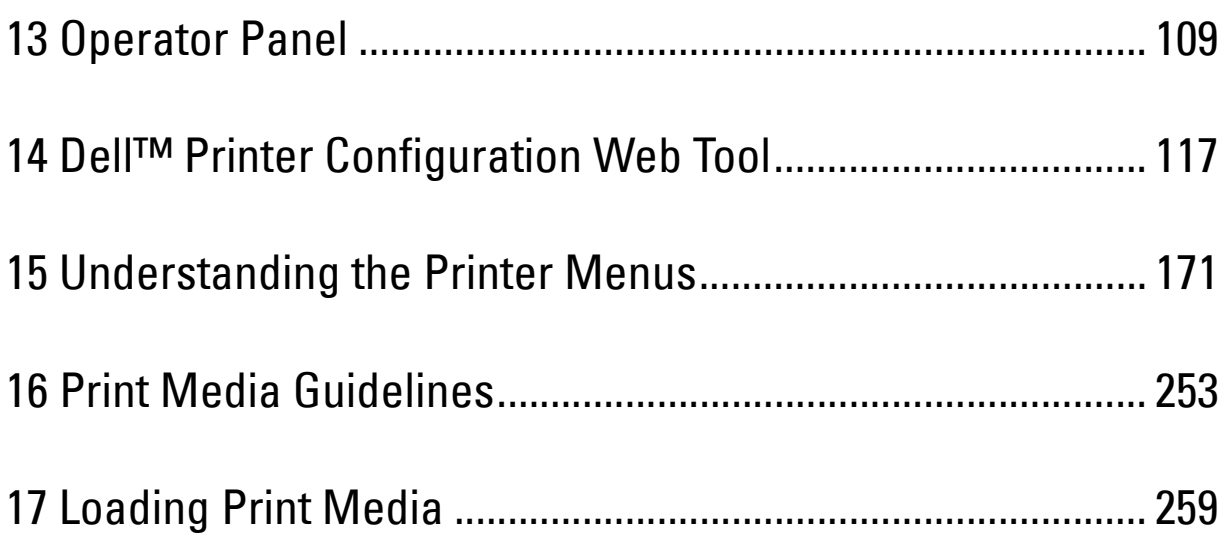
# **13**

## **Operator Panel**

## **About the Operator Panel**

The operator panel has a touch panel, a ready/error LED, control buttons, and a number pad, which allows you to control the printer.

**ZA NOTE:** The images used in this manual are those of the Dell™ Cloud Multifunction Printer | H815dw unless otherwise mentioned.

#### **Dell™ Cloud Multifunction Printer | H815dw**

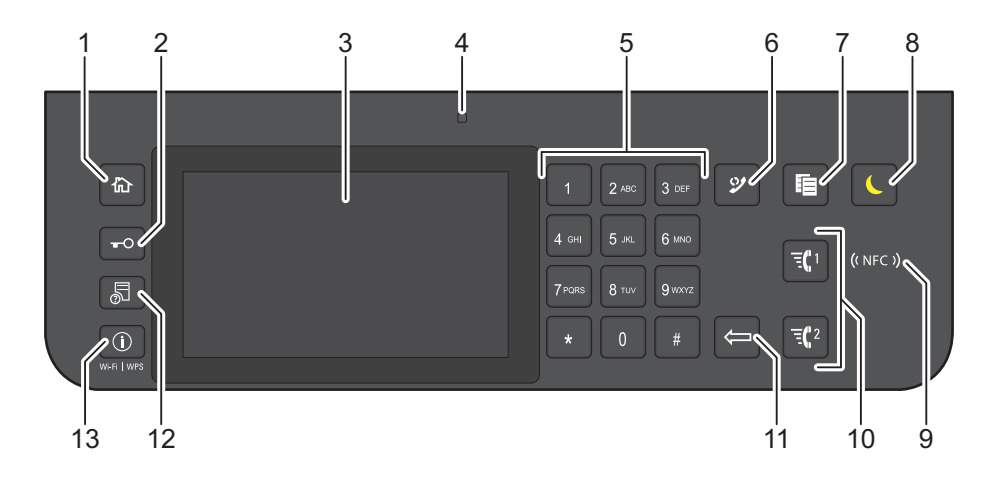

#### **Dell Smart Multifunction Printer | S2815dn**

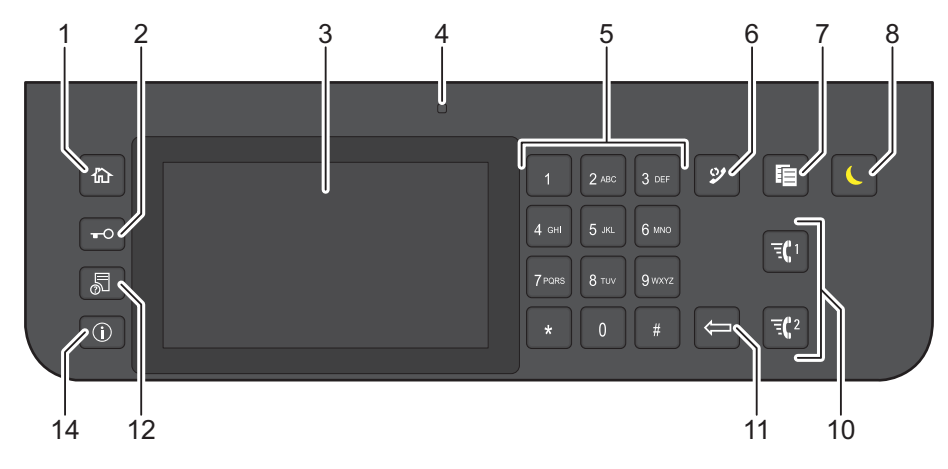

- **1 (Home)** button
	- Moves to the **Home** screen.
- **2** (**Login/Logout**) button
	- Allows the user to log out.

#### **3** Touch Panel

- Specifies the settings by directly tapping the screen.
- Displays various settings, instructions, and error messages.

#### **4** Ready / Error LED

- Shows a green light when the printer is ready and a blinking green light when data is being received.
- Shows an amber light when an error occurs and a blinking amber light when an unrecoverable print error occurs.
- **5** Number Pad
	- Enters numbers and characters.
- **6 (Redial / Pause)** button
	- Calls up the last called number.
	- Inserts a pause into a telephone number.
- **7** (**Copy**) button
	- Starts copying the document. Effective only from the **Home** screen while you are logged in to the printer.
- **8 (Power Saver)** button
	- Enters or exits the Power Saver mode. When the printer is not used for a while, it enters the Power Saver mode to reduce power consumption. When the Power Saver mode is active, the  $\Box$  (Power Saver) button blinks.
- **9** ((NFC) (NFC) reader
	- Starts communication between the printer and an NFC card or a mobile device with the NFC function when the card or the device is tapped to the reader.
- **10**  $\overline{f}$   $\left( \frac{n}{2} \right)$  /  $\overline{f}$  (Speed Dial 1 / Speed Dial 2) button
	- Starts faxing the document to the number registered as "001" and "002" respectively of the FAX Speed Dial. Effective only when the **Home** screen is displayed.
- **11 (Delete)** button
	- Deletes numbers and characters.
- **12 (Job Status)** button
	- Moves to the **Job Status** screen. From this screen, you can check or cancel active jobs.
- **13 (i)** (Information) Wi-Fi|WPS button
	- Moves to the **Information** screen. You can access various information and settings menu including Wi-Fi and Wi-Fi Direct features, check the name of the connected device via Wi-Fi Direct, check consumable levels and network status, and print various types of reports and lists.
- **14 (Information)** button
	- Moves to the **Information** screen. You can access various information and settings menu, check consumable levels and network status, and print various types of reports and lists.
- *MOTE:* Moving to a different menu or returning to a previous screen cancels the current entry or setting. Be sure to select OK to save the current entry or setting.

## **Basic Operations on the Touch Panel**

You can operate the touch panel as with a smart phone or a tablet.

#### **To Select the Item on the Screen**

Tap the item.

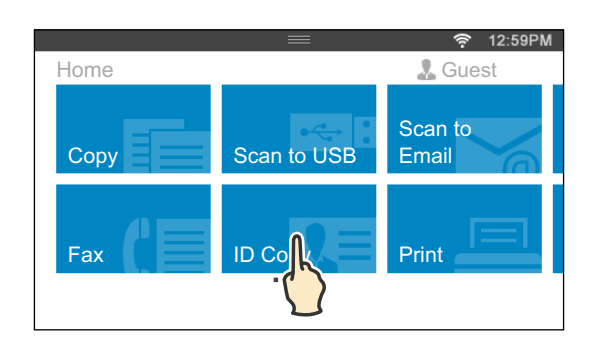

#### **To Scroll the Screen or the Listed Items**

Swipe the screen by dragging your finger on the screen.

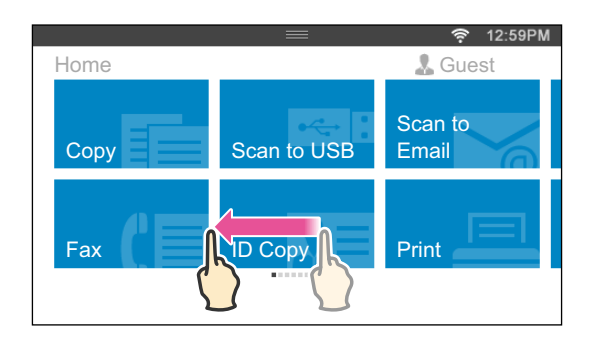

To scroll faster, flick the screen.

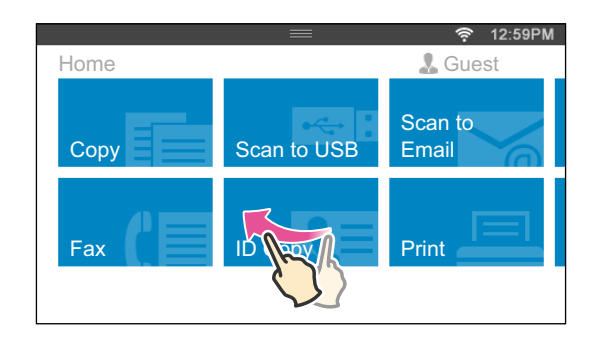

**NOTE:** You cannot swipe or flick on some screens depending on the screen design and specifications. In this case, operate by tapping the buttons shown on the screen.

## **About the Home Screen**

This section describes the fields and buttons on the **Home** screen which is displayed by pressing the **(Home)** button while the user is logged in to the printer. As the factory default setting, the **Home** screen is displayed when the printer is turned on.

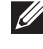

**NOTE:** To display the **Home** screen, the user must be registered beforehand and log in to the printer. For more information, see "User Authentication."

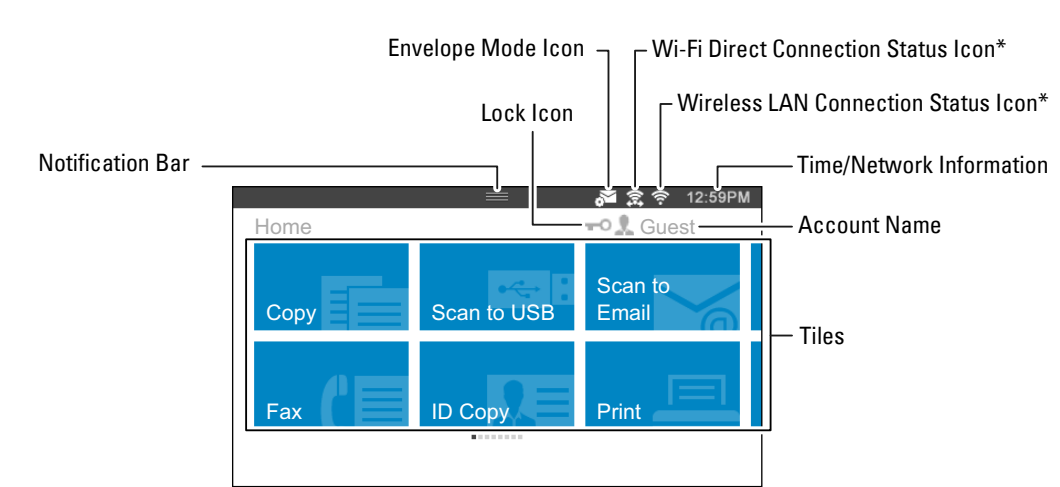

\* Available on the Dell Cloud Multifunction Printer | H815dw only

#### **Notification Bar**

Displays the status of the printer when the handle  $\Box$  is dragged down. To close, drag up the handle.

You can adjust the screen brightness, see the toner information, or monitor the jobs currently progressing. Warnings are displayed in this area, too.

To adjust the screen brightness, drag the slider in **Screen Brightness**.

To see the **Toner Information**, tap **Supplies**.

The information of the toner is displayed.

#### **Lock Icon**

Shows that any of the functions controlled by the Functions Control setting has been enabled. While the Lock icon is displayed on the left to the account name, you can access the password-locked functions without entering the password.

#### **Envelope Mode Icon**

Appears when the printer is set to the envelope mode.

#### **Wi-Fi Direct Connection Status Icon**

Displays the Wi-Fi Direct connection status. This icon is displayed only when Wi-Fi Direct is enabled. (Dell Cloud Multifunction Printer | H815dw only)

#### **Wireless LAN Connection Status Icon**

Displays the intensity of wireless signal when the printer is connected to a wireless network. (Dell Cloud Multifunction Printer | H815dw only)

#### **Time/Network Information**

Displays the current time or the network information (IPv4 address or host name).

#### **Account Name**

Displays the name of the user currently logging in to the printer.

#### **Tiles**

Displays the tiles of the functions you can select from.

When the tile color is pale and disabled, you cannot select the function.

When the Lock icon is displayed on the tile, the function is controlled by the Functions Control setting and you will need to enter the password to enable the function.

For more information about Functions Control, see "Functions Control."

## **Moving, Adding or Deleting the Tiles**

#### **To Move the Tiles**

Tap and hold the tile you want to move, and drag it to the desired place.

The short orange bar appears between the tiles to show the nearest drop point when you are dragging the tile. You can move the tile between pages as well.

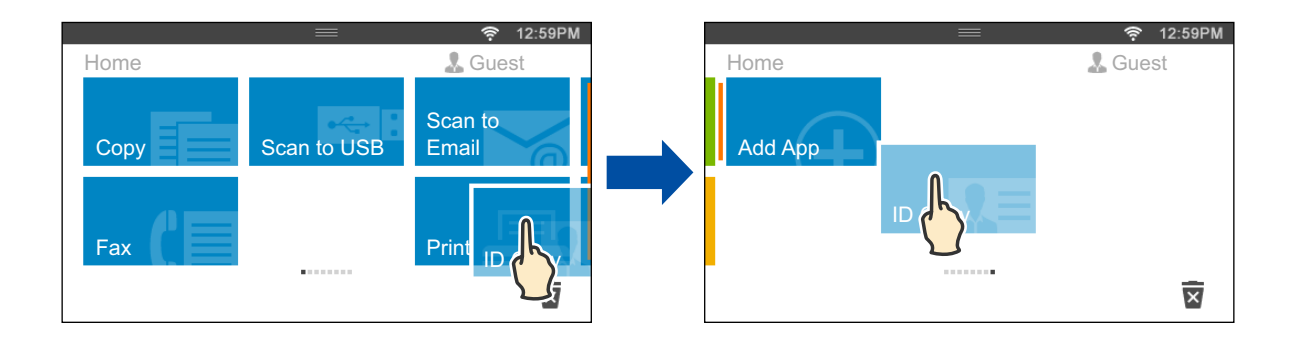

#### **To Add the Tiles**

Find the Add App tile in the last page of the **Home** screen, and tap it.

The **Apps List** screen appears.

Tap the tile you want to add to the **Home** screen.

#### **To Delete the Tiles**

Tap and hold the tile you want to delete.

**x** appears. Drag the tile to the icon.

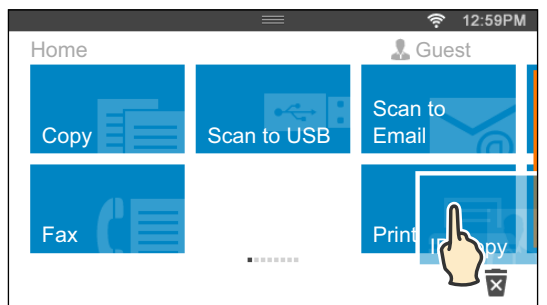

The confirmation screen is displayed.

Tap OK to delete the tile.

## **Using the Keyboard Displayed on the Touch Panel**

During operations, a keyboard for entering text sometimes appears. The following describes how to enter text.

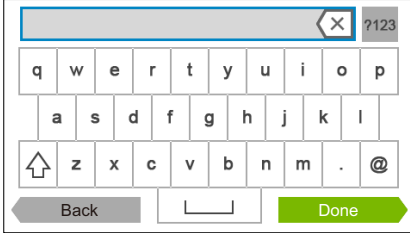

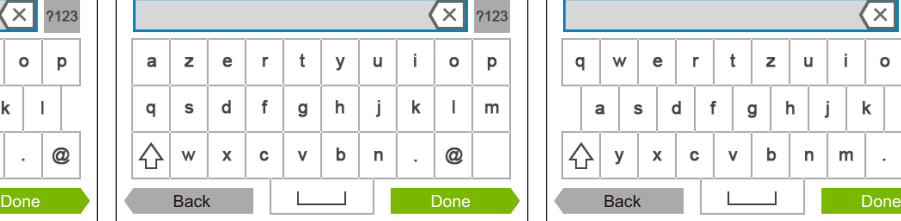

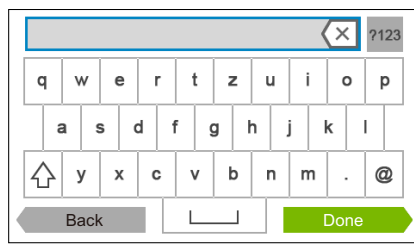

QWERTY AZERTY QWERTZ

You can enter the following characters: numbers, alphabets, and symbols.

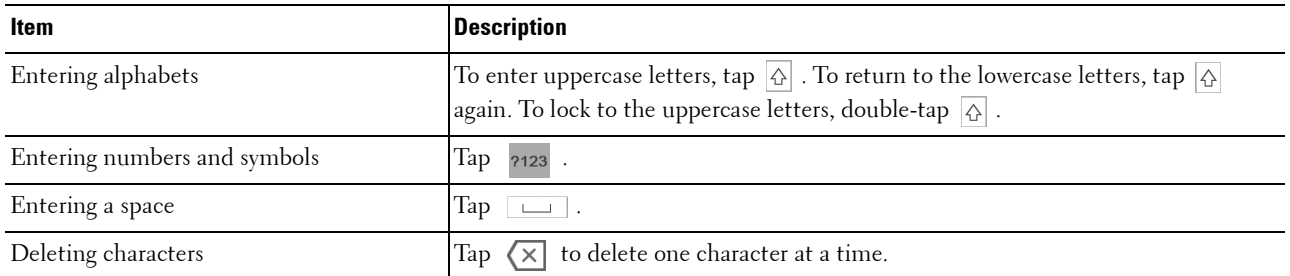

#### **To Change the Keyboard Layout**

- **1** Press the **(i)** (Information) button.
- **2** Tap the Tools tab, and then tap Language Settings.
- **3** Tap Keyboard Layout.
- **4** Tap the desired keyboard layout.
- **5** Tap OK.

## **Using the Number Pad**

As you perform various tasks, you may need to enter numbers. For example, when you enter fax number directly.

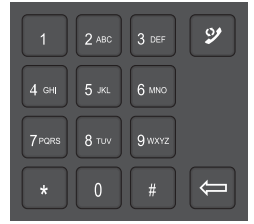

#### **Number Pad Numbers**

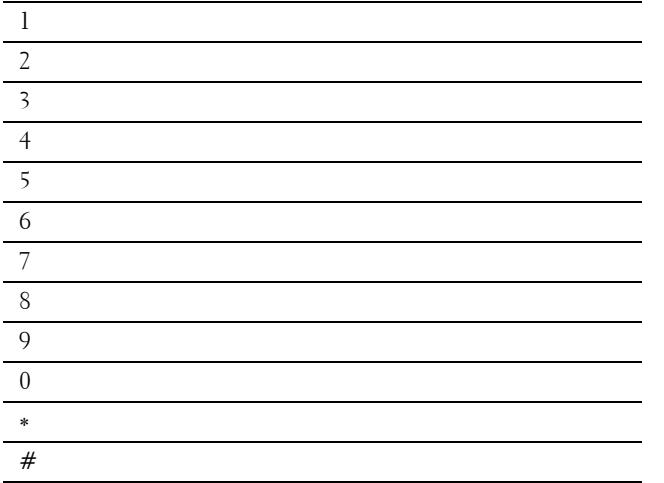

#### **Changing Numbers**

If you make a mistake while entering a number, press the **(Delete)** button to delete the last digit. Then enter the correct number.

#### **Inserting a Pause**

For some telephone systems, it is necessary to dial an access code and listen for a second dial tone. A pause must be entered in order for the access code to function. For example, enter the access code 9 and then press the  $\mathcal{Y}$ **(Redial/Pause)** button before entering the telephone number. "-" appears on the display when a pause is entered.

## **Printing a Panel Settings Report**

The panel settings report shows current settings for the printer menus. For details about how to print a panel settings report, see "Report / List."

## **Changing the Language**

To change the language used on the touch panel:

#### **When Using the Operator Panel**

- **1** Press the  $(i)$  (Information) button.
- **2** Tap the Tools tab, and then tap Language Settings.
- **3** Tap Panel Language.
- **4** Tap  $\blacktriangledown$  until the desired language appears, and then tap the desired language.
- **5** Tap OK.

#### **When Using the Tool Box**

**1** Click **Start All Programs Dell Printers Dell Cloud Multifunction Printer - H815dw** or **Dell Smart Multifunction Printer - S2815dn Tool Box**.

The **Tool Box** opens.

- **2** Click the **Printer Maintenance** tab.
- **3** Select **Panel Language** from the list at the left side of the page.

The **Panel Language** page appears.

**4** Select the desired language from **Panel Language**, and then click **Apply New Settings**.

## **Setting the Power Saver Timer Option**

You can set the power saver timer for the printer. The printer enters the power saver mode when the printer is not used for a certain period of time.

**NOTE:** If Panel Lock Control is set to Enable, you need to enter the four-digit password to enter the Admin Settings menu.

To set the power saver timer:

- **1** Press the (i) (Information) button.
- **2** Tap the Tools tab, and then tap Admin Settings.
- **3** Tap System Settings.
- **4** Tap General.
- **5** Tap Power Saver Timer.
- **6** Tap Sleep or Deep Sleep.
- **7** Tap or +, or use the number pad to enter the desired value.

You can specify from 1 to 60 minutes for Sleep or 1 to 60 minutes for Deep Sleep.

**8** Tap OK.

### **About the Concurrent Jobs Feature**

This feature enables you to start a concurrent job while a fax job is running. This is done by temporarily displaying the **Home** screen and switching to a different function that can be run concurrently such as copy or scan.

- 1 While the printer is sending or receiving a fax, press the  $\mathcal{H}_{\text{L}}$  (Home) button.
- **2** Tap Copy or Scan.
- **3** After setting the copy or scan settings, tap OK.

For details about Copy or Scan, see "Copying" or "Scanning."

# **14**

## **Dell™ Printer Configuration Web Tool**

## **Overview**

**NOTE:** This web tool is available only when the printer is connected to a network using an Ethernet cable or the built-in wireless network function.

**NOTE:** The images used in this manual are those of the Dell Cloud Multifunction Printer | H815dw unless otherwise mentioned.

One of the features of the **Dell Printer Configuration Web Tool** is E-Mail Alert Setup, which sends e-mail to you or the key operator when the printer needs supplies or intervention.

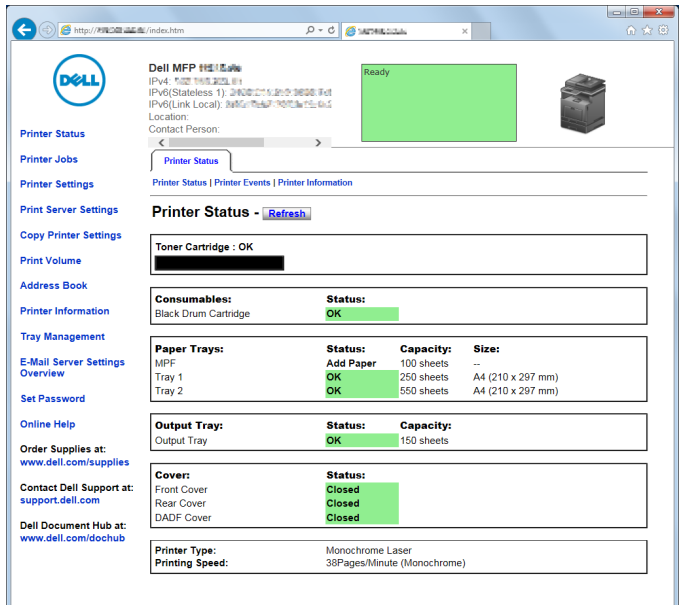

To fill out printer inventory reports requiring the asset tag number of all the printers in your area, use the **Printer Information** feature in the **Dell Printer Configuration Web Tool**. Enter the IP address of each printer on the network to display the asset tag number.

The **Dell Printer Configuration Web Tool** feature also allows you to change the printer settings and keep track of printing trends. If you are a network administrator, you can copy the printer settings to one or all printers on the network using your web browser.

## **Setting Up the Dell Printer Configuration Web Tool**

Ensure that you activate JavaScript in your browser before using the **Dell Printer Configuration Web Tool**.

Follow the procedures below to configure both the environment settings of your web browser and the operator panel before using the **Dell Printer Configuration Web Tool**.

**NOTE:** The Dell Printer Configuration Web Tool pages may be displayed unreadable if the pages were configured by the language different from the language of your web browser.

#### **Setting Up From Web Browser**

#### **For Internet Explorer®**

#### **Setting Up the Display Language**

- **1** Select **Internet Options** from **Tools** on the menu bar.
- **2** Select **Languages** in the **General** tab.
- **3** Specify the display language in order of preference in the **Language** list. For example:
	- **Italian** (**Italy**) [**it-IT**]
	- **Spanish** (**Traditional Sort**) [**es-ES tradnl**]
	- **German** (**Germany**) [**de-DE**]
	- **French** (**France**) [**fr-FR**]
	- **English** (**United States**) [**en-US**]
	- **Danish** [**da-DK]**
	- **Dutch** (**Netherlands**) [**nl-NL**]
	- **Norwegian** (**Bokmal**) [**no**]
	- **Swedish** [**sv-SE**]

#### **Setting the IP Address of the Printer to Non-Proxy**

- **1** Select **Internet Options** from the **Tools** menu.
- **2** Click **LAN Settings** under **Local Area Network (LAN) Settings** in the **Connections** tab.
- **3** Do either of the following:
	- Clear the **Use a proxy server for your LAN** check box under **Proxy server**.
	- Click **Advanced**, and then specify the IP address of the printer in the **Do not use proxy server for addresses beginning with** field under **Exceptions**.

#### **Setting Up From Operator Panel**

You can launch the **Dell Printer Configuration Web Tool** only when the operator panel setting is set to **Enable**. Confirm the operator panel setting if you cannot launch the **Dell Printer Configuration Web Tool**. For more information, see "Understanding the Printer Menus."

## **Starting the Dell Printer Configuration Web Tool**

To launch the **Dell Printer Configuration Web Tool**, enter the IP address of your printer in your web browser.

 $\left(\frac{1}{2}\right)$   $\left(\frac{1}{2}\right)$   $\left(\frac{1}{2}\right$  $\rho$  -  $B$  d x  $\theta$  substant

If you do not know the IP address of your printer, print the system settings report or display the TCP/IP settings page, which lists the IP address. For details about how to find your printer's IP address, see "Verifying the IP Settings."

## **Overview of the Menu Items**

The **Dell Printer Configuration Web Tool** consists of the following menus:

- Printer Status
- Printer Jobs
- Printer Settings
- Print Server Settings
- Copy Printer Settings
- Print Volume
- Address Book
- Printer Information
- Tray Management
- E-Mail Server Settings Overview
- Set Password
- Online Help
- Order Supplies at:
- Contact Dell Support at:
- Dell Document Hub at.<sup>\*1</sup>
	- \*1 This item is available only on the Dell Cloud Multifunction Printer | H815dw.

#### **Printer Status**

Use the **Printer Status** menu to get immediate feedback on the printer supply status. When the toner cartridge is running low, click the order supplies link on the first screen to order a new toner cartridge.

#### **Printer Jobs**

Use the **Printer Jobs** menu to contain information on the **Job List** page and **Completed Jobs** page.

These pages show the details of the status regarding each protocol or job.

#### **Printer Settings**

Use the **Printer Settings** menu to change the printer settings and to view the settings in the operator panel remotely.

#### **Print Server Settings**

Use the **Print Server Settings** menu to change the type of printer interface and the necessary conditions for communications.

#### **Copy Printer Settings**

Use the **Copy Printer Settings** menu to copy the printer settings to another printer or printers on the network by typing the IP address of each printer.

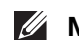

**NOTE:** You must log in as an administrator to use this feature.

#### **Print Volume**

Use the **Print Volume** menu to check the history of printing, such as paper usage or the types of jobs being printed.

#### **Address Book**

Use the **Address Book** menu to view or edit the e-mail address, server address, and fax number entries in the Address Book, or to register new entries.

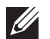

**NOTE:** You must log in as an administrator to use this feature.

#### **Printer Information**

Use the **Printer Information** menu to get information on service calls, inventory reports, or the status of current memory and engine code levels.

#### **Tray Management**

Use the **Tray Management** menu to get information about the paper type and size for each tray.

#### **E-Mail Server Settings Overview**

Use the **E-Mail Server Settings Overview** menu to configure **E-Mail Server** settings for Scan to Email, e-mail alert and forwarding fax to email features. Job history reports, job statistics reports, and print volume reports can also be received by e-mail. To receive alerts or reports, specify your e-mail address or the e-mail address of the key operator in the **E-Mail Server** menu.

#### **Set Password**

Use the **Set Password** menu to lock the **Dell Printer Configuration Web Tool** with a password so that other users do not inadvertently change the printer settings that you have selected.

**NOTE:** You must log in as an administrator to use this feature.

#### **Online Help**

Click **Online Help** to visit the Dell Support website.

#### **Order Supplies at:**

**[www.dell.com/supplies](http://www.dell.com/supplies)** 

#### **Contact Dell Support at:**

**[support.dell.com](http://www.support.dell.com)** 

#### **Dell Document Hub at:**

**<www.dell.com/dochub>**

## **Page Display Format**

The layout of the page is divided into three sections listed below:

- Top Frame
- Left Frame
- Right Frame

#### **Top Frame**

The top frame is located at the top of all pages. When the **Dell Printer Configuration Web Tool** is activated, the current status and specifications of the printer are displayed in the top frame on every page.

The following items are displayed in the top frame.

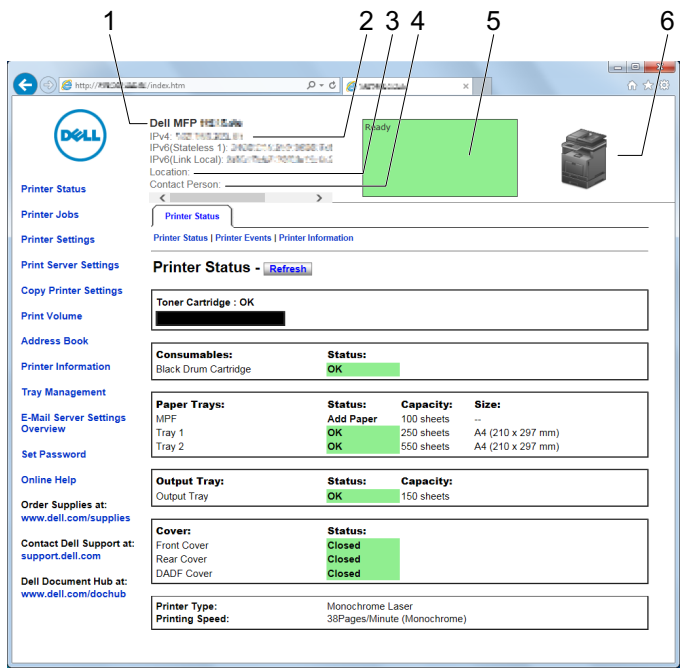

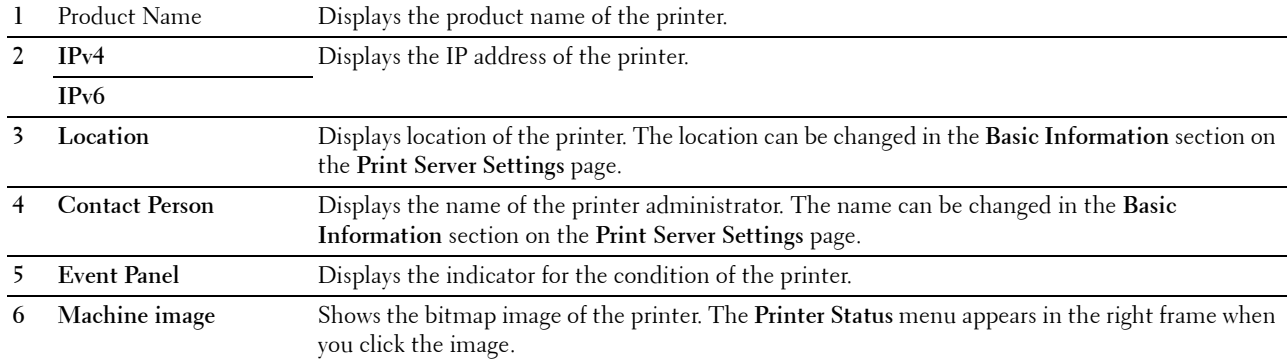

#### **Left Frame**

The left frame is located on the left side of all the pages. The menu titles displayed in the left frame are linked to corresponding menus and pages. You can go to the corresponding page by clicking their characters.

The following menus are displayed in the left frame.

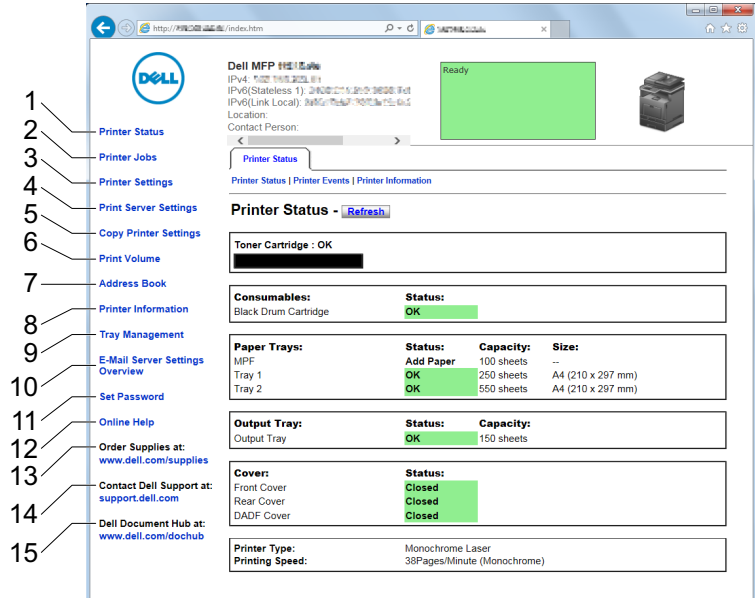

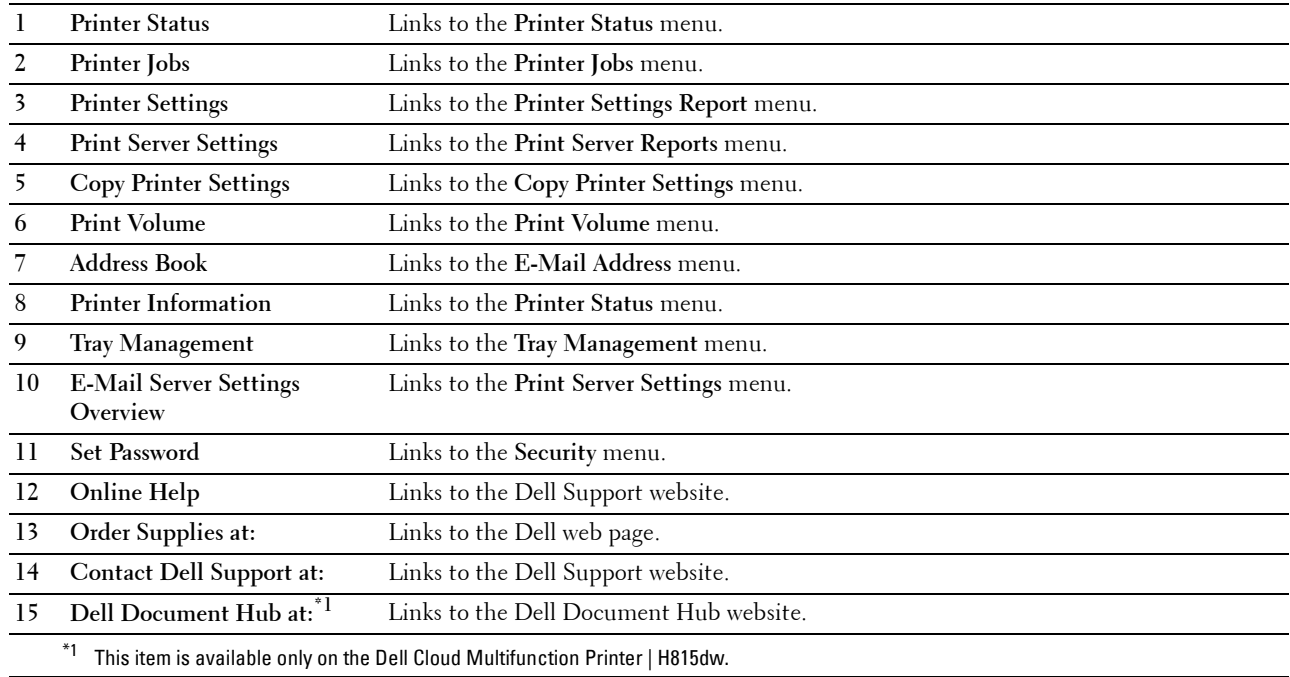

#### **Right Frame**

The right frame is located on the right side of all the pages. The contents of the right frame correspond to the menu that you select in the left frame. For details on the items displayed in the right frame, see "Details of the Menu Items."

#### **Buttons in the Right Frame**

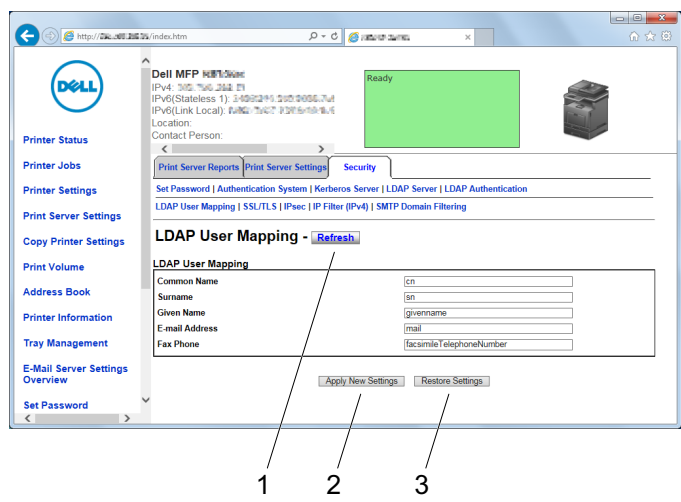

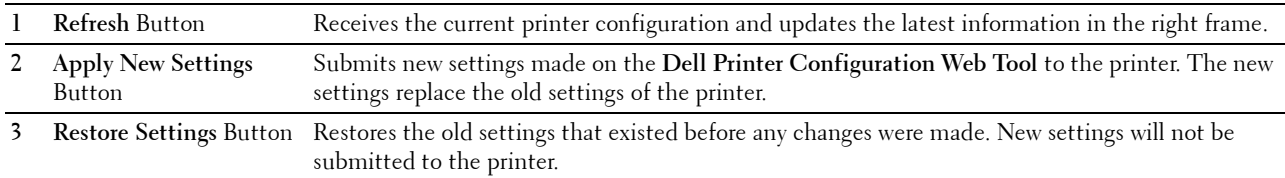

### **Changing the Settings of the Menu Items**

Some menus allow you to change the printer settings through the **Dell Printer Configuration Web Tool**. When you access these menus, the authentication window appears on the screen. Type a user name and password for the printer administrator by following the prompts displayed in the dialog box.

The default user name is **admin**, and the default password is left blank (NULL). You can change only the password in the **Set Password** page in the **Security** menu. The user name cannot be changed. See "Set Password" for more information.

#### **Details of the Menu Items**

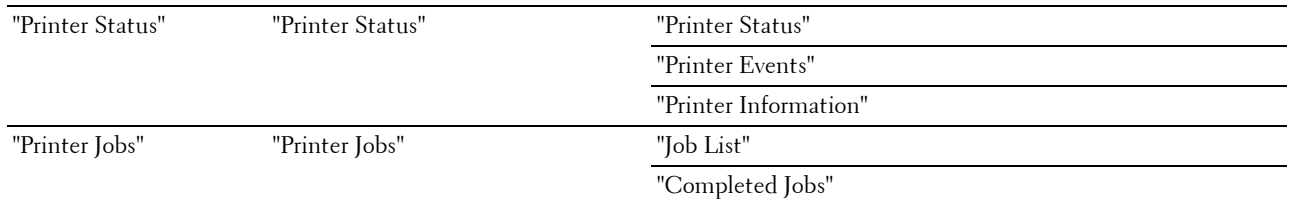

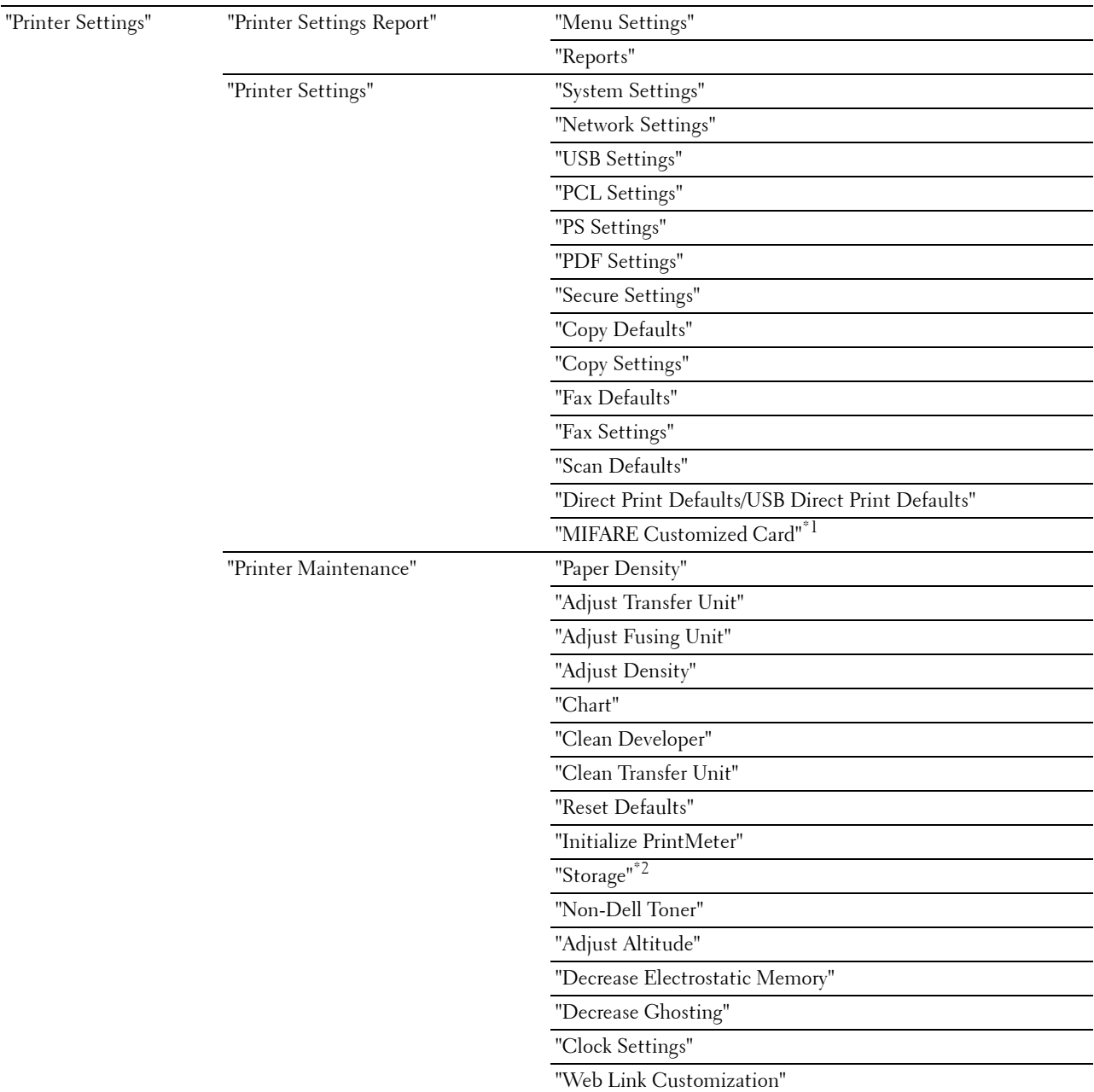

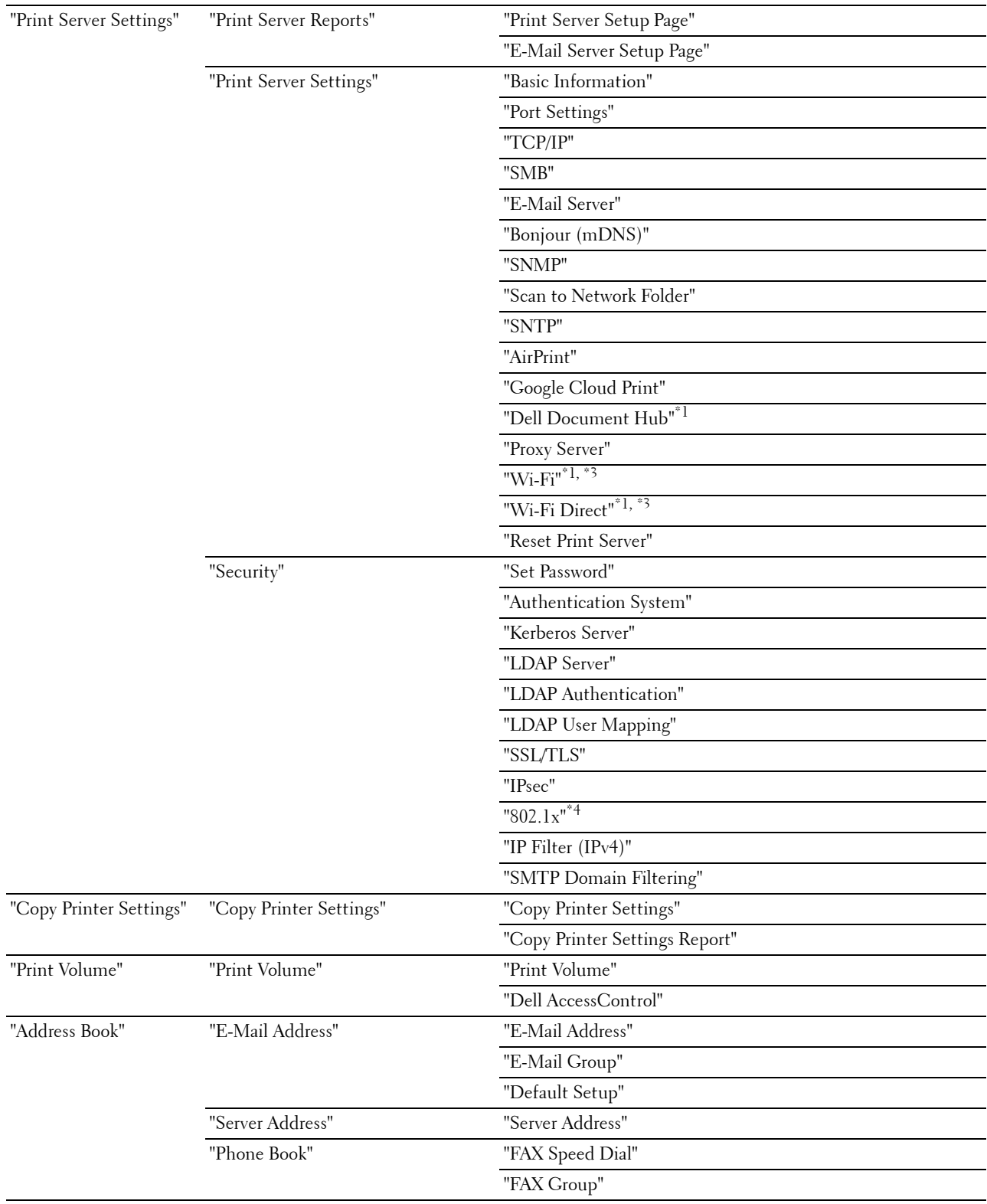

"Tray Management" "Tray Management"

- $*1$  This item is available only on the Dell Cloud Multifunction Printer | H815dw.
- $*2$  This item is available only when RAM Disk is enabled.
- $*3$  This item is available only when the printer is connected using the wireless network.
- $^{*4}\;$  This item is available only when the printer is connected using an Ethernet cable.

#### **Printer Status**

Use the **Printer Status** menu to check the status of consumables, hardware, and specifications of the printer. The following pages are displayed in the **Printer Status** menu.

#### **Printer Status**

**Purpose:**

To check the status of the consumables, trays, and covers.

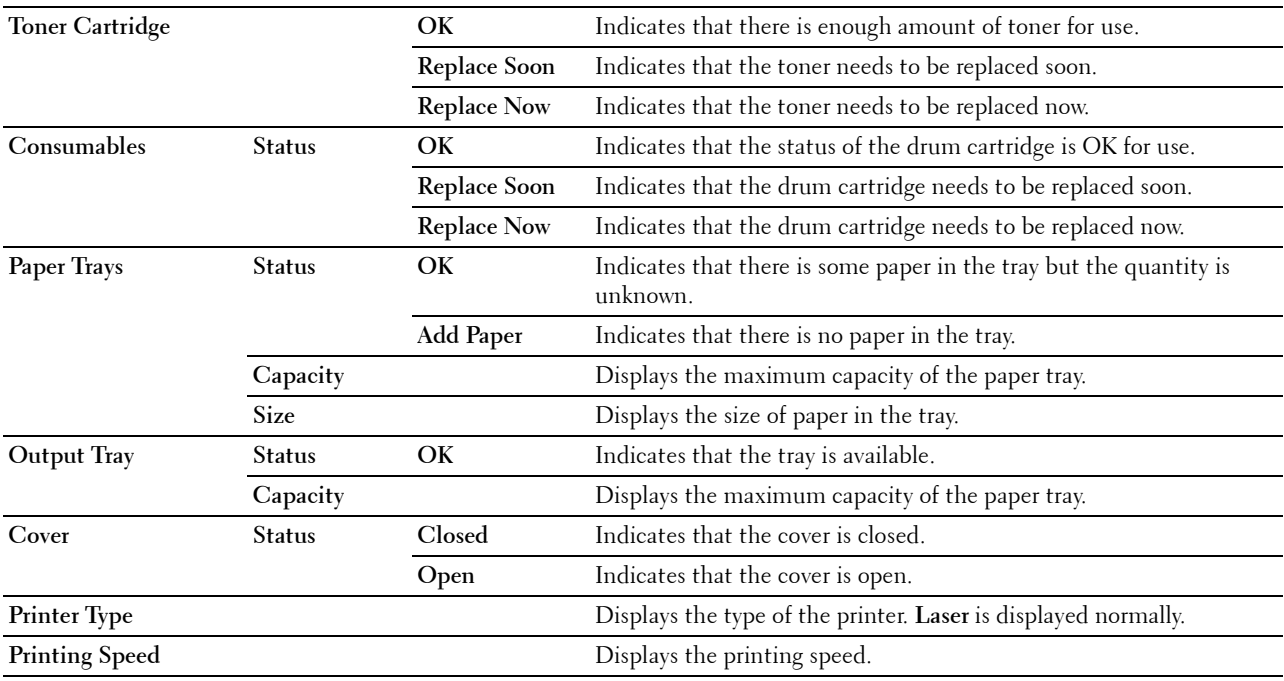

#### **Printer Events**

#### **Purpose:**

To check the details of all alerts or indications of faults displayed in the **Printer Events** page when any faults such as Out of Paper or Cover is Open occur.

**Values:**

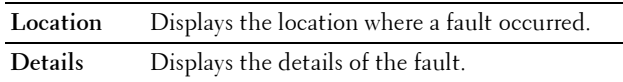

#### **Printer Information**

**Purpose:**

To verify the printer details such as the hardware configuration and software version. This page can also be displayed by clicking **Printer Information** in the left frame.

 $\overline{\phantom{a}}$ 

**Values:**

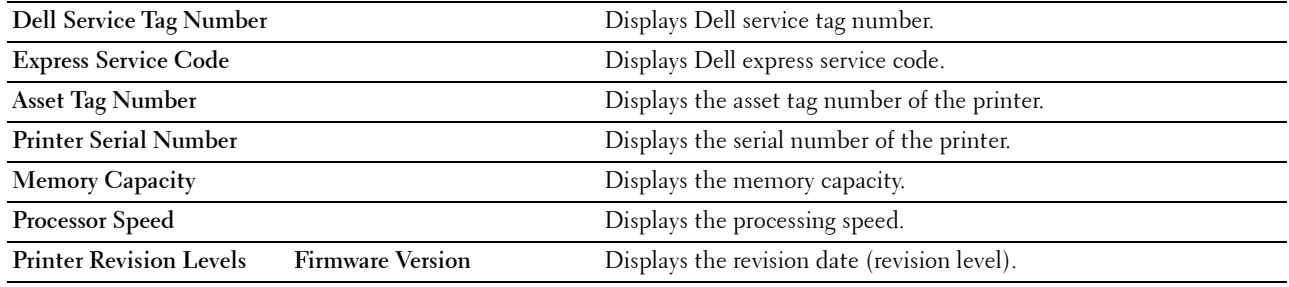

#### **Printer Jobs**

The **Printer Jobs** menu contains information on the **Job List** and **Completed Jobs** pages. These pages show the details of the status regarding each protocol or job.

#### **Job List**

#### **Purpose:**

To confirm the jobs that are being processed. Click the **Refresh** button to update the screen.

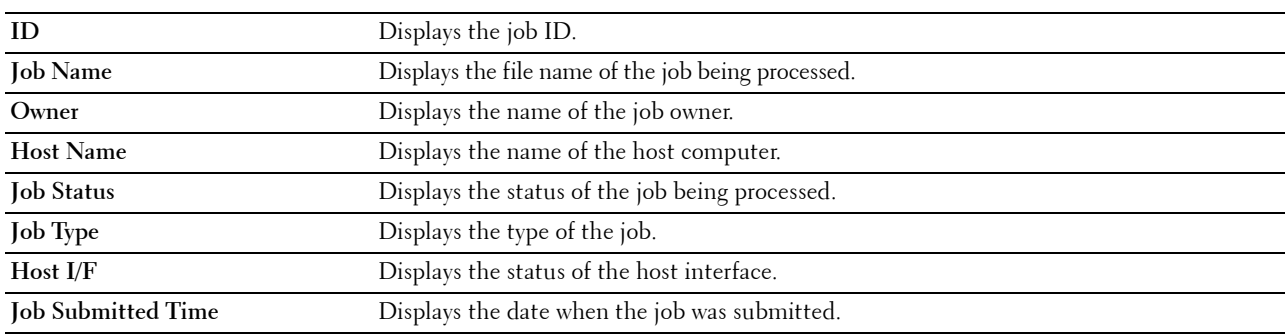

#### **Completed Jobs**

#### **Purpose:**

To check the completed jobs. Up to the last 20 jobs are displayed. Click the **Refresh** button to update the screen. **Values:**

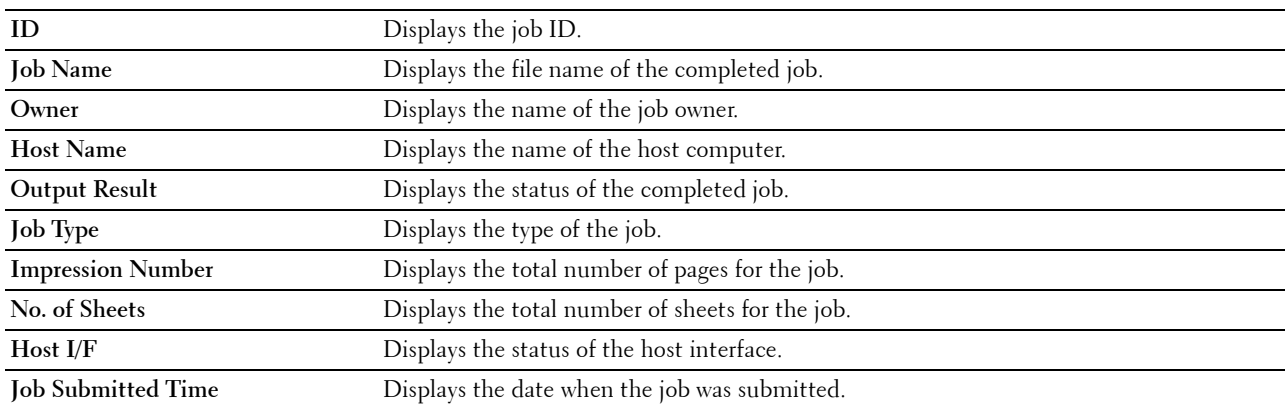

#### **Printer Settings**

Use the **Printer Settings** menu to display the **Printer Settings Report**, **Printer Settings**, and **Printer Maintenance** tabs and to configure the printer settings.

The following tabbed pages are displayed at the top of the right frame.

#### **Printer Settings Report**

The **Printer Settings Report** tab includes the **Menu Settings** and **Reports** pages.

#### **Menu Settings**

Use the **Menu Settings** page to display the current settings of the printer menus.

#### **Reports**

#### **Purpose:**

To print various types of reports and lists.

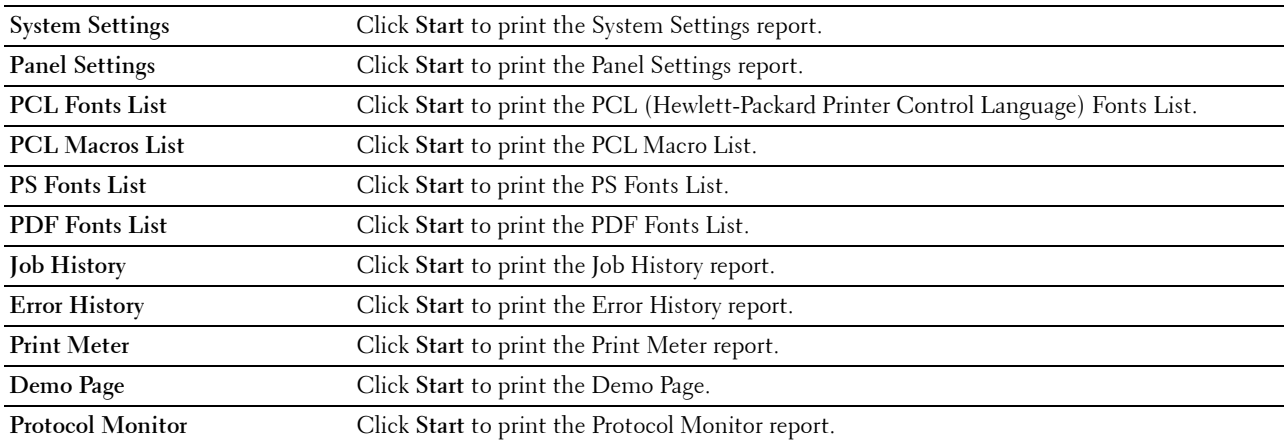

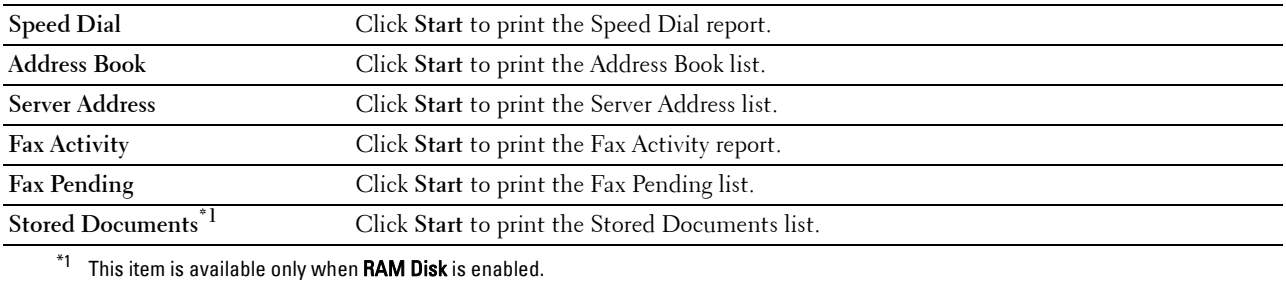

#### **Printer Settings**

The **Printer Settings** tab includes **System Settings**, **Network Settings**, **USB Settings**, **PCL Settings**, **PS Settings**, **PDF Settings**, **Secure Settings**, **Copy Defaults**, **Copy Settings**, **Fax Defaults**, **Fax Settings, Scan Defaults**, **Direct Print Defaults/USB Direct Print Defaults\*1**, and **MIFARE Customized Card** pages.

\*1 Direct Print on the Dell Cloud Multifunction Printer | H815dw; USB Direct Print on the Dell Smart Multifunction Printer | S2815dn

#### **System Settings**

#### **Purpose:**

To configure the basic printer settings.

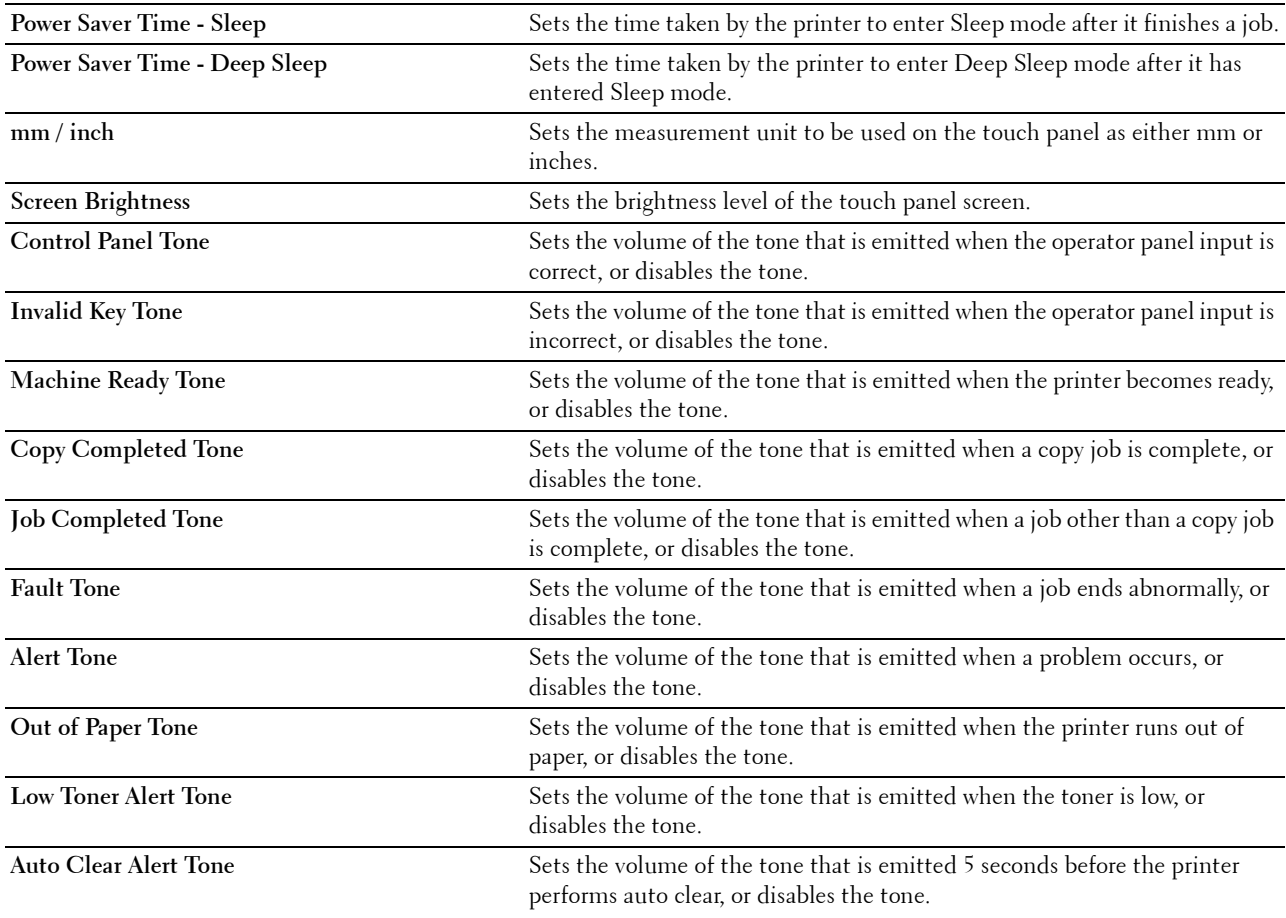

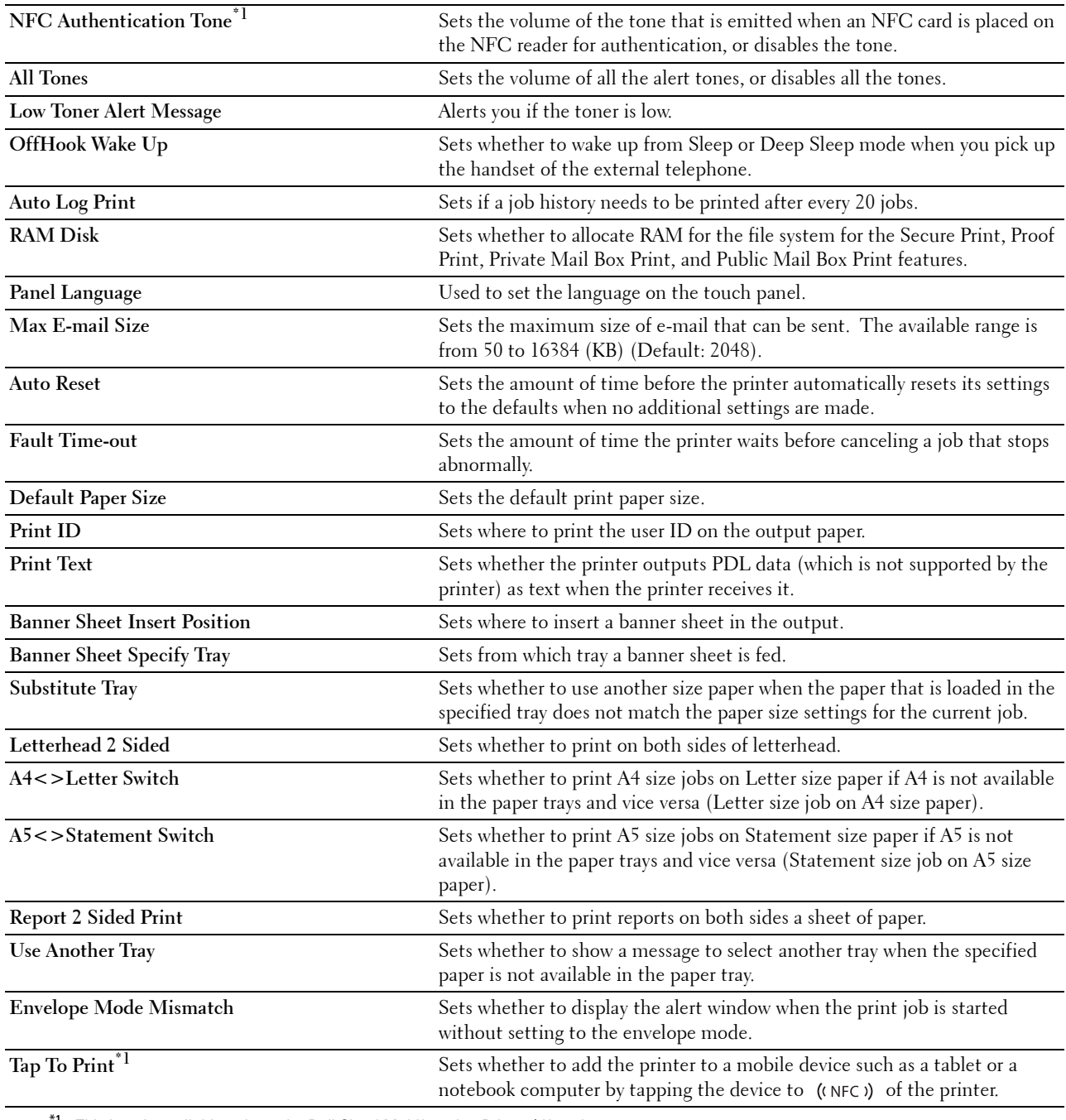

 $^{\ast}1$  This item is available only on the Dell Cloud Multifunction Printer | <code>H815dw.</code>

#### **Network Settings**

**Purpose:**

To Specify the PostScript 3 Compatible communication protocol for this printer.

#### **Values:**

PS Data Format Sets PostScript 3 Compatible communication protocol.

#### **USB Settings**

#### **Purpose:**

To change USB settings on your printer.

#### **Values:**

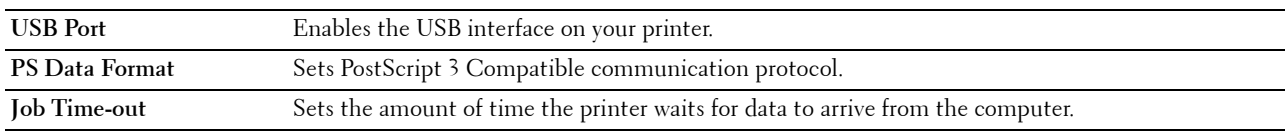

#### **PCL Settings**

**Purpose:**

To change the PCL settings.

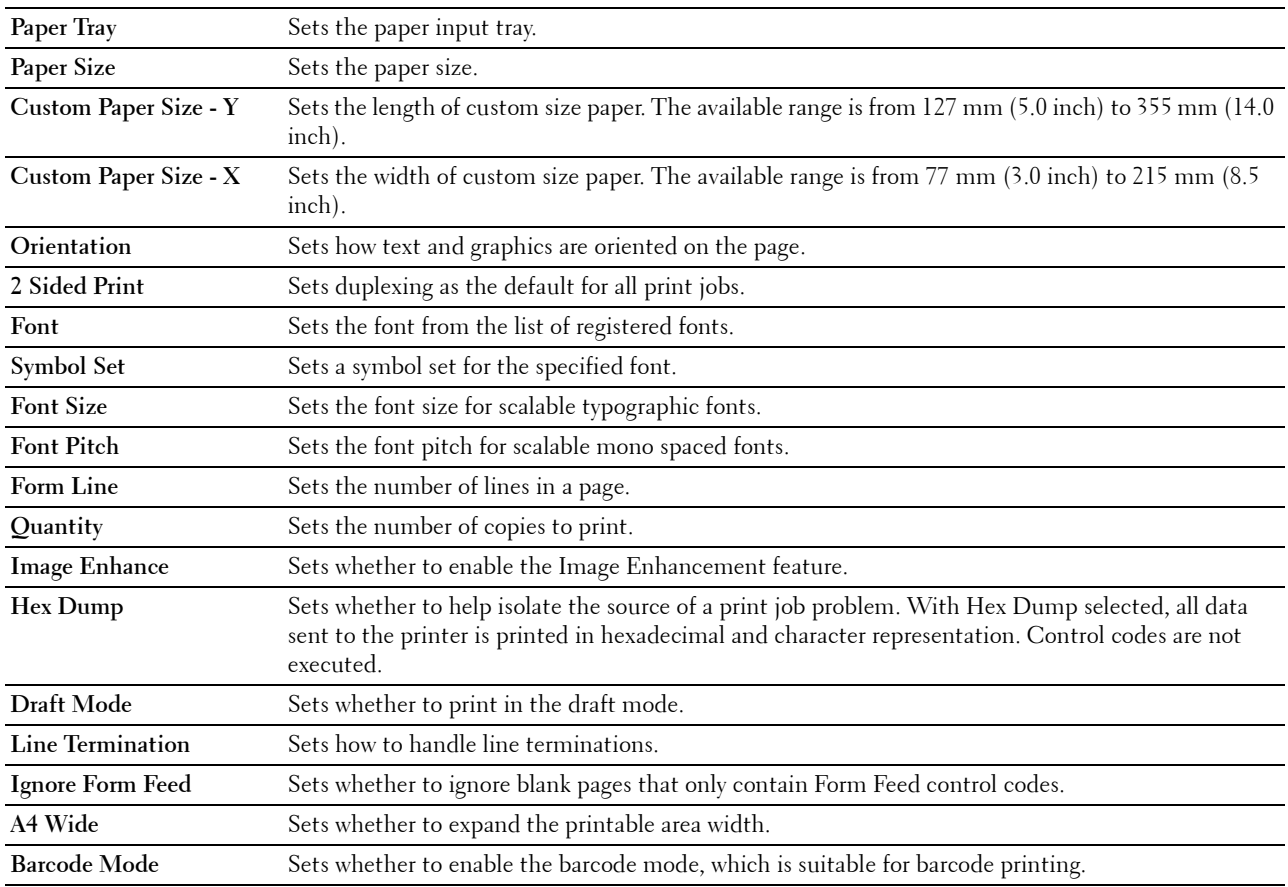

#### **PS Settings**

#### **Purpose:**

To change printer settings that only affect jobs using the PostScript 3 Compatible emulation printer language. **Values:**

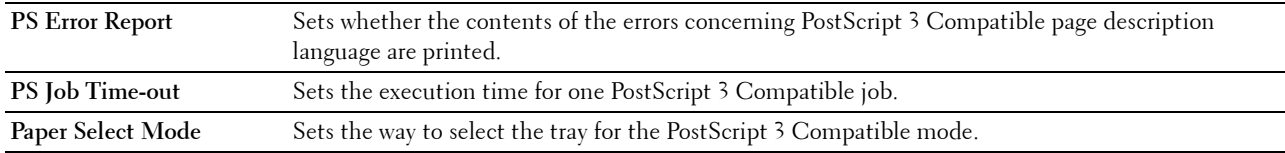

#### **PDF Settings**

#### **Purpose:**

To change the PDF settings.

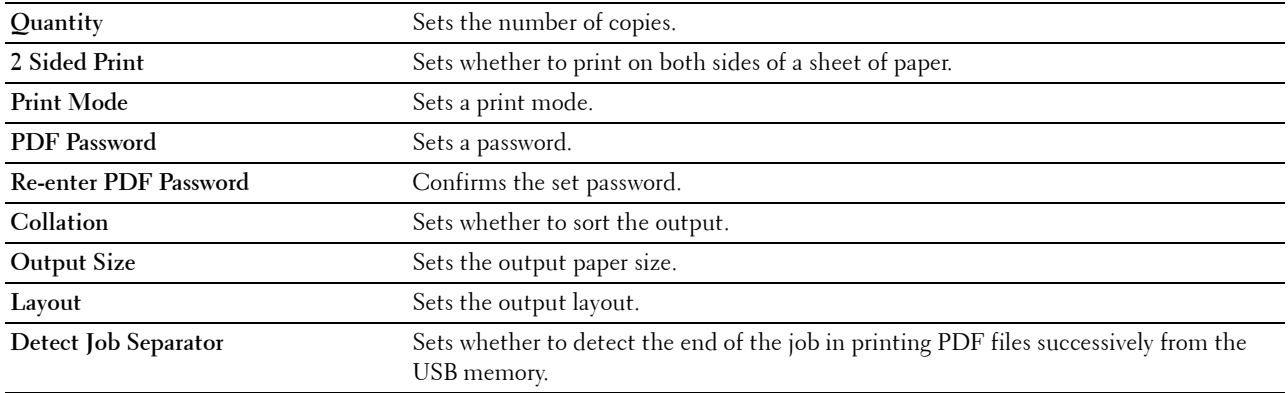

#### **Secure Settings**

#### **Panel Lock**

#### **Purpose:**

To set a limited access to Admin Settings with a password, and to set or change the password.

#### **Values:**

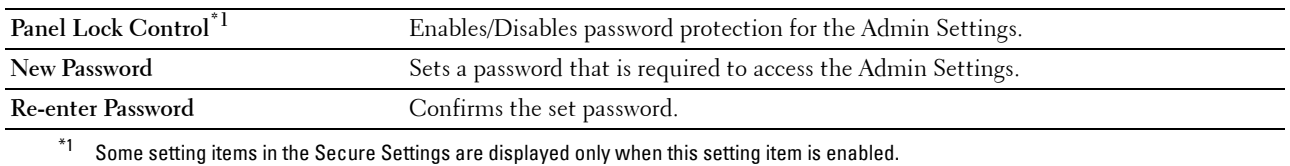

#### **NOTE:** You can set the password for the Dell Printer Configuration Web Tool from Set Password in Print Server Settings. **Functions Control**

#### **Purpose:**

To specify whether to lock the Copy, Scan, Fax, and Print functions with a password, and to set or change the password.

#### **Values:**

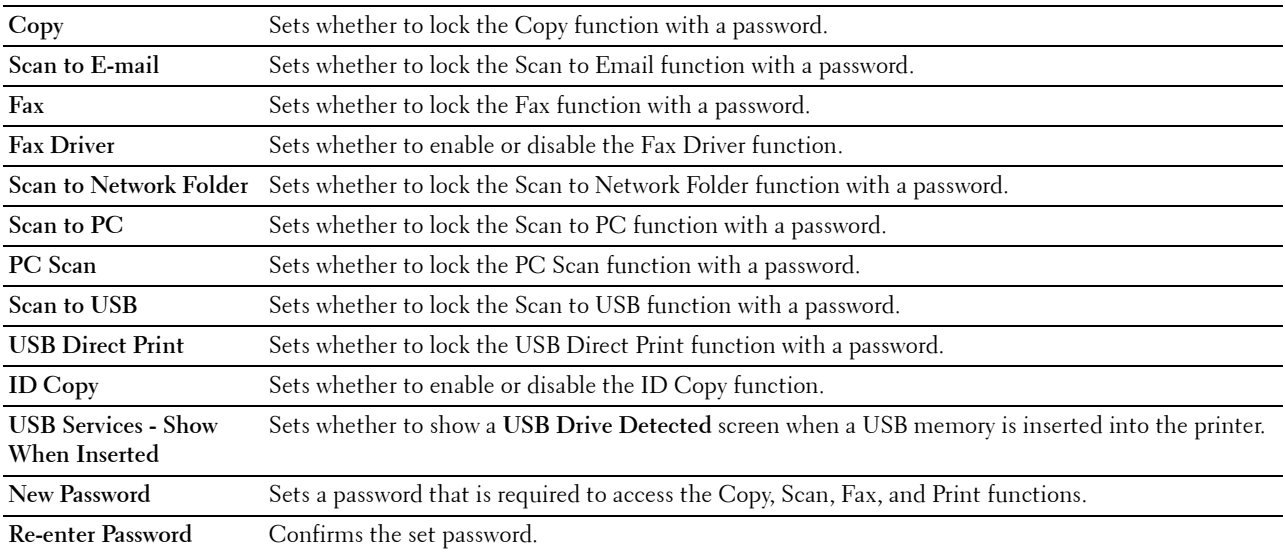

#### **NOTE:** You can set the password for the Dell Printer Configuration Web Tool from Set Password in Print Server Settings.

#### **Secure Receive**

#### **Purpose:**

Allows you to password protect all the incoming faxes. When the Secure Receive feature is enabled, the printer stores incoming faxes and prints them when the correct password is entered on the operator panel.

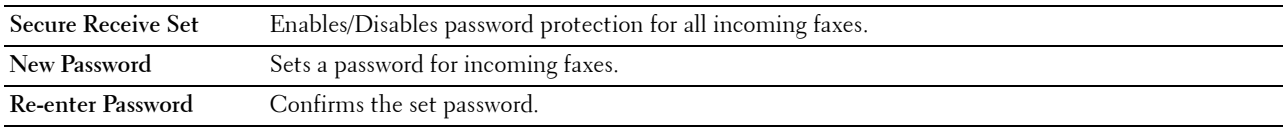

*M* NOTE: You can set the password for the Dell Printer Configuration Web Tool from Set Password in Print Server Settings. **Desktop Login**

**NOTE:** This Desktop Login feature is available on the Dell Smart Multifunction Printer | S2815dn only.

#### **Purpose:**

Select the user authentication method from either local authentication or remote authentication. To use the remote authentication method, the LDAP server or the Kerberos server is required to authenticate the user. **Values:**

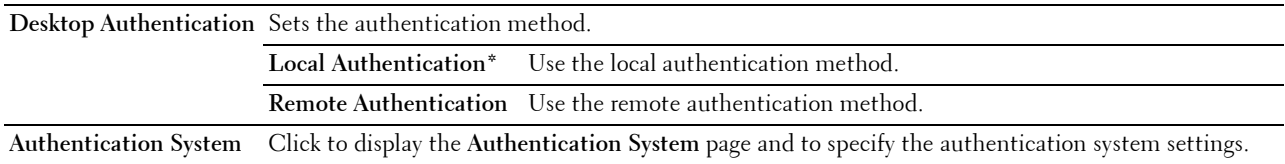

#### **Edit E-mail From Fields**

#### **Purpose:**

To set whether to enable editing of the transmission source when you use the Scan to Email function.

#### **Reconfirm Recipients**

#### **Purpose:**

To set whether to reconfirm before sending fax or scan jobs.

#### **Software Download**

#### **Purpose:**

To set whether to enable download of firmware updates.

#### **Display of Network Information**

#### **Purpose:**

To set whether to show network information in the message field of the **Home** screen.

#### **Login Error**

#### **Purpose:**

To specify how many times an administrator can attempt to log in to **Panel Lock**, **Functions Control**, and **Secure Receive**.

#### **NFC Authentication**

**NOTE:** NFC Authentication feature is available on the Dell Cloud Multifunction Printer | H815dw only.

#### **Purpose:**

To set whether to enable the authentication using the NFC authentication card.

#### **Set Available Time - Copy/Scan/Fax/Print**

#### **Purpose:**

To specify the time to enable the secure setting for the Copy, Scan, Fax, and Print functions.

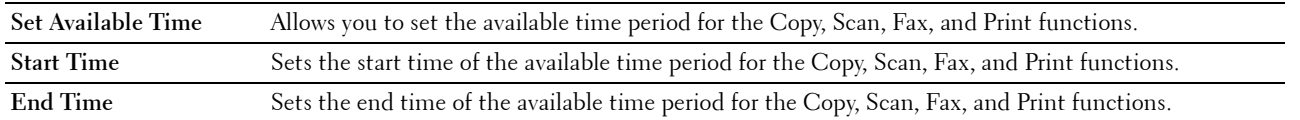

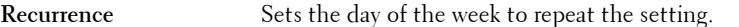

#### **Secure Job Expiration**

#### **NOTE:** Secure Job Expiration feature is available only when **RAM Disk** is enabled.

#### **Purpose:**

To specify the date and time to delete the files stored as Secure Print in the RAM disk.

#### **Values:**

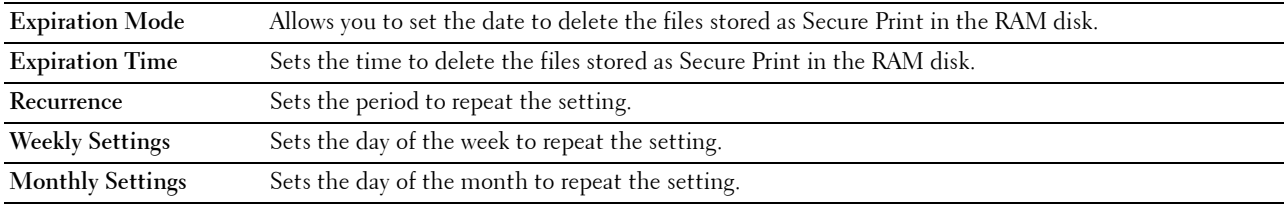

#### **Copy Defaults**

#### **Purpose:**

To create your own default Copy settings.

**Values:**

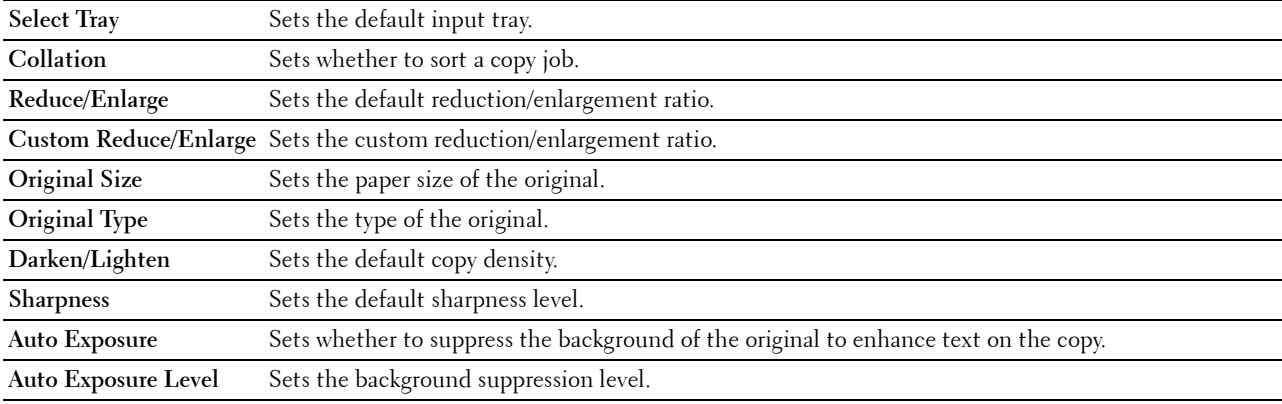

#### **Copy Settings**

#### **Purpose:**

To configure the Copy settings.

#### **NOTE:** Values marked by an asterisk (\*) are the factory default menu settings.

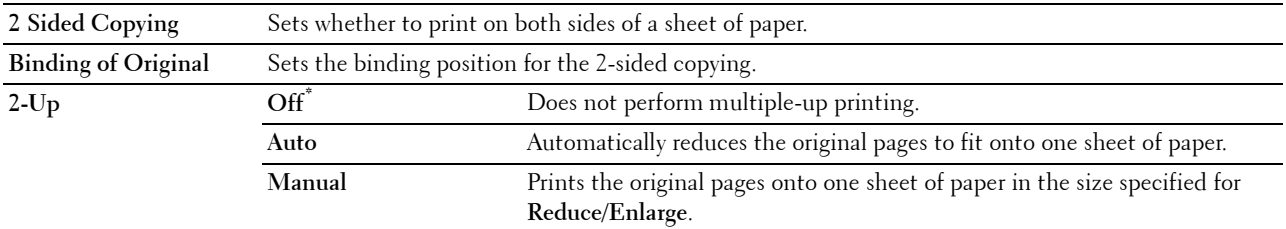

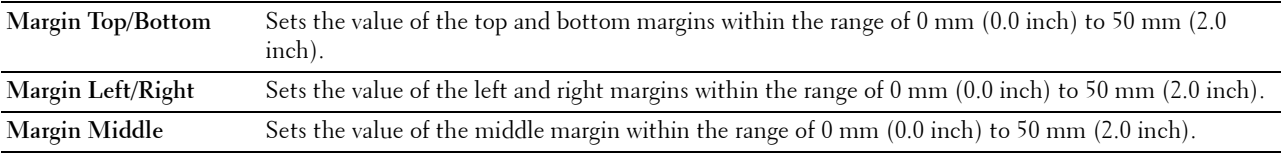

#### **Fax Defaults**

#### **Purpose:**

To create your own default Fax settings.

#### **NOTE:** Values marked by an asterisk (\*) are the factory default menu settings.

**Values:**

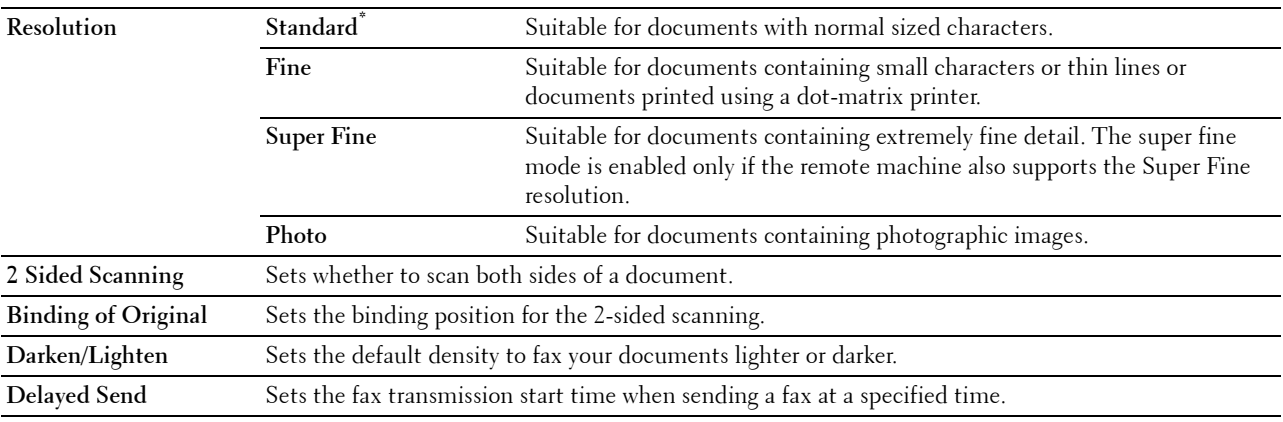

#### **Fax Settings**

**Purpose:**

To configure the Fax settings.

#### **NOTE:** You cannot set up the items on the Fax Settings page unless you set up the country code under Country.

**NOTE:** Values marked by an asterisk (\*) are the factory default menu settings.

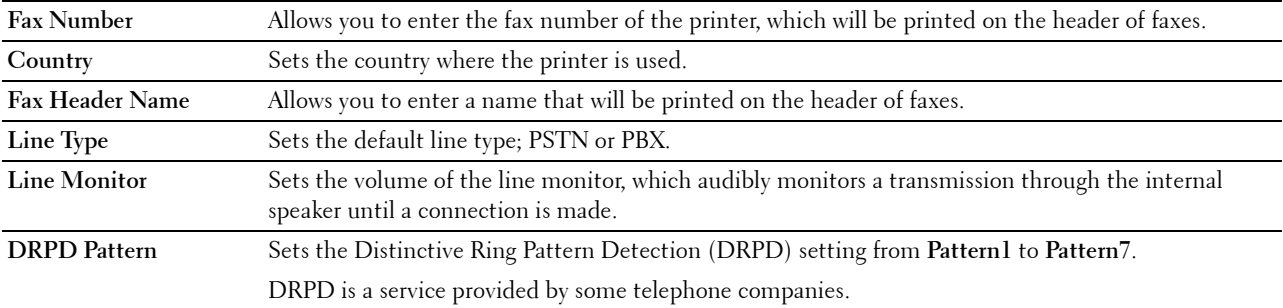

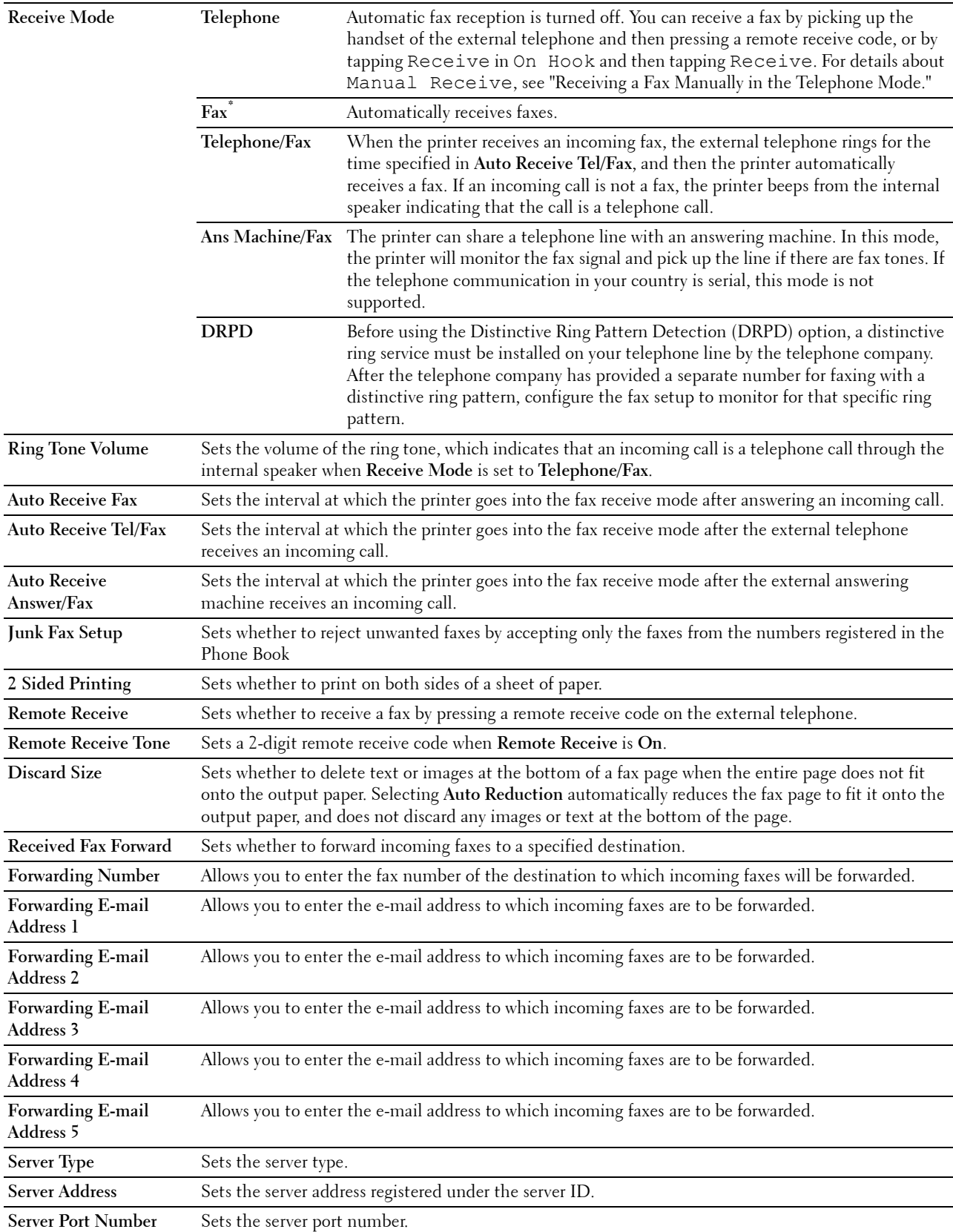

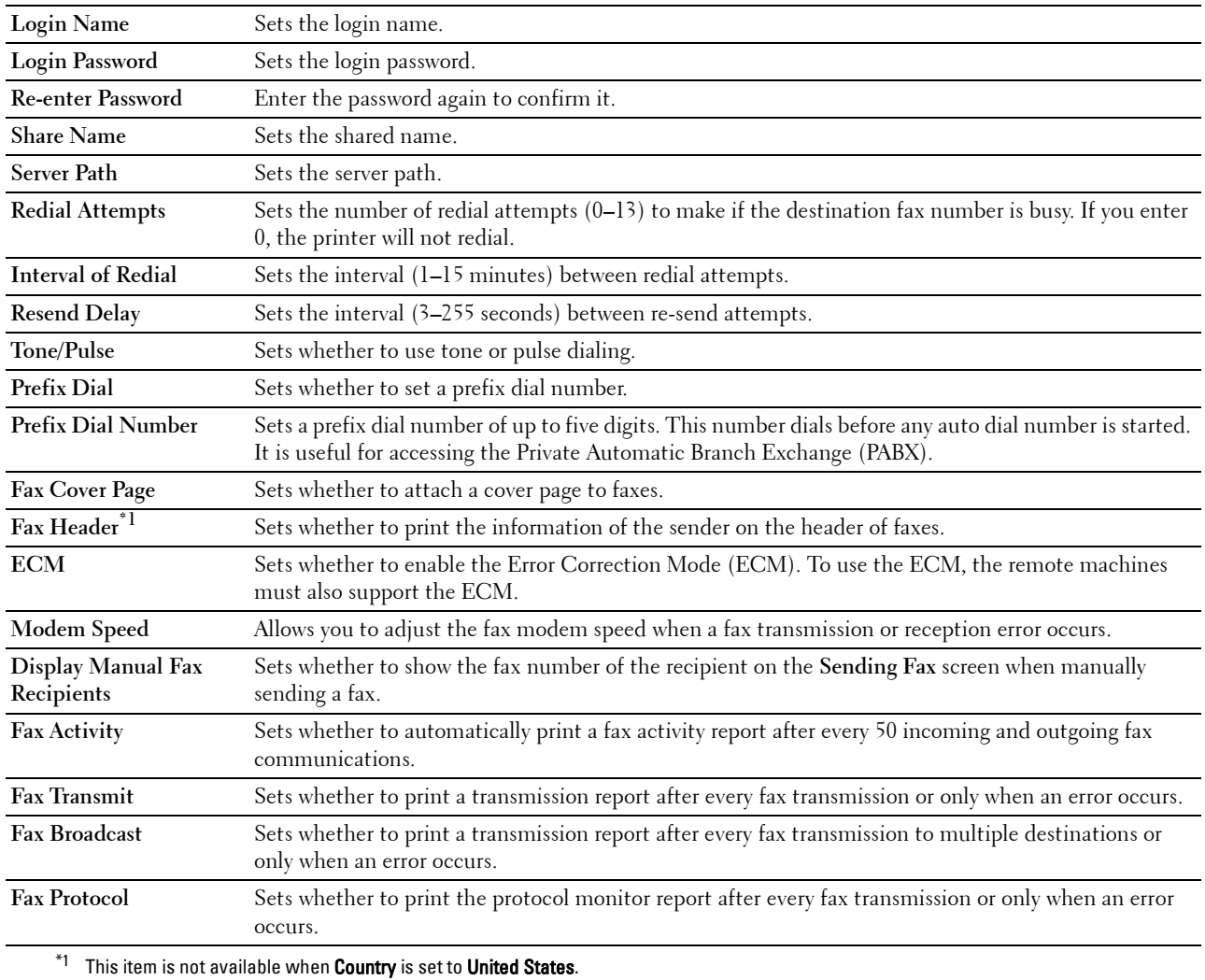

#### **Scan Defaults**

#### **Purpose:**

To create your own default Scan settings.

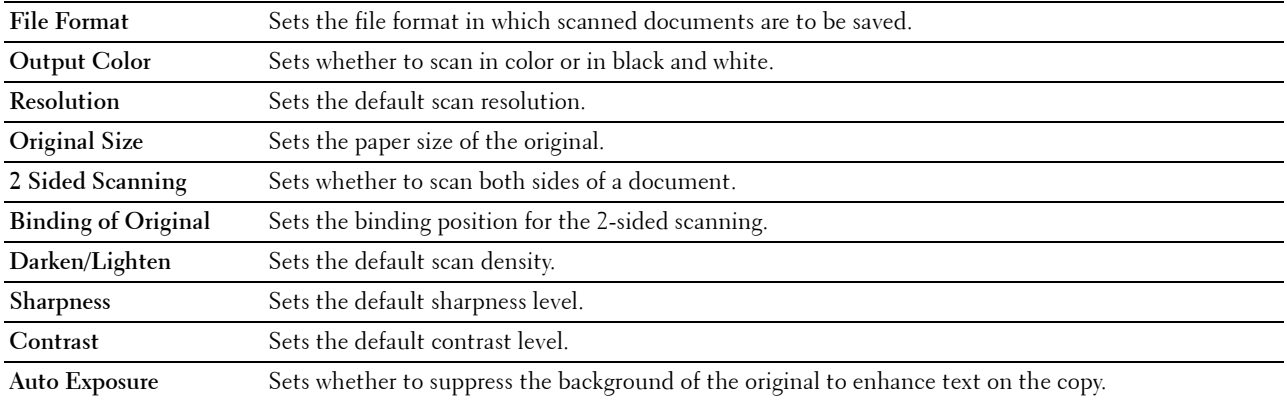

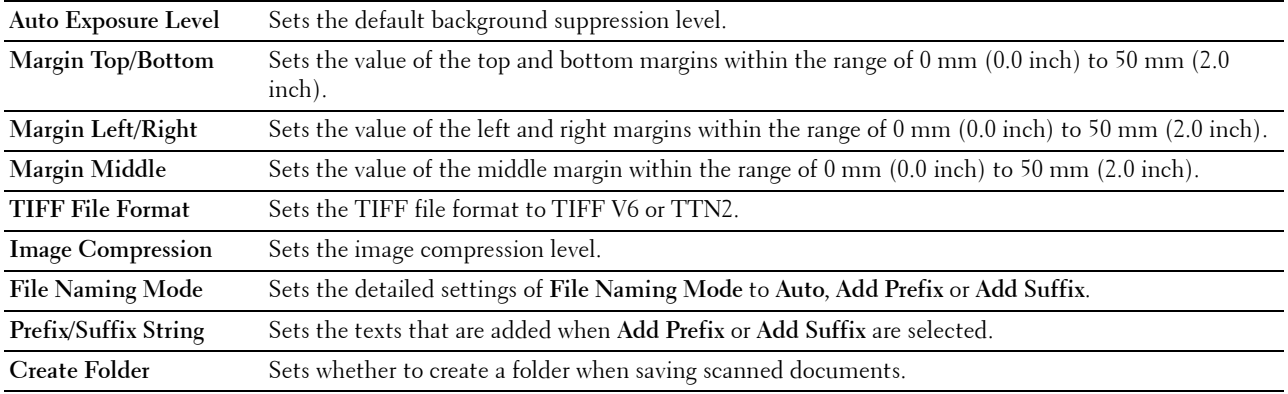

#### **Direct Print Defaults/USB Direct Print Defaults**

*M* NOTE: Direct Print Defaults feature is available on the Dell Cloud Multifunction Printer | H815dw; USB Direct Print Defaults feature is available on the Dell Smart Multifunction Printer | S2815dn.

#### **Purpose:**

To create your own **Direct Print Defaults**/**USB Direct Print Defaults** setting.

#### **Values:**

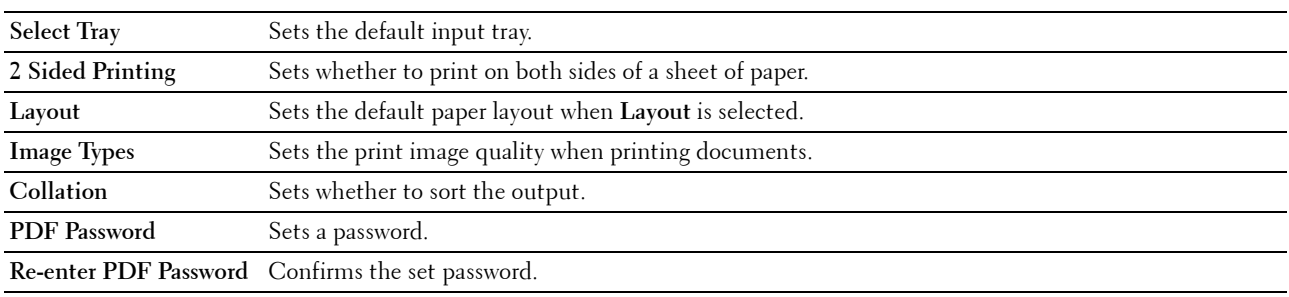

#### **MIFARE Customized Card**

**NOTE:** MIFARE Customized Card feature is available on the Dell Cloud Multifunction Printer | H815dw only.

**Purpose:**

To register **SSFC** formatted **NFC ID** cards.

**Values:**

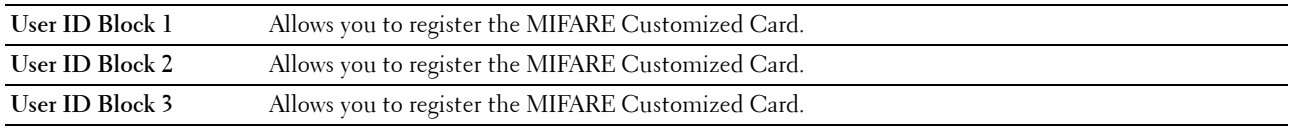

#### **Printer Maintenance**

The **Printer Maintenance** tab includes the **Paper Density**, **Adjust Transfer Unit**, **Adjust Fusing Unit**, **Adjust Density**, **Chart**, **Clean Developer**, **Clean Transfer Unit**, **Reset Defaults**, **Initialize PrintMeter, Storage, Non-Dell Toner**, **Adjust Altitude**, **Decrease Electrostatic Memory**, **Decrease Ghosting**, **Clock Settings**, and **Web Link Customization** pages.

#### **Paper Density**

#### **Purpose:**

To specify the paper density.

#### **Values:**

**Plain** Sets the density of plain paper to **Light** or **Normal**.

#### **Adjust Transfer Unit**

**Purpose:**

To specify the optimum voltage settings for printing for the transfer unit. To lower the voltage, set negative values. To increase, set positive values.

The default settings may not give the best output quality on all paper types. If you see mottles on the printed paper, try to increase the voltage. If you see white spots on the printed paper, try to decrease the voltage.

#### $\bigwedge$  **CAUTION:** The print quality changes depending on the setting values you select for this item.

**Values:**

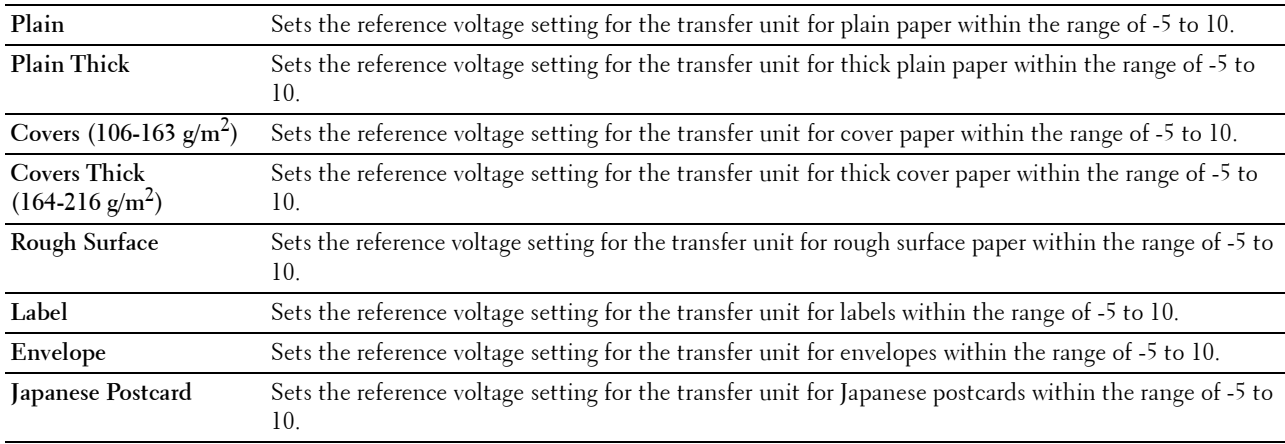

#### **Adjust Fusing Unit**

#### **Purpose:**

To specify the optimum temperature settings for printing for the fusing unit. To lower the temperature, set negative values. To increase, set positive values.

The default settings may not give the best output on all paper types. When the printed paper has curled, try to lower the temperature. When the toner does not fuse on the paper properly, try to increase the temperature.

**NOTE:** The print quality changes depending on the setting values you select for this item.

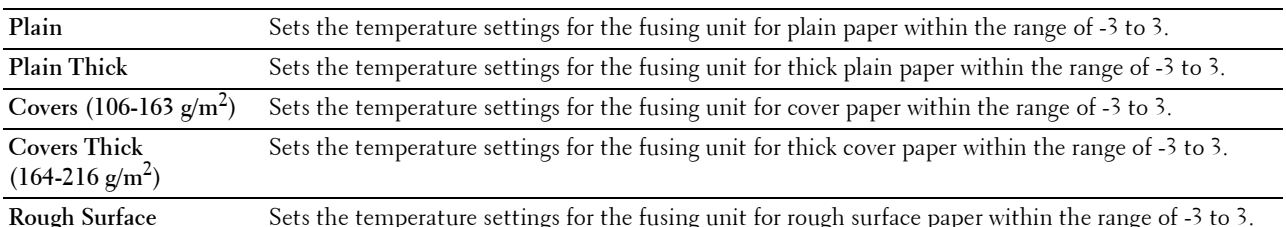

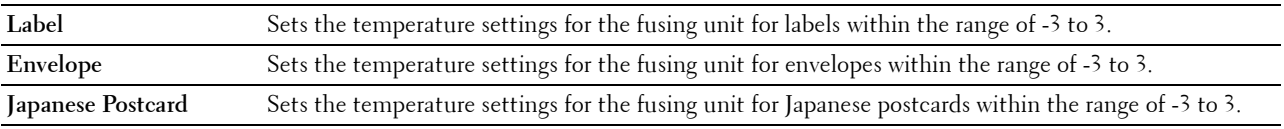

#### **Adjust Density**

#### **Purpose:**

To adjust the density level.

#### **Values:**

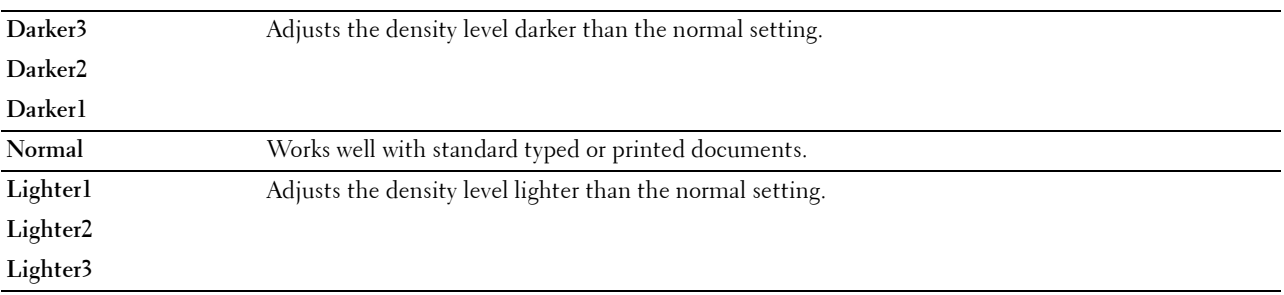

#### **Chart**

#### **Purpose:**

To print various charts that can be used for diagnosis of the printer.

#### **Values:**

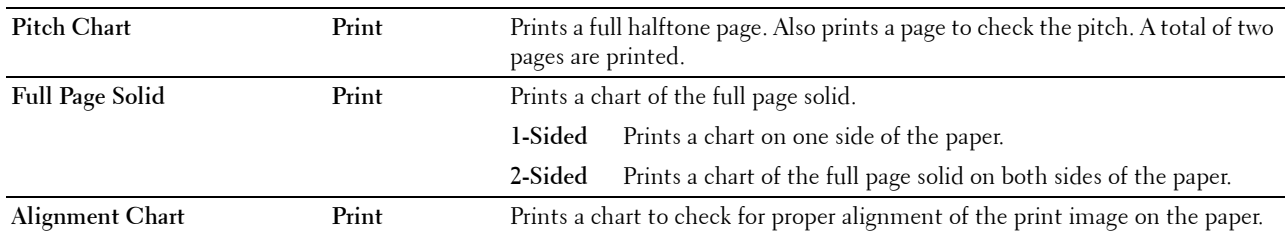

#### **Clean Developer**

#### **Purpose:**

To stir the developer in the drum cartridge.

**Values:**

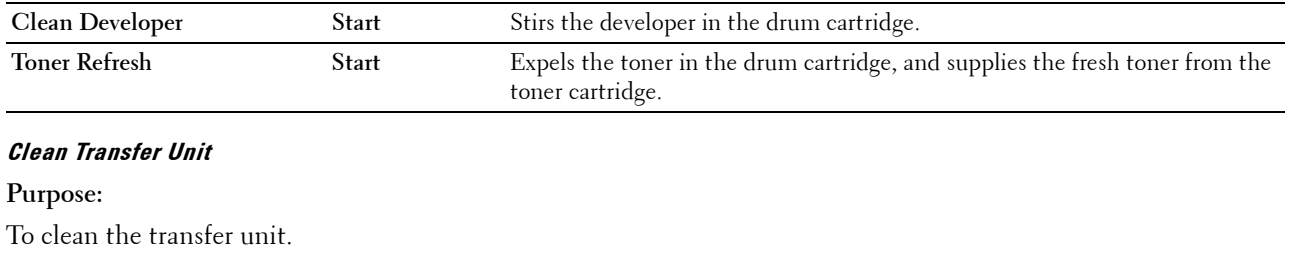

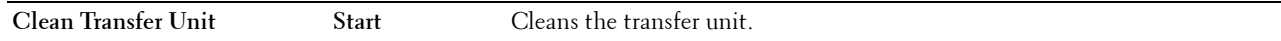

#### **Reset Defaults**

#### **Purpose:**

To initialize the non-volatile (NV) memory. After executing this function and rebooting the printer, all the menu parameters are reset to their default values.

#### **Values:**

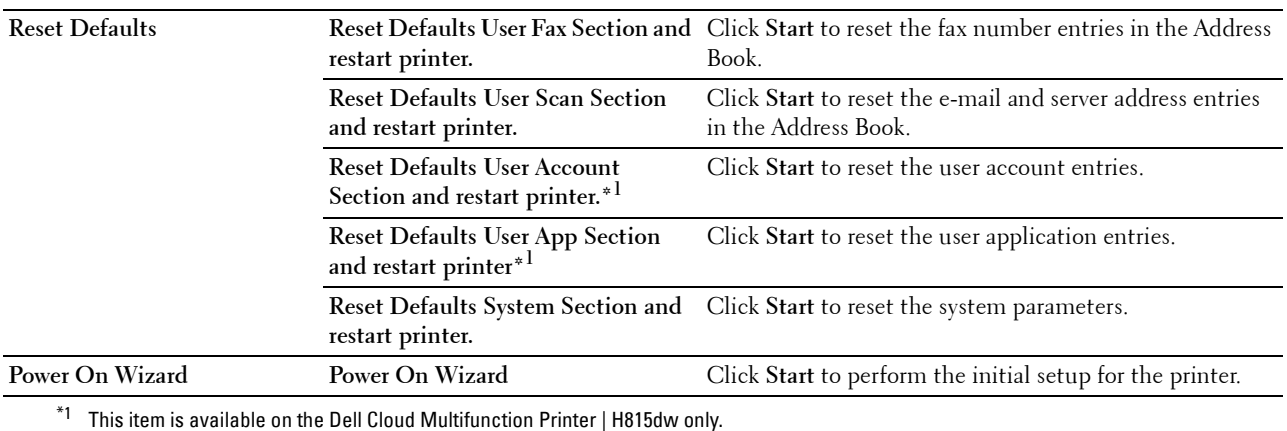

#### **Initialize PrintMeter**

#### **Purpose:**

To initialize the print meter of the printer. When the print meter is initialized, the meter count is reset to 0.

#### **Storage**

#### **NOTE:** Storage feature is available only when **RAM Disk** is enabled.

#### **Purpose:**

To clear all files stored in the RAM disk.

#### **Values:**

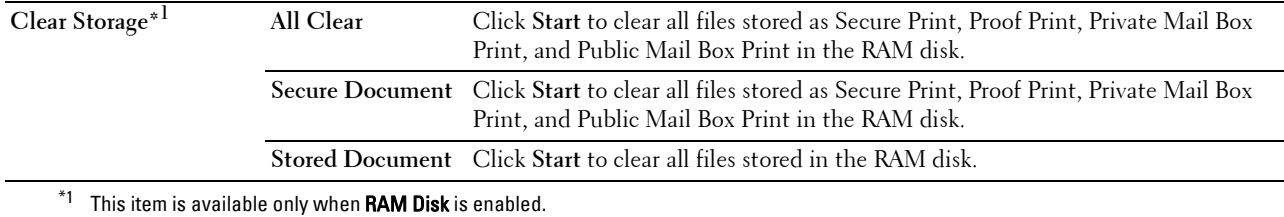

#### **Non-Dell Toner**

#### **Purpose:**

To use toner cartridge of another manufacturer.

#### **WARNING: Using a non-Dell toner cartridge may severely damage your printer. The warranty does not cover damages caused by using non-Dell toner cartridges.**

#### **Adjust Altitude**

**Purpose:**

To specify the altitude of the location where the printer is installed.

The discharge phenomenon for charging the photo conductor varies with barometric pressure. Adjustments are performed by specifying the altitude of the location where the printer is being used.

#### **Decrease Electrostatic Memory**

#### **Purpose:**

To widen the print gap not to leave toner streak on the next page.

#### **NOTE:** When Decrease Electrostatic Memory is set to On, the print speed will be slowed.

#### **Decrease Ghosting**

**Purpose:**  To reduce negative ghost.

#### **Clock Settings**

#### **Purpose:**

To specify the clock settings.

#### **Values:**

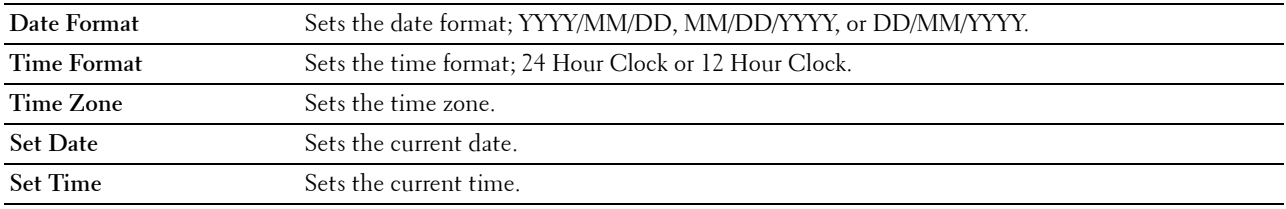

#### **Web Link Customization**

#### **Purpose:**

To specify a link used for ordering consumables, which can be accessed from **Order Supplies at:** in the left frame. **Values:**

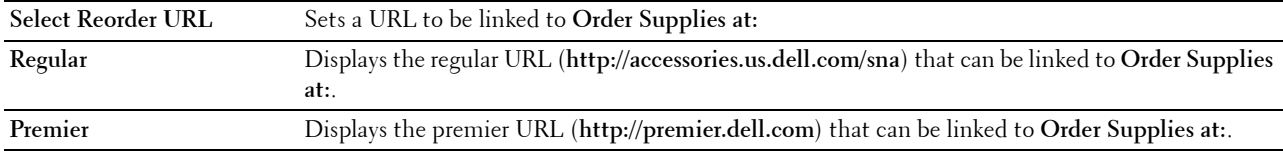

#### **Print Server Settings**

Use the **Print Server Settings** menu to set the type of printer interface and the necessary conditions for communication.

The following tabbed pages are displayed in the top of the right frame.

#### **Print Server Reports**

The **Print Server Reports** tab includes the **Print Server Setup Page** and the **E-Mail Server Setup Page**.

#### **Print Server Setup Page**

Displays the current settings of TCP/IP (Transmission Control Protocol/Internet Protocol) and printing ports.

#### **E-Mail Server Setup Page**

Displays the current settings of the e-mail server.

#### **Print Server Settings**

The **Print Server Settings** tab includes the **Basic Information**, **Port Settings**, **TCP/IP**, **SMB**, **E-Mail Server**, **Bonjour (mDNS)**, **SNMP**, **Scan to Network Folder, SNTP**, **AirPrint**, **Google Cloud Print**, **Dell Document Hub\*1**, **Proxy Server**, **Wi-Fi\*1**, **Wi-Fi Direct\*1**, and **Reset Print Server** pages.

 $*1$  This item is available only on the Dell Cloud Multifunction Printer | H815dw.

#### **Basic Information**

#### **Purpose:**

To configure basic information of the printer.

#### **Values:**

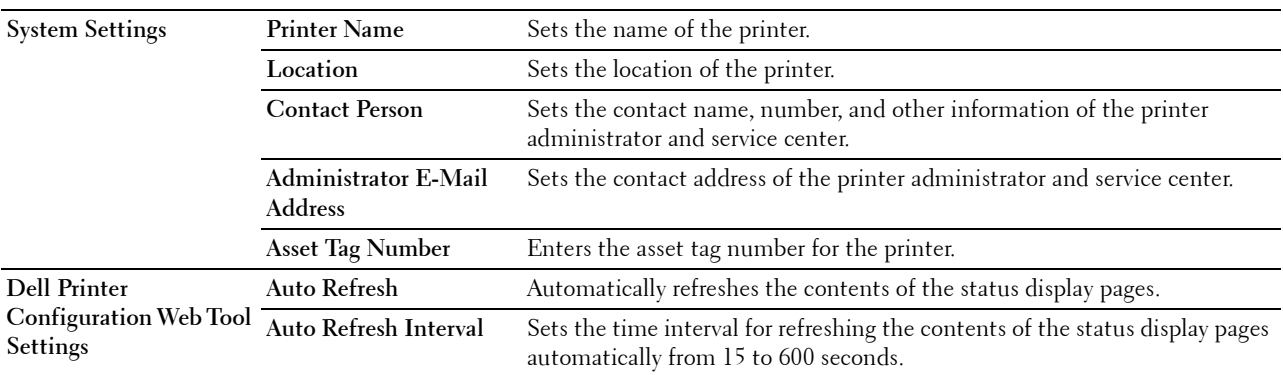

**NOTE:** The Auto Refresh feature is effective for the contents of the top frame, Printer Status page, Job List page, and Completed Jobs page.
## **Port Settings**

## **Purpose:**

To enable or disable printing ports and management protocol features.

## **Values:**

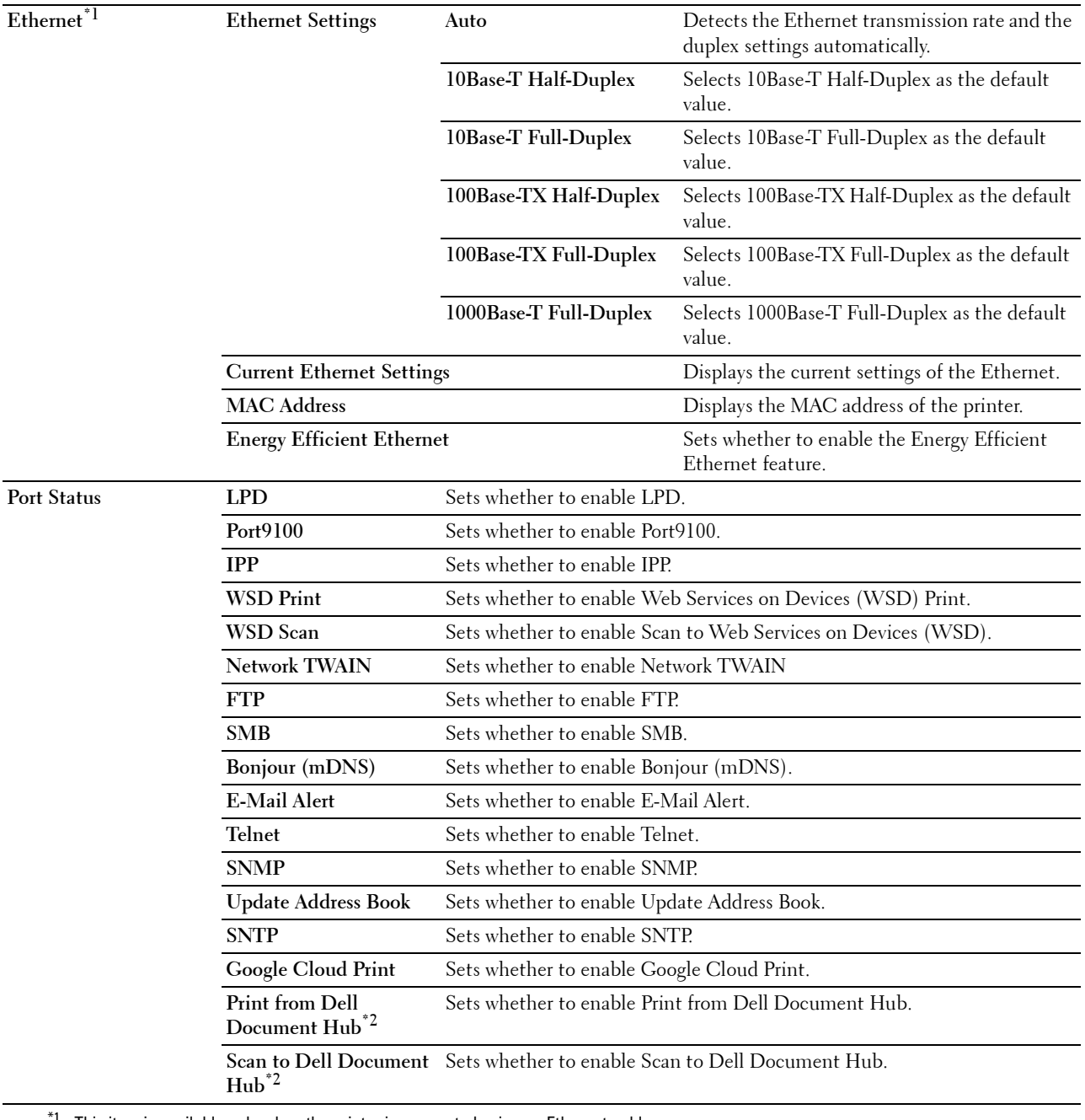

This item is available only when the printer is connected using an Ethernet cable.

 $^{*2}\,$  This item is available only on the Dell Cloud Multifunction Printer | H815dw.

**NOTE:** The settings in the Port Settings page will be valid only when the printer is rebooted. When you change or configure the settings, click the Apply New Settings button to apply the new settings.

## **TCP/IP**

## **Purpose:**

To configure the IP address, subnet mask, and gateway address of the printer. **Values:**

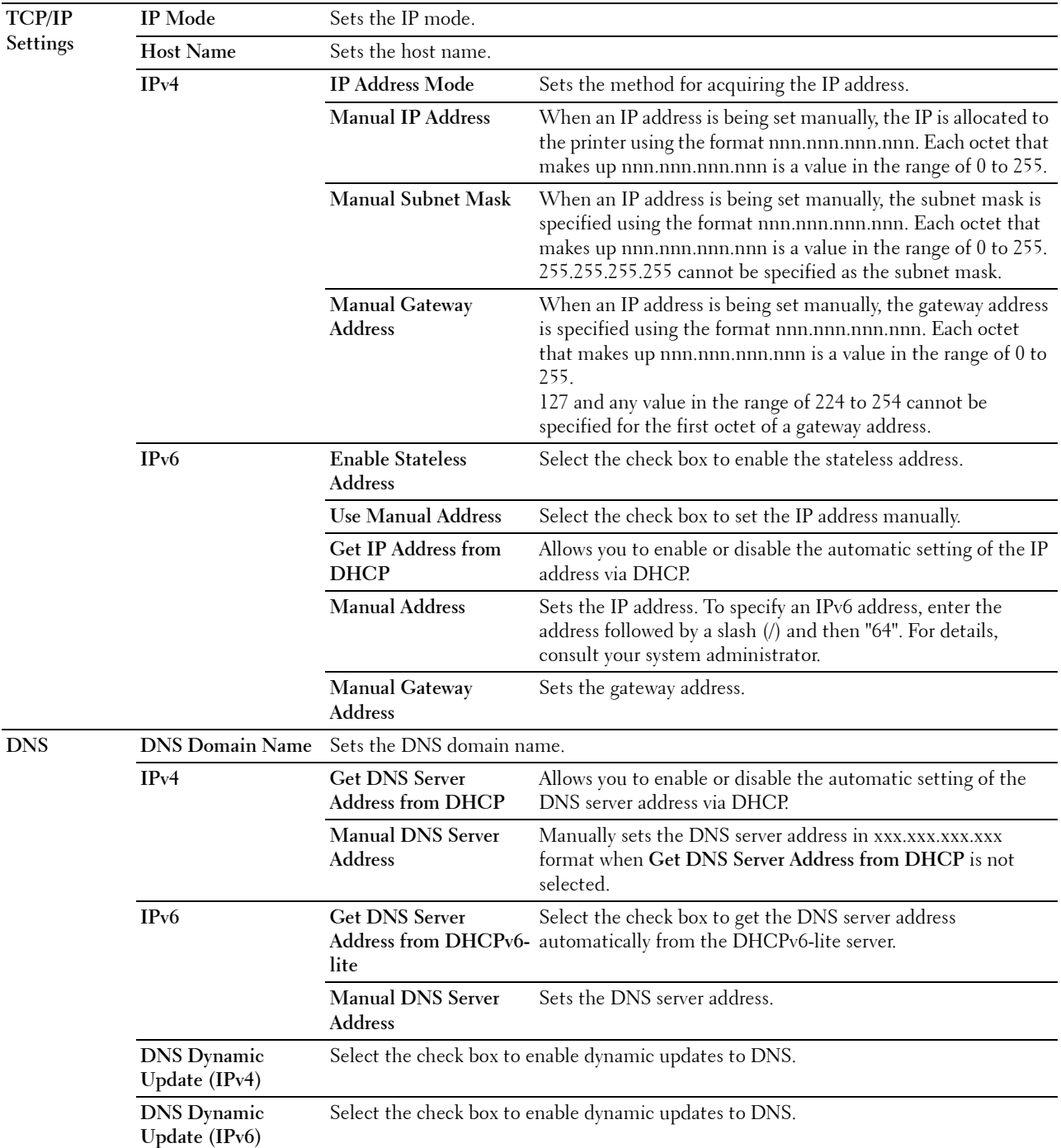

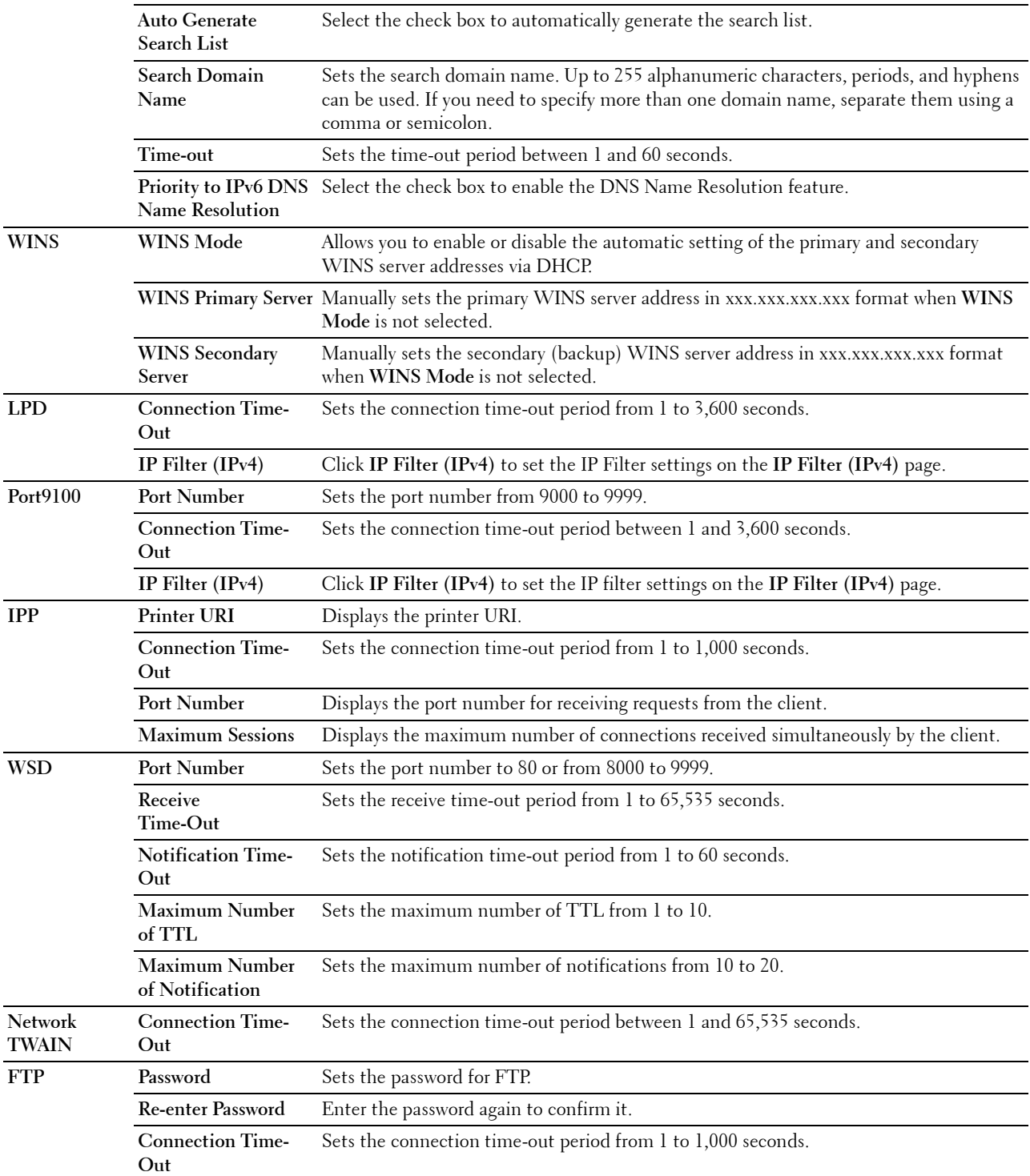

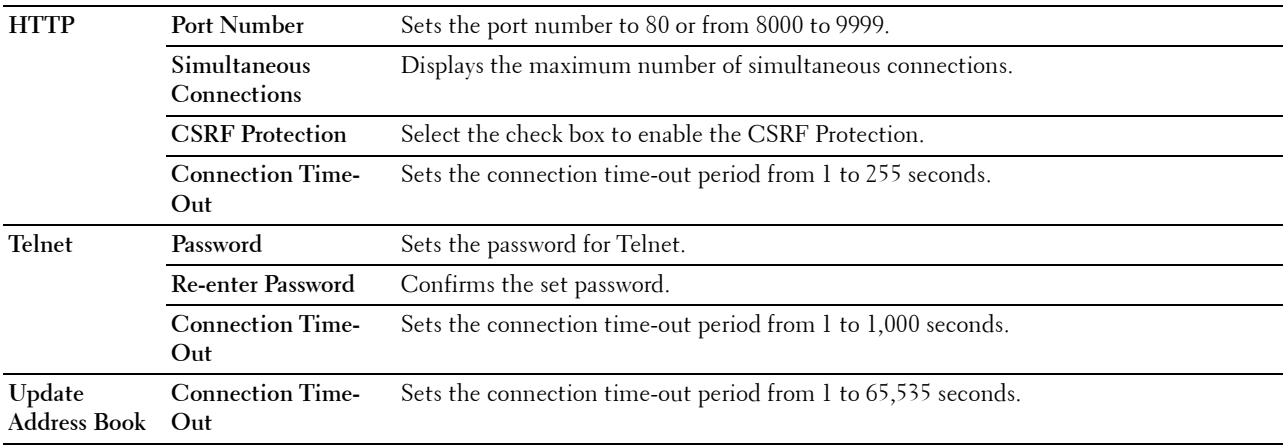

#### **SMB**

#### **Purpose:**

To specify the setting of the Server Message Block (SMB) protocol.

#### **Values:**

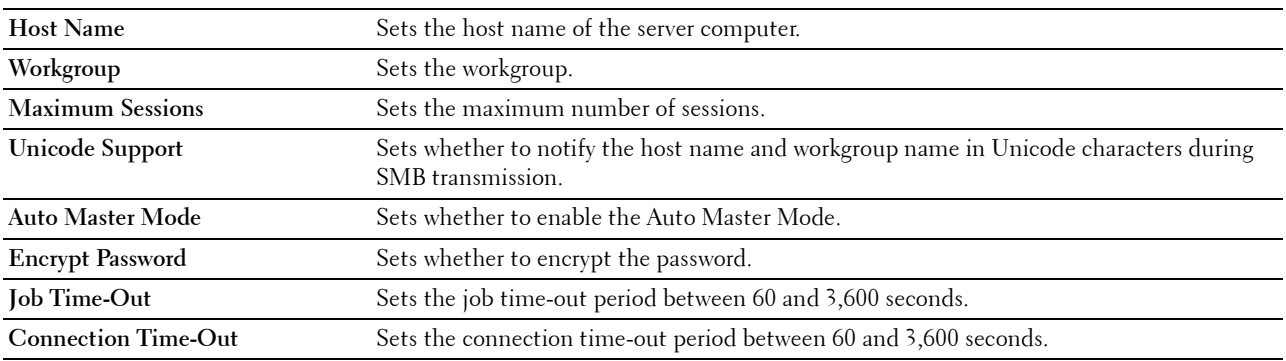

#### **E-Mail Server**

#### **Purpose:**

To configure detailed settings of E-Mail Server, E-Mail Alert and E-Mail Report. This page can also be displayed by clicking **E-Mail Server Settings Overview** in the left frame.

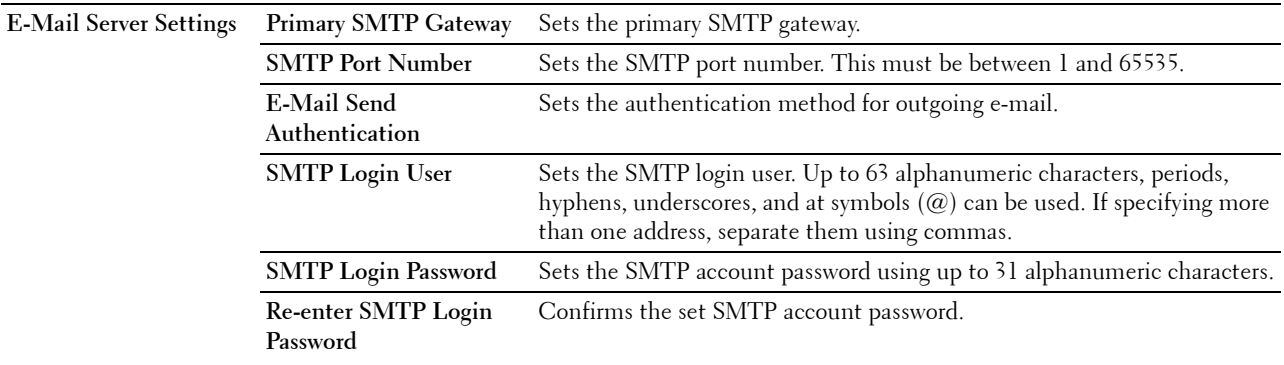

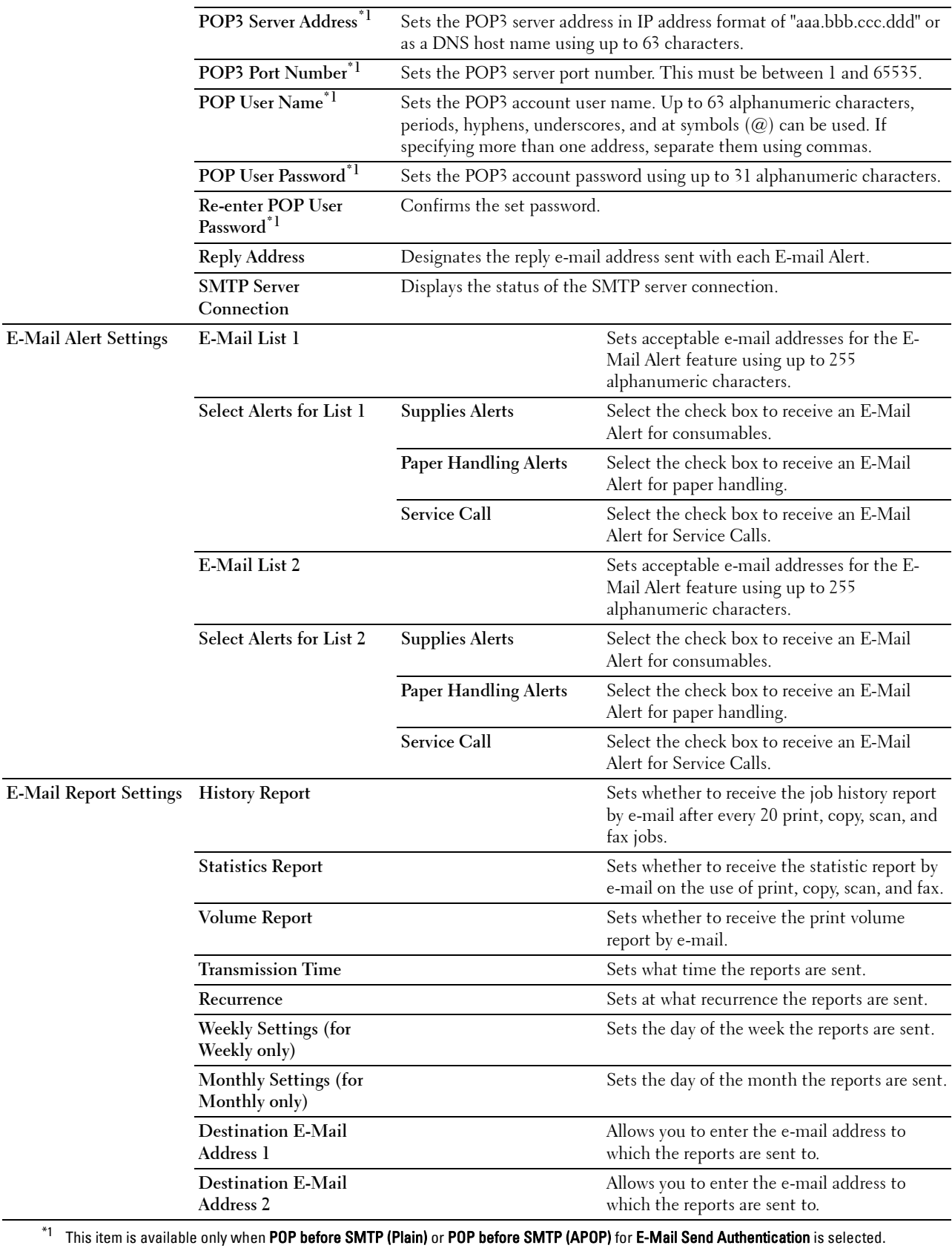

#### **Bonjour (mDNS)**

#### **Purpose:**

To configure the detailed settings of Bonjour.

#### **Values:**

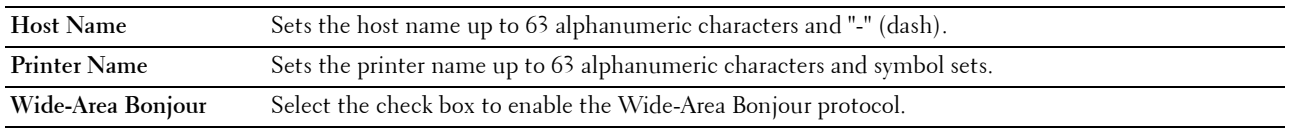

## **SNMP**

## **Purpose:**

To configure the detailed settings of SNMP.

#### **Values:**

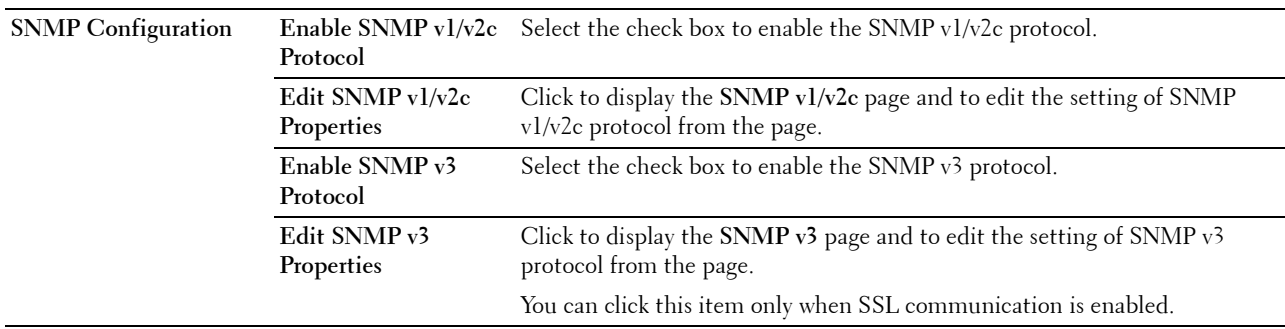

## **SNMP v1/v2c**

## **Purpose:**

To edit the detailed settings of SNMP v1/v2c protocol.

To enter this page, click **Edit SNMP v1/v2c Properties** in the **SNMP** page.

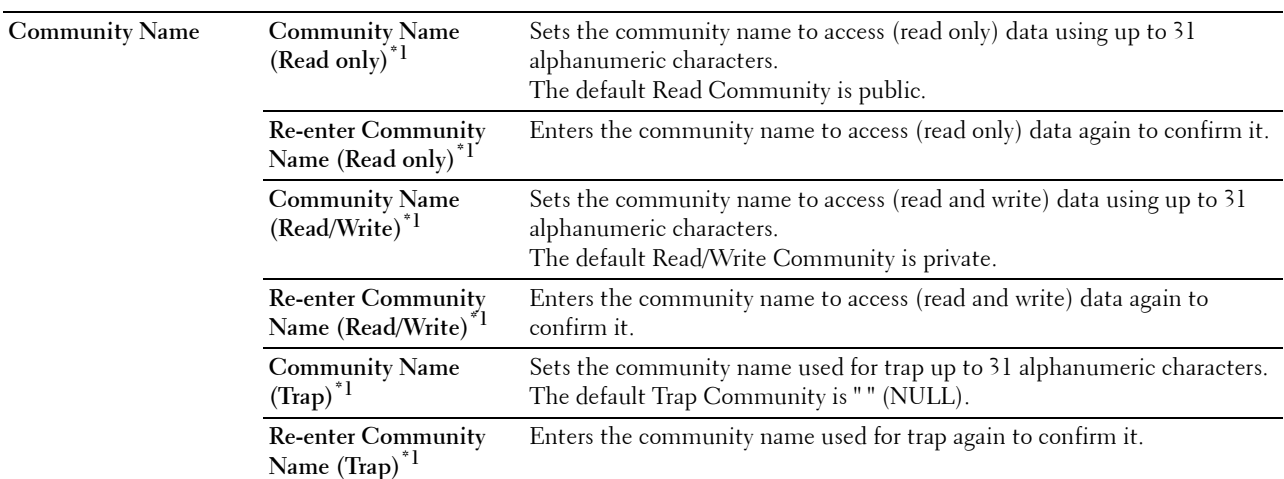

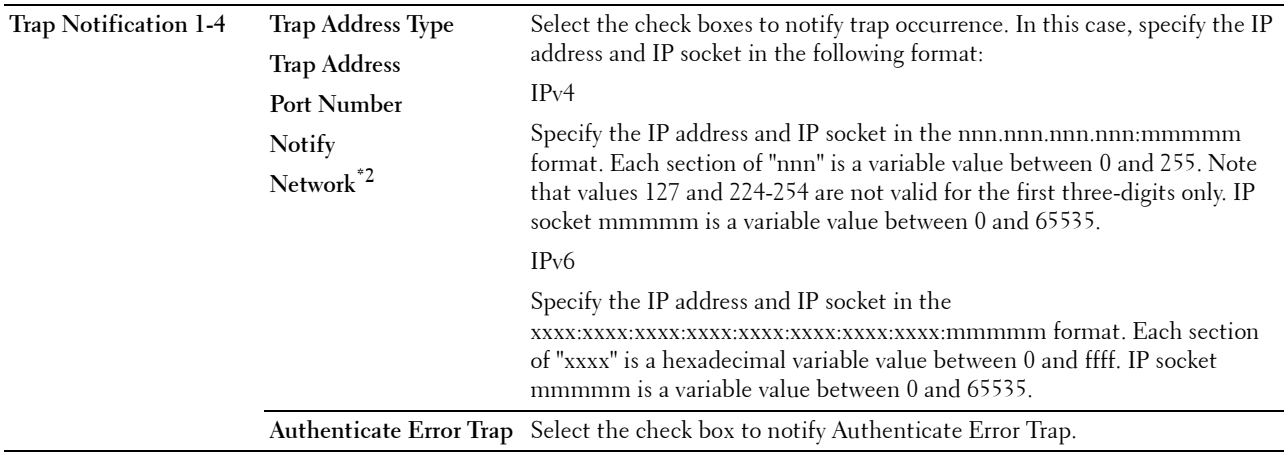

 $*1$  The default value can be changed by using Dell Printer Configuration Web Tool.

<sup>\*2</sup> This item is available only when **Wi-Fi Direct** is set to **Enable**.

#### **SNMP v3**

#### **Purpose:**

To edit the detailed settings of SNMP v3 protocol.

## To enter this page, click **Edit SNMP v3 Properties** in the **SNMP** page.

**Values:**

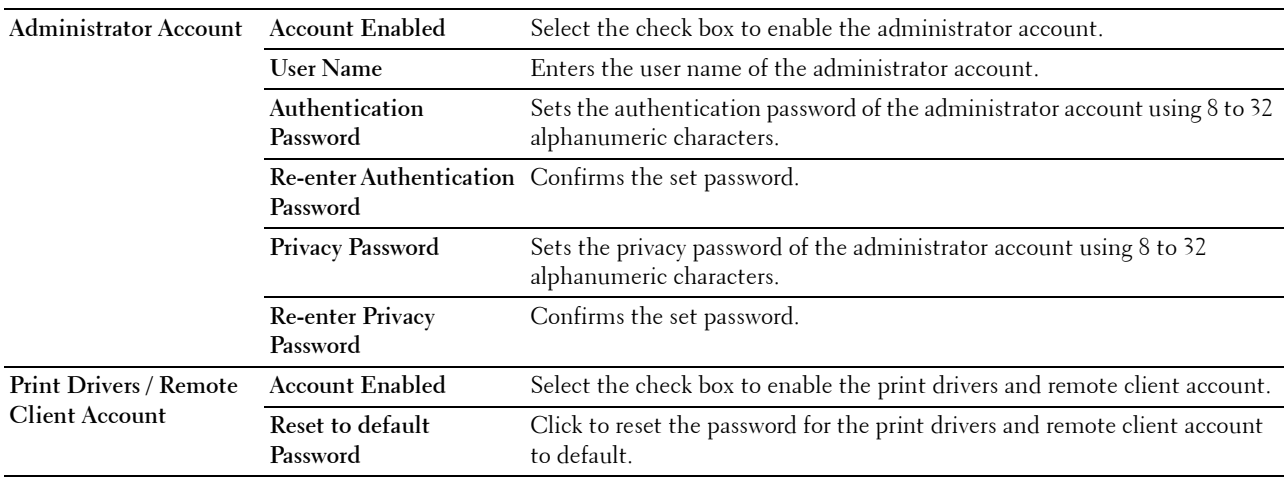

#### **Scan to Network Folder**

**Purpose:**

To specify the client when scanning data.

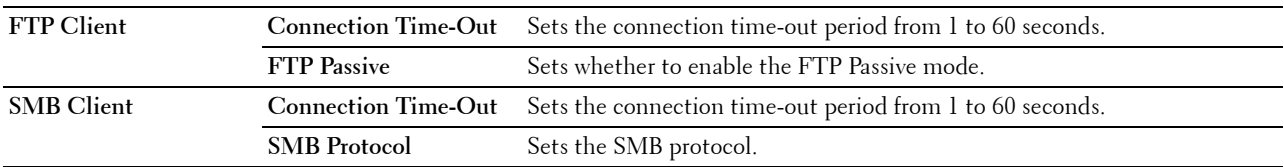

## **SNTP**

## **Purpose:**

To configure the SNTP server settings in order to perform time synchronization through SNTP. **Values:**

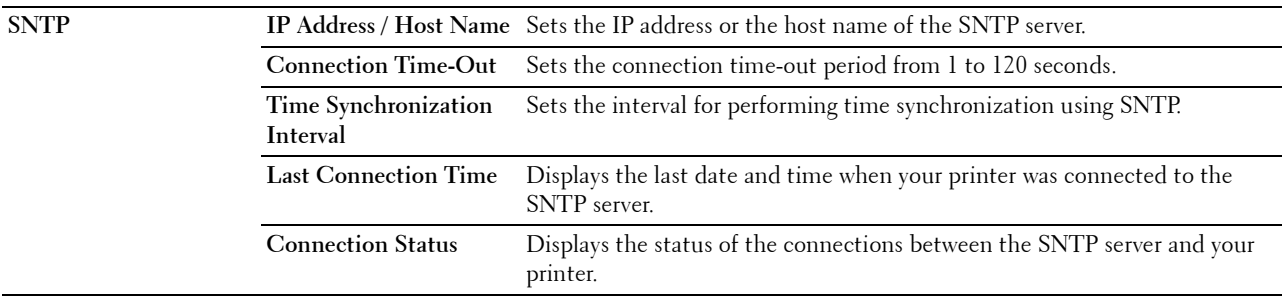

## **AirPrint**

#### **Purpose:**

To configure the detailed setting of AirPrint.

**Values:**

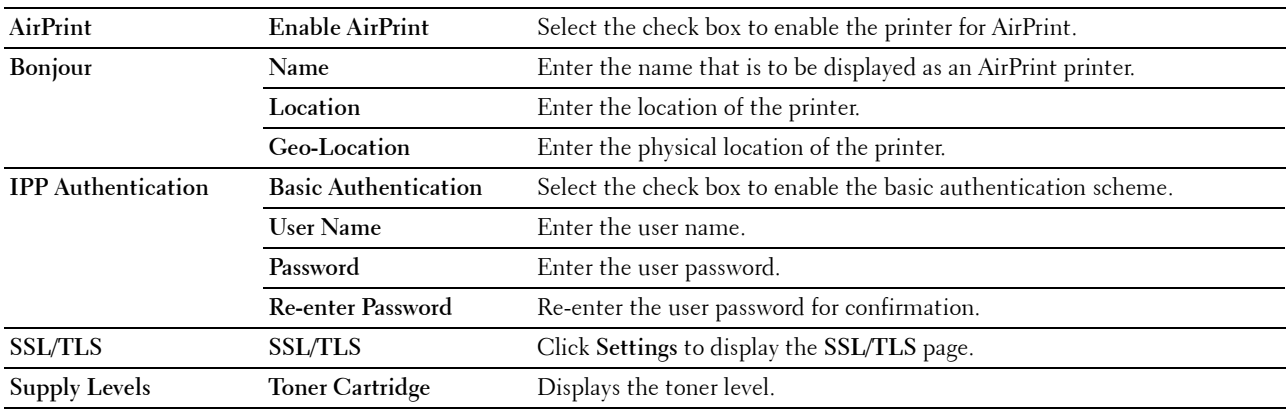

#### **Google Cloud Print**

#### **Purpose:**

To register the printer to Google Cloud Print.

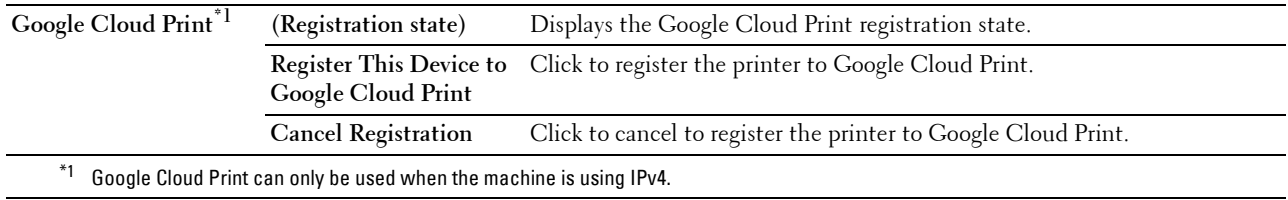

#### **Dell Document Hub**

**NOTE:** Dell Document Hub feature is available on the Dell Cloud Multifunction Printer | H815dw only.

Purpose:

To configure the connections to the Dell Document Hub Server.

**Values:**

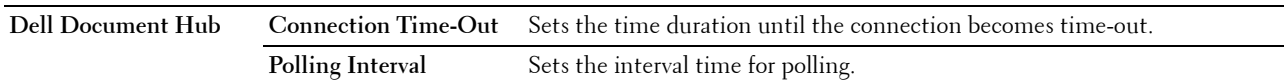

#### **Proxy Server**

#### **Purpose:**

To configure the Proxy Server settings.

#### **Values:**

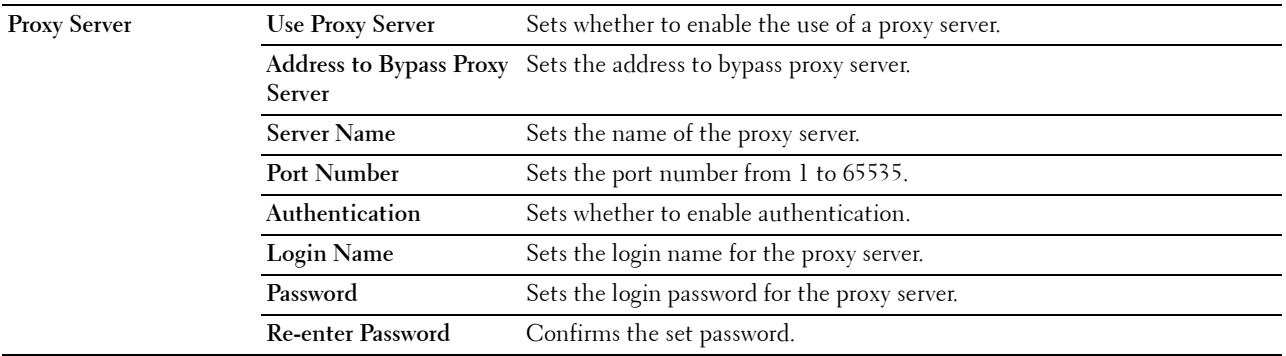

## **Wi-Fi**

**NOTE:** Wi-Fi feature is available only on the Dell Cloud Multifunction Printer | H815dw, when the printer is connected using the wireless network.

## **Purpose:**

To configure the detailed setting for the wireless network.

To use the printer through wireless connection, be sure to disconnect the Ethernet cable.

**NOTE:** Once wireless LAN is activated, wired LAN protocol will be disabled.

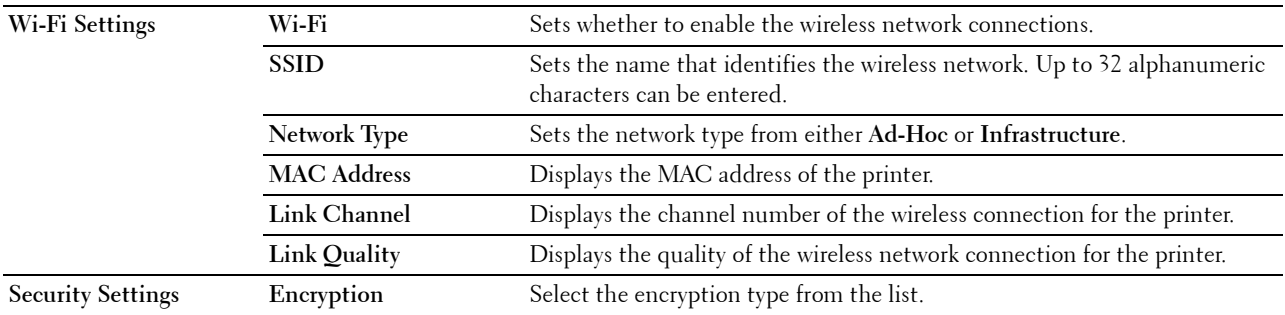

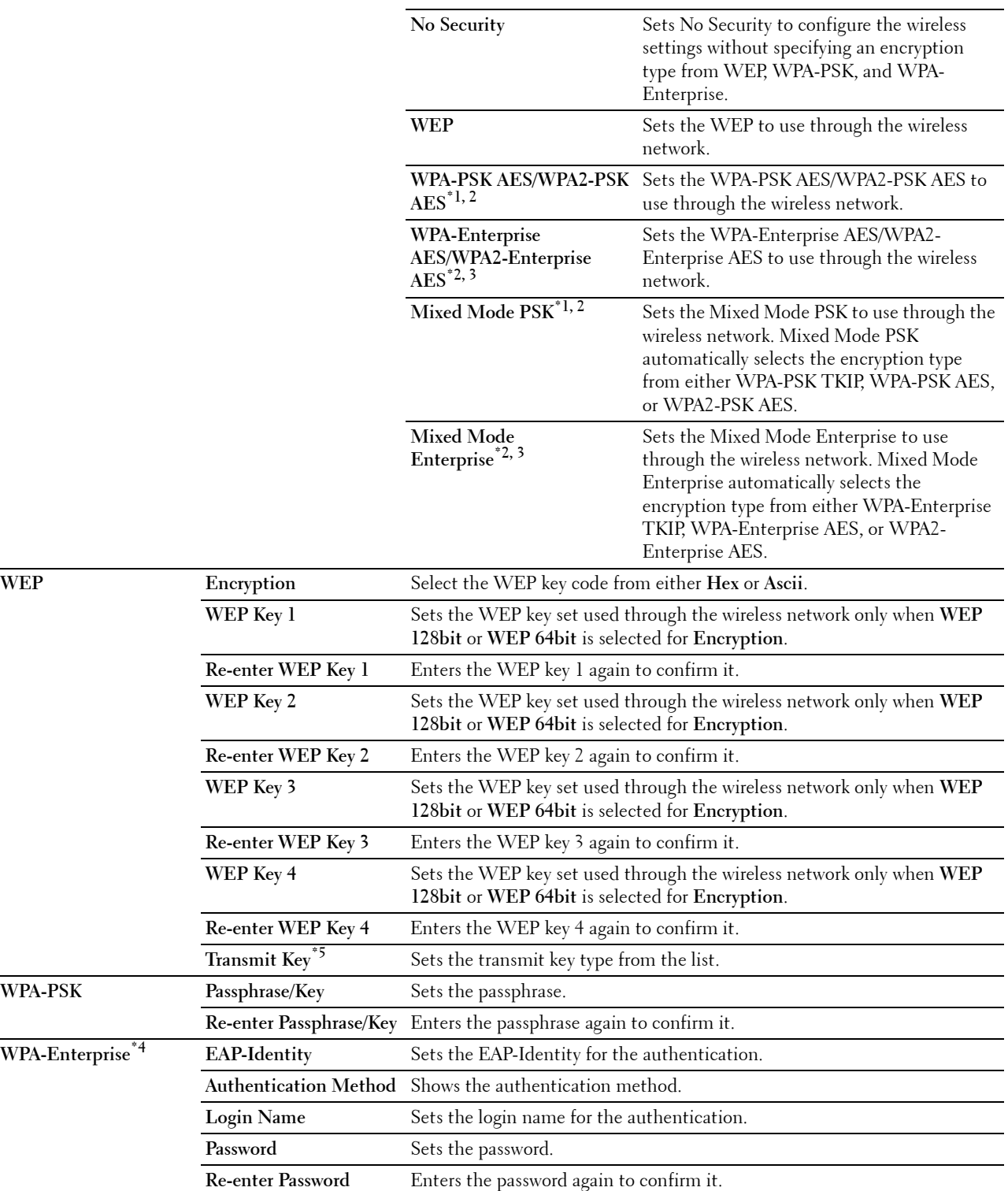

- \*1 For encryption, AES or TKIP method is used.
- $*2$  This item is available only when Infrastructure is selected for Network Type.
- $*3$  For authentication and encryption by digital certificate, AES or TKIP method is used.
- $*$ 4 To activate the setting, import a certificate which supports wireless LAN (server/client) on the SSL/TLS pages, and enable the relevant certificate in advance.
- $^{\ast_{5}}$  When Auto is selected for Transmit Key, the key set specified for WEP Key 1 is used.

#### **Wi-Fi Direct**

**NOTE:** Wi-Fi Direct feature is available on the Dell Cloud Multifunction Printer | H815dw only.

#### Purpose:

To configure the detailed setting of the Wi-Fi Direct connection.

#### **Values:**

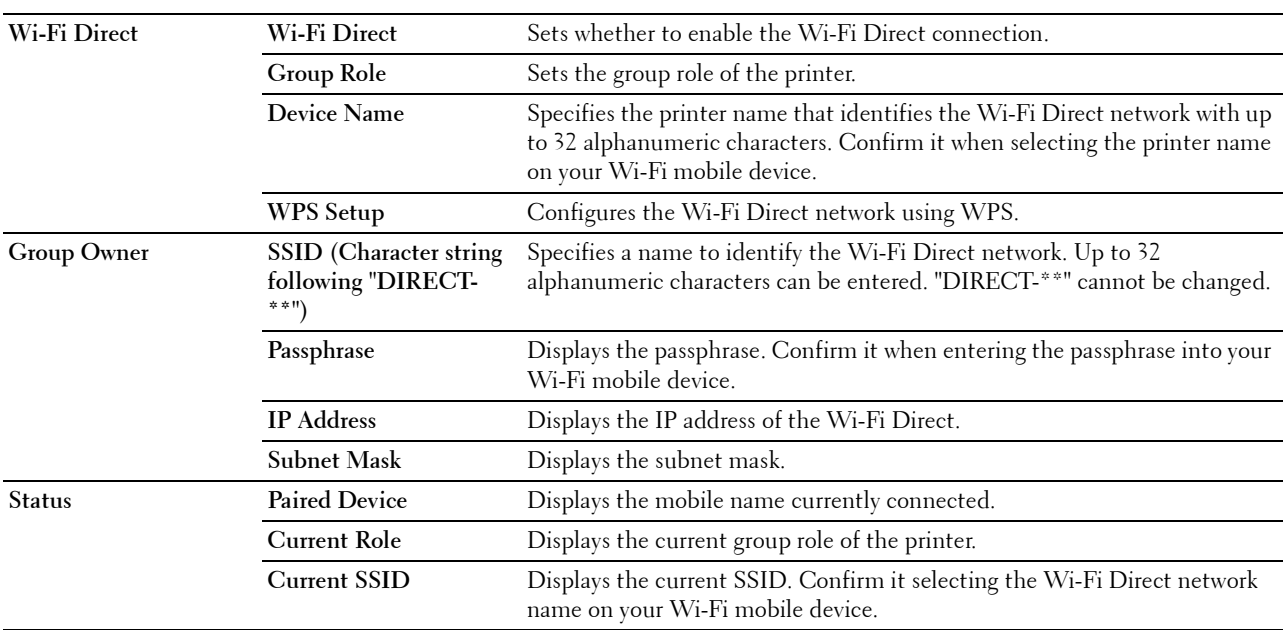

#### **Reset Print Server**

#### **Purpose:**

To initialize NVRAM (non-volatile RAM) for the network feature and reboot the printer. You can also initialize NVRAM of the printer from **Reset Defaults** in the **Printer Settings** menu.

**Values:**

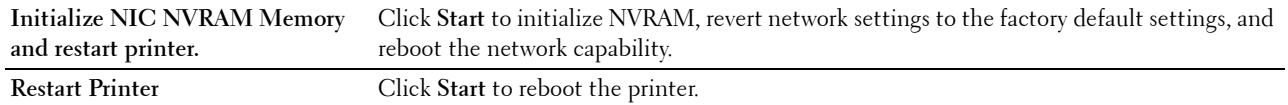

#### **Security**

The **Security** tab includes **Set Password**, **Authentication System**, **Kerberos Server**, **LDAP Server, LDAP Authentication**, **LDAP User Mapping**, **SSL/TLS**, **IPsec**, **802.1x**, **IP Filter (IPv4)**, and **SMTP Domain Filtering**.

#### **Set Password**

**Purpose:**

To set or change the password that is required to access the setup parameters of the printer from the **Dell Printer Configuration Web Tool**. This page can also be displayed by clicking **Set Password** in the left frame.

**NOTE:** To restore the password to the default (NULL), initialize the non-volatile memory (NVM).

*M* NOTE: You can set the password for access to Admin Settings from Panel Lock in Printer Settings.

**Values:**

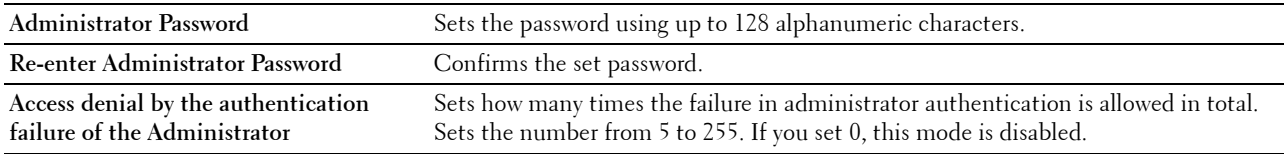

#### **Authentication System**

#### **Purpose:**

To specify the server authentication type, the server response time-out, or the search time-out.

#### **Values:**

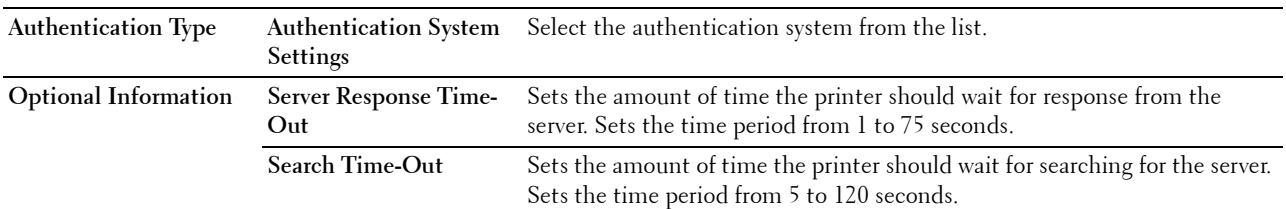

#### **Kerberos Server**

**Purpose:**

To specify the settings for the Kerberos server.

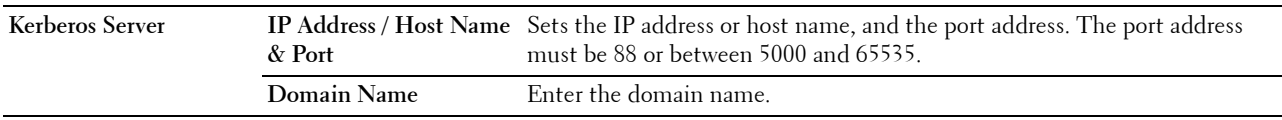

## **LDAP Server**

## **Purpose:**

To specify the settings of the LDAP server.

#### **Values:**

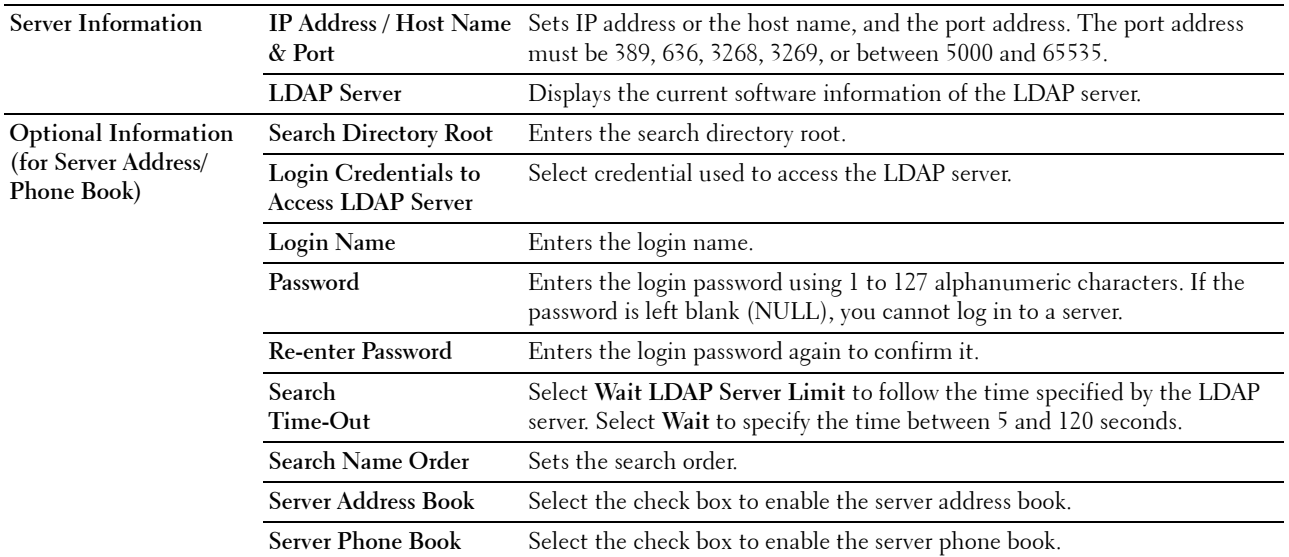

**NOTE: Server Address Book** must be set to **On** before you can use the server address book for the Scan to Email feature.

**NOTE: Server Phone Book** must be set to **On** before you can use the server phone book for the Fax function.

#### **LDAP Authentication**

#### **Purpose:**

To specify the LDAP server authentication method. **Values:**

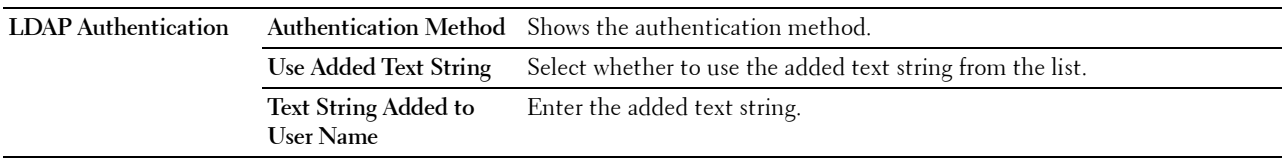

#### **LDAP User Mapping**

## **Purpose:**

To specify the settings of the LDAP user mapping. **Values:**

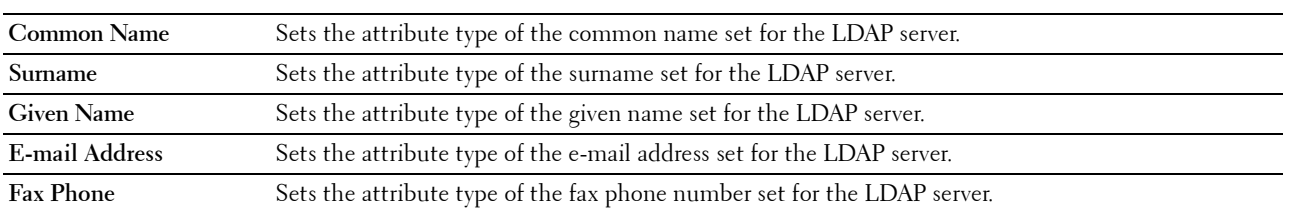

## **SSL/TLS**

## **Purpose:**

To specify the settings for the SSL encryption communication to the printer, and set/delete the certificate used for IPsec, LDAPS, or Wireless LAN.

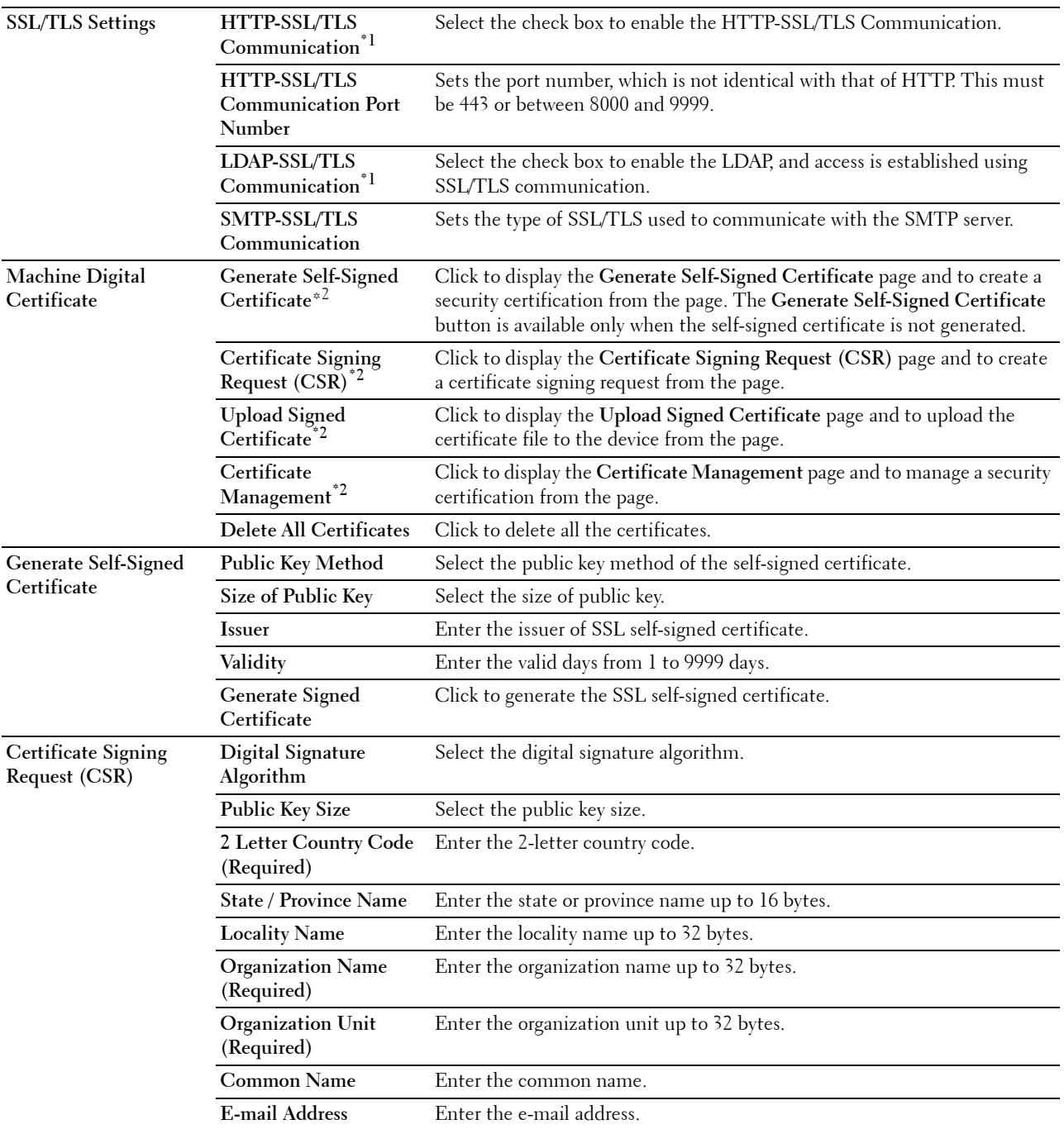

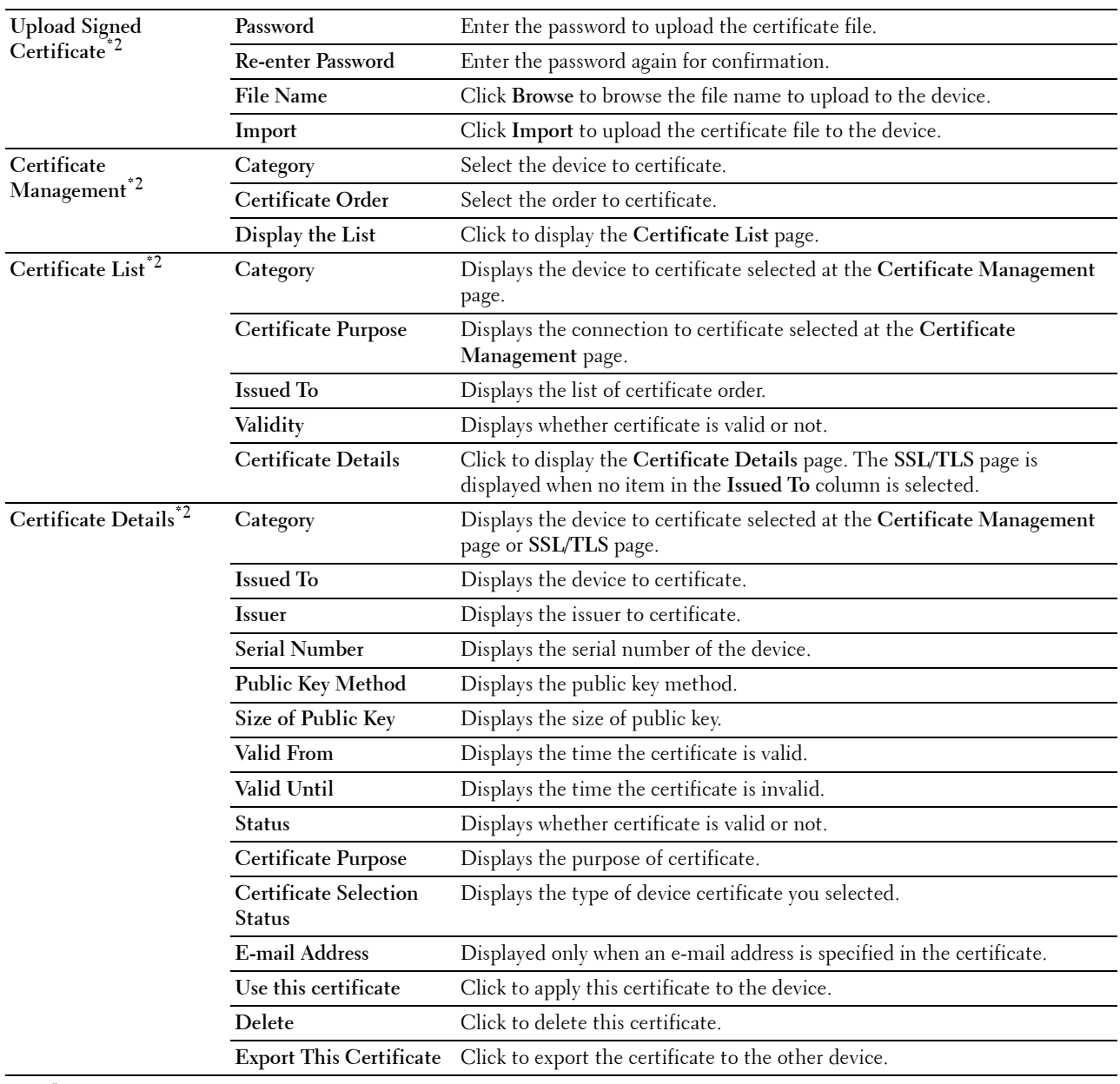

 $*1$  This item is available only when the self-signed certificate has been generated.

<sup>\*2</sup> This item is effective only when connected via SSL/TLS (https). Only the administrator is allowed to display the pages.

## **IPsec**

#### **Purpose:**

To specify the Security Architecture settings for Internet Protocol (IPsec) for encrypted communication to the printer.

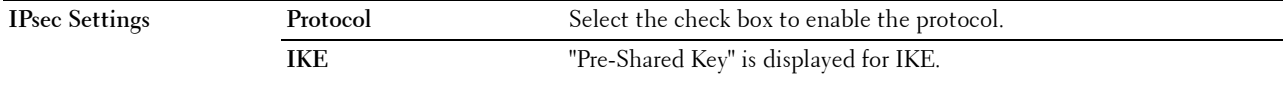

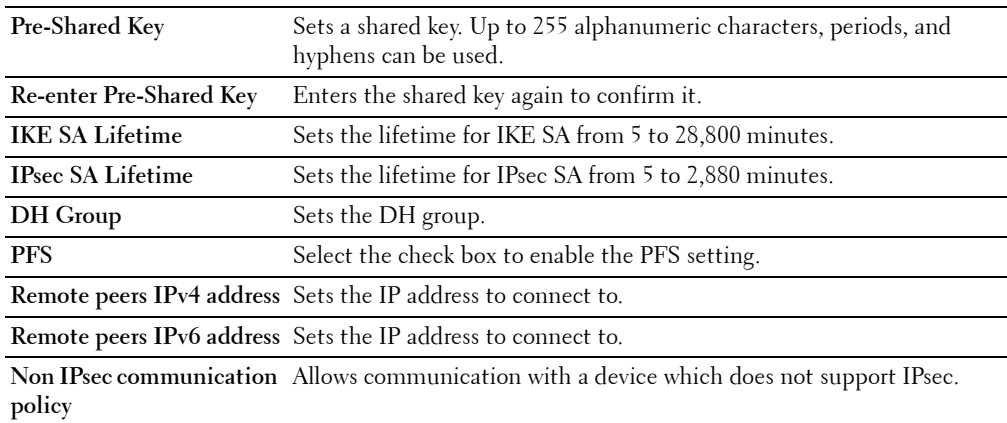

**NOTE:** If IPsec is enabled with incorrect settings, you must disable it using the IPsec menu on the operator panel.

#### **802.1x**

**Purpose:**

To specify the settings for IEEE 802.1x authentication for encrypted communication to the printer.

**Values:**

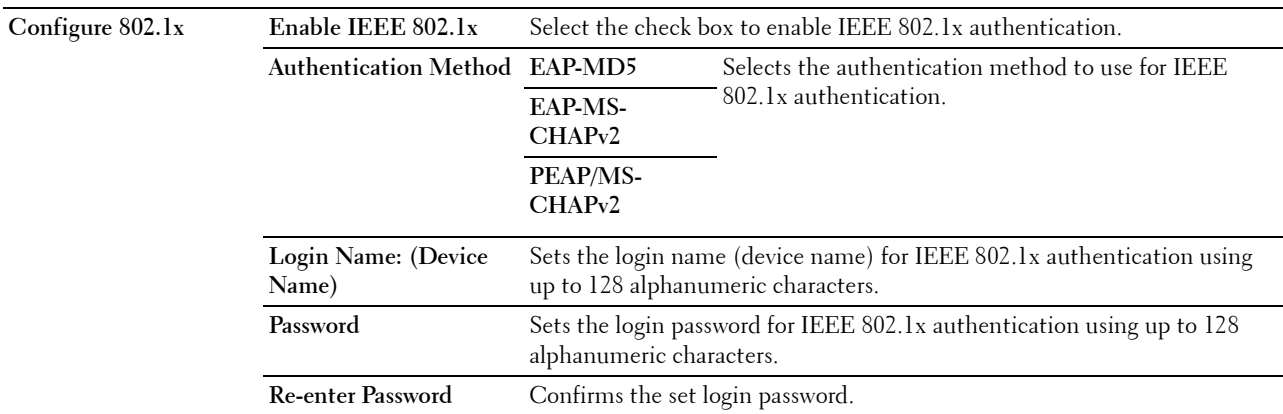

#### **IP Filter (IPv4)**

#### **Purpose:**

To specify the IP address and subnet mask to be permitted or denied access to the printer. **Values:**

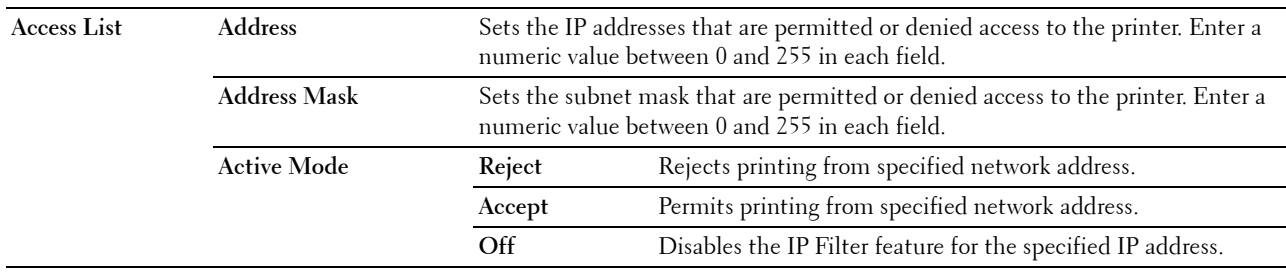

To configure the IP Filter feature, enter an IP address to be filtered in the Address field and the subnet mask in the Address Mask field. Enter a numeric value between 0 and 255 in each field. "\*" is appended to the current value.

#### **IP Filter Setup Procedure**

You can set up to a maximum of five items and the first item set takes priority. When setting multiple filters, enter the shortest address first followed by a slightly longer address, a longer address and so on.

#### **Enabling Printing From a Specified User**

The following describes the procedure to enable printing only from the "192.168.100.10" IP address.

- **1** Click the first column of the **Access List** row **1**.
- **2** Enter "192.168.100.10" in the **Address** field and "255.255.255.255" in the **Address Mask** field.
- **3** Select **Accept**.
- **4** Click **Apply New Settings**.

#### **Disabling Printing From a Specified User**

The following describes the procedure to disable printing only from the "192.168.100.10" IP address.

- **1** Click the first column of the **Access List** row **1**.
- **2** Enter "192.168.100.10" in the **Address** field and "255.255.255.255" in the **Address Mask** field.
- **3** Select **Reject**.
- **4** Click the first column of the **Access List** row **2**.
- **5** Enter "0.0.0.0" in the **Address** field and "0.0.0.0" in the **Address Mask** field.
- **6** Select **Accept**.
- **7** Click **Apply New Settings**.

#### **Enabling and Disabling Printing from Network Addresses**

You can enable printing from the "192.168" network address and disable printing from the "192.168.200" network address.

The example below describes how to enable printing from the "192.168.200.10" IP address.

- **1** Click the first column of the **Access List** row **1**.
- **2** Enter "192.168.200.10" in the **Address** field and "255.255.255.255" in the **Address Mask** field.
- **3** Select **Accept**.
- **4** Click the first column of the **Access List** row **2**.
- **5** Enter "192.168.200.0" in the **Address** field and "255.255.255.0" in the **Address Mask** field.
- **6** Select **Reject**.
- **7** Click the first column of the **Access List** row **3**.
- **8** Enter "192.168.0.0" in the **Address** field and "255.255.0.0" in the **Address Mask** field.
- **9** Select **Accept**.
- **10** Click **Apply New Settings**.

#### **SMTP Domain Filtering**

**Purpose:**

To specify whether to restrict sending e-mails to specific domains only.

**NOTE:** This feature does not restrict sending e-mails through the E-Mail Alert feature.

**Values:**

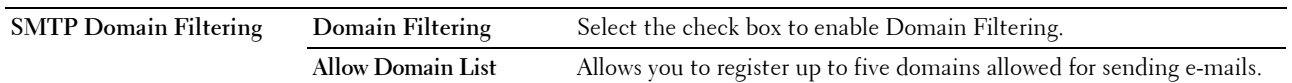

#### **Copy Printer Settings**

The **Copy Printer Settings** menu includes the **Copy Printer Settings** and **Copy Printer Settings Report** pages.

#### **Copy Printer Settings**

#### **Purpose:**

To copy the printer settings to one or more of the same model of the printer.

To copy the settings to another printer, specify the IP address and password of the printer to which the settings are copied in the **IP Address** text box and **Password** text box. Then, click the **Copy the settings to the Host in the above list** button. Copying the settings is complete. The connection time-out period is 60 seconds. After that, you can check whether the settings were copied to this page. And you need to check the **Copy the settings to the Host in the above list and reboot the printer** menu of the **Dell Printer Configuration Web Tool** in the destination printer to verify if the settings were actually copied or not.

If the settings can be copied but the printer configuration is different, the settings of only the same items are copied. Printer settings are simultaneously copied to printers of up to 10 IP addresses.

**NOTE:** You cannot copy the Address Book when the destination printer has a fax job.

#### **Copy Printer Settings Report**

**Purpose:**

To verify whether the printer setting is copied to other printers successfully.

**NOTE:** The history is cleared by turning off the printer.

## **Print Volume**

The **Print Volume** menu includes the **Print Volume** and **Dell AccessControl** pages.

#### **Print Volume**

#### **Purpose:**

To verify the number of printed pages. This page can also be displayed by clicking **Print Volume** in the left frame. **Values:**

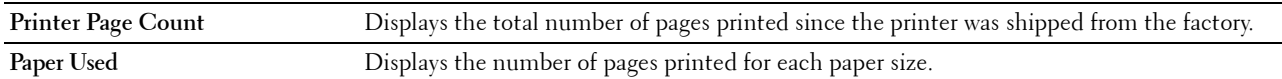

#### **Dell AccessControl**

## **Purpose:**

To specify which users have access to printing and to limit print volume per user. **Values:**

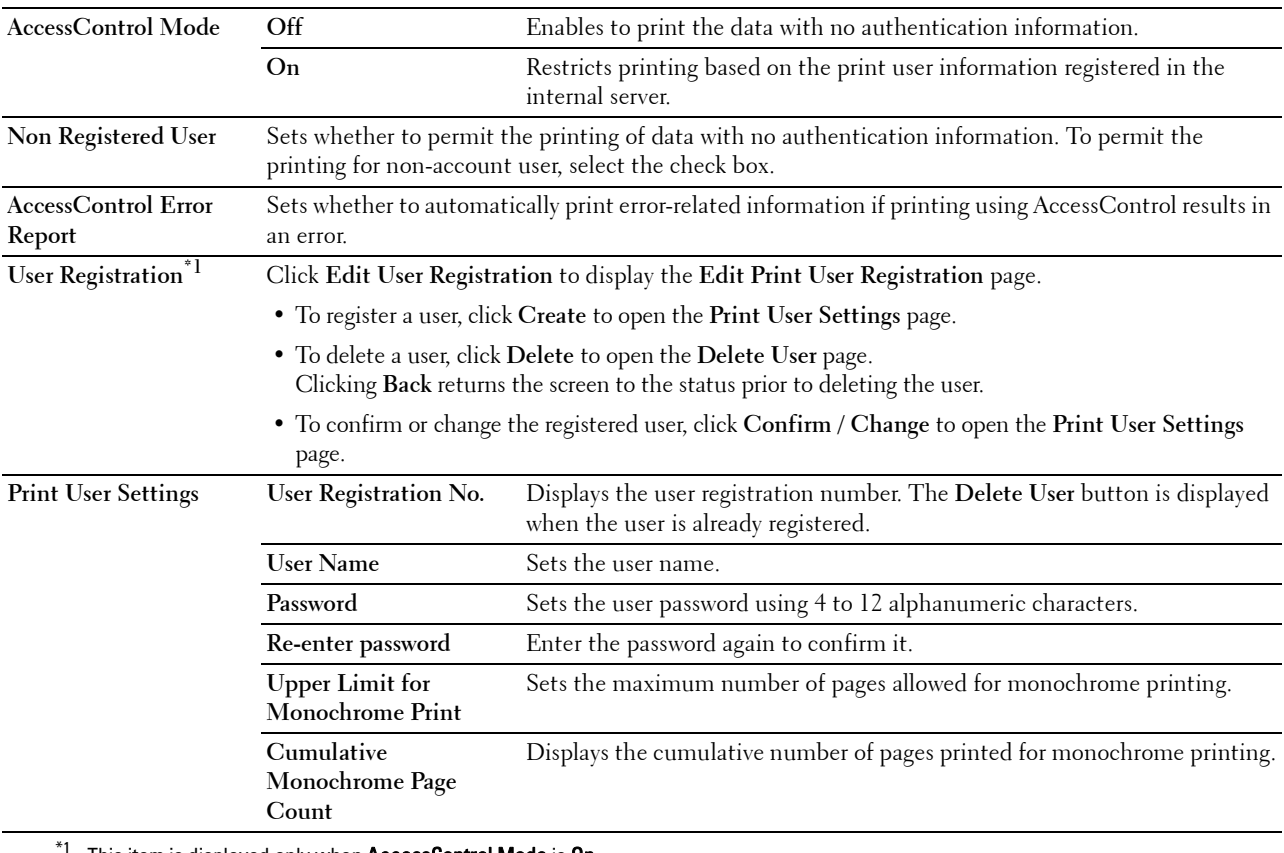

This item is displayed only when AccessControl Mode is On.

## **Address Book**

The **Address Book** menu includes the **E-Mail Address**, **Server Address**, and **Phone Book** pages.

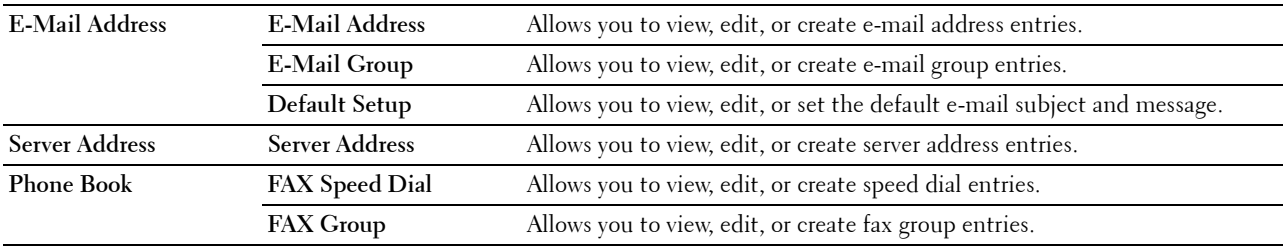

#### **E-Mail Address**

The **E-mail Address** page includes the following subpages.

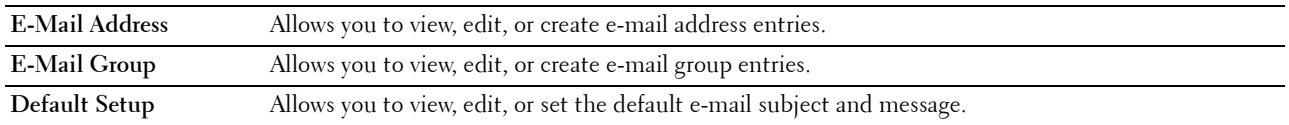

#### **E-Mail Address**

#### **Purpose:**

To view the e-mail address entries registered on the **E-Mail Address** page.

**Values:**

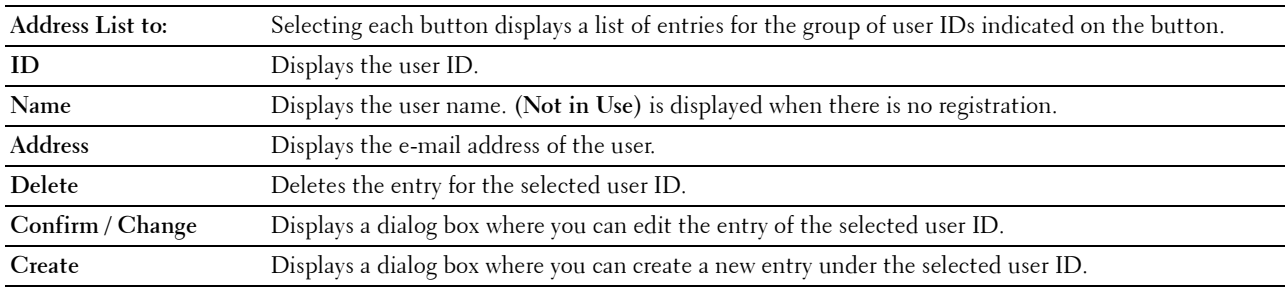

#### **E-Mail Address (Confirm/Change, Create)**

#### **Purpose:**

To view or edit the e-mail address entries on the **E-Mail Address** page, or create a new entry. The following items are in the dialog box that appears when you click **Confirm / Change** or **Create** on the **E-Mail Address** top page.

## **Values:**

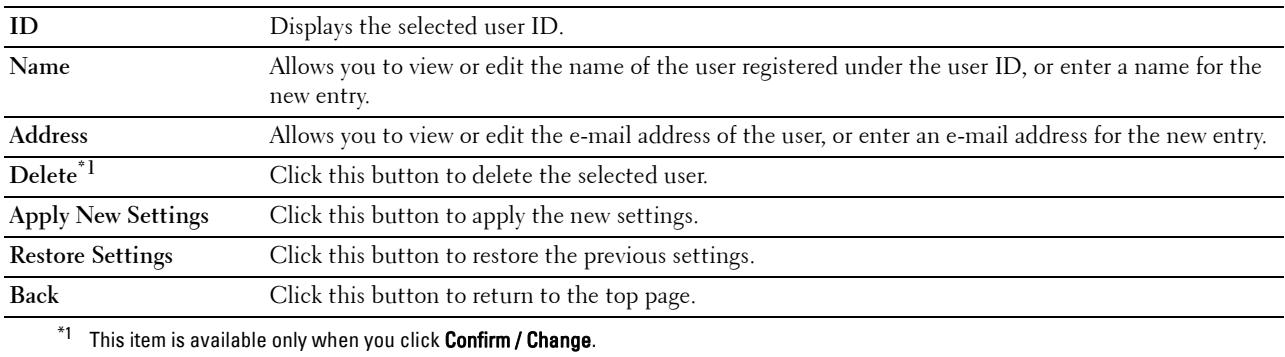

#### **E-Mail Address (Delete)**

#### **Purpose:**

To delete the e-mail address entries registered on the **E-Mail Address** page. The following items are in the dialog box that appears when you click **Delete** on the **E-Mail Address** top page.

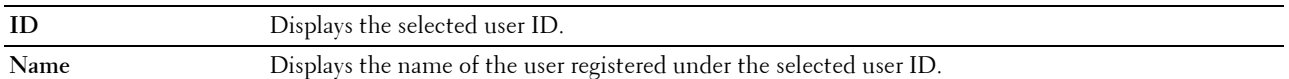

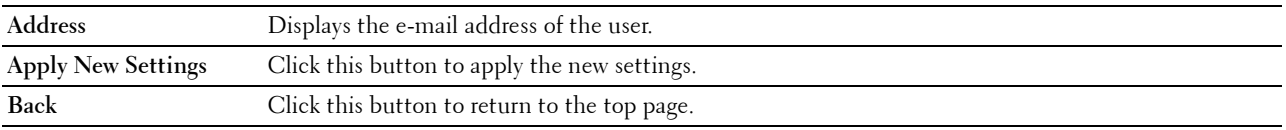

#### **E-Mail Group**

#### **Purpose:**

To view the e-mail address entries registered on the **E-Mail Group** page.

#### **Values:**

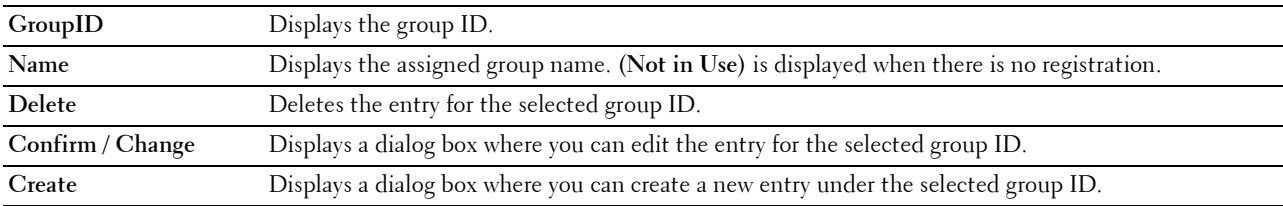

#### **E-Mail Group (Confirm/Change, Create)**

#### **Purpose:**

To view or edit the e-mail address group entries on the **E-Mail Group** page, or create a new entry. The following items are in the dialog box that appears when you click **Confirm / Change** or **Create** on the **E-Mail Group** top page. **Values:**

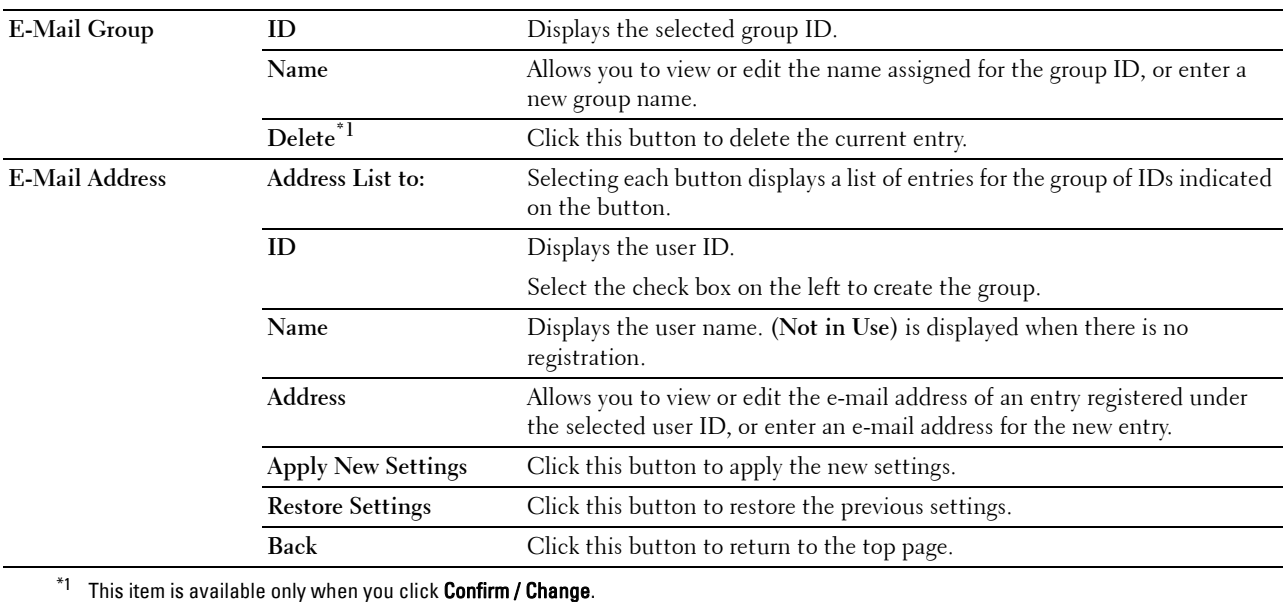

#### **E-Mail Group (Delete)**

#### **Purpose:**

To delete the e-mail group entries registered on the **E-Mail Group** page. The following items are in the dialog box that appears when you click **Delete** on the **E-Mail Group** top page.

## **Values:**

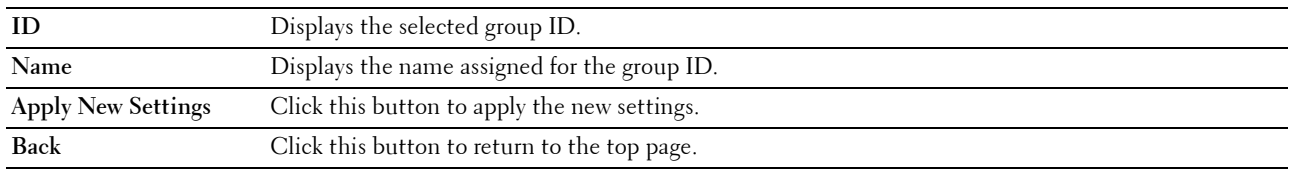

#### **Default Setup**

#### **Purpose:**

To set the default e-mail subject and message.

### **Values:**

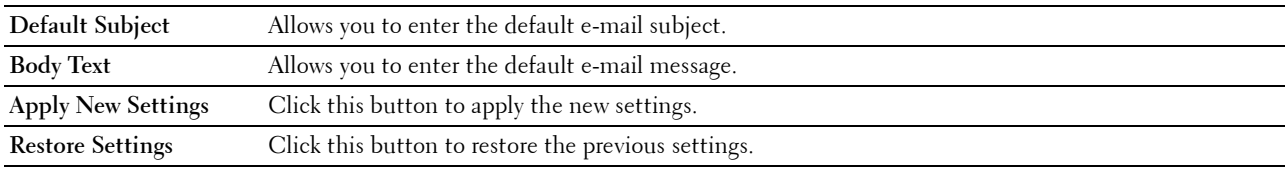

#### **Server Address**

#### **Server Address**

#### **Purpose:**

To view the server address entries registered on the **Server Address** page.

#### **Values:**

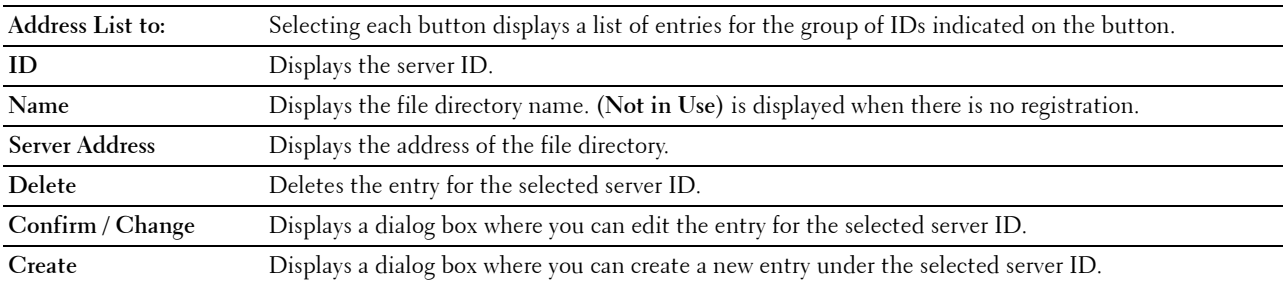

#### **Server Address (Confirm/Change, Create)**

#### **Purpose:**

To view or edit the server address entries on the **Server Address** page, or create a new entry. The following items are in the dialog box that appears when you click **Confirm / Change** or **Create** on the **Server Address** top page.

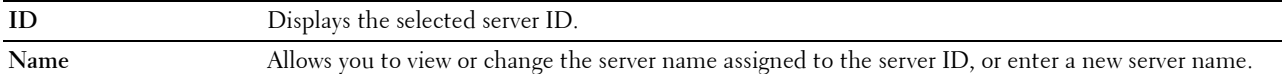

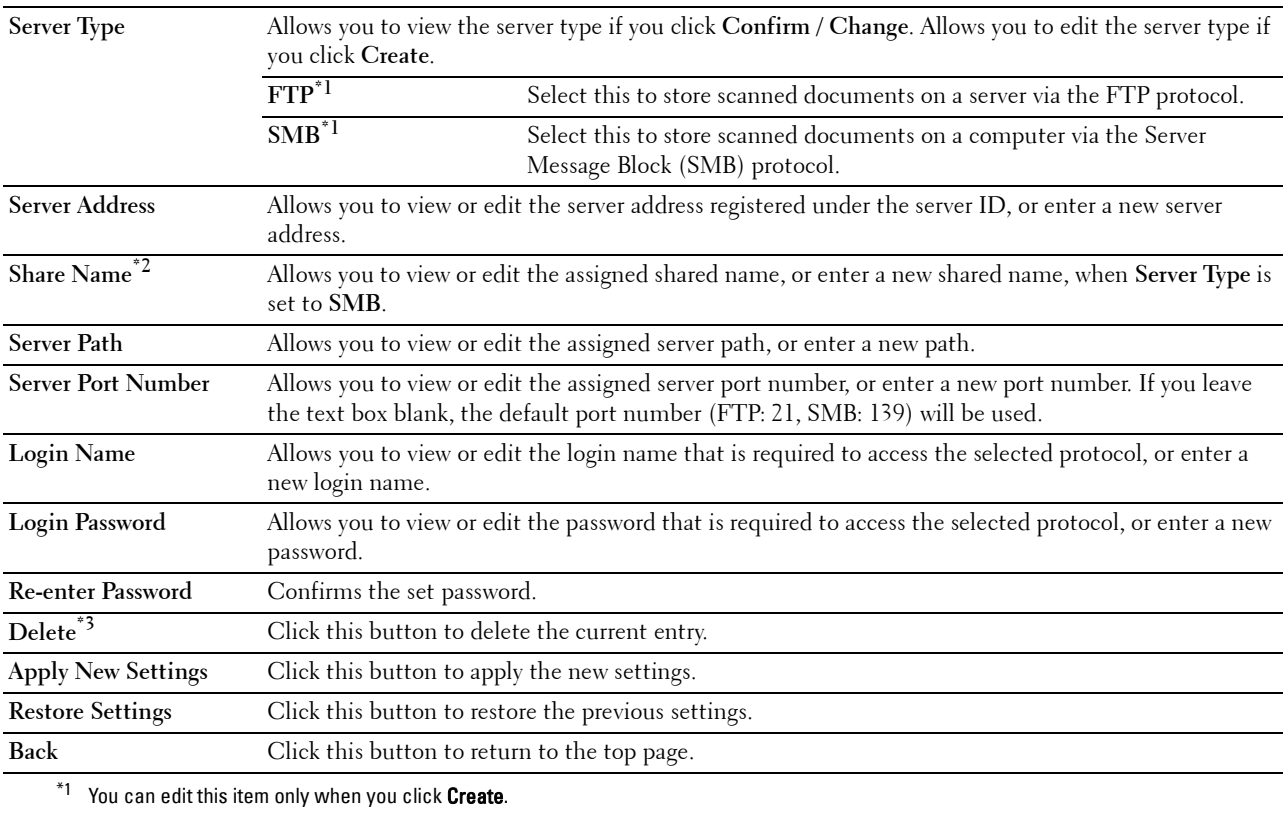

 $*$ <sup>2</sup> This item is available only when **Server Type** is set to **SMB**.

 $^{\ast}3$  This item is available only when you click Confirm / Change.

#### **Server Address (Delete)**

#### **Purpose:**

To delete the server address entries registered on the **Server Address** page. The following items are in the dialog box that appears when you click **Delete** on the **Server Address** top page.

**Values:**

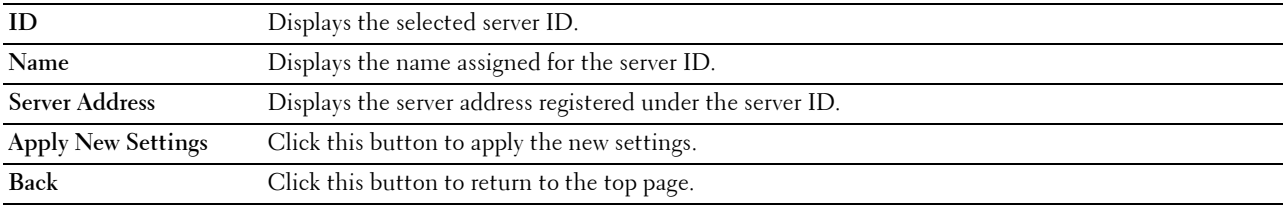

#### **Phone Book**

The **Phone Book** page includes the following subpages.

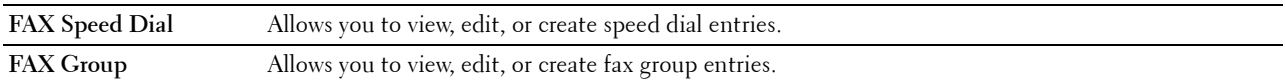

#### **FAX Speed Dial**

#### **Purpose:**

To view the fax number entries registered on the **FAX Speed Dial** page.

#### **Values:**

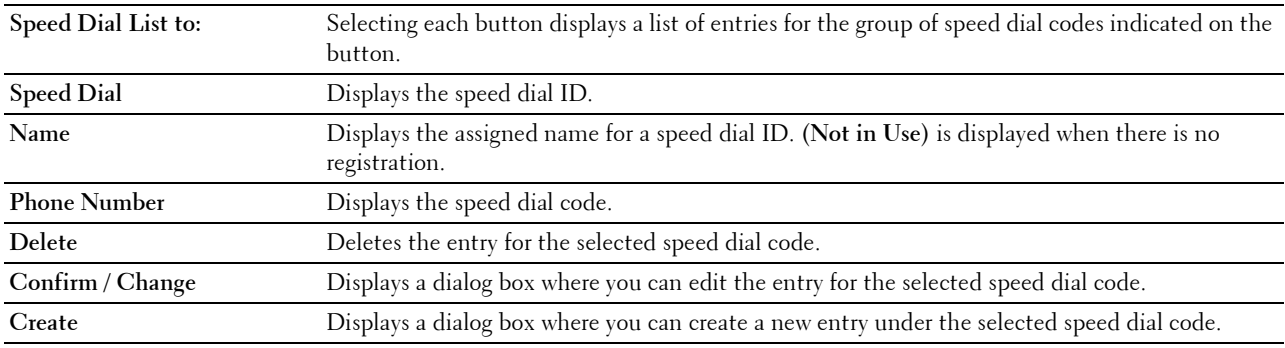

#### **FAX Speed Dial (Confirm/Change, Create)**

#### **Purpose:**

To view or edit the speed dial entries on the **FAX Speed Dial** page, or create a new entry. The following items are in the dialog box that appears when you click **Confirm / Change** or **Create** on the **FAX Speed Dial** top page.

## **Values:**

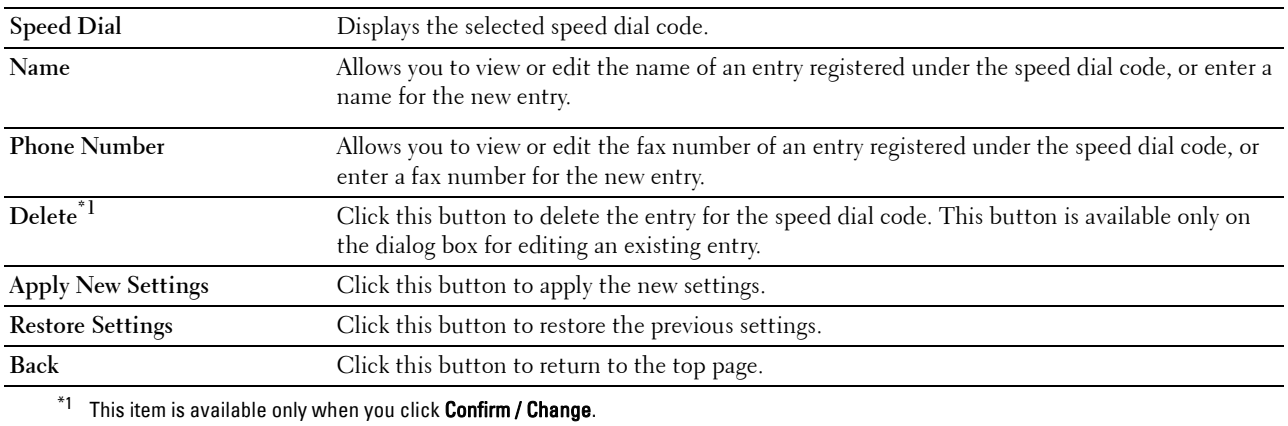

#### **FAX Speed Dial (Delete)**

#### **Purpose:**

To delete the speed dial entries registered on the **FAX Speed Dial** page. The following items are in the dialog box that appears when you click **Delete** on the **FAX Speed Dial** top page.

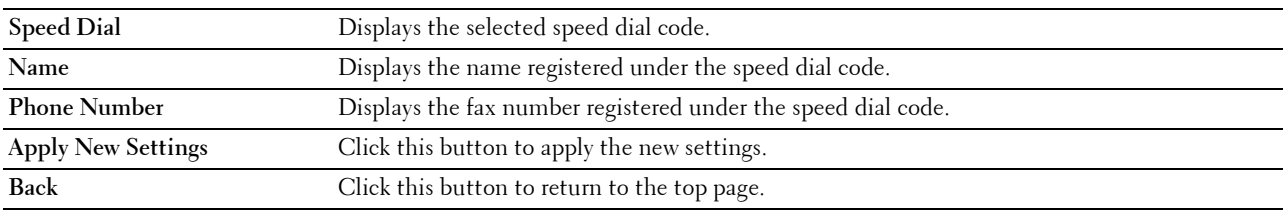

## **FAX Group**

#### **Purpose:**

To view the fax group entries registered on the **FAX Group** page.

#### **Values:**

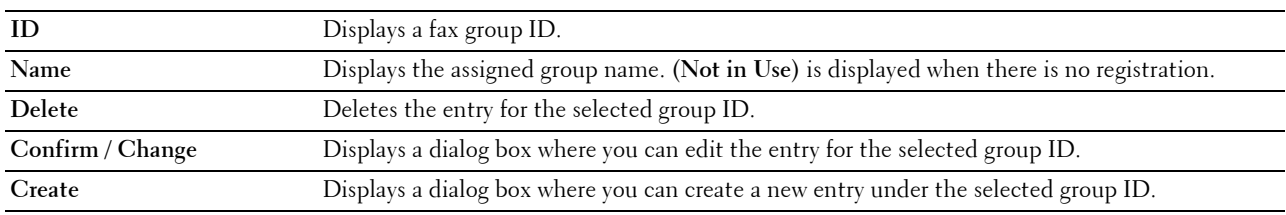

#### **FAX Group (Confirm/Change, Create)**

#### **Purpose:**

To view or edit the fax number group entries on the **FAX Group** page, or create a new entry. The following items are in the dialog box that appears when you click **Confirm / Change** or **Create** on the **FAX Group** top page. **Values:**

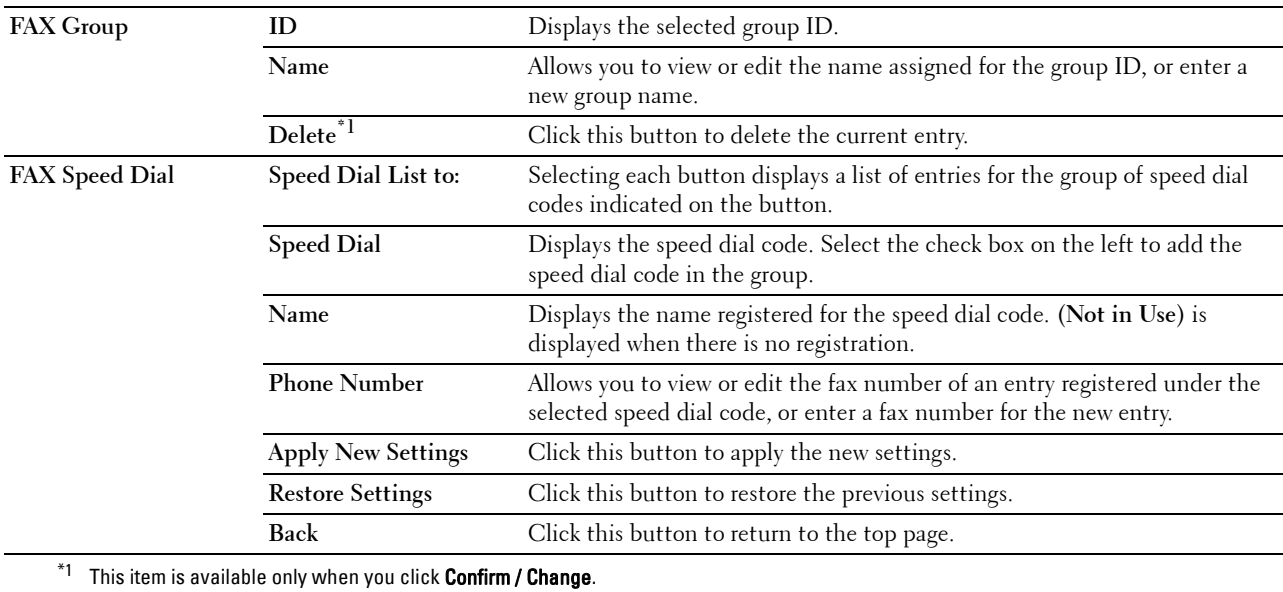

#### **FAX Group (Delete)**

#### **Purpose:**

To delete the fax number group entries registered on the **FAX Group** page. The following items are in the dialog box that appears when you click **Delete** on the **FAX Group** top page.

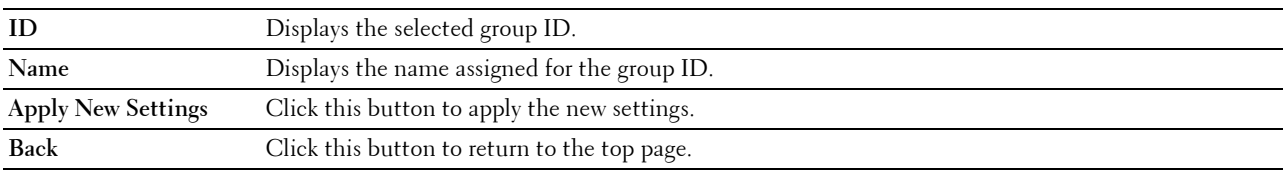

## **Tray Management**

Use the **Tray Management** menu to set the paper size and type of paper loaded in tray1 and the optional 550-sheet feeder.

#### **Values:**

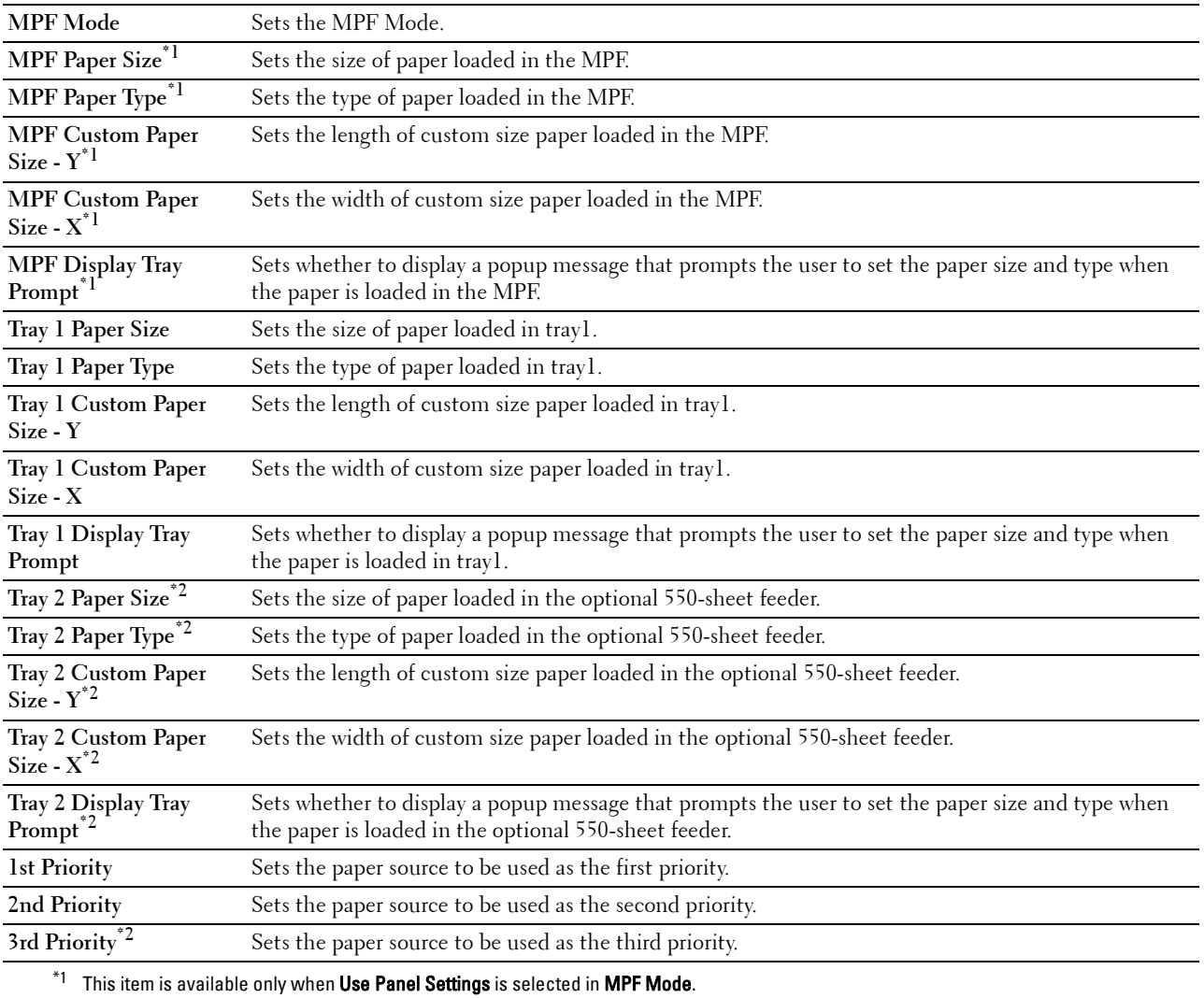

 $*2$  This item is available only when the optional 550-sheet feeder is installed.

# **15**

# **Understanding the Printer Menus**

When your printer is connected to a network and available to a number of users, the access to the Admin Settings can be limited. This prevents other users from using the operator panel to inadvertently change a user default that has been set by the administrator.

However, you can use your printer driver to override user defaults and select settings for individual print jobs.

# **Report / List**

Use the Report/List menu to print various types of reports and lists.

## **System Settings**

## **Purpose:**

To print a list of the current user default values, the installed options, the amount of installed print memory, and the status of printer supplies.

## **Panel Settings**

**Purpose:** To print a detailed list of all the settings of the printer menus.

## **PCL Fonts List**

**Purpose:** To print a sample of the available PCL fonts.

## **PCL Macros List**

**Purpose:** To print the information on the downloaded PCL macro.

## **PS Fonts List**

**Purpose:** To print a sample of the available PS fonts.

## **PDF Fonts List**

**Purpose:** To print a sample of the available PDF fonts.

## **Job History**

## **Purpose:**

To print a detailed list of the print, copy, fax, or scan jobs that have been processed. This list contains the last 20 jobs.

## **Error History**

## **Purpose:**

To print a detailed list of paper jams and fatal errors.

## **Print Meter**

**Purpose:** To print the reports for the total number of pages printed.

## **Demo Page**

**Purpose:** To print a Demo page.

## **Protocol Monitor**

**Purpose:** To print a detailed list of monitored protocols.

## **Speed Dial**

**Purpose:** To print the list of all members stored as speed dial numbers.

## **Address Book**

**Purpose:** To print the list of all addresses stored as **Address Book** information.

## **Server Address**

**Purpose:** To print the list of all members stored as **Server Address** information.

## **Fax Activity**

**Purpose:** To print the report of faxes you recently received or sent.

## **Fax Pending**

**Purpose:** To print the list of status of pending faxes.

## **Stored Documents**

*M* NOTE: Stored Documents feature is available only when RAM Disk under System Settings is enabled.

## **Purpose:**

To print a list of all files stored for Secure Print, Private Mail Box Print, Public Mail Box Print, and Proof Print in the RAM disk.

## **Printing a Report/List Using the Operator Panel**

- **1** Press the **(iii)** (Information) button.
- **2** Tap Report/List.
- **3** Tap  $\boxed{\blacktriangledown}$  until the desired report or list appears, and then select that report or list.
- **4** Tap Print.

The selected report or list is printed.

## **Printing a Report/List Using the Tool Box**

**1** Click **Start All Programs Dell Printers Dell Cloud Multifunction Printer - H815dw** or **Dell Smart Multifunction Printer - S2815dn→ Tool Box.** 

The **Tool Box** opens.

- **2** Ensure that the **Printer Setting Reports** tab is open.
- **3** Select **Reports** from the list at the left side of the page. The **Reports** page appears.
- **4** Click the button for the desired report or list. The report or list is printed

## **Wi-Fi | WPS**

**NOTE:** The Wi-Fi|WPS menu is available on the Dell Cloud Multifunction Printer | H815dw only. Use the Wi-Fi|WPS menu to confirm or specify wireless network settings or connections.

## **Wi-Fi**

Use the Wi-Fi menu to confirm or specify wireless network settings. For details, see "Wi-Fi."

#### **Wi-Fi Direct**

Use the Wi-Fi Direct menu to confirm or specify Wi-Fi Direct network settings. For details, see "Wi-Fi Direct."

#### **WPS (Connect via PBC)**

Use WPS (Connect via PBC) menu to start configurations of the Wi-Fi Direct network with WPS-PBC. For details, see "WPS Setup."

#### **WPS (Connect via PIN)**

Use WPS (Connect via PIN) menu to start configurations of the Wi-Fi Direct network with WPS-PIN. For details, see "WPS Setup."

# **Paired Device**

*MOTE:* The Paired Device menu is available on the Dell Cloud Multifunction Printer | H815dw only.

Use the Paired Device menu to confirm the device name in the Paired Device list, if there is any device connected to the printer via Wi-Fi Direct.

You can disconnect the paired device from this list. For details, see "Disconnecting Wi-Fi Direct Network."

# **Admin Settings**

Use the Admin Settings menu to configure a variety of printer features.

## **Phone Book**

Use the Phone Book menu to configure the speed dial and group dial settings.

## **Individuals**

**Purpose:**

To store up to 200 frequently dialed numbers in speed dial locations.

## **Groups**

## **Purpose:**

To create a group of fax destinations and register it under a two-digit dial code. Up to six group dial codes can be registered.

## **PCL**

Use the PCL menu to change printer settings that only affect jobs using the PCL emulation printer language.

**NOTE:** Values marked by an asterisk (\*) are the factory default menu settings.

## **Paper Tray**

**Purpose:**

To specify the default paper tray.

**Values:**

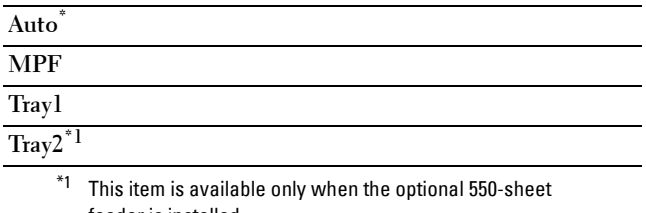

feeder is installed.

#### **Paper Size**

**Purpose:**

To specify the default paper size.

#### **Values:**

mm series

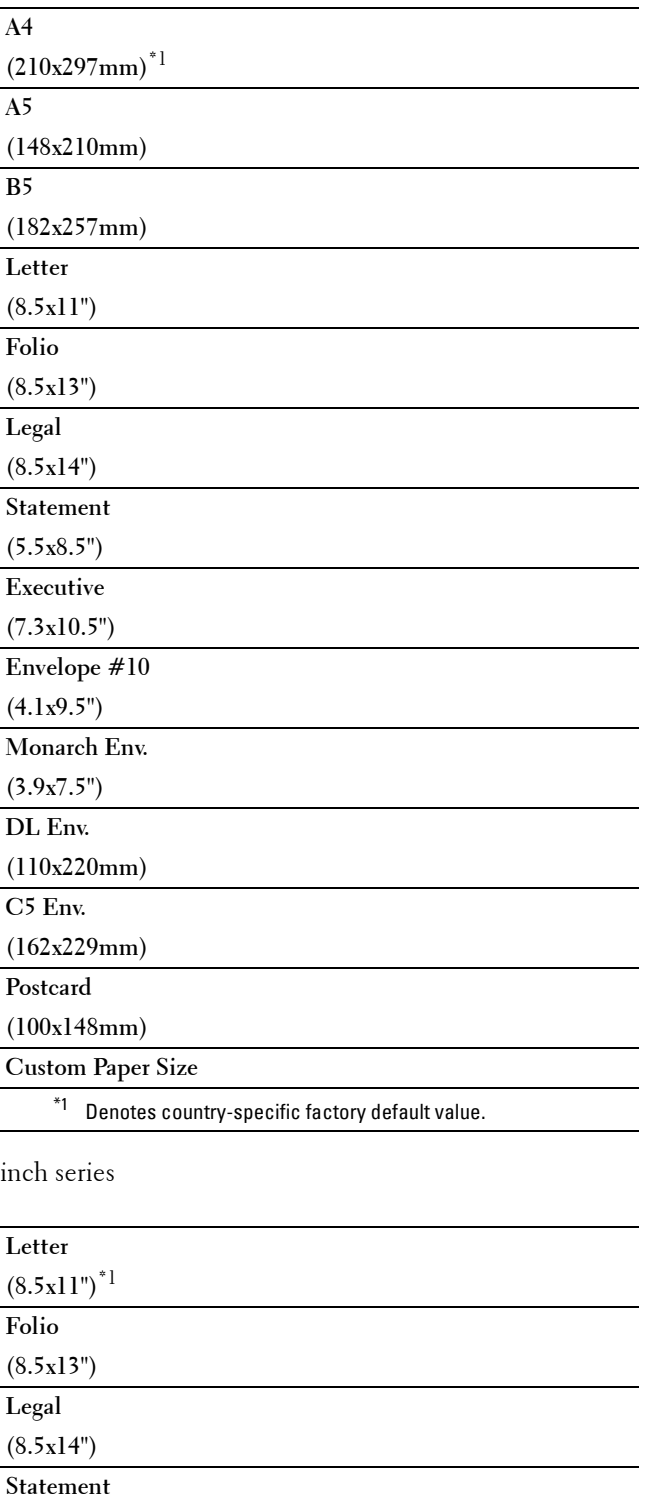

**(5.5x8.5")**

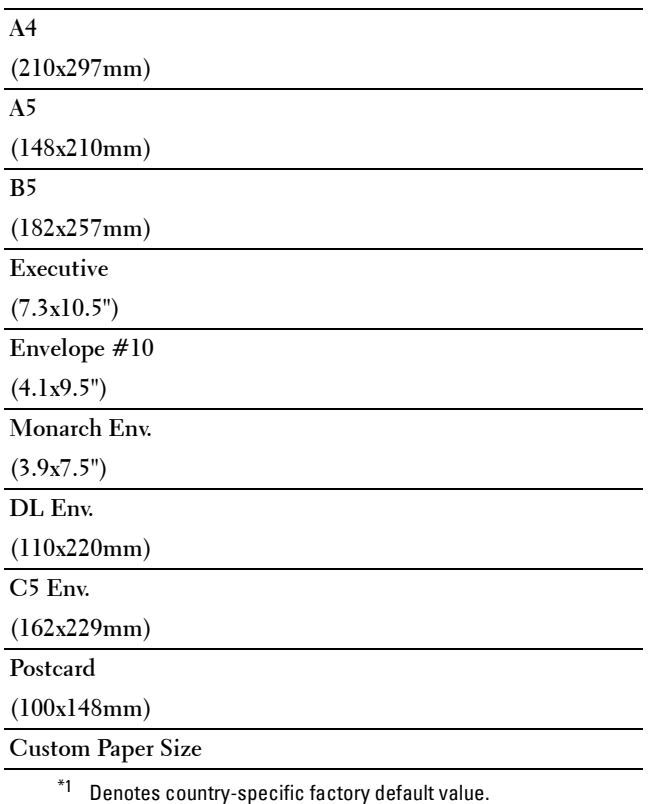

**NOTE:** Selecting a custom size for the paper size prompts you to enter a custom length and width.

#### **Orientation**

**Purpose:**

To specify how text and graphics are oriented on the page.

**Values:**

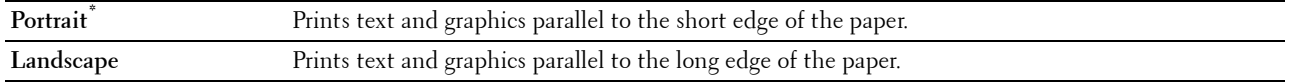

### **2 Sided Print**

#### **Purpose:**

To specify whether to print on both sides of a sheet of paper.

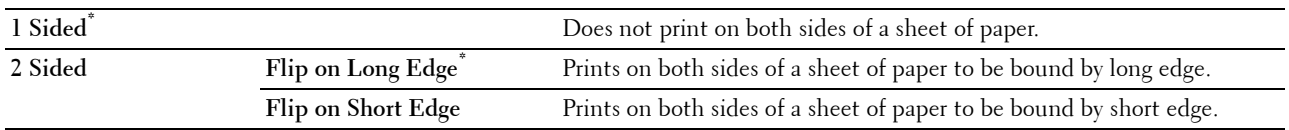

## **Font**

## **Purpose:**

To specify the default font from the fonts registered in the printer. **Values:**

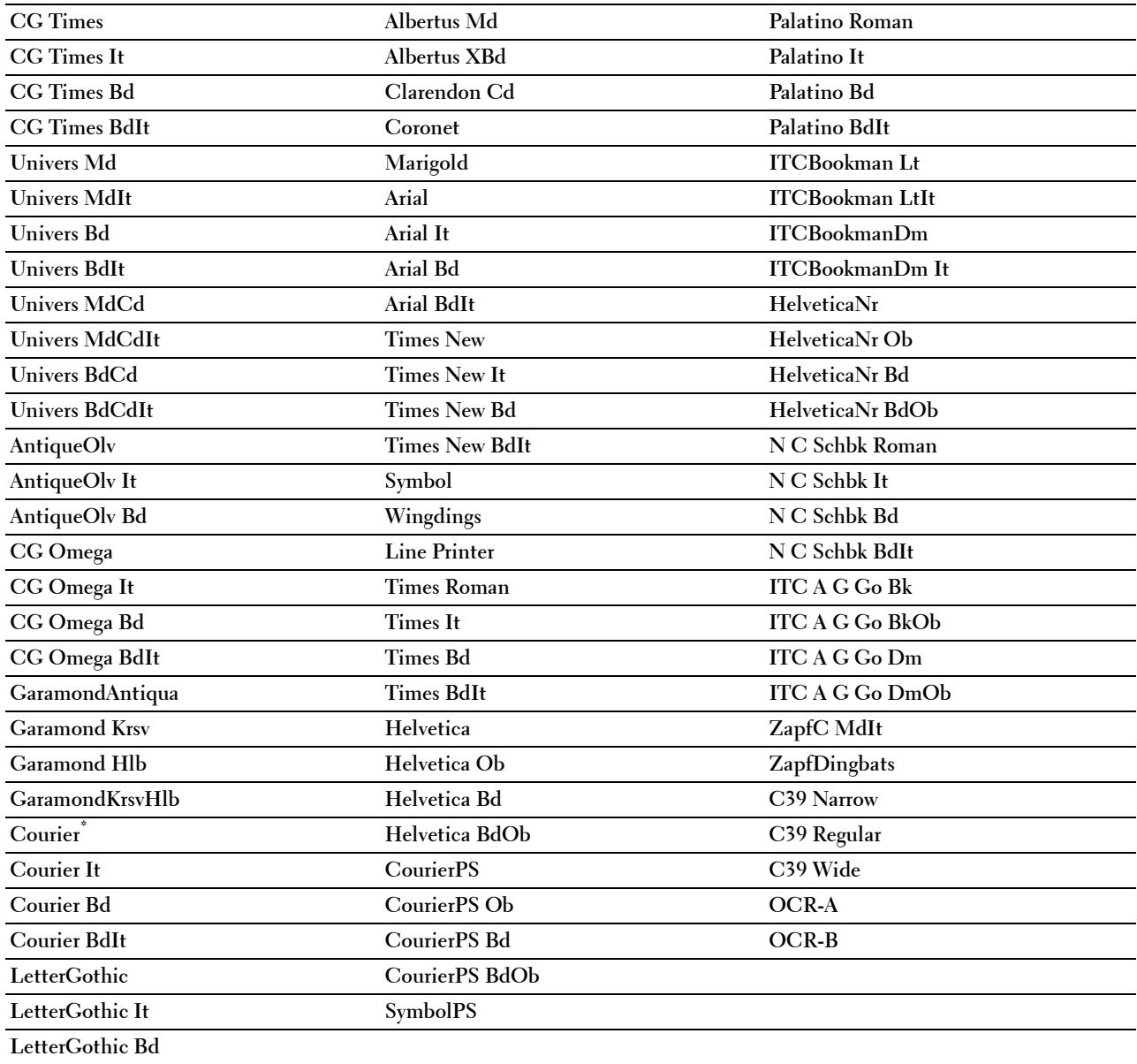

#### **Symbol Set**

#### **Purpose:**

To specify a symbol set for a specified font.

#### **Values:**

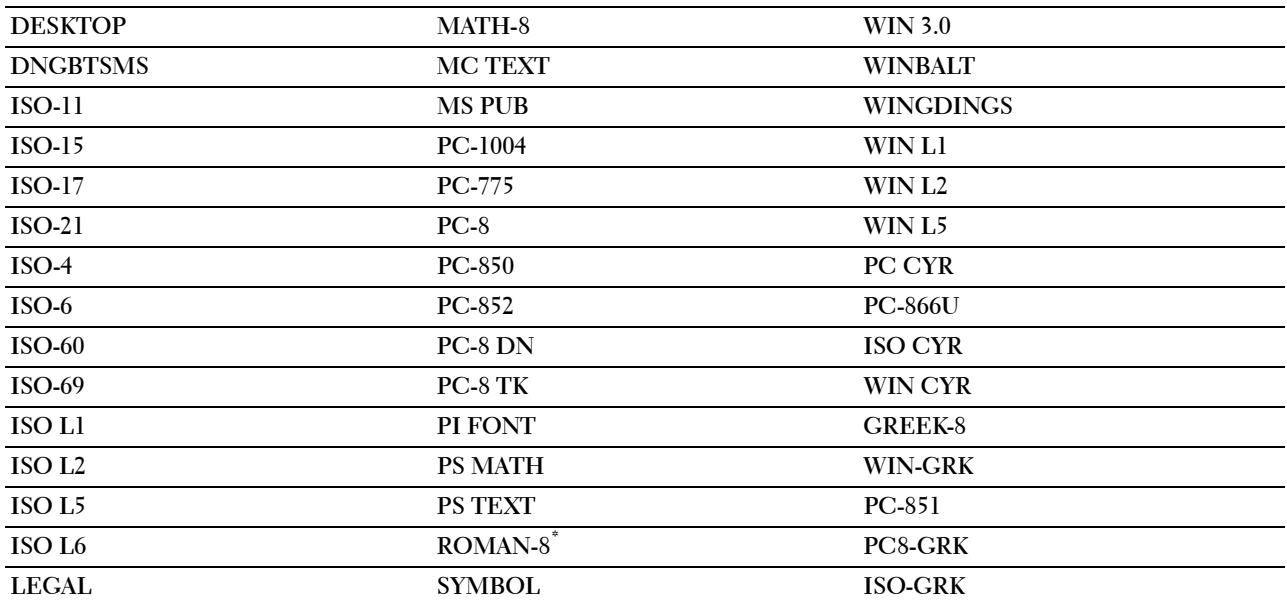

#### **Font Size**

**Purpose:**

To specify the font size for scalable typographic fonts.

**Values:**

**12.00\*** Sets the values in increments of 0.25.

**Available Range: 4.00 – 50.00**

Font size refers to the height of the characters in the font. One point equals approximately 1/72 of an inch.

**NOTE:** The Font Size menu is only displayed for typographic fonts.

#### **Font Pitch**

#### **Purpose:**

To specify the font pitch for scalable mono spaced fonts.

#### **Values:**

**10.00\*** Sets the value in increments of 0.01.

#### **Available Range: 6.00–24.00**

Font pitch refers to the number of fixed-space characters in a horizontal inch of type. For non-scalable mono spaced fonts, the pitch is displayed, but cannot be changed.

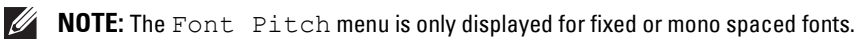

#### **Form Line**

#### **Purpose:**

To set the number of lines in a page.

#### **Values:**

mm series

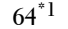

Sets the value in increments of 1.

#### **Available Range: 5–128**

 $^{\ast}1$  Denotes country-specific factory default values.

#### inch series

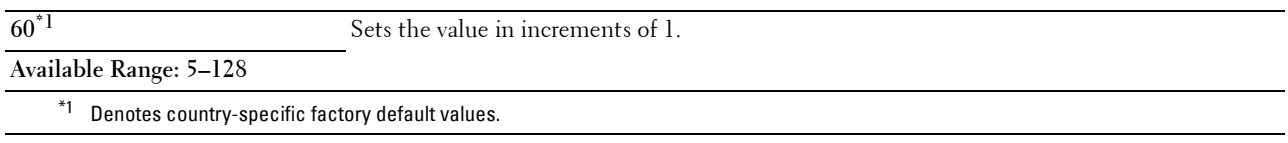

The printer sets the amount of space between each line (vertical line spacing) based on the Form Line and Orientation menu items. Select the correct Orientation before changing Form Line.

#### **See also:**

"Orientation"

#### **Quantity**

#### **Purpose:**

To set the default print quantity. (Set the number of copies required for a specific job from the printer driver. Values selected from the printer driver always override values selected from the operator panel.)

#### **Values:**

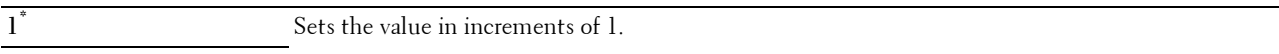

## **Available Range: 1**–**999**

#### **Image Enhance**

#### **Purpose:**

To specify whether to enable the Image Enhance feature, which makes the boundary line between black and white smoother to decrease jagged edges and enhance the visual appearance.

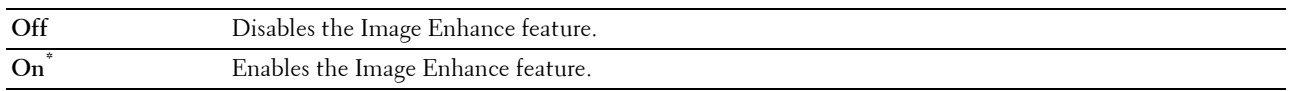

#### **Hex Dump**

#### **Purpose:**

To help isolate the source of a print job problem. With Hex Dump selected, all data sent to the printer is printed in hexadecimal and character representation. Control codes are not executed.

## **Values:**

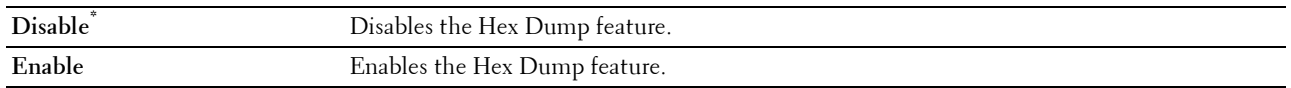

#### **Draft Mode**

**Purpose:**

To save toner by printing in the draft mode. The print quality is reduced when printing in the draft mode. **Values:**

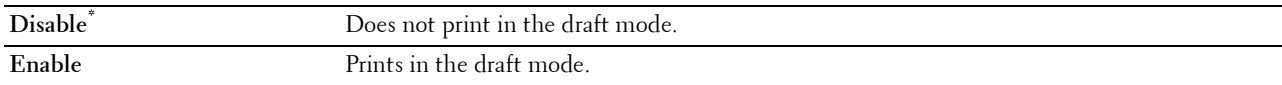

#### **LineTermination**

#### **Purpose:**

To add the line termination commands.

## **Values:**

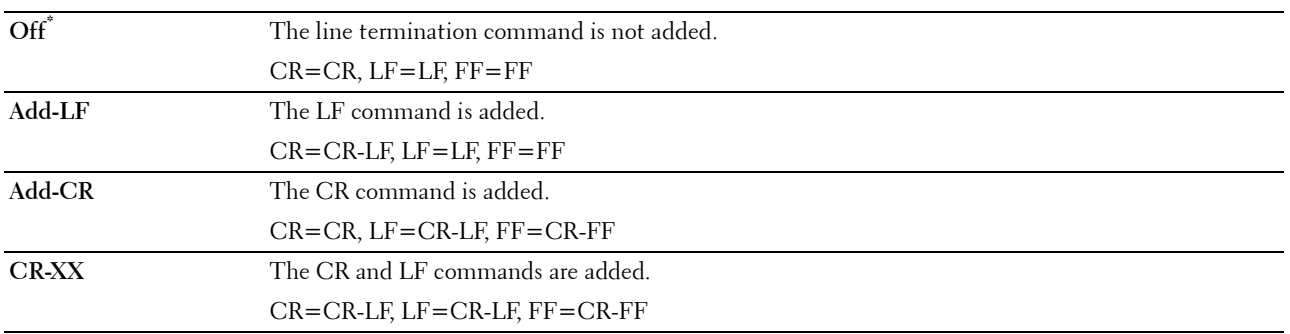

#### **Ignore Form Feed**

#### **Purpose:**

To specify whether to ignore blank pages that only contain Form Feed control codes.

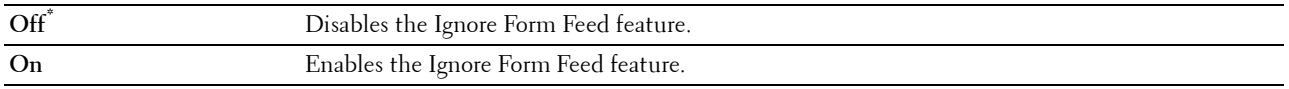
# **A4 Wide**

## **Purpose:**

To expand the printable area width.

# **Values:**

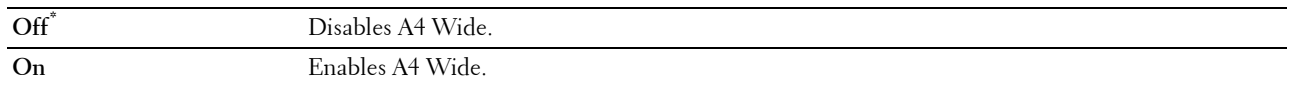

## **Barcode Mode**

## **Purpose:**

To specify whether to enable the barcode mode, which is suitable for barcode printing.

**Values:**

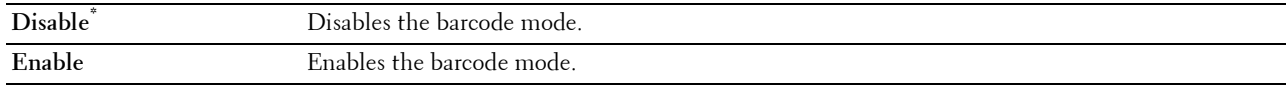

**NOTE:** Be sure to set to Disable after using the barcode mode.

# **PS**

Use the PS menu to change printer settings that only affect jobs using the PostScript 3 Compatible emulation printer language.

**NOTE:** Values marked by an asterisk (\*) are the factory default menu settings.

## **PS Error Report**

#### **Purpose:**

To specify whether the contents of the errors concerning PostScript 3 Compatible page description language are printed.

The change becomes effective after the printer is turned off and then on again.

**Values:**

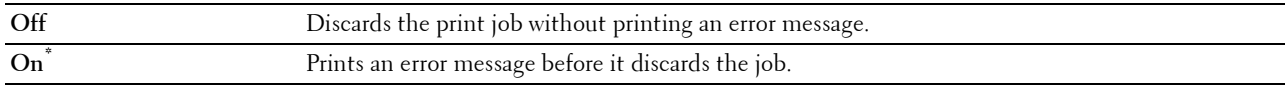

**NOTE:** Instructions from the PS driver override the settings specified on the operator panel.

## **PS Job Time-out**

#### **Purpose:**

To specify the execution time for one PostScript 3 Compatible job. The change becomes effective after the printer is turned off and then on again.

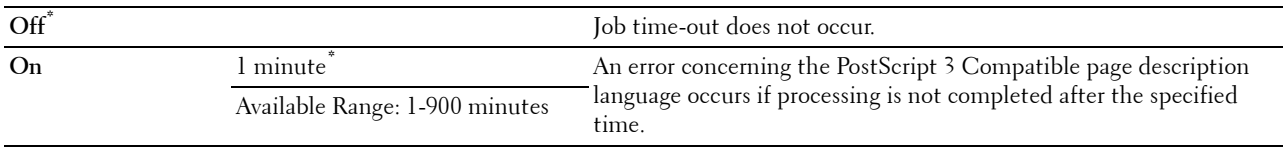

# **Paper Select Mode**

## **Purpose:**

To specify the way to select the tray for PostScript 3 Compatible mode. The change becomes effective after the printer is turned off and then on again.

# **Values:**

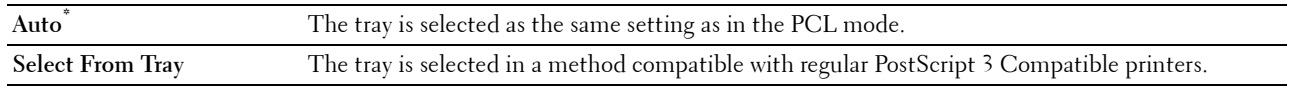

# **PDF**

Use the PDF menu to change printer settings that only affect the PDF jobs.

**NOTE:** Values marked by an asterisk (\*) are the factory default menu settings.

## **Quantity**

## **Purpose:**

To specify the number of copies to print.

## **Values:**

**1\*** Sets the value in increments of 1.

**Available Range: 1**–**999**

## **2 Sided Print**

#### **Purpose:**

To specify whether to print on both sides of a sheet of paper.

#### **Values:**

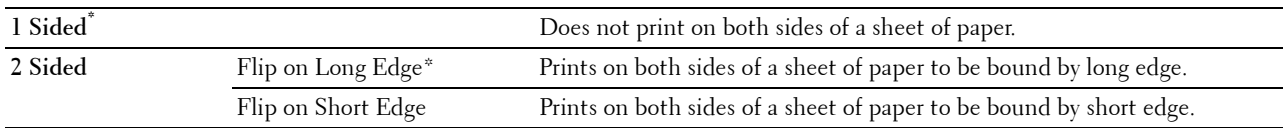

# **Print Mode**

**Purpose:**

To specify the print mode.

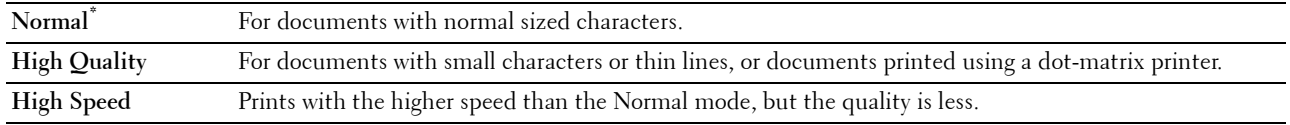

# **PDF Password**

# **Purpose:**

To specify the password to print a PDF file secured with a document open password (password to open the PDF file). **Values:**

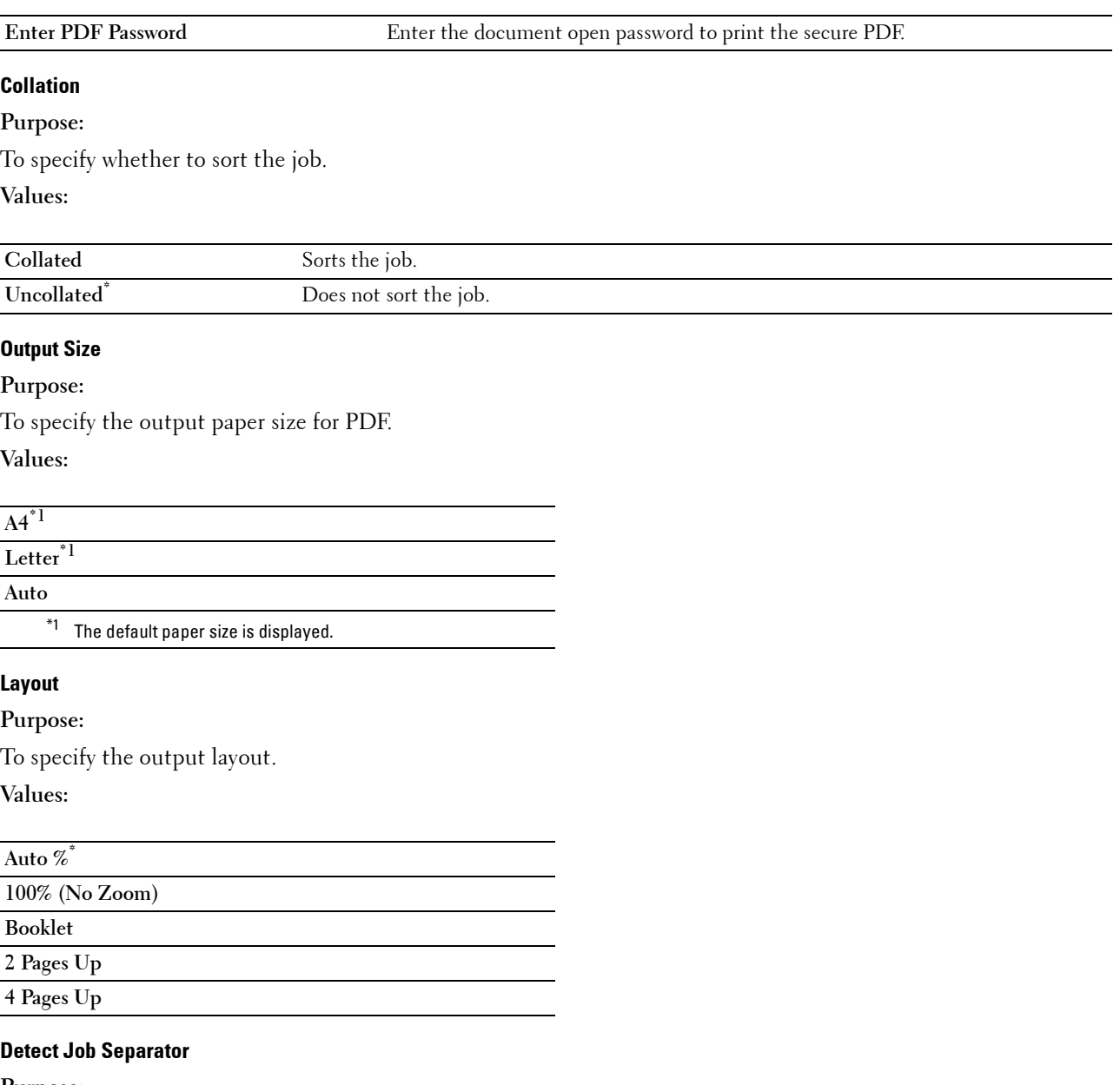

**Purpose:**

To specify whether to detect the end of the job in printing PDF files successively.

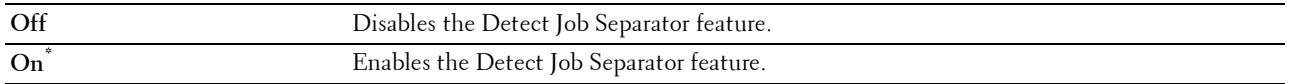

# **Network**

Use the Network menu to change the printer settings affecting jobs sent to the printer through the wired or wireless network.

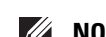

**NOTE:** Values marked by an asterisk (\*) are the factory default menu settings.

# **Wi-Fi**

**NOTE:** The Wi-Fi feature is available on the Dell Cloud Multifunction Printer | H815dw only.

## **Purpose:**

To confirm or specify wireless network settings.

## **Wi-Fi**

#### **Purpose:**

To specify whether to enable the Wi-Fi feature.

**Values:**

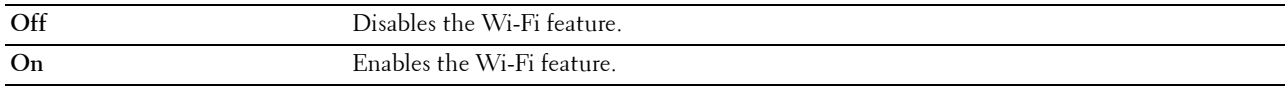

# **Wi-Fi Status**

#### **Purpose:**

To confirm the wireless communication status.

# **Values:**

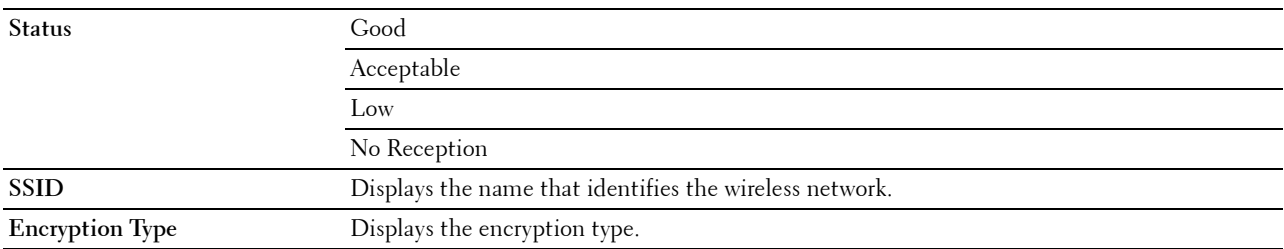

## **Wi-Fi Setup Wizard**

**NOTE:** Wi-Fi Setup Wizard is available only when the printer is connected using the wireless network.

## **Purpose:**

To configure the wireless network interface.

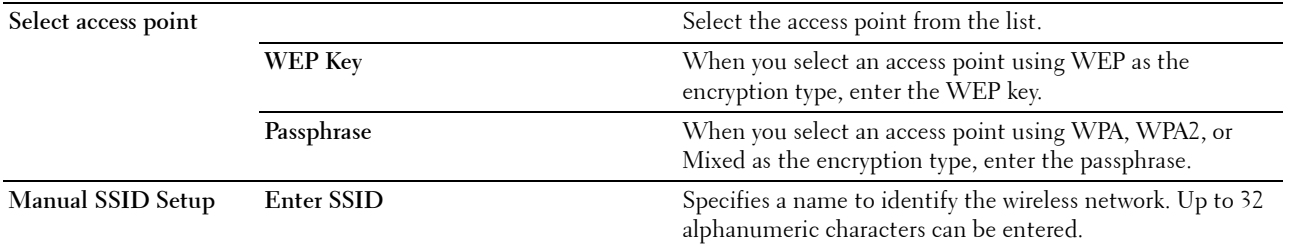

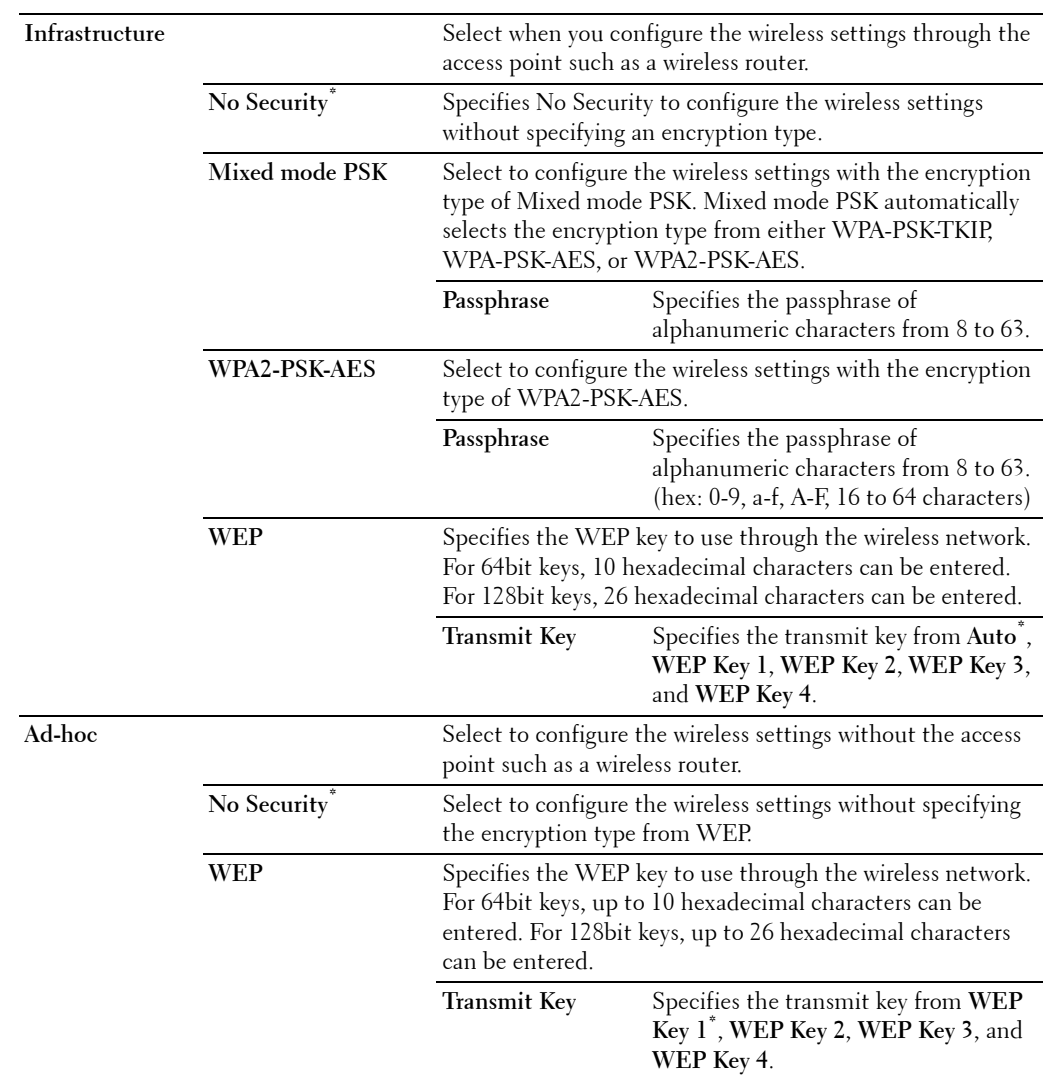

# **WPS Setup**

# **Purpose:**

To configure the wireless network using WPS.

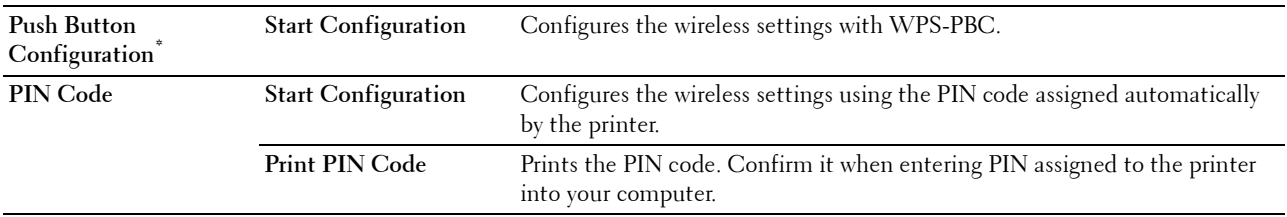

# **IP Mode**

**Purpose:**

To configure the IP mode.

**Values:**

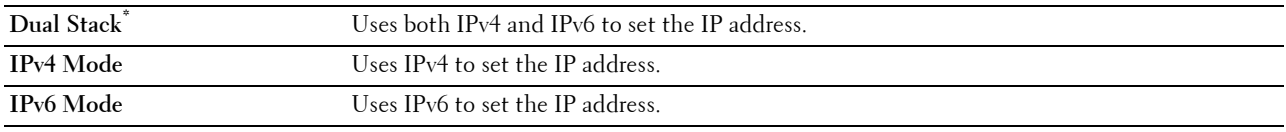

# **TCP/IP**

**Purpose:** To configure TCP/IP settings.

**Values:**

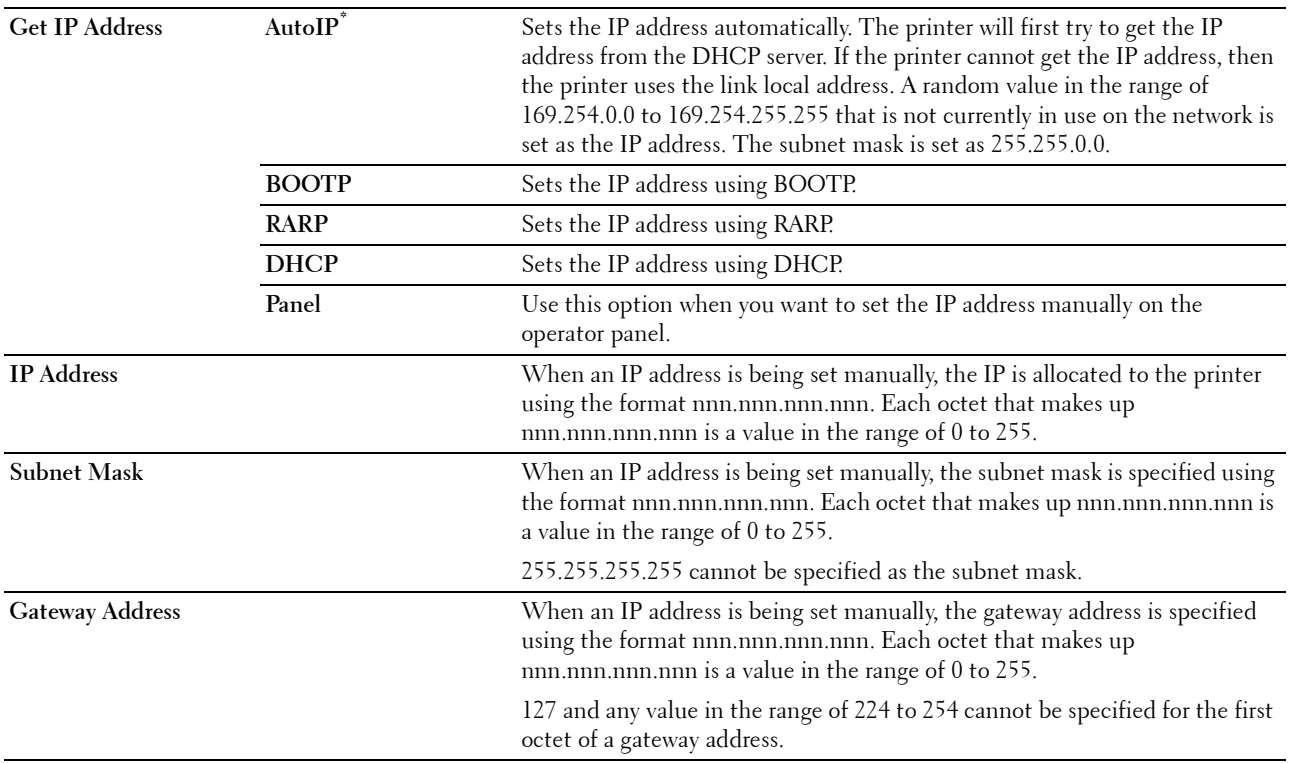

**IPsec**

*M* NOTE: IPsec feature is available only when IPsec is enabled on the Dell Printer Configuration Web Tool.

**Purpose:**

Disables IPsec.

# **Reset Wi-Fi**

# **Purpose:**

To initialize wireless network settings. After executing this function and rebooting the printer, all wireless network settings are reset to their default values.

# **Wi-Fi Direct**

**NOTE:** The Wi-Fi Direct feature is available on the Dell Cloud Multifunction Printer | H815dw only.

#### **Purpose:**

To configure the Wi-Fi Direct network settings.

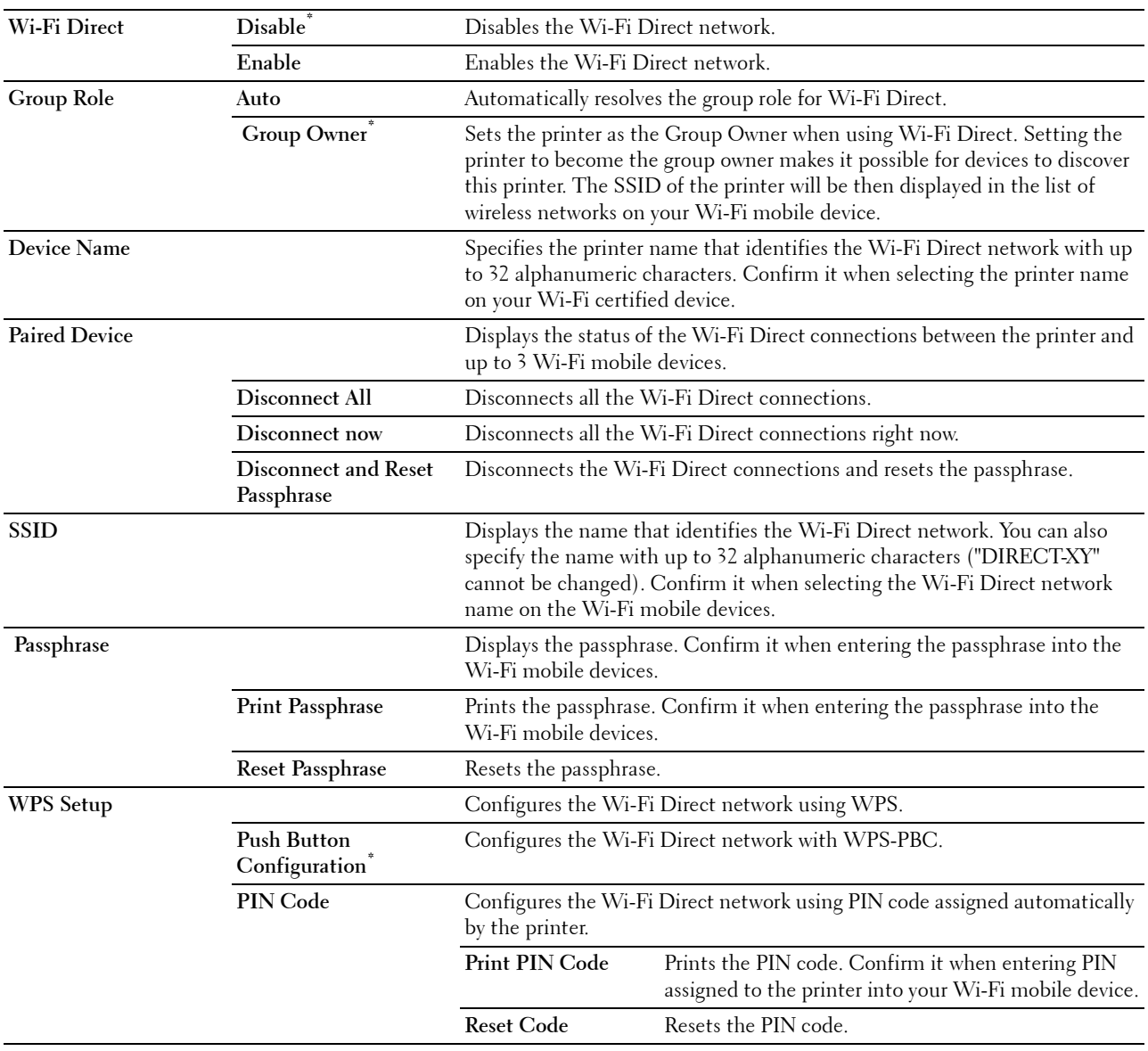

#### **Ethernet**

**NOTE:** When the Ethernet cable is connected, Ethernet is displayed.

**Purpose:**

To confirm or specify wired network settings.

# **IP Mode**

**Purpose:** To configure the IP mode. **Values:**

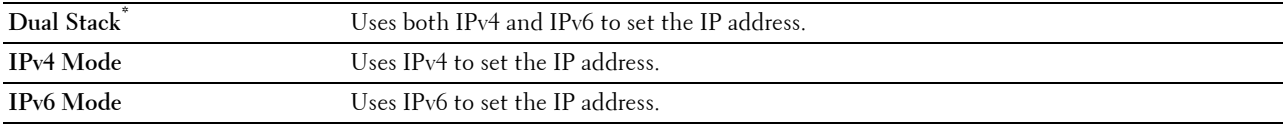

## **TCP/IP**

#### **Purpose:**

To configure TCP/IP settings.

**Values:**

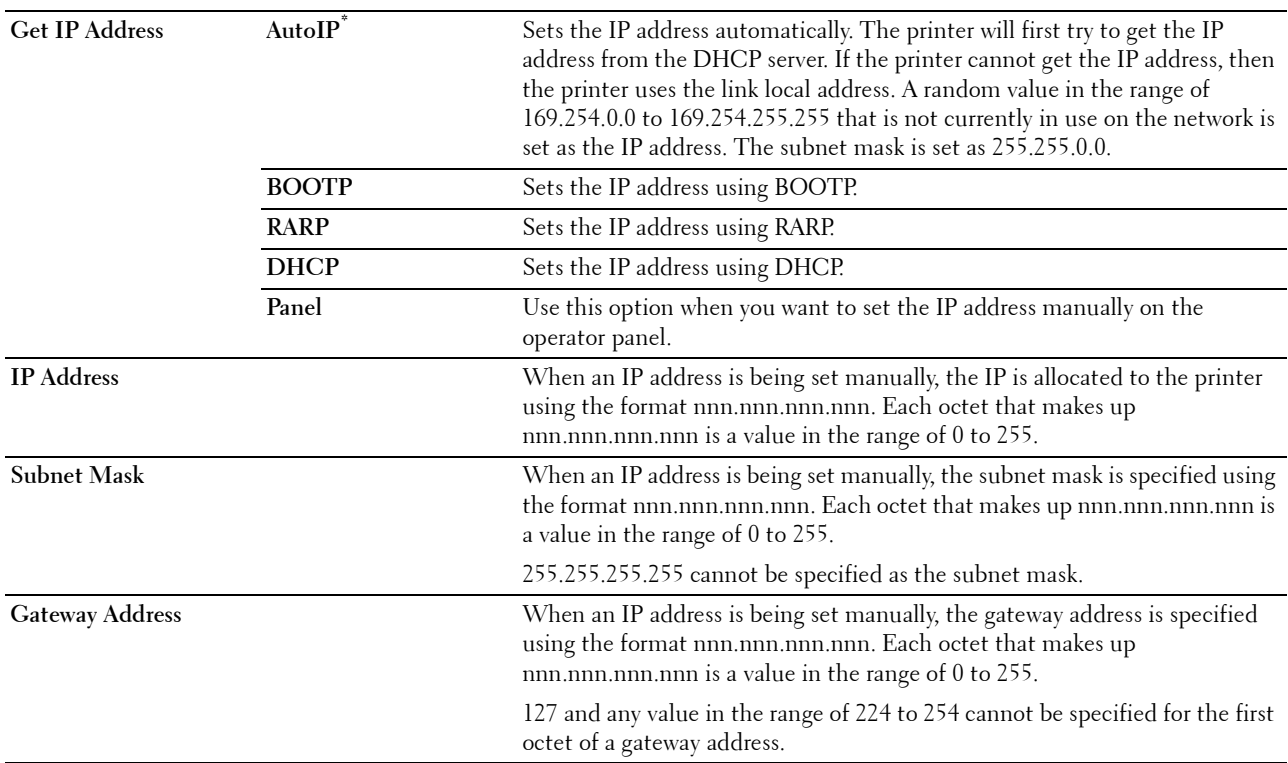

# **IPsec**

**NOTE:** IPsec feature is available only when IPsec is enabled on the Dell Printer Configuration Web Tool.

**Purpose:**

Disables IPsec.

# **Connection Speed**

**NOTE:** Connection Speed feature is available only when the printer is connected using the wired network.

# **Purpose:**

To specify the communication speed and the duplex settings of Ethernet. The change becomes effective after the printer is turned off and then on again.

# **Values:**

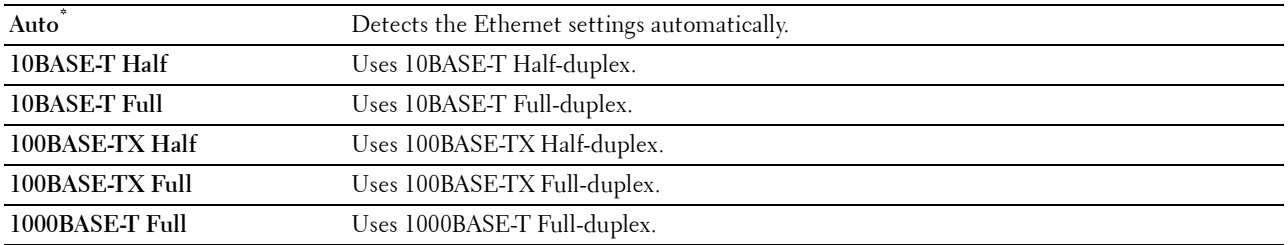

## **Protocols**

## **Purpose:**

To enable or disable each protocol. The change becomes effective after the printer is turned off and then on again. **Values:**

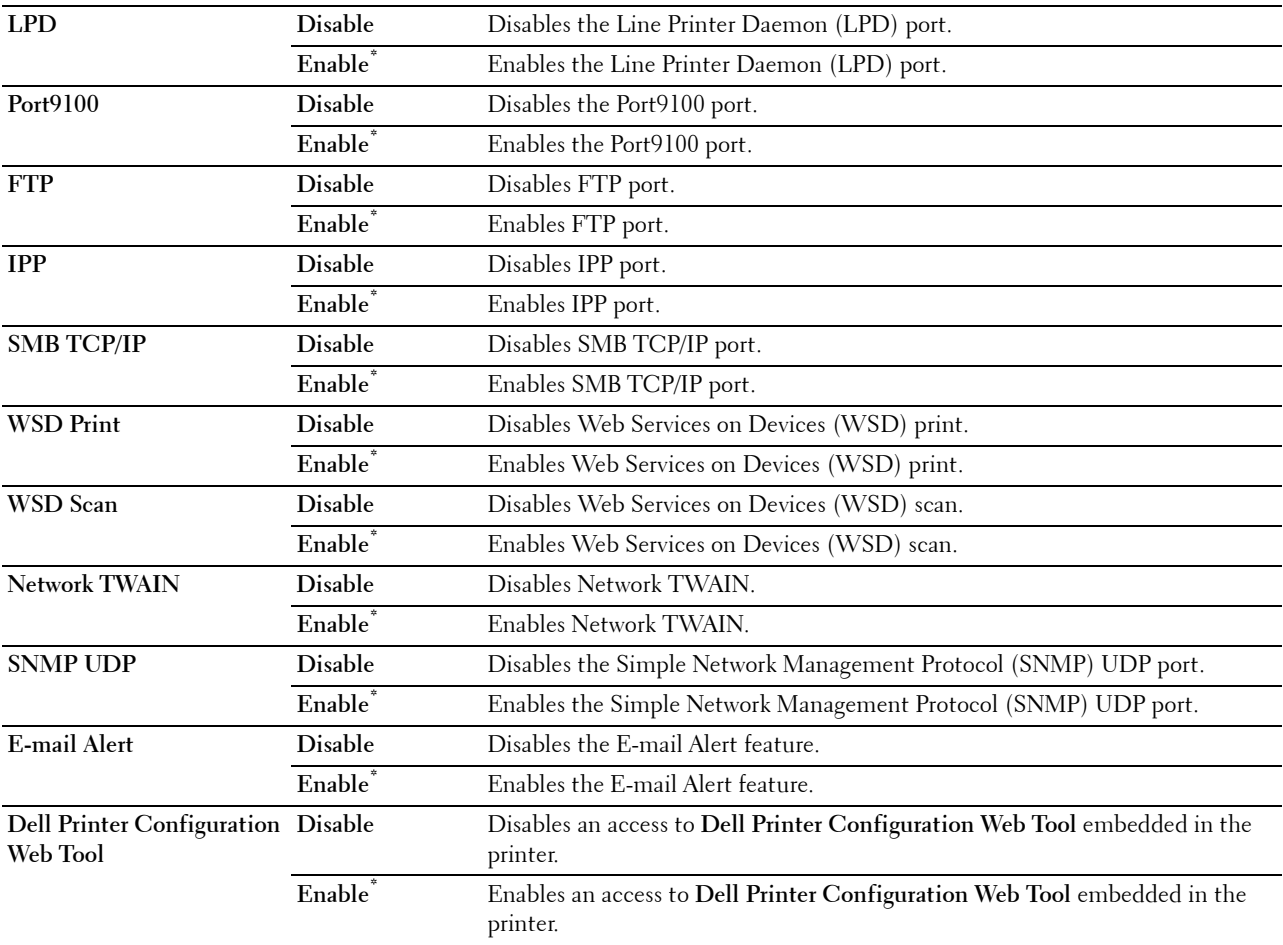

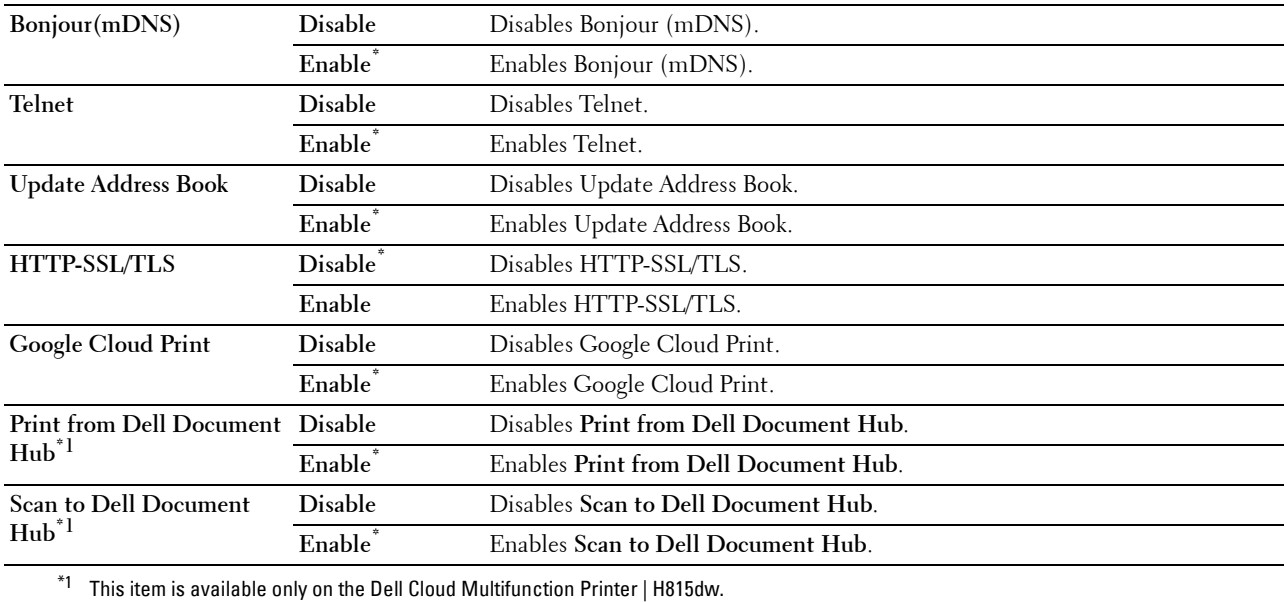

#### **Advanced Settings**

#### **Purpose:**

To specify advanced network settings.

# **IP Filter**

# **NOTE:** IP Filter feature is available only for LPD or Port9100.

#### **Purpose:**

To block data received from certain IP addresses through the wired or wireless network. You can set up to five IP addresses. The change becomes effective after the printer is turned off and then on again.

## **Values:**

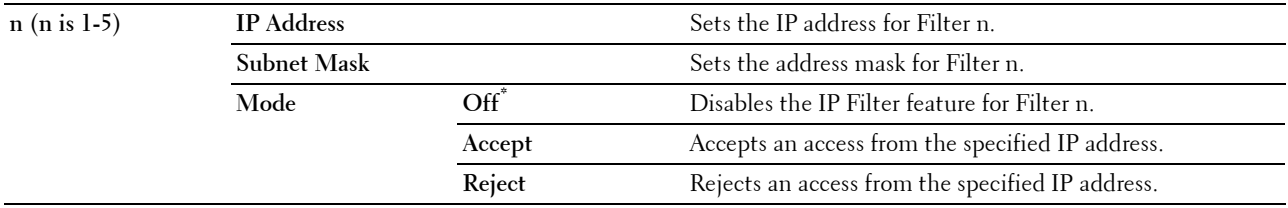

## **IEEE 802.1x**

**NOTE:** IEEE 802.1x feature is available only when the printer is connected using Ethernet cable and it is available only when the IEEE 802.1x authentication is enabled.

#### **Purpose:**

To disable IEEE 802.1x authentication. The change becomes effective after the printer is turned off and then on again.

## **PS Data Format**

## **Purpose:**

To specify PostScript 3 Compatible communication protocol, you can configure the PS Data Format settings. The change becomes effective after the printer is turned off and then on again.

## **Values:**

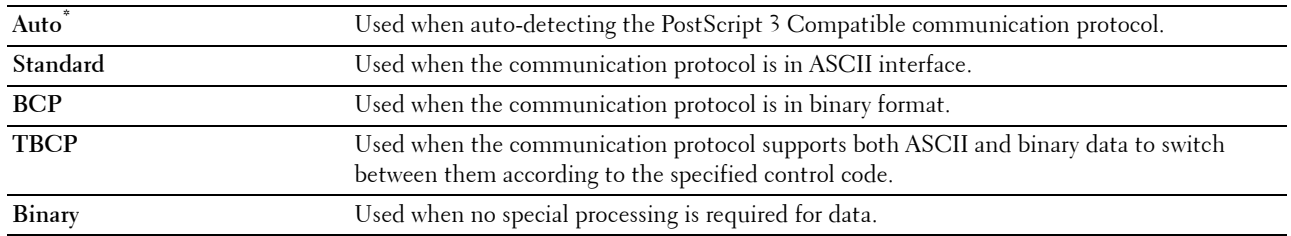

#### **Reset LAN**

## **Purpose:**

To initialize wired network data stored in non-volatile memory (NVM). After executing this function and rebooting the printer, all wired network settings are reset to their default values.

## **Delete All Certificates**

## **Purpose:**

To delete all certificates of the printer. After executing this function and rebooting the printer, all certificates are deleted.

# **Fax Settings**

Use the Fax Settings menu to configure the basic fax settings.

**NOTE:** Values marked by an asterisk (\*) are the factory default menu settings.

## **Fax Line Settings**

**Purpose:** To configure basic settings for the fax line.

## **Fax Number**

## **Purpose:**

To set the fax number of the printer, which will be printed on the header of a fax message.

**NOTE:** Ensure to specify Fax Number before using Junk Fax Setup.

# **Country**

# **Purpose:**

To select the country where the printer is used.

## **Values:**

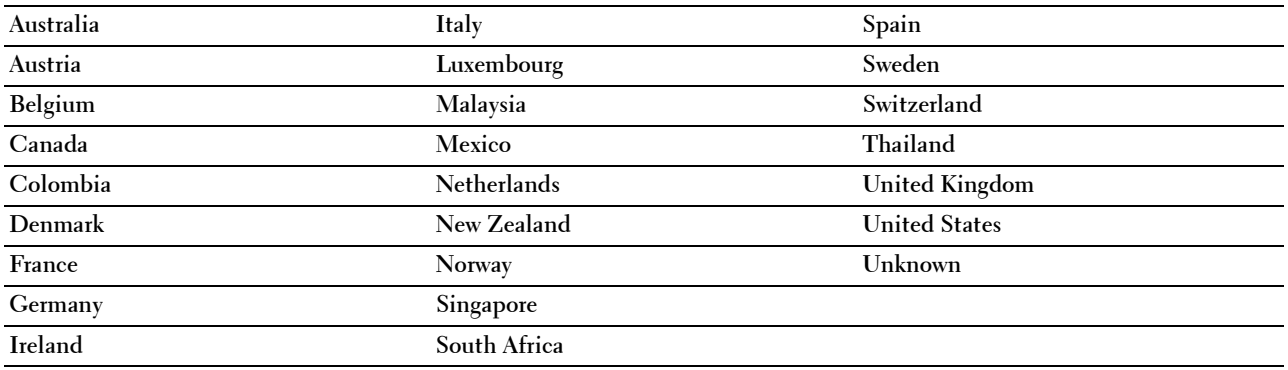

## **Fax Header Name**

## **Purpose:**

To set the sender name to be printed on the header on faxes.

#### **Line Type**

## **Purpose:**

To select the default line type.

**Values:**

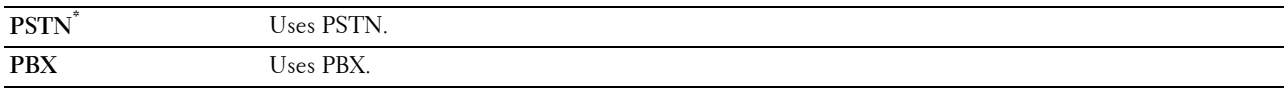

# **Line Monitor**

# **Purpose:**

To set the volume of the line monitor, which audibly monitors a transmission through the internal speaker until a connection is made.

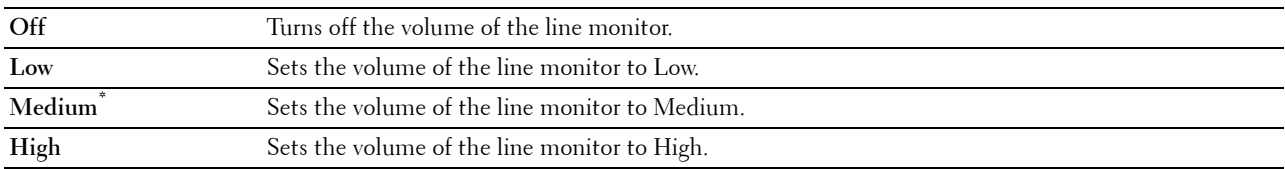

## **DRPD Pattern**

## **Purpose:**

To provide a separate number for faxing with a distinctive ring pattern.

#### **Values:**

**Pattern1–7** DRPD is a service provided by some telephone companies. DRPD Patterns are specified by your telephone company. The patterns provided with your printer are shown below:

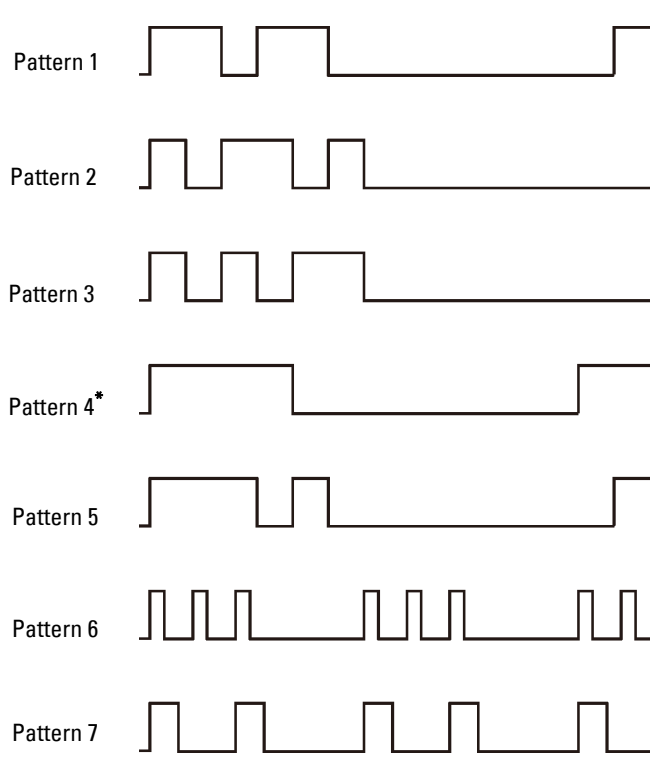

Ask your telephone company which pattern you need to select to use this service. For example, Pattern 7 is the New Zealand FaxAbility distinctive ringing pattern: rings for 400 ms, stops for 800 ms, rings for 400 ms and stops for 1400 ms. This pattern is repeated over and over again. This printer only responds to Distinctive Alert cadence(s) DA4 in New Zealand.

#### **Incoming Defaults**

#### **Purpose:**

To configure settings for incoming fax.

#### **Receive Mode**

#### **Purpose:**

To select the default fax receiving mode.

# **Values:**

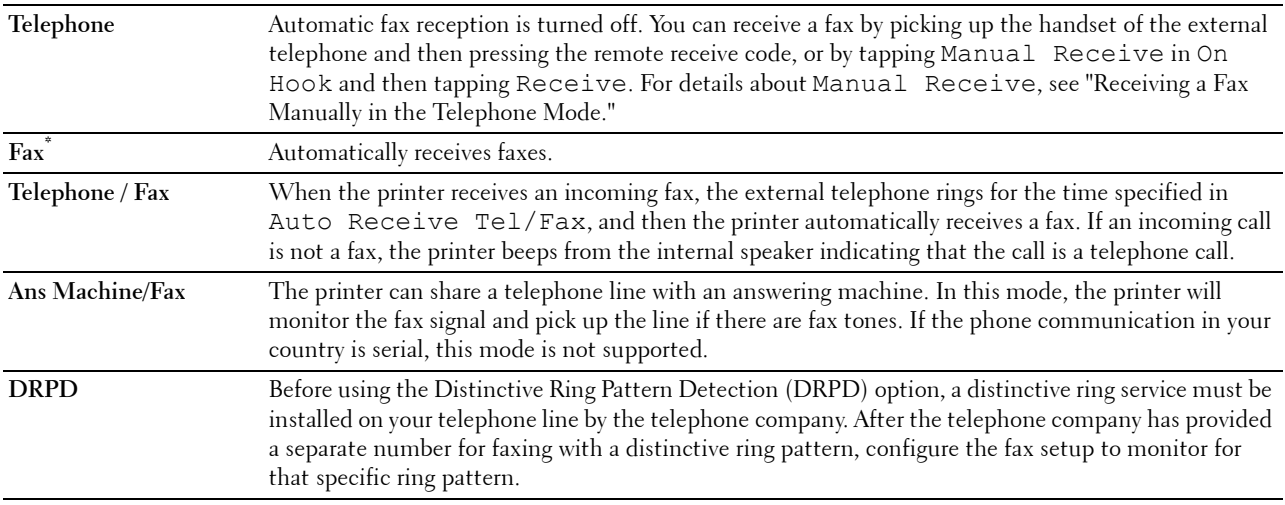

#### **Ring Tone Volume**

#### **Purpose:**

To set the volume of the ring tone, which indicates that an incoming call is a telephone call through the internal speaker when Receive Mode is set to Telephone/Fax.

# **Values:**

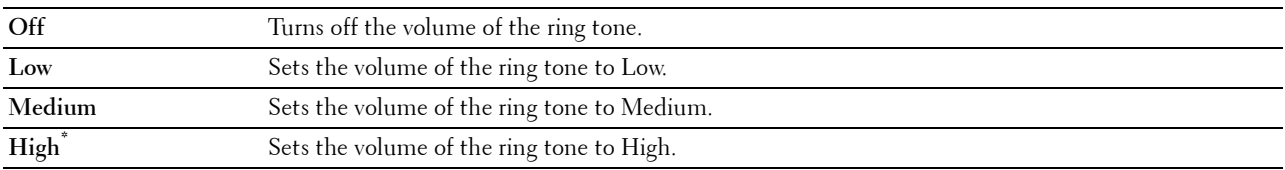

#### **Auto Receive Setup**

#### **Purpose:**

To configure settings for automatic fax reception.

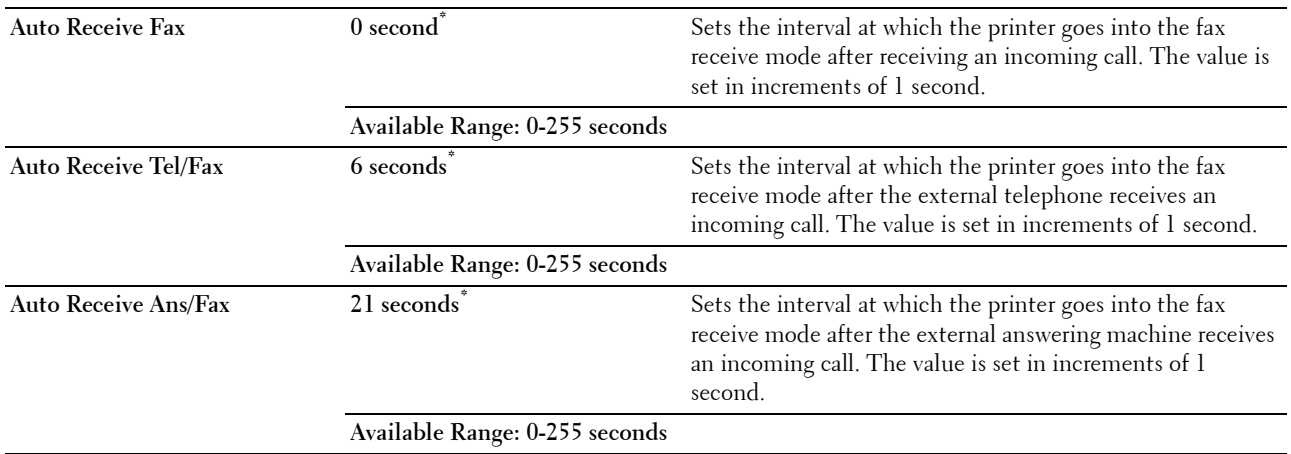

## **Junk Fax Setup**

## **Purpose:**

To reject unwanted faxes by accepting faxes only from the fax numbers registered in the Phone Book. **Values:**

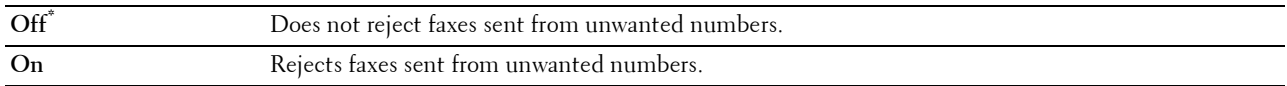

## **Secure Receive**

**NOTE:** Secure Receive feature is available only when Panel Lock Control is set to Enable.

#### **Purpose:**

To specify whether to require a password to receive faxes, and to set or change the password.

**Values:**

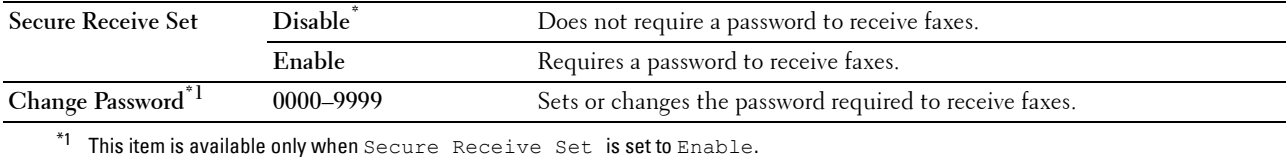

#### **Received Fax Forward**

*M* NOTE: Forward to Email feature is available only when E-Mail Server information and Forwarding E-mail Address are registered. For information on e-mail server settings, see "E-Mail Server" and on forwarding e-mail address information, see "Fax Settings."

## **Purpose:**

To set whether to forward incoming faxes to a specified destination.

#### **Values:**

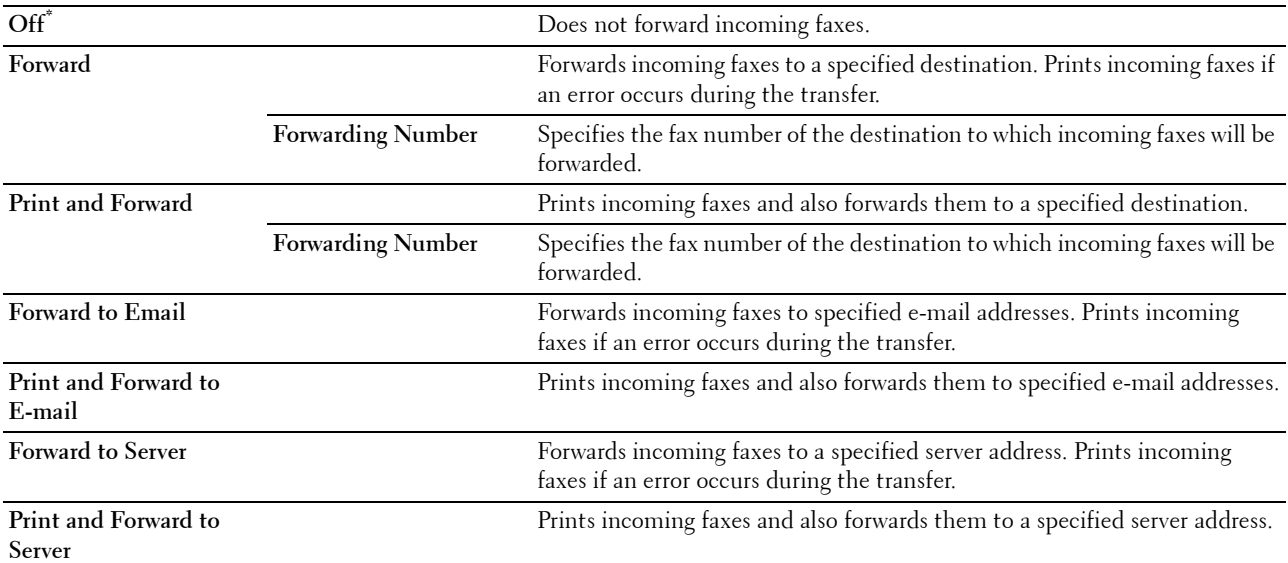

**NOTE:** Depending on the e-mail server settings, the printer may not print incoming faxes when forwarding the incoming faxes to e-mail addresses is not successful.

# **2 Sided Print**

To set the duplex printing for fax. **Values:**

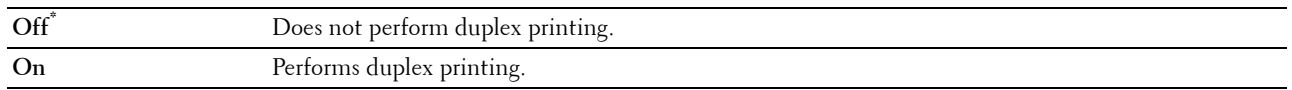

#### **Remote Receive**

#### **Purpose:**

To receive a fax by pressing a remote receive code on the external telephone after picking up the handset of the telephone.

# **Values:**

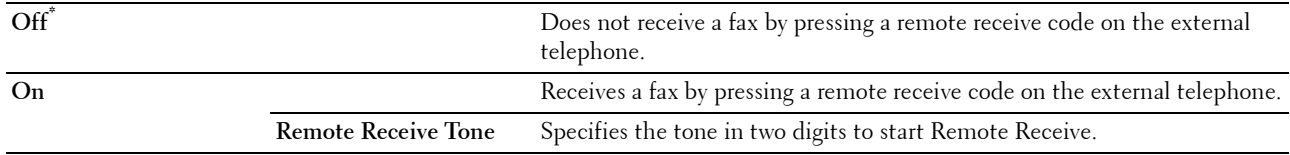

# **Discard Size**

## **Purpose:**

To set the printer to discard images or any text at the bottom of a fax page when the entire page does not fit the output paper.

# **Values:**

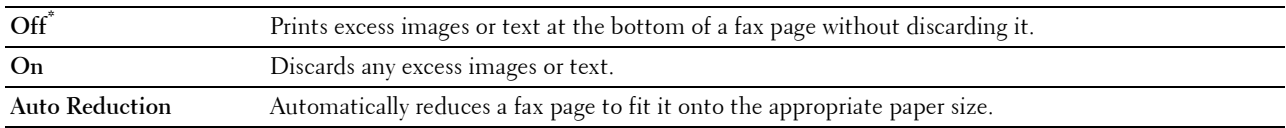

#### **Transmission Defaults**

**Purpose:**

To configure settings for transmitting fax.

#### **Auto Redial Setup**

#### **Purpose:**

To configure settings for automatic redial.

**Values:**

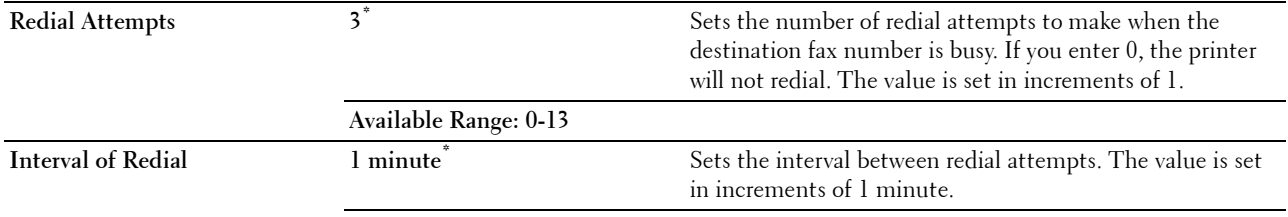

**Available Range: 1-15 minutes**

Resend Delay 8 seconds<sup>\*</sup> 8 seconds<sup>\*</sup> Sets the interval between re-send attempts. The value is set in increments of 1 second.

**Available Range: 3-255 seconds**

#### **Tone / Pulse**

#### **Purpose:**

To select the dialing type.

**Values:**

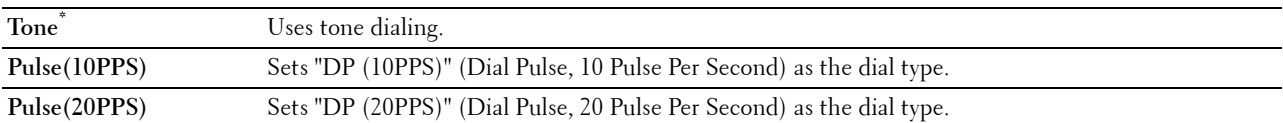

## **Prefix Dial**

#### **Purpose:**

To select whether to set a prefix dial number.

#### **Values:**

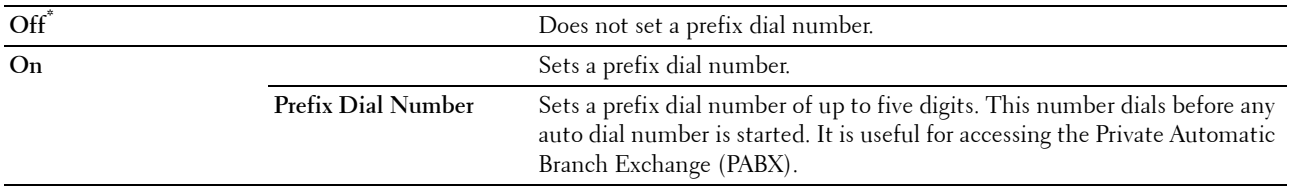

## **Fax Cover Page**

#### **Purpose:**

To set whether to attach a cover page to faxes.

**Values:**

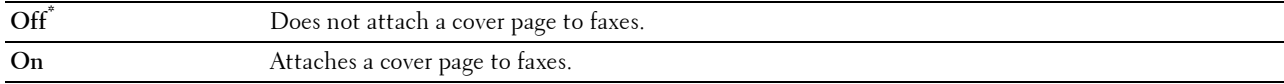

## **Fax Header**

## **Purpose:**

To print the information of the sender on the header of the faxes.

#### **Values:**

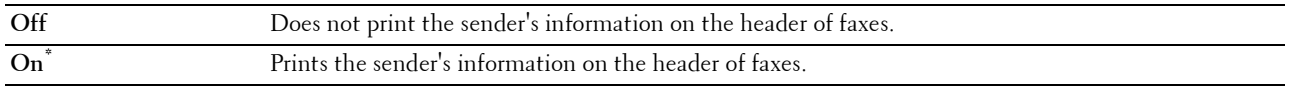

**NOTE:** If United States is selected for the setting of Country, this option does not appear on the menu. The setting is fixed to  $On$  and cannot be changed. For information on the country setting, see "Setting Your Country."

# **ECM**

## **Purpose:**

To set whether to enable or disable the Error Correction Mode (ECM). To use the ECM, the remote machines must also support the ECM.

## **Values:**

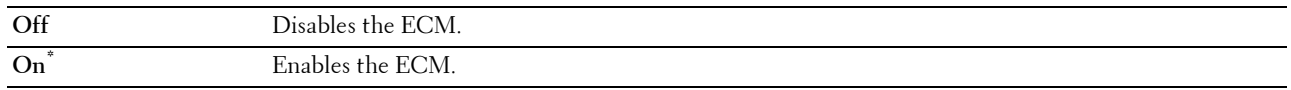

## **Modem Speed**

**Purpose:**

To adjust the fax modem speed when a fax transmission or reception error occurs. **Values:**

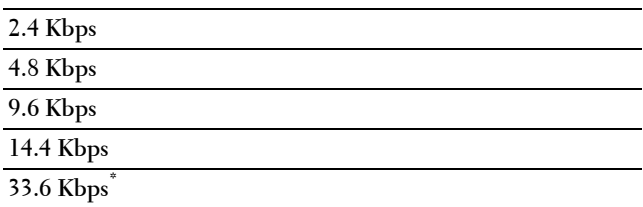

## **Display Manual Fax Recipients**

## **Purpose:**

To set whether to display the fax number of the recipient on the **Sending Fax** screen when manually sending a fax. **Values:**

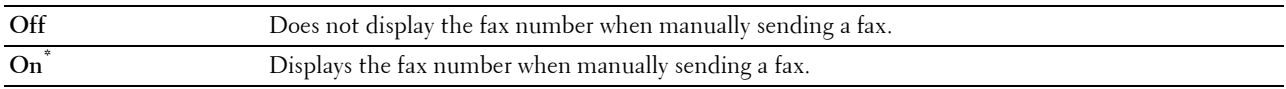

## **Fax Reports**

## **Purpose:**

To configure settings for fax reports.

# **Fax Activity**

#### **Purpose:**

To set whether to automatically print a fax activity report after every 50 incoming and outgoing fax communications. **Values:**

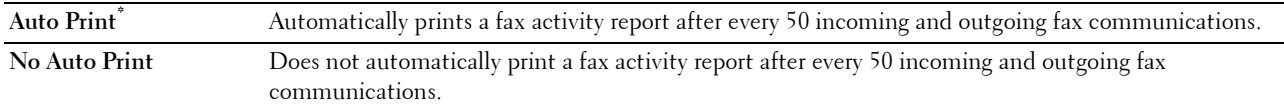

# **Fax Transmit**

## **Purpose:**

To set whether to print a transmission result after a fax transmission.

#### **Values:**

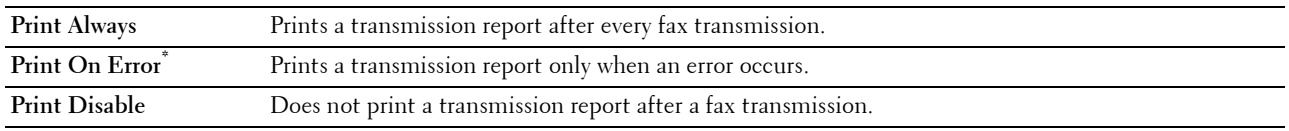

## **Fax Broadcast**

## **Purpose:**

To set whether to print a transmission result after a fax transmission to multiple destinations.

**Values:**

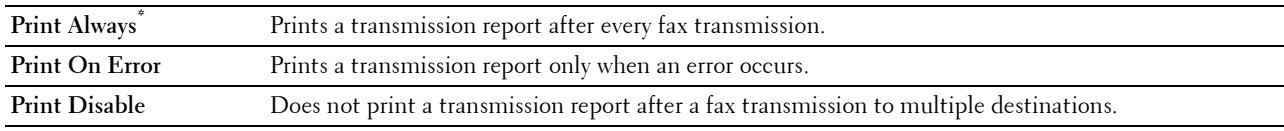

## **Fax Protocol**

## **Purpose:**

To set whether to print the protocol monitor report, which helps you identify the cause of a communication problem. **Values:**

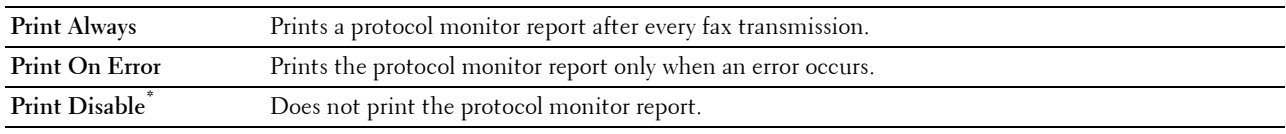

# **System Settings**

Use System Settings to configure the power saving mode, warning tones, time-out duration, display language, and job log auto print settings.

**NOTE:** Values marked by an asterisk (\*) are the factory default menu settings.

## **General**

**Purpose:** To configure general settings for the printer.

## **Power Saver Timer**

**Purpose:**

To specify the time for transition to power saver mode.

**Values:**

**Sleep 7 minutes\*** Specifies the time taken by the printer to enter Sleep mode after it finishes a job. **Available Range: 1–60 minutes**

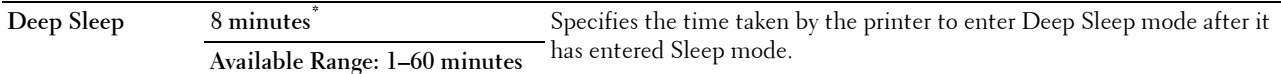

When you specify 1 minute for Sleep, the printer enters power saver mode 1 minute after it finishes a job. This uses much less energy, but requires more warm-up time for the printer. Specify 1 minute if your printer shares an electrical circuit with room lighting and you notice lights flickering.

Select a high value if your printer is in constant use. In most circumstances, this keeps the printer ready to operate with minimum warm-up time.

Select a value between 1 and 60 minutes for the power saver mode if you want a balance between energy consumption and a shorter warm-up period.

The printer automatically returns to the standby mode from the power saver mode when it receives data from the computer or remote fax machine. You can also change the status of the printer to the standby mode by pressing the (**Power Saver**) button on the operator panel.

#### **Date & Time**

#### **Purpose:**

To specify the date and time formats.

**Values:**

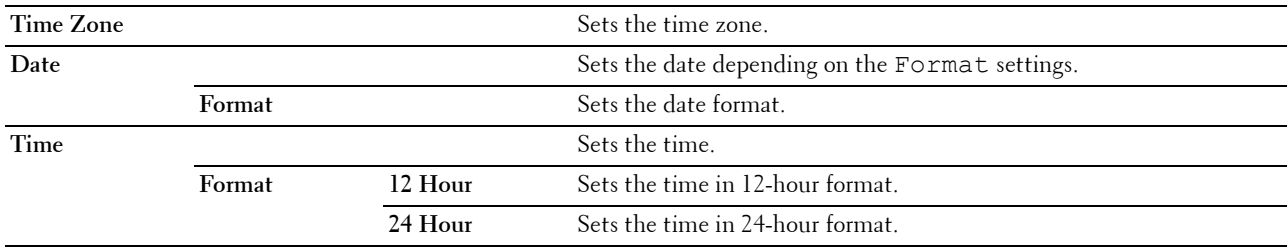

# **mm / inch**

#### **Purpose:**

To specify the default measurement unit displayed after the numeric value on the operator panel. **Values:**

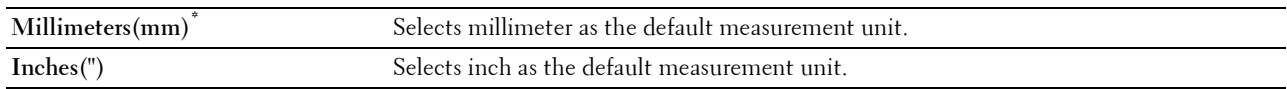

**NOTE:** The default for mm/inch varies depending on other settings, such as Country and Document Size.

#### **Screen Brightness**

**Purpose:**

To adjust the screen brightness of the touch panel.

**Values:**

**5\*** Sets the brightness in ten levels, with ten being the brightest.

**Available Range: 1-10**

# **Audio Tone**

# **Purpose:**

To configure settings for tones emitted by the printer during operation or when a warning message appears. **Values:**

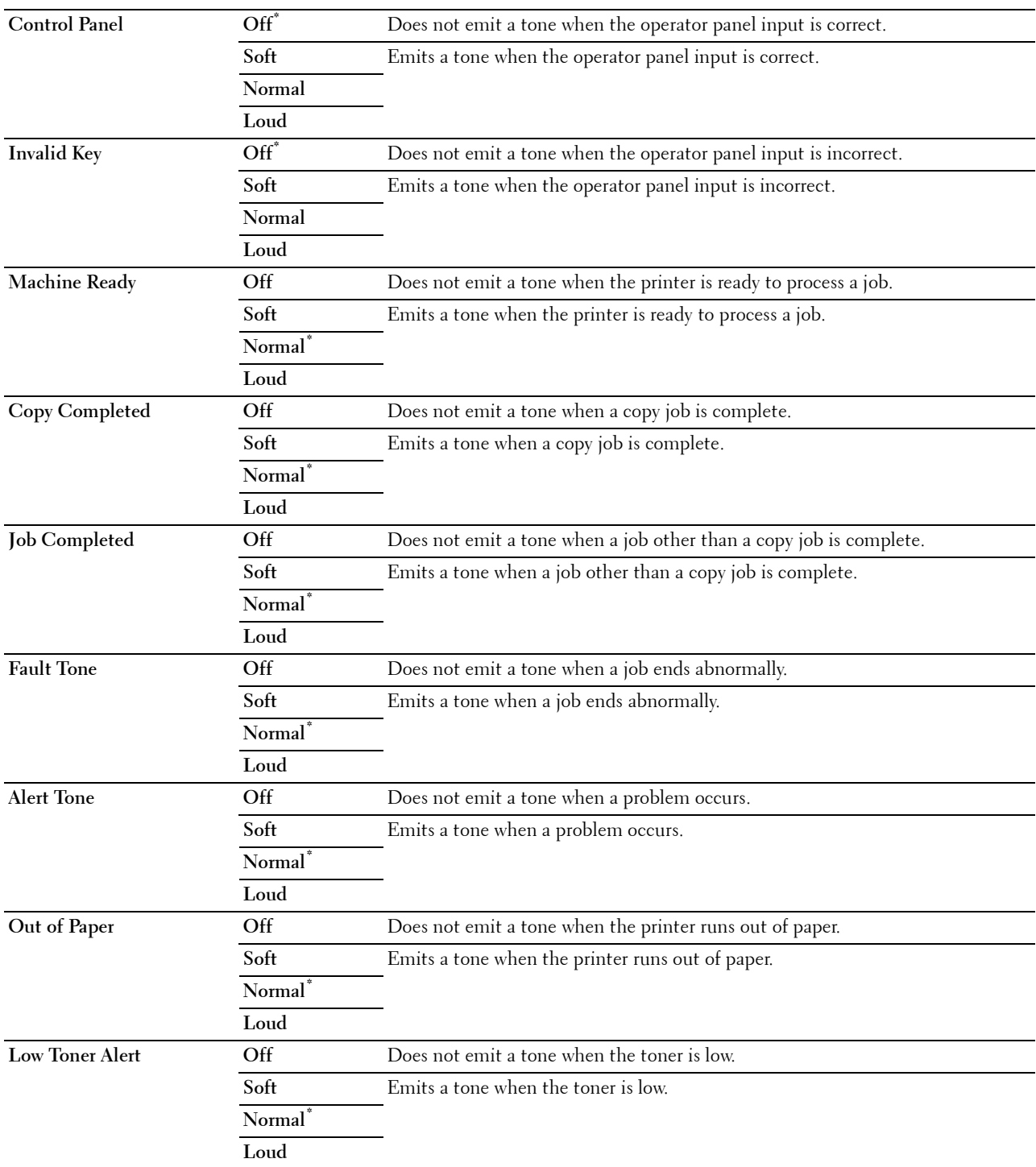

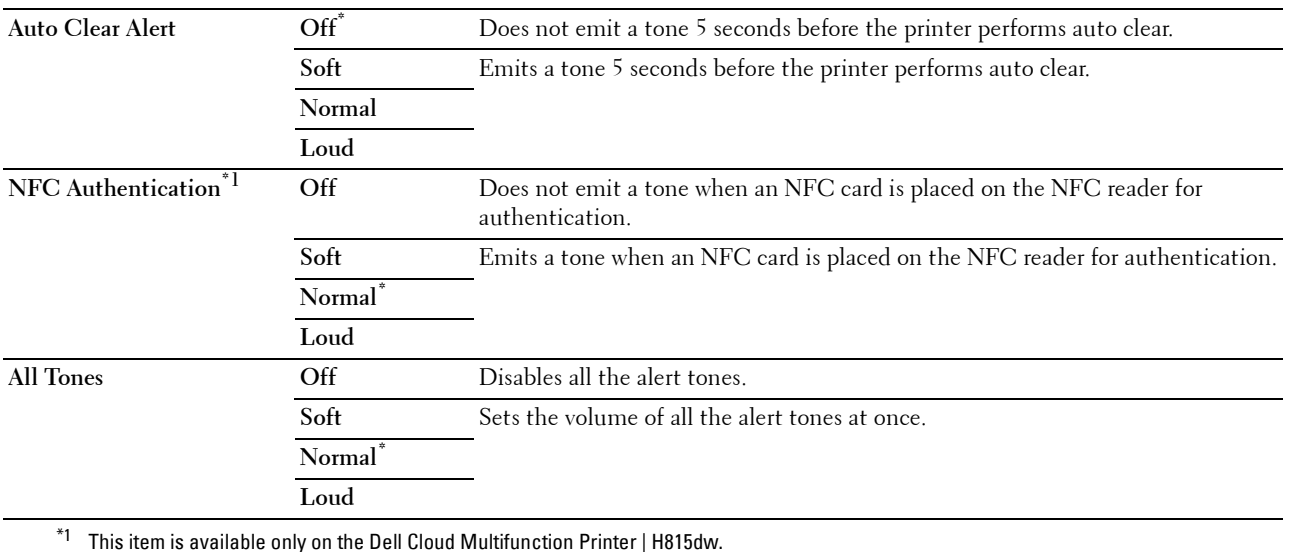

#### **Low Toner Alert Message**

#### **Purpose:**

To specify whether to show the alert message when the toner is low. **Values:**

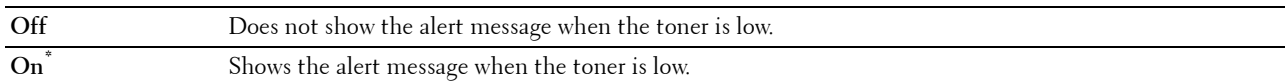

#### **OffHook Wake Up**

#### **Purpose:**

To specify whether to wake up from Sleep or Deep Sleep mode when you pick up the handset of the external telephone.

**Values:**

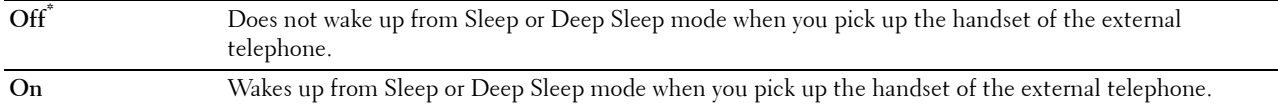

## **Auto Log Print**

#### **Purpose:**

To automatically print a job history report after every 20 jobs.

## **Values:**

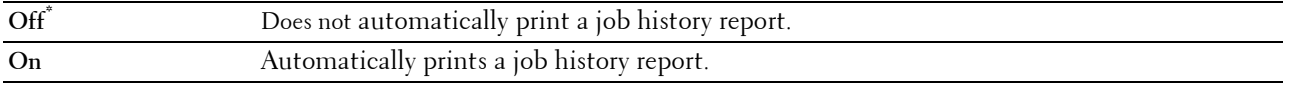

Print logs can also be printed using the Report/List menu.

## **RAM Disk**

## **Purpose:**

To allocate memory to the RAM disk file system for the Secure Print, Private Mail Box Print, Public Mail Box Print, and Proof Print features. The change becomes effective after the printer is turned off and then on again.

# **Values:**

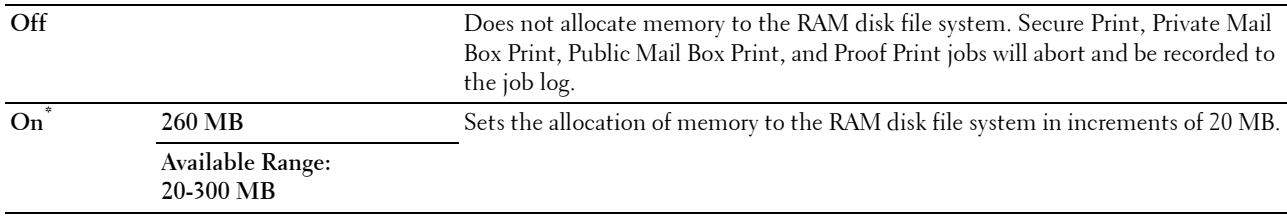

**NOTE:** Restart your printer when you change the settings for the RAM Disk menu.

#### **Fax Server Phone Book**

#### **Purpose:**

To specify whether to search the phone numbers from the phone book for the LDAP server.

## **Values:**

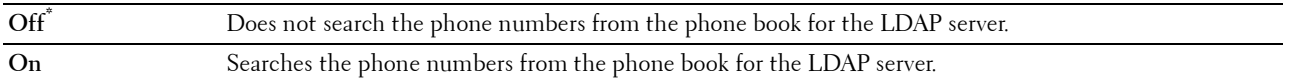

**NOTE:** You can search the phone numbers only from the local Phone Book when Fax Server Phone Book is set to Off.

## **E-mail Server Address Book**

#### **Purpose:**

To specify whether to search the e-mail addresses from the address book for the LDAP server.

#### **Values:**

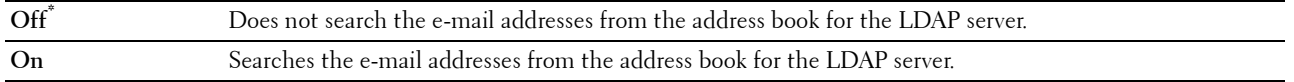

*M* **NOTE:** You can search the e-mail addresses only from the local Address Book when E-mail Server Address Book is set to  $\circ$ ff.

#### **Power On Wizard**

#### **Purpose:**

To perform initial setup for the printer.

## **Max E-mail Size**

## **Purpose:**

To specify the maximum size of e-mail that can be sent.

#### **Values:**

**4096 KB\*** Sets the maximum size of e-mail that can be sent, in increments of 1 KB. **50-16384 KB**

#### **Timers**

# **Purpose:**

To configure timer settings.

## **Auto Reset**

## **Purpose:**

To automatically reset the settings for Copy, Scan, Fax, E-mail, or Print to the default settings and return to the standby mode after you do not specify any settings for the specified time.

# **Values:**

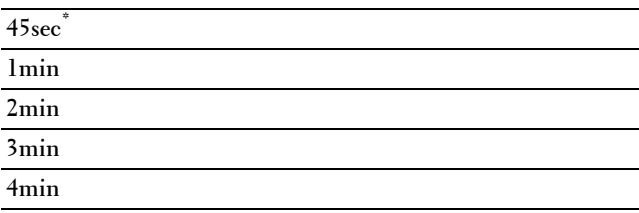

#### **Fault Time-out**

#### **Purpose:**

To specify the amount of time the printer waits before canceling a job that stops abnormally. The print job is canceled if the timeout time is exceeded.

# **Values:**

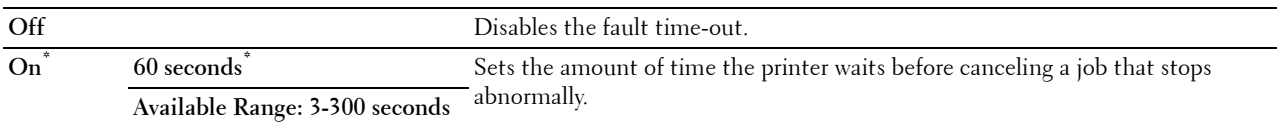

#### **Output Settings**

#### **Purpose:**

To configure settings concerning output from the printer.

## **Default Paper Size**

**Purpose:**

To specify the default paper size.

**Values:**

mm series

## **A4 (210x297mm)\*1**

# **Letter(8.5x11")**

\*1 Denotes country-specific factory default values.

inch series

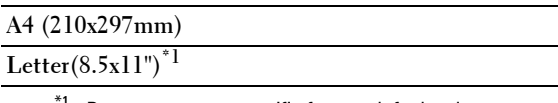

<sup>1</sup> Denotes country-specific factory default values.

# **Print ID**

## **Purpose:**

To specify a location where the user ID is printed.

**Values:**

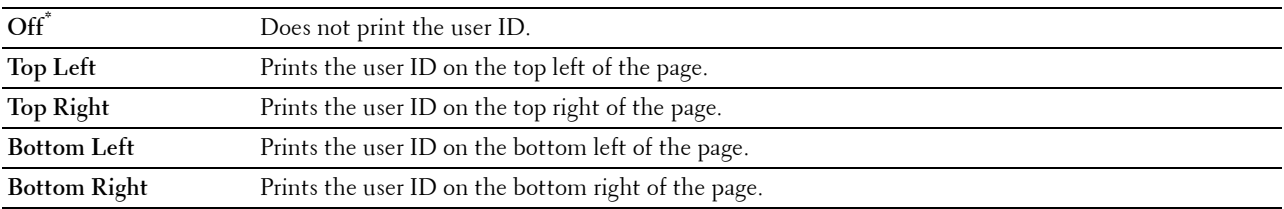

**NOTE:** When printing on DL size paper, a part of the user ID may not be printed correctly.

# **Print Text**

## **Purpose:**

To specify whether the printer outputs PDL (Page Description Language) data, which is not supported by the printer, as text when the printer receives it. Text data is printed on A4 or Letter size paper.

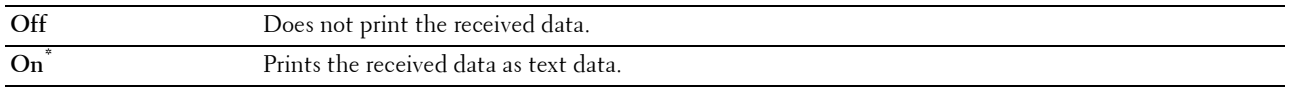

## **Banner Sheet**

## **Purpose:**

To specify the position of banner sheet, and also specify the tray in which the banner sheet is loaded. **Values:**

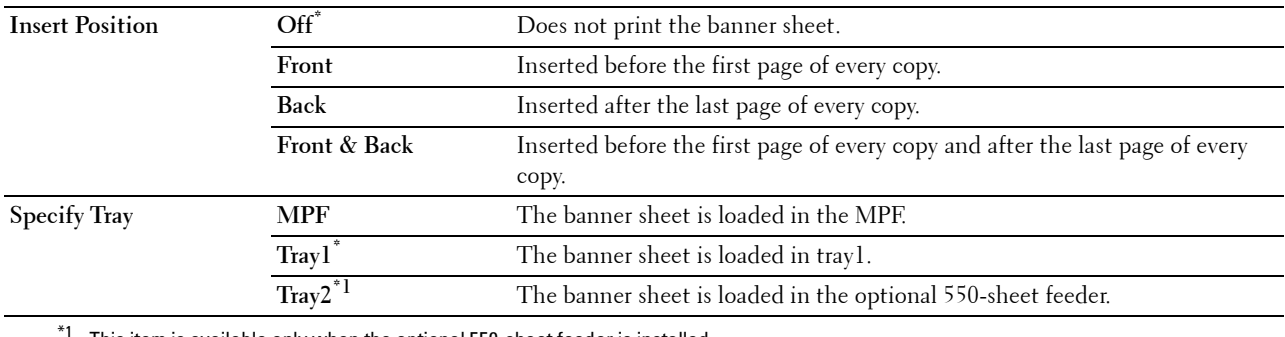

This item is available only when the optional 550-sheet feeder is installed.

#### **Substitute Tray**

## **Purpose:**

Specifies whether to use paper of a different size when the paper that is loaded in the specified tray does not match the paper size settings for the current job.

# **Values:**

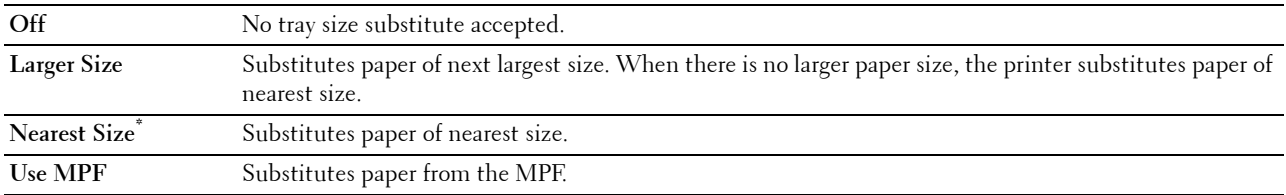

# **Letterhead 2 Sided**

#### **Purpose:**

To specify whether to print on both sides when using letterhead.

## **Values:**

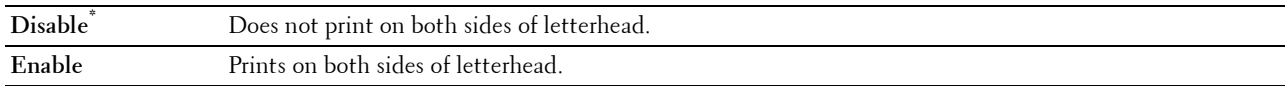

## **A4<>Letter Switch**

#### **Purpose:**

To print A4 size jobs on Letter size paper if A4 size paper is not available or to print Letter size jobs on A4 size paper if Letter size paper is not available.

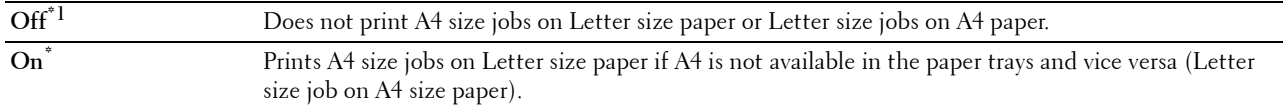

 $^{\ast}1$  Depending on the printer setting, the printer will continue to print on existing media of a different size or prompt the user to select from the following:

- Delete Job
- Supply with correct media

#### **A5<>Statement Switch**

## **Purpose:**

To print A5 size jobs on Statement size paper if A5 size paper is not available or to print Statement size jobs on A5 size paper if Statement size paper is not available.

**Values:**

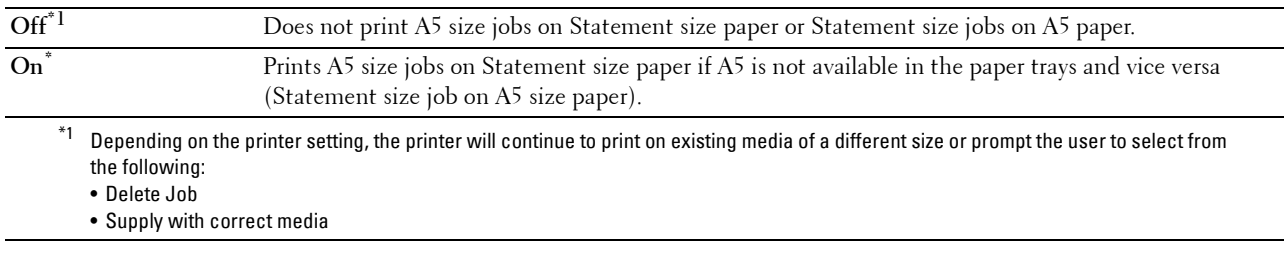

#### **Report 2 Sided Print**

#### **Purpose:**

To specify to print reports on both sides a sheet of paper.

**Values:**

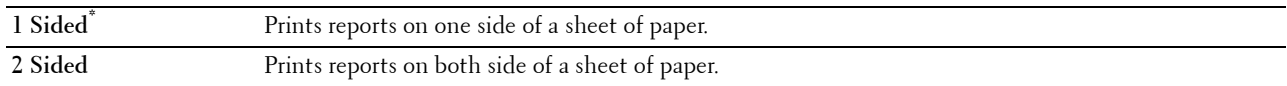

#### **Use Another Tray**

#### **Purpose:**

To change to another paper tray when a paper size runs out in the specified paper tray.

**NOTE:** If you select another paper tray with paper size smaller than the paper size specified in the job, the parts that do not fit are not printed (print size is not adjusted automatically).

**Values:**

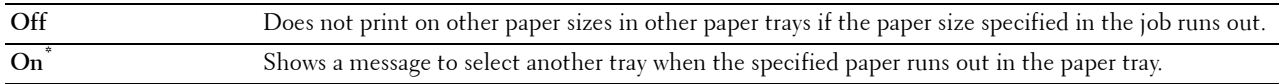

#### **Envelope Mode Mismatch**

#### **Purpose:**

To specify whether to display the alert window when the print job is started without setting to the envelope mode. **Values:**

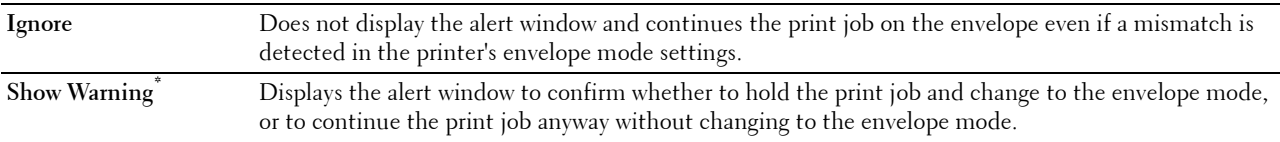

## **Set Available Time**

# **Purpose:**

Sets the available time for the Copy, Scan, Fax, and Print functions. **Values:**

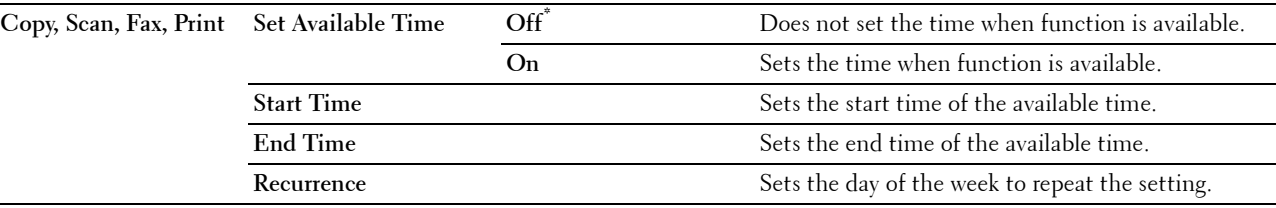

**NOTE:** Set Available Time can be configured when Print, Copy, Scan, or Fax is set to On.

## **Secure Job Expiration**

*MOTE: Secure Job Expiration feature is available only when RAM Disk is set to On.* 

#### **Purpose:**

To specify the date and time to delete the files stored as Secure Print in the RAM disk. **V**<sub>2</sub>**l** 

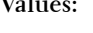

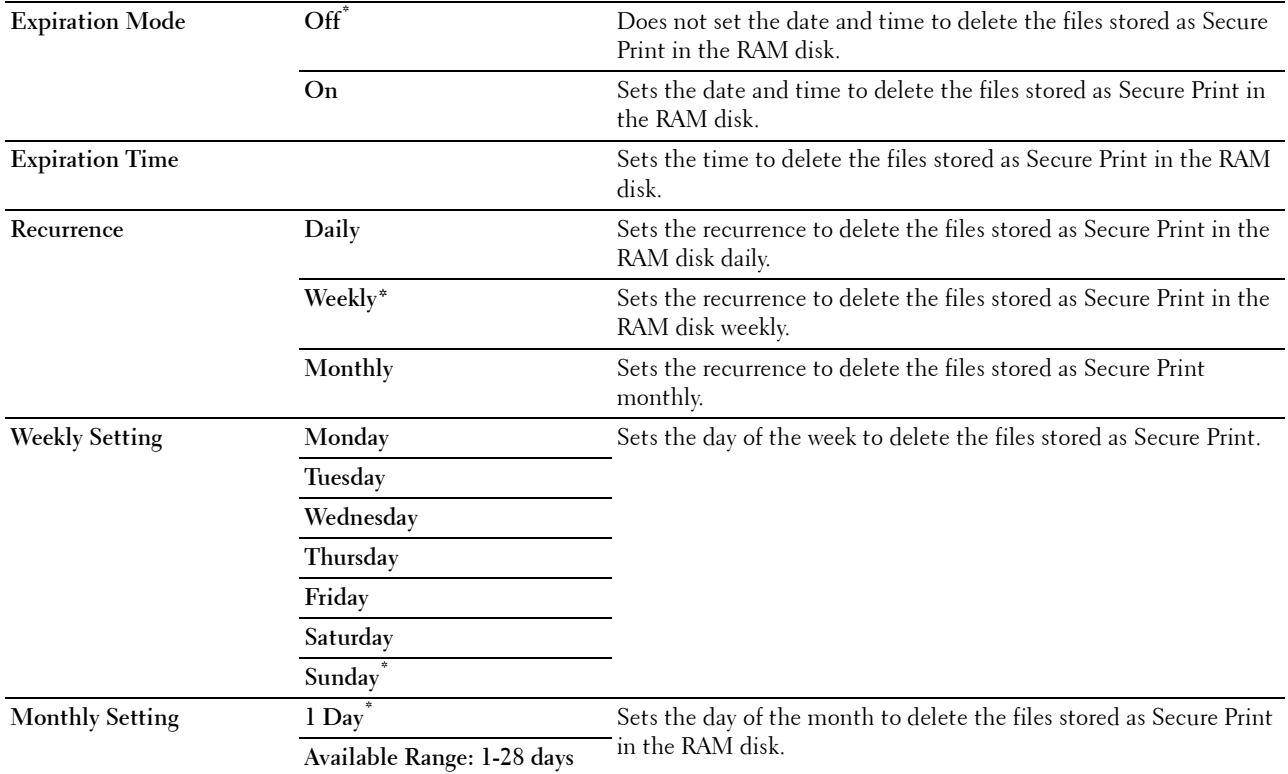

#### **AccessControl Mode**

#### **Purpose:**

To specify who has access to printing.

## **Values:**

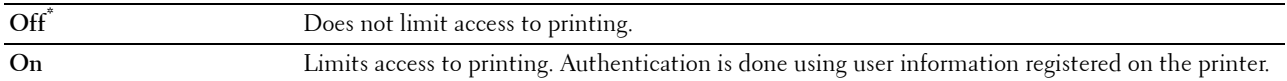

#### **Non Registered User**

#### **Purpose:**

To specify whether to permit the printing of data without authentication information.

**Values:**

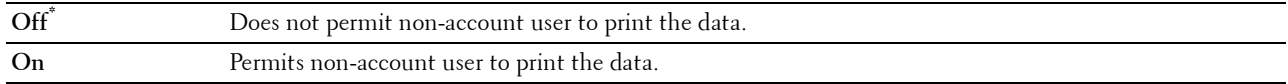

#### **AccessControl Error Report**

#### **Purpose:**

To specify whether to automatically print error-related information if printing with AccessControl results in an error.

**Values:**

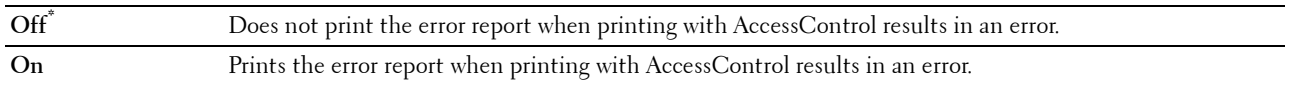

#### **NFC - Tap to Print**

**NOTE:** The Tap to Print feature is available on the Dell Cloud Multifunction Printer | H815dw only.

#### **Purpose:**

To specify whether to add the printer to a mobile device such as a tablet or a notebook computer by tapping the device to  $(NFC)$  of the printer.

#### **Values:**

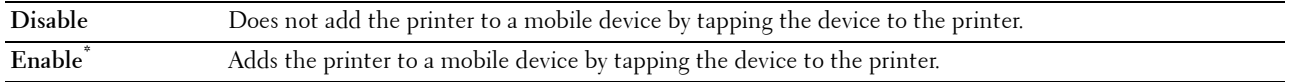

#### **Maintenance**

Use the Maintenance menu to fine-tune the printer for optimal print quality, reset the print meter or the life counter of the replaced parts, or reset the default settings by initializing the printer's non-volatile memory.

**NOTE:** Values marked by an asterisk (\*) are the factory default menu settings.

# **Paper Density**

# **Purpose:**

To specify paper density settings.

## **Values:**

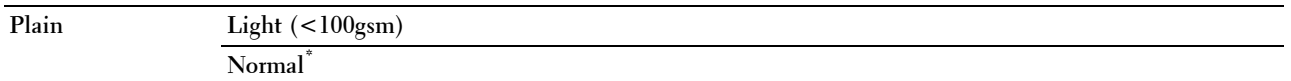

# **Adjust Transfer Unit**

**NOTE:** The print quality changes depending on the setting values you select for this item.

**Purpose:**

To specify the transfer unit voltage adjustment for each paper type.

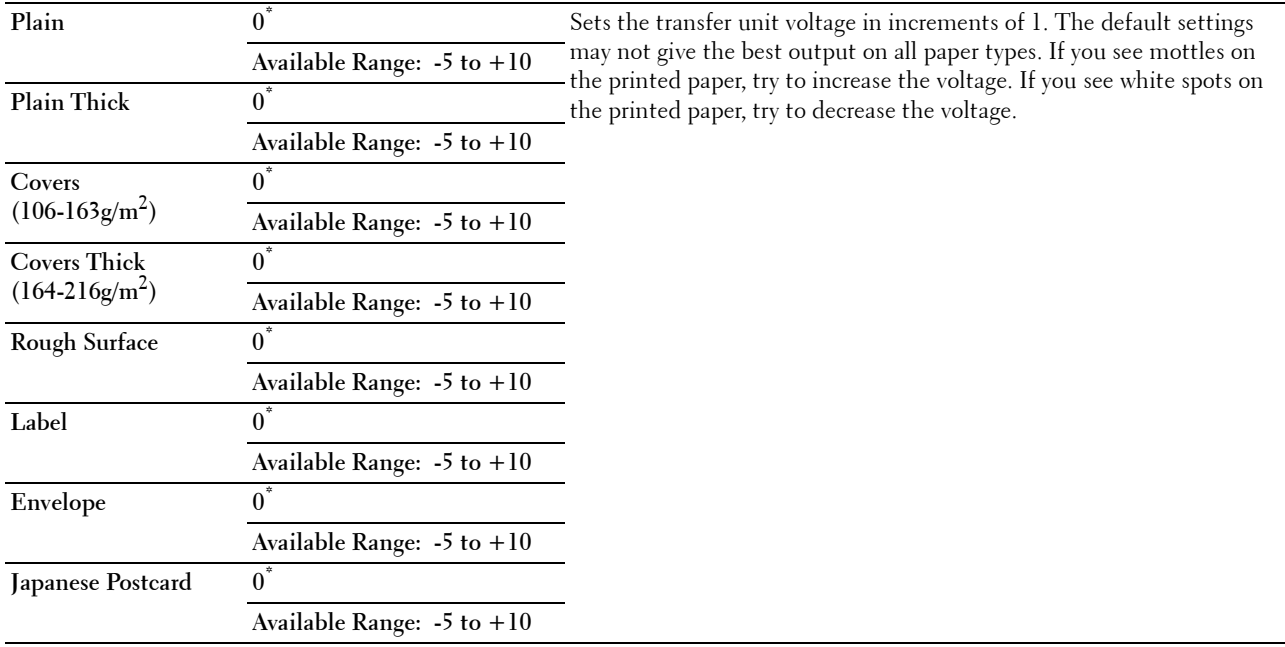

## **Adjust Fusing Unit**

**NOTE:** The print quality changes depending on the setting values you select for this item.

# **Purpose:**

To adjust the temperature setting of the fusing unit for each paper type.

## **Values:**

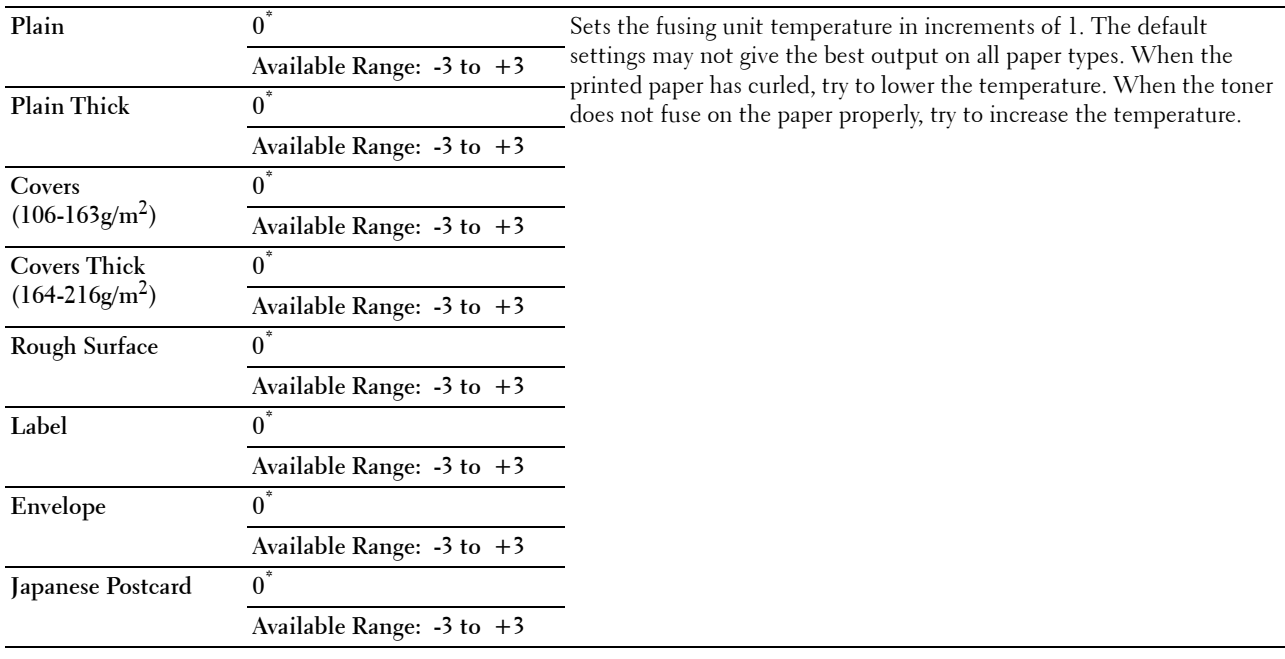

# **Adjust Density**

## **Purpose:**

To adjust density level.

# **Values:**

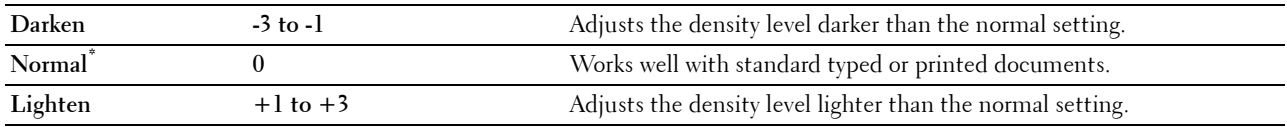

## **Chart**

# **Purpose:**

To print various charts that can be used for diagnosis of the printer.

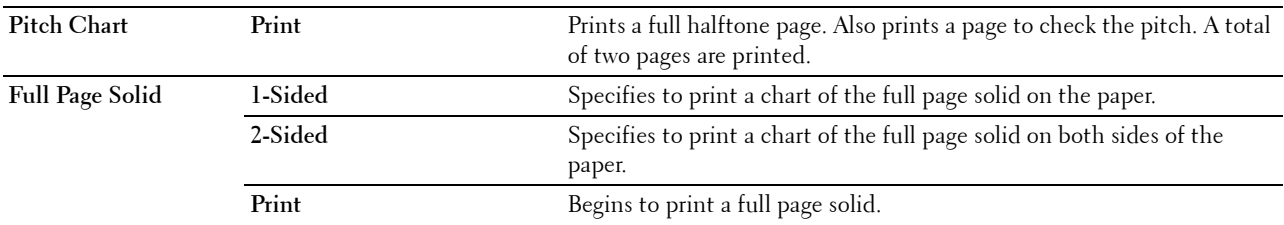

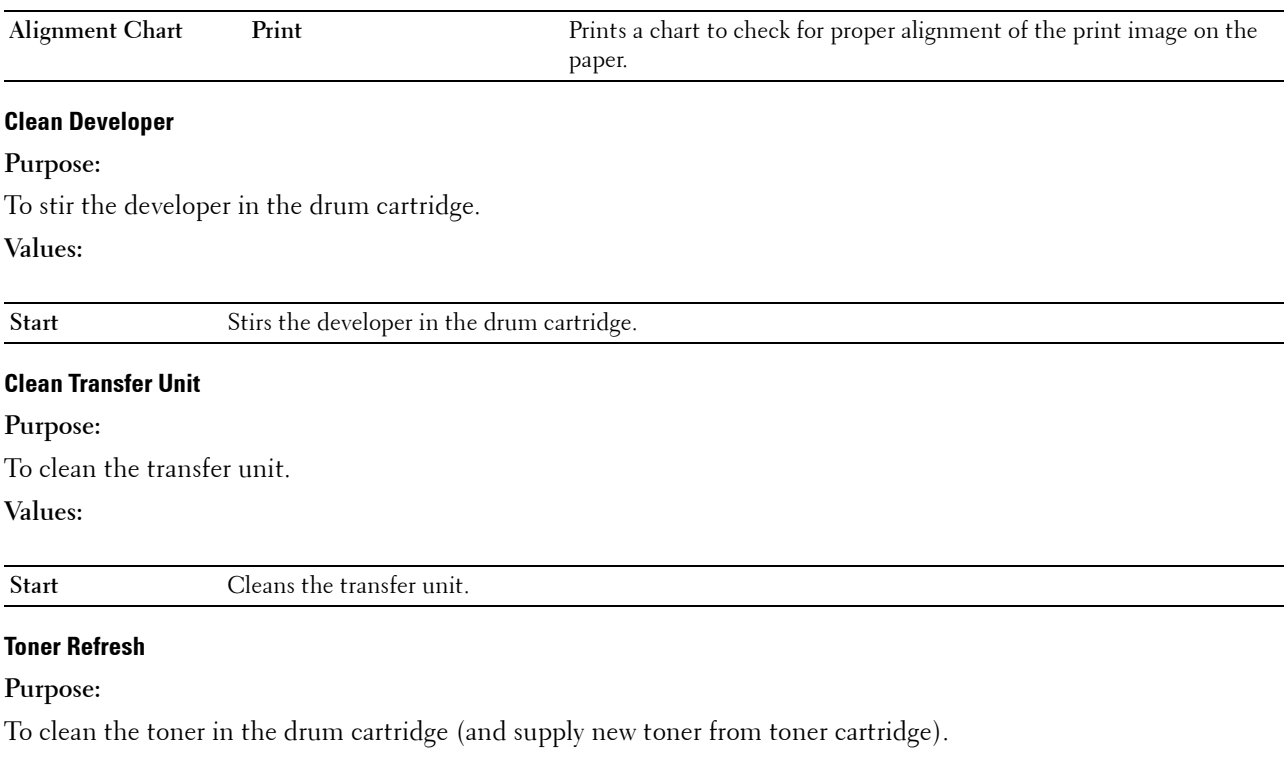

**NOTE:** Toner Refresh feature uses the toner, and shorten the life of the toner cartridge and the drum cartridge.

**Values:**

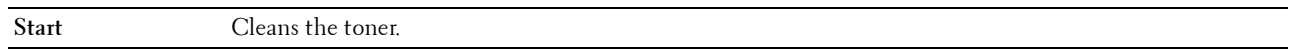

#### **Reset Defaults**

#### **Purpose:**

To initialize the non-volatile (NV) memory. After executing this function and rebooting the printer, all the menu parameters are reset to their default values.

**Values:**

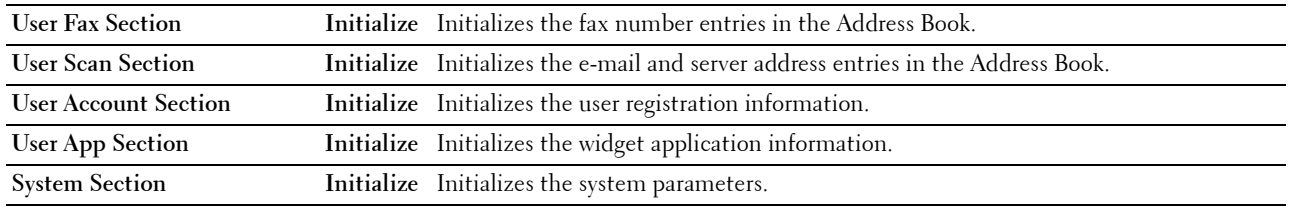

#### **Initialize Print Meter**

#### **Purpose:**

To initialize the print meter of the printer. When the print meter is initialized, the meter count is reset to zero.

## **Reset Transfer Belt Unit**

#### **Purpose:**

To initialize the life counter of the transfer belt unit. After replacing the transfer belt unit, be sure to initialize its life counter.

## **Reset Fusing Unit**

## **Purpose:**

To initialize the life counter of the fusing unit. After replacing the fusing unit, be sure to initialize its life counter.

## **Clear Stored Jobs**

#### **NOTE:** Clear Stored Jobs feature is available only when RAM Disk is set to On.

#### **Purpose:**

To clear all files stored as Secure Print, Private Mail Box Print, Public Mail box Print, Proof Print, and Stored Print in the RAM disk.

## **Values:**

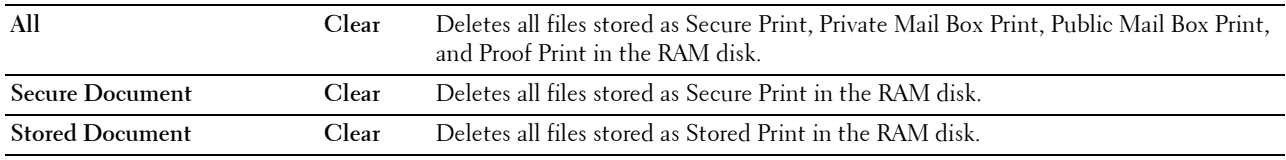

#### **Non-Dell Toner**

**Purpose:**

To use toner cartridge of another manufacturer.

## **CAUTION: Using a non-Dell™ toner cartridge may severely damage your printer. The warranty does not cover damages caused by using non-Dell toner cartridges.**

**Values:**

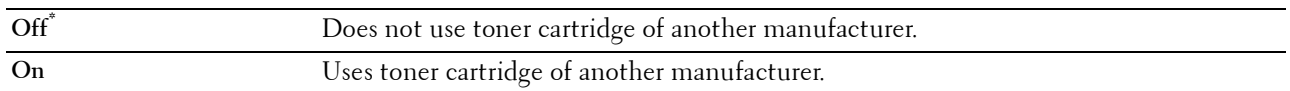

## **Adjust Altitude**

#### **Purpose:**

To specify the altitude of the location where the printer is installed.

The discharge phenomenon for charging the photo conductor varies with barometric pressure. Adjustments are performed by specifying the altitude of the location where the printer is being used.

**NOTE:** An incorrect altitude setting leads to poor printing quality, incorrect indication of remaining toner, etc.

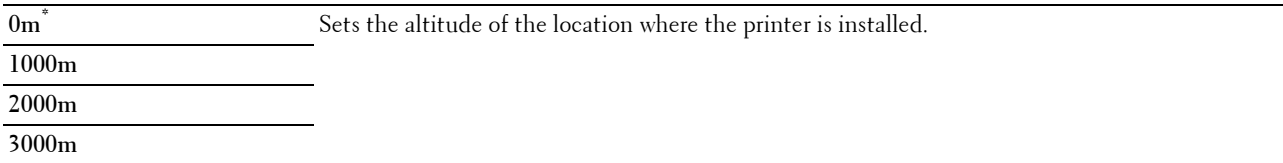

#### **Decrease Electrostatic Memory**

## **Purpose:**

To widen the print gap not to leave toner streak on the next page.

## **Values:**

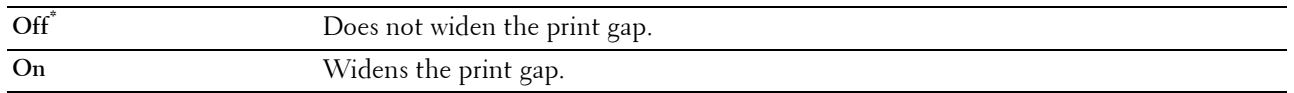

#### **NOTE:** When Decrease Electrostatic Memory is set to On, the print speed will be slowed.

## **Decrease Ghosting**

## **Purpose:**

To reduce negative ghost.

# **Values:**

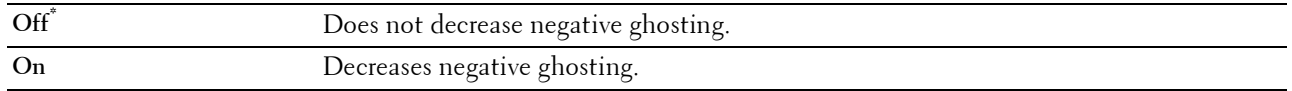

## **Clear Job History**

## **Purpose:**

To clear the job history of all finished jobs.

## **Fax Line Test**

## **NOTE:** Fax Line Test feature is not available when the Fax function is disabled.

## **Purpose:**

To test if the voltage supply from the fax line is sufficient.

## **Secure Settings**

Use the Secure Settings menu to set a password to limit access to the menus. This prevents items from being changed accidentally.

# **NOTE:** Values marked by an asterisk (\*) are the factory default menu settings.

**See also:**

"Panel Lock"

## **Panel Lock**

#### **Purpose:**

To set a limited access to Admin Settings with a password, and to set or change the password.

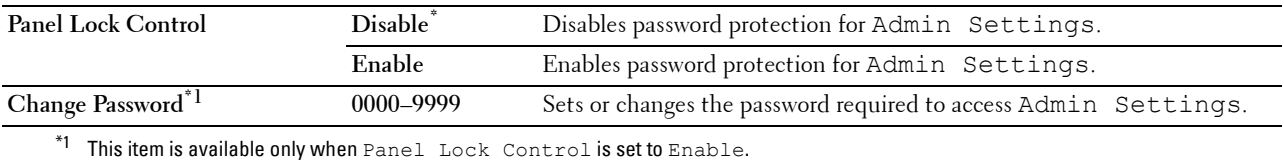

# **Functions Control**

**NOTE:** Functions Control feature is available only when Panel Lock Control is set to Enable.

**Purpose:**

To specify whether to enable or disable each of the printer functions, or to require a password to use the functions. **Values:**

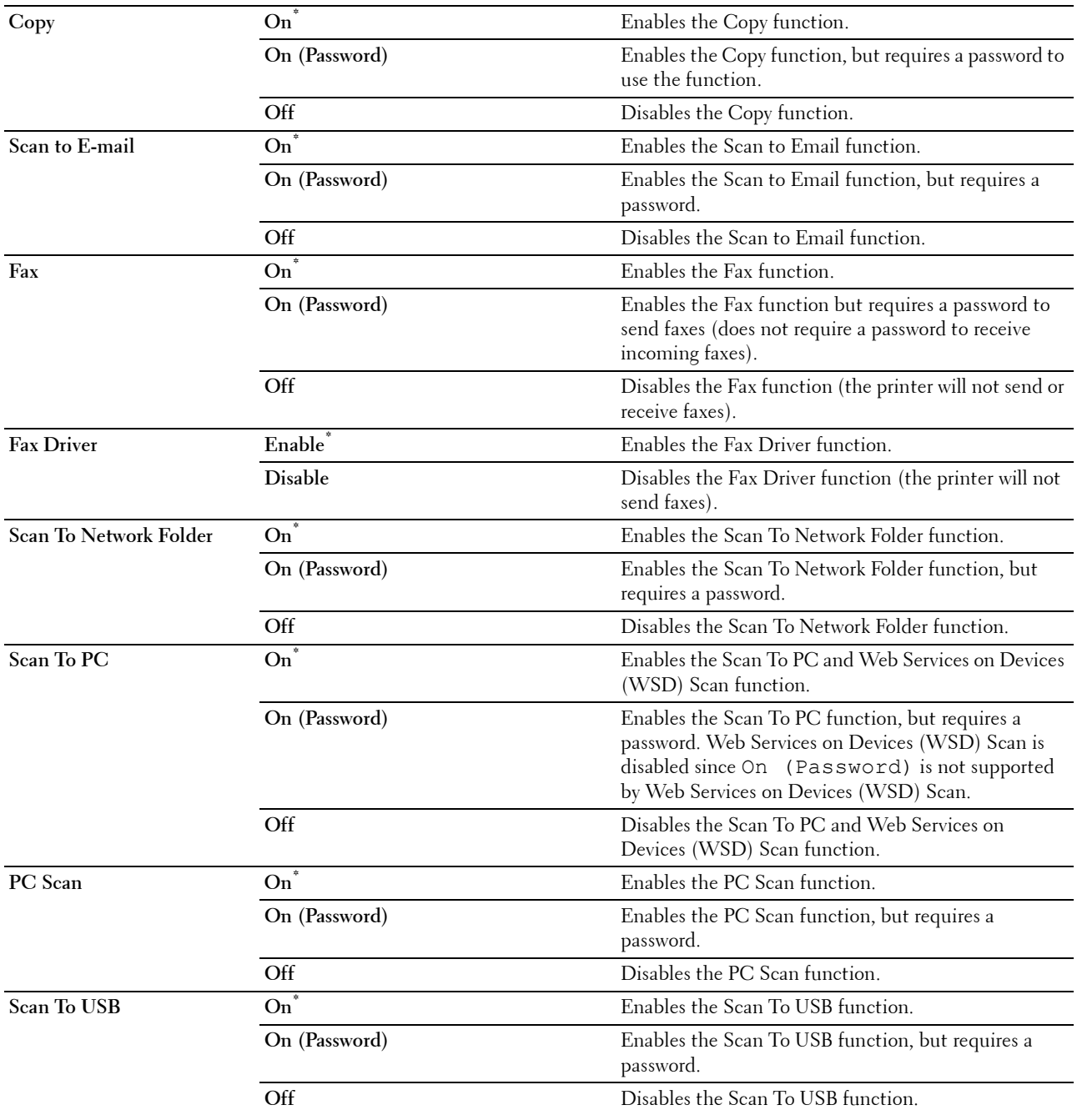

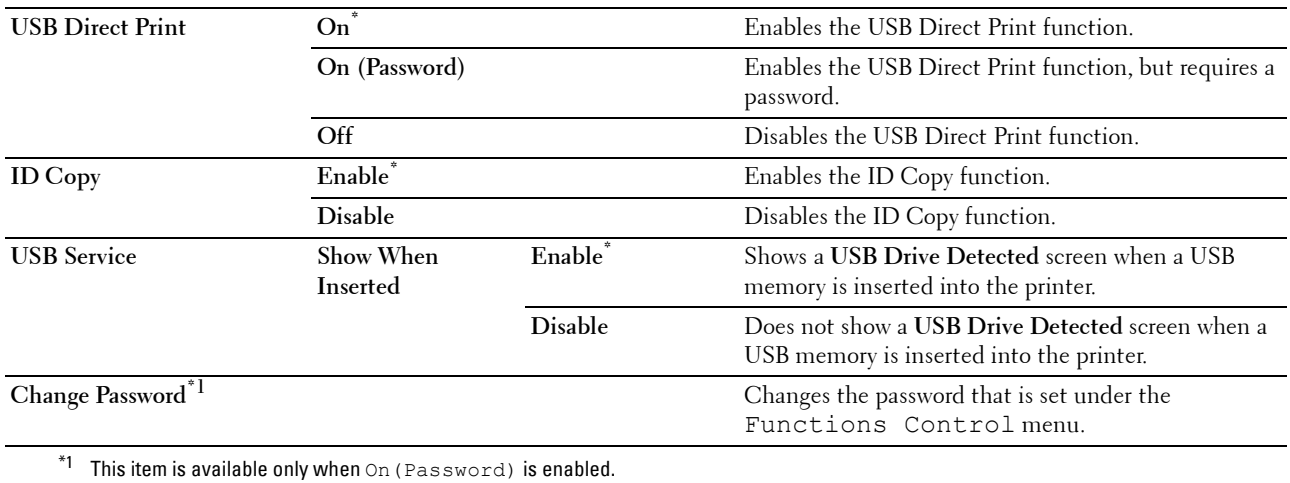

#### **Desktop Authentication**

#### **NOTE:** The Desktop Authentication feature is available on the Dell Smart Multifunction Printer | S2815dn only.

#### **Purpose:**

To specify the Desktop Authentication method.

#### **Values:**

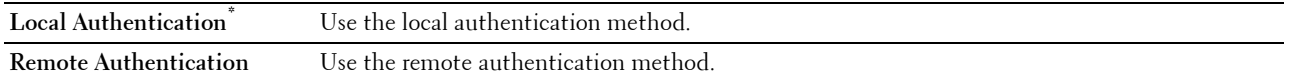

#### **Edit E-mail From Fields**

#### **Purpose:**

To specify whether to enable editing of the transmission source when you use Scan to Email.

## **Values:**

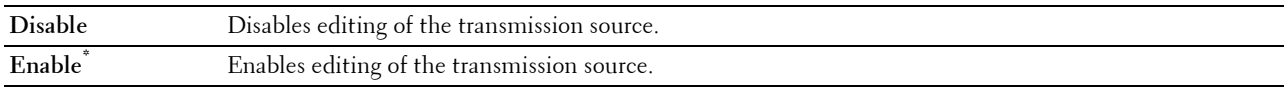

#### **Reconfirm Recipient**

#### **Purpose:**

To specify whether to reconfirm the recipient before sending a fax or scan.

*M* NOTE: If the Reconfirm Recipient menu is set to Reconfirm Recipient, recipients can only be selected from the phone book or the address book. You cannot directly enter an address or fax number.

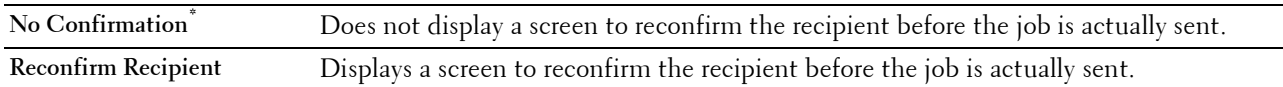
## **Domain Filtering**

**Purpose:**

To specify whether to only send e-mails to specified domains.

# **NOTE:** Set the domains from SMTP Domain Filtering on the Dell Printer Configuration Web Tool.

**Values:**

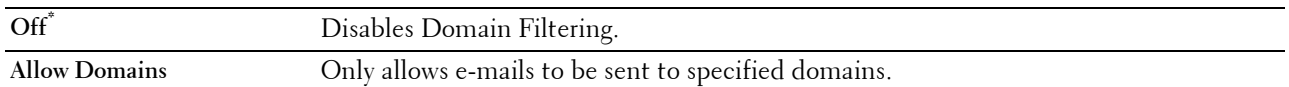

#### **Software Download**

## **Purpose:**

To enable or disable download of firmware updates.

**Values:**

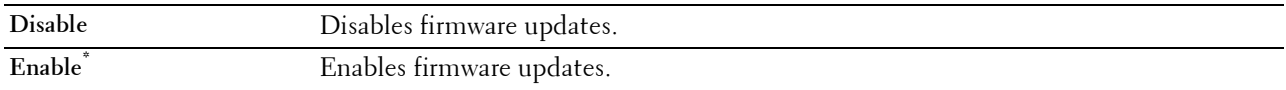

## **Display of Network Information**

## **Purpose:**

To show or hide network information in the message field of the **Home** screen.

**Values:**

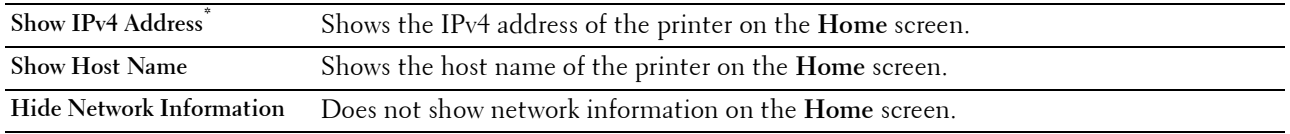

## **Login Error**

**NOTE:** Login Error feature is available only when Panel Lock Control is set to Enable.

# **Purpose:**

To specify the number of error entry attempts allowed when you log in as an administrator in the Admin Settings and Report/List menu.

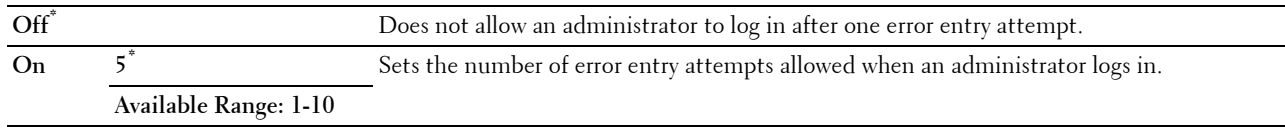

#### **NFC Authentication**

**NOTE:** The NFC Authentication feature is available on the Dell Cloud Multifunction Printer | H815dw only.

**Purpose:**

To specify whether to enable the authentication using the NFC authentication card.

## **Values:**

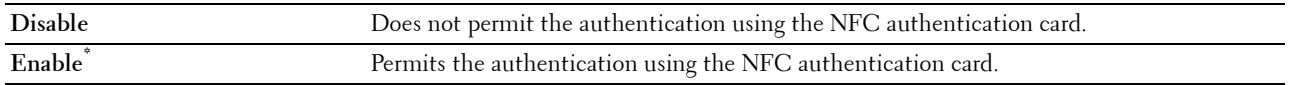

# **USB Settings**

Use the USB Settings menu to change printer settings affecting a USB port.

## **USB Port**

## **NOTE:** USB Port feature is available only for the USB port on the rear of the printer.

## **Purpose:**

To specify whether to enable the USB port. The change becomes effective after the printer is turned off and then on again.

**Values:**

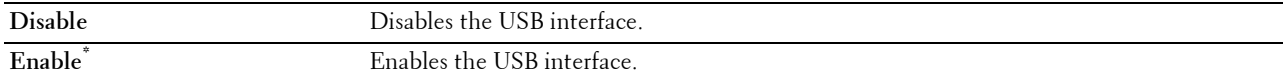

### **PS Data Format**

## **Purpose:**

To specify PostScript 3 Compatible communication protocol. You can configure the PS Data Format settings. The change becomes effective after the printer is turned off and then on again.

### **Values:**

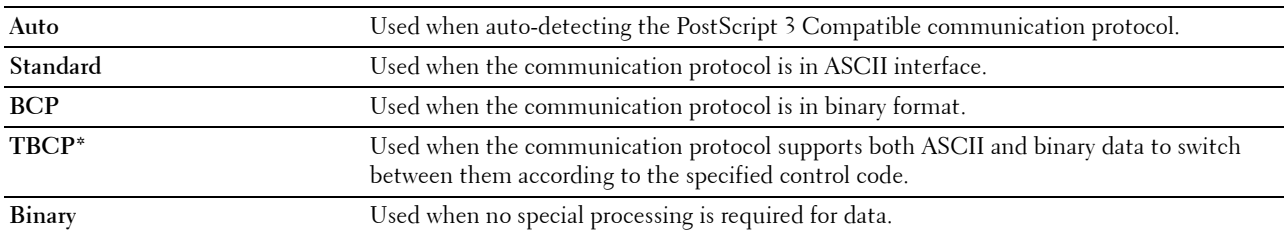

#### **Job Time-out**

#### **Purpose:**

To specify the amount of time the printer waits for data to arrive from the computer. The print job is canceled if the time-out time is exceeded.

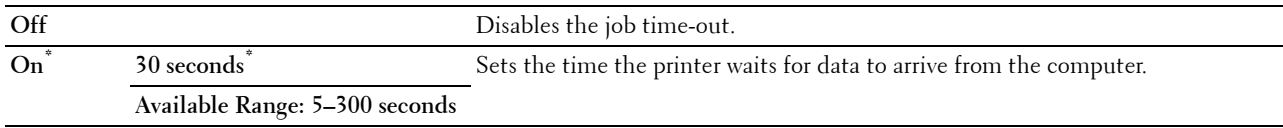

# **Default Settings**

Use Default Settings to modify the Copy, Scan, or Fax menu defaults.

# **Copy Defaults**

## **Purpose:**

To modify the Copy menu defaults.

Copy Defaults allows you to configure the following items in addition to the items under the Copy menu.

#### **Auto Exposure Level**

**Purpose:** To specify the default background suppression level. **Values:**

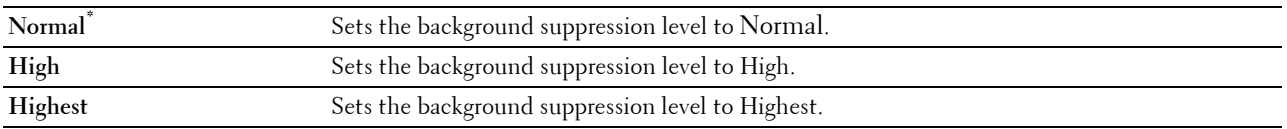

# **Fax Defaults**

## **Purpose:**

To modify the Fax menu defaults. See "Fax" for more details.

## **Scan Defaults**

## **Purpose:**

To modify the Scan menu defaults.

Scan Defaults allows you to configure the following items in addition to the items under the Scan menu.

#### **Auto Exposure Level**

#### **Purpose:**

To specify the default background suppression level.

#### **Values:**

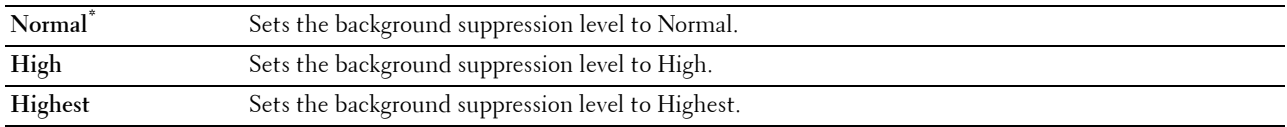

## **TIFF File Format**

**Purpose:**

To specify the default TIFF file format.

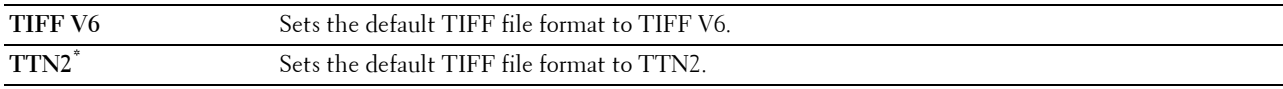

#### **Image Compression**

### **Purpose:**

To specify the image compression level.

#### **Values:**

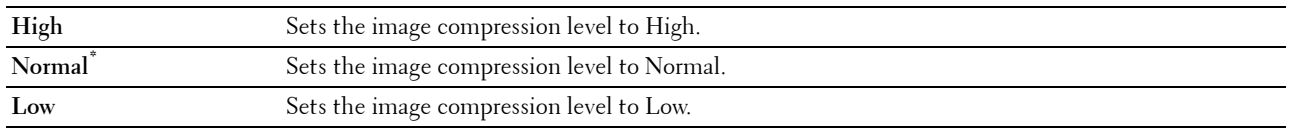

# **Direct Print Defaults (available on the Dell Cloud Multifunction Printer | H815dw only) USB Direct Print Defaults (available on the Dell Smart Multifunction Printer | S2815dn only)**

## **Purpose:**

To modify the defaults for the Direct Print Defaults or USB Direct Print Defaults menu. See "Print PDF/TIFF" for more details.

# **Tray Management**

Use the Tray Settings menu to define the print media loaded in tray1 and the optional 550-sheet feeder.

**NOTE:** Values marked by an asterisk (\*) are the factory default menu settings.

# **Tray Settings**

To configure tray settings.

## **MPF**

**Purpose:** To specify the paper loaded in the MPF. **Values:**

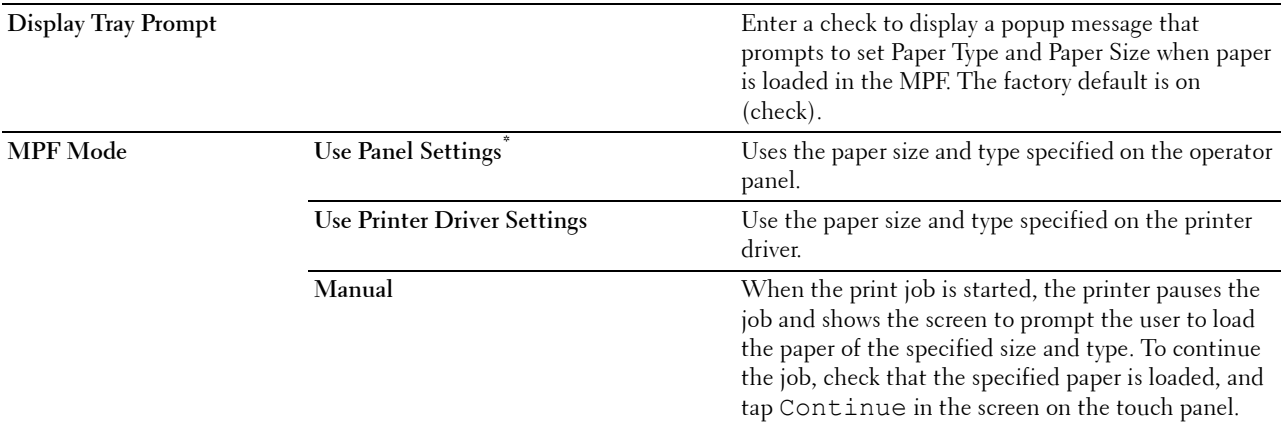

 $Size^*$ <sup>1</sup>

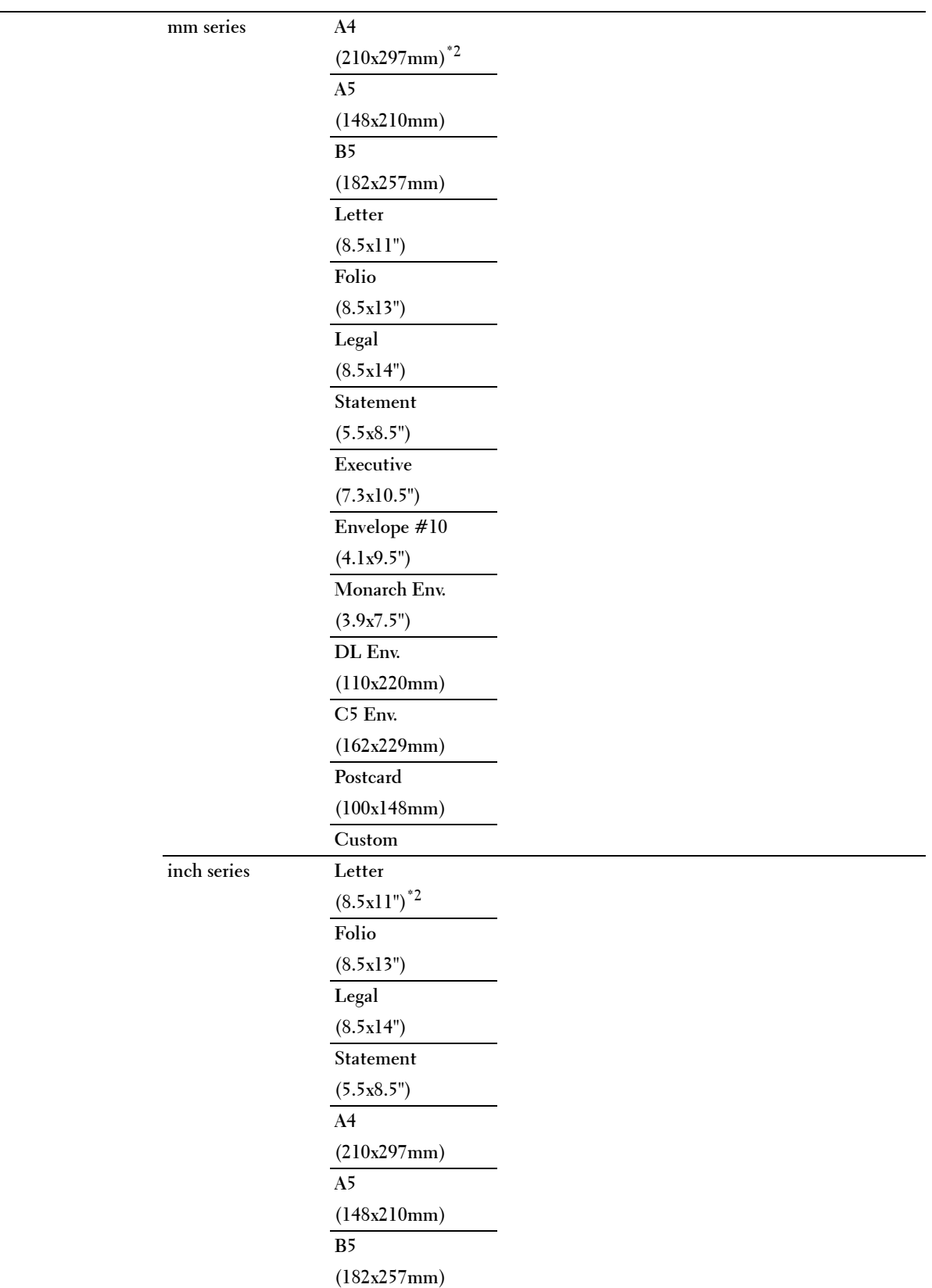

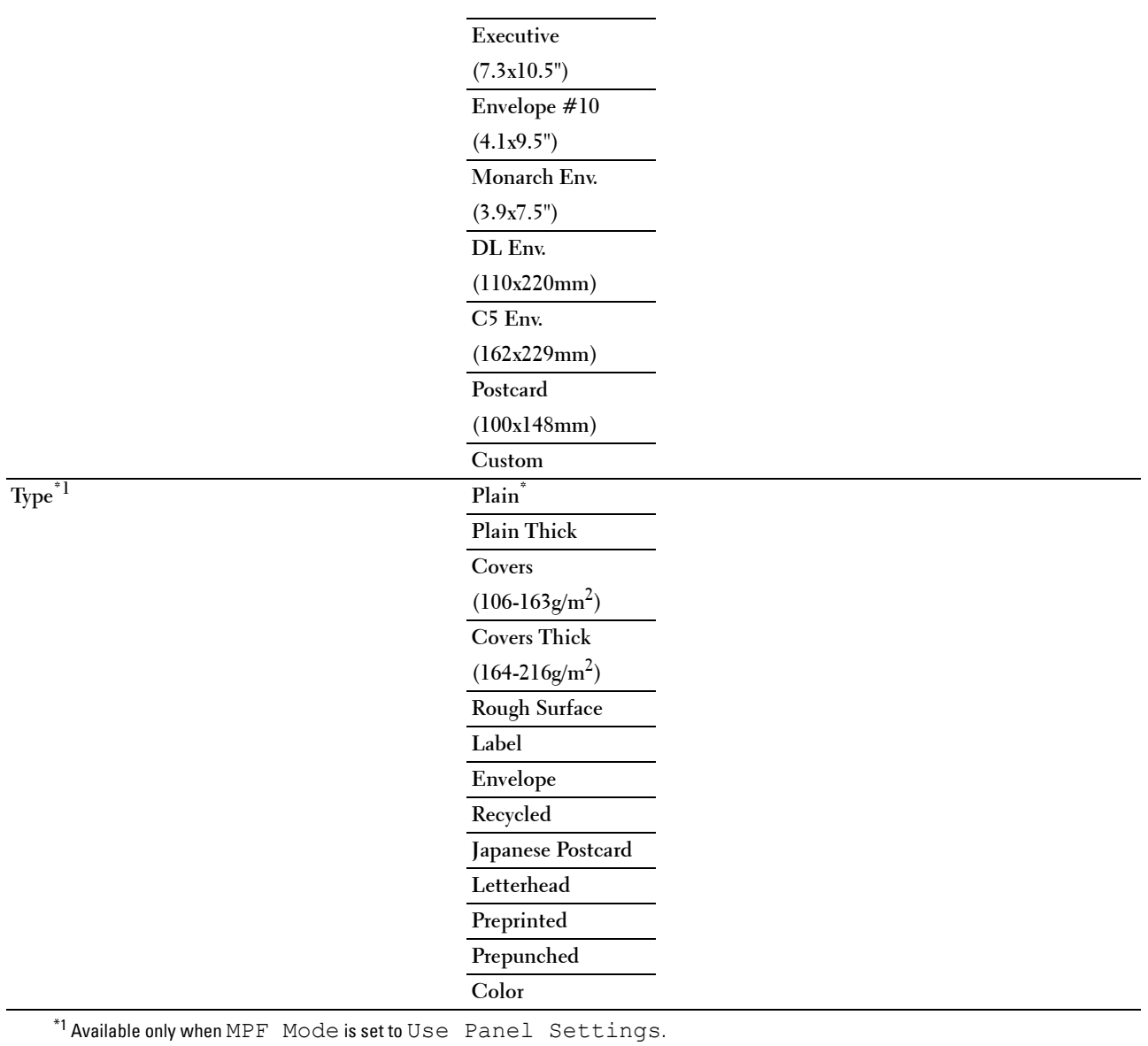

\*2 Denotes country-specific factory default value.

# **Tray1**

# **Purpose:**

To specify the paper loaded in tray1.

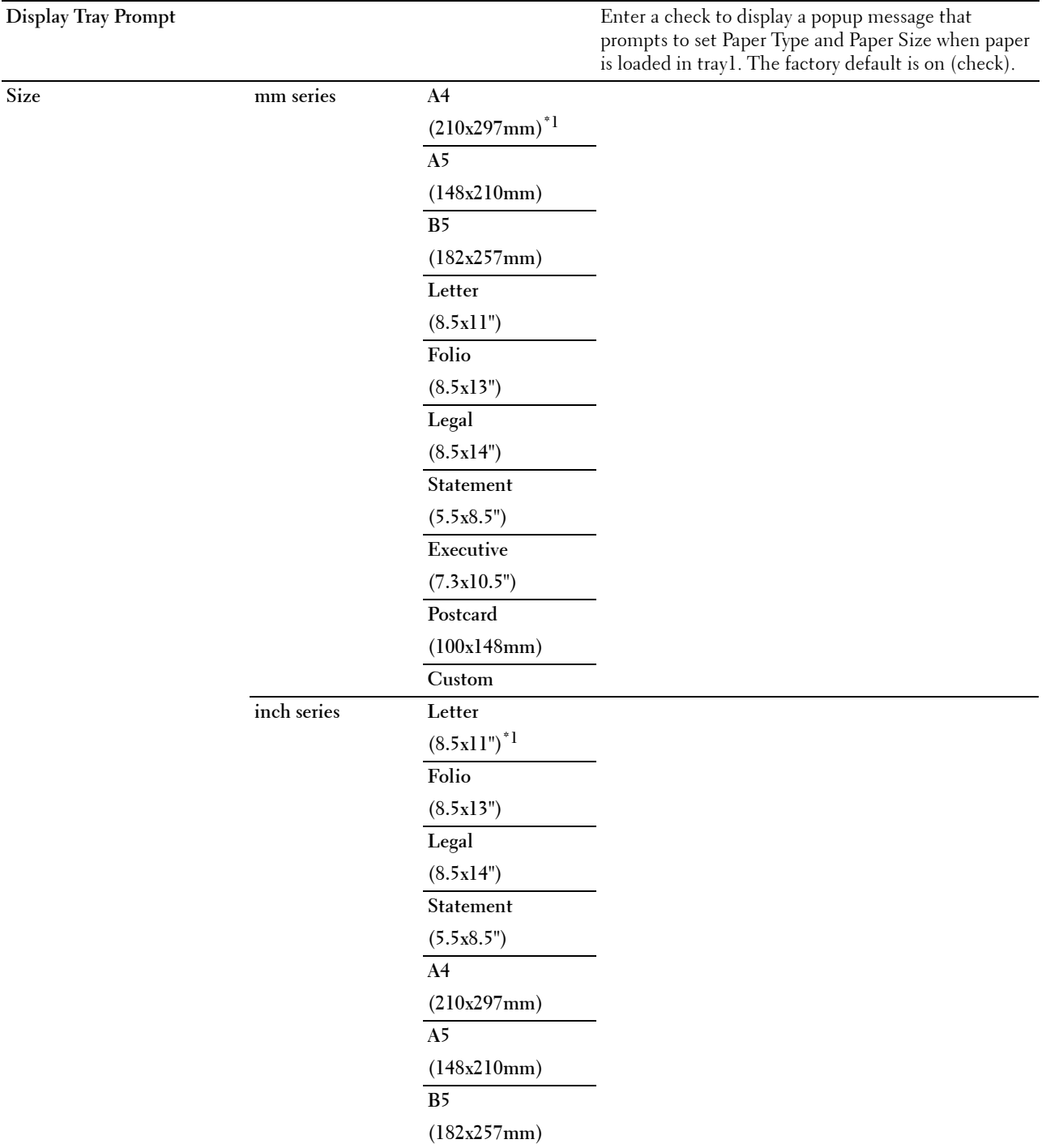

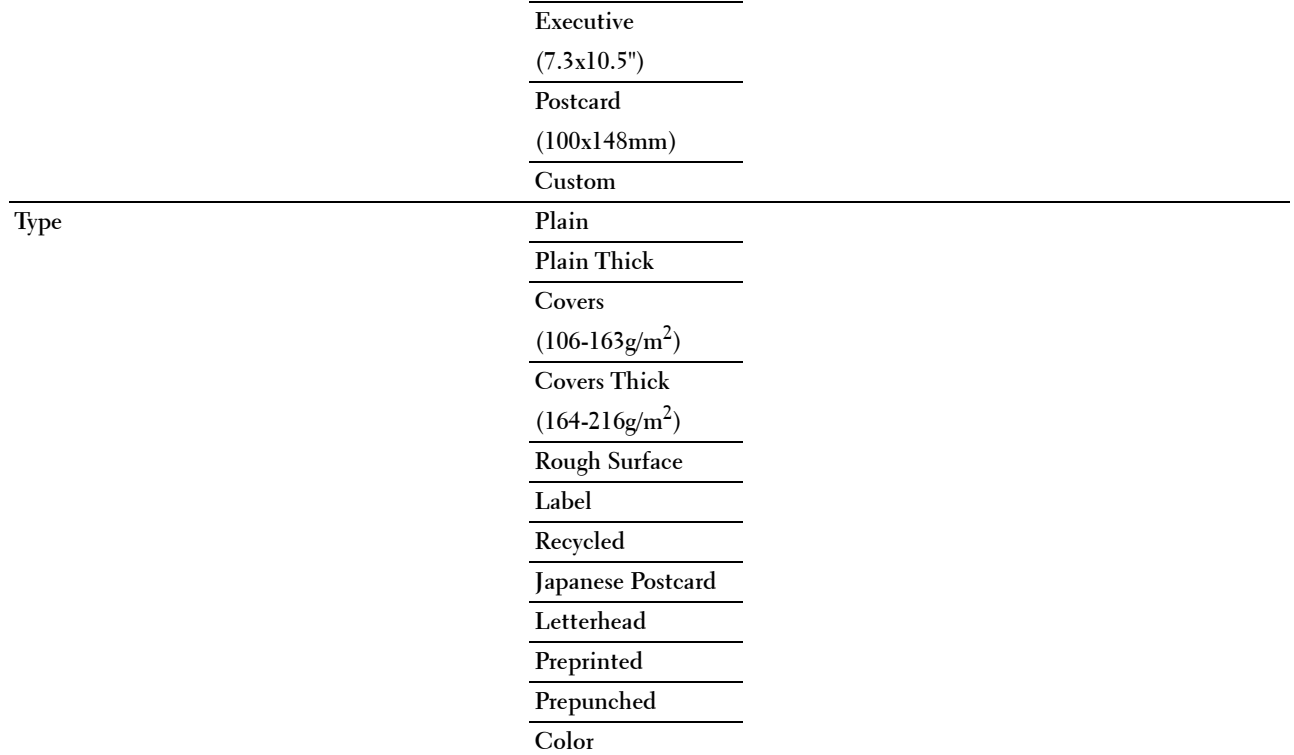

 $^{\ast}1$  Denotes country-specific factory default value.

**NOTE:** For more information on supported paper sizes, see "Supported Paper Sizes."

# **Tray2**

**NOTE:** Tray2 feature is available only when the optional 550-sheet feeder is installed.

## **Purpose:**

To specify the paper loaded in the optional 550-sheet feeder.

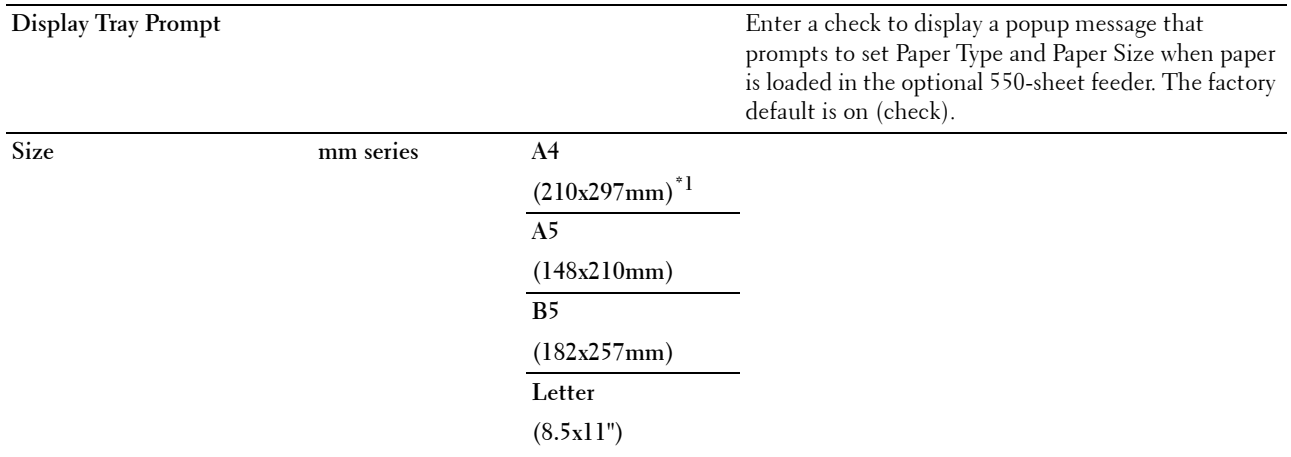

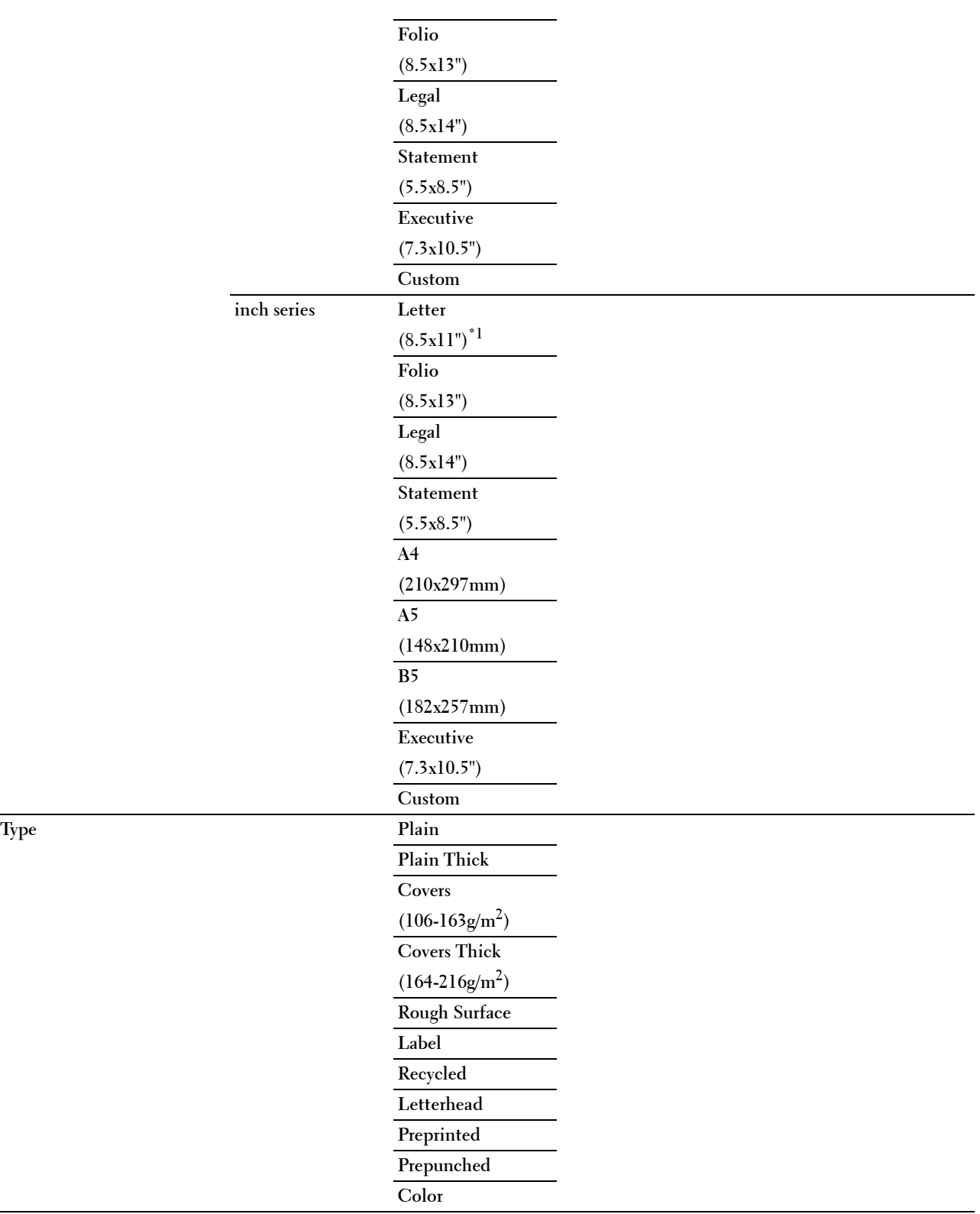

# **Tray Priority**

## **Purpose:**

To set the priority order of the paper trays for automatic tray selection. If paper trays loaded with the same paper size and type exists, the paper tray is selected according to this priority order.

# **Values:**

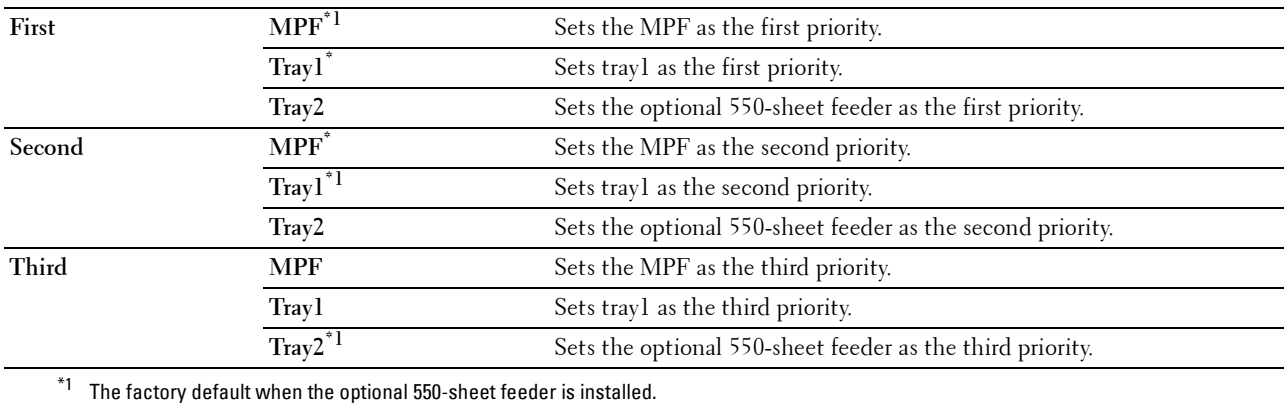

# **Language Settings**

Use the Language Settings menu to configure Panel Language, or Keyboard Layout.

# **Panel Language**

## **Purpose:**

To determine the language of the text on the touch panel.

**Values:**

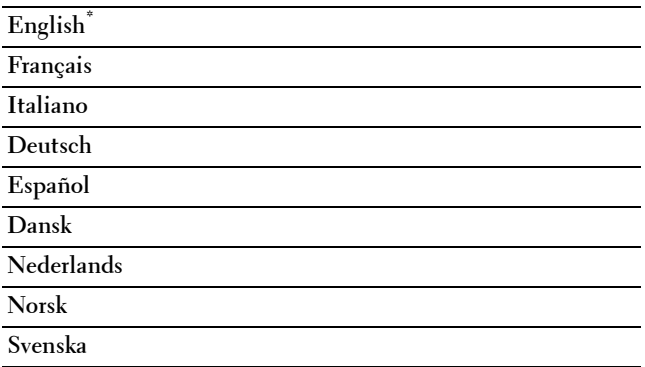

# **Keyboard Layout**

**Purpose:**

To select the keyboard layout on the touch panel.

**Values:**

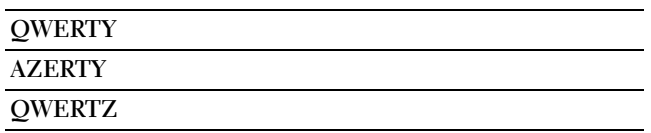

# **Print**

Use the Print menu to select and print a job stored by the Private Mailbox, Public Mailbox, Proof Print, Secure Print, and Secure Fax Receive features.

**NOTE:** Values marked by an asterisk (\*) are the factory default menu settings.

# **Private Mailbox**

**NOTE:** Private Mailbox feature is available only when RAM Disk is set to On.

## **Purpose:**

To specify whether and how to print the job stored in the Private Mailbox.

## **Values:**

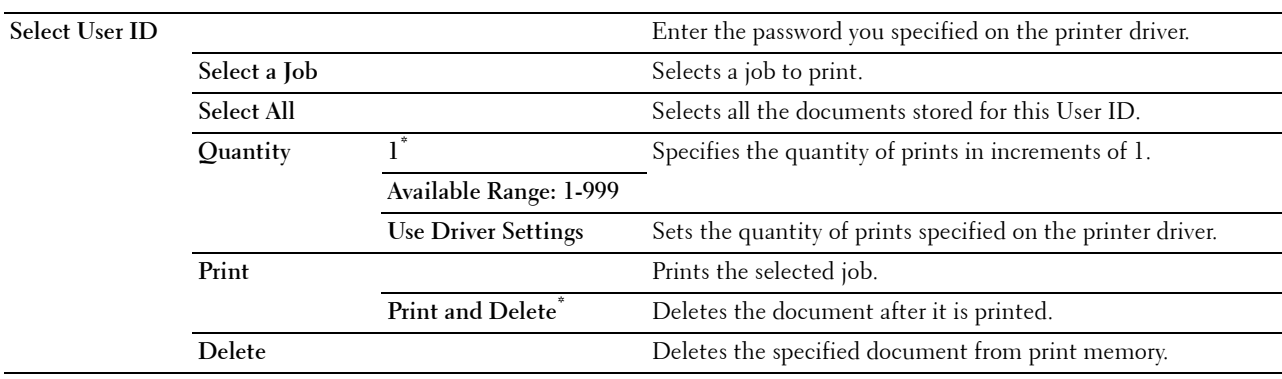

## **Public Mailbox**

**NOTE:** Public Mailbox feature is available only when RAM Disk is set to On.

## **Purpose:**

To specify whether and how to print the job stored in the Public Mailbox. **Values:**

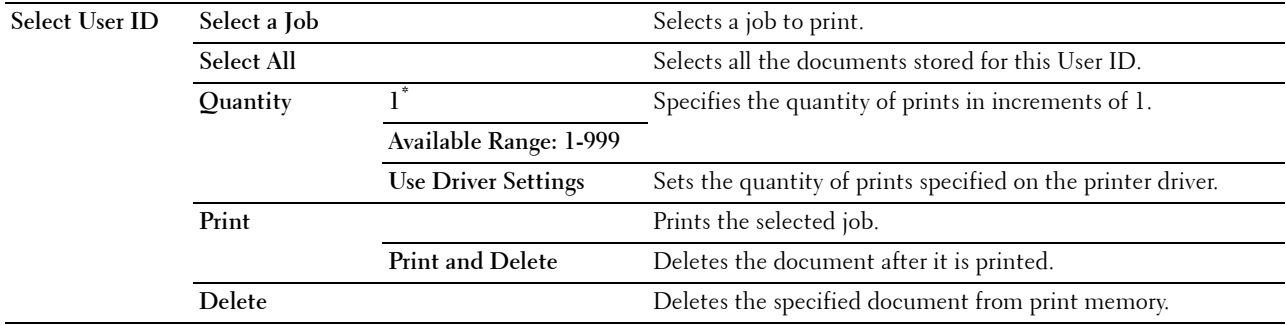

# **Proof Print**

**NOTE:** Proof Print feature is available only when RAM Disk is set to On.

## **Purpose:**

To specify whether and how to print the job stored in the Proof Print. When the print job is sent from the printer driver on the computer, a single copy is printed for you to check the print result. If you do not have problems with the print result, you can choose to print more copies. This prevents a large number of misprinted copies from being printed at one time.

### **Values:**

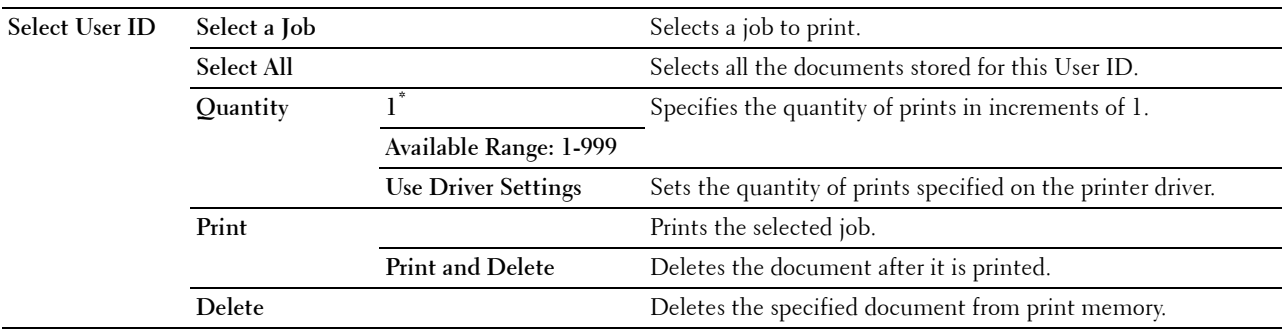

## **Secure Print**

*MOTE:* Secure Print feature is available only when RAM Disk is set to On.

# **Purpose:**

To print confidential jobs. The printer can hold the job in memory until you arrive at the printer and type the password on the operator panel.

#### **Values:**

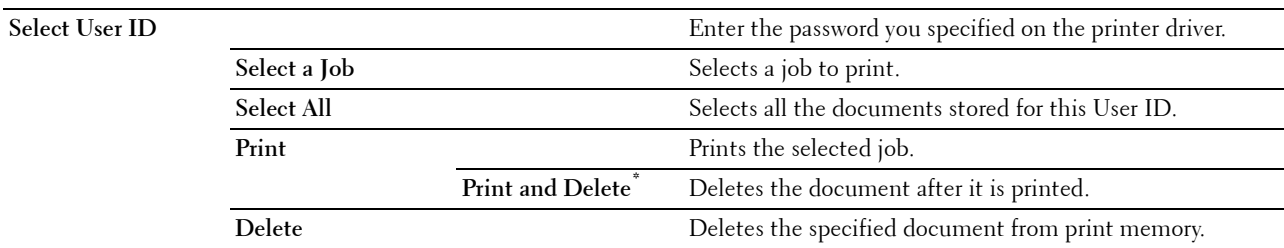

#### **Secure Fax Receive**

#### **Purpose:**

To print confidential faxes. The printer can hold the job in memory until you arrive at the printer and type the password on the operator panel.

**Values:**

**Enter Password** Enter the password you specified in Secure Receive.

# **Tile Settings**

The **Tile Settings** screen appears when **i** is tapped under the Print menu. Use **Tile Settings** to create and edit custom tiles for Print.

# **Copy**

You can configure a variety of copy features under the Copy menu.

**NOTE:** Values marked by an asterisk (\*) are the factory default menu settings.

# **Quantity**

**Purpose:** To specify the number of copies from 1 to 99.

# **Darken / Lighten**

## **Purpose:**

To make the copy darker or lighter than the original.

## **Values:**

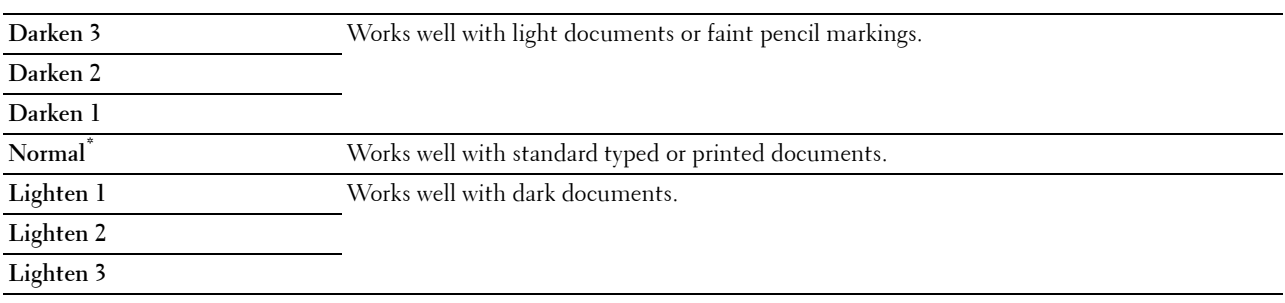

# **Select Tray**

## **Purpose:**

To specify the input tray. **Values:**

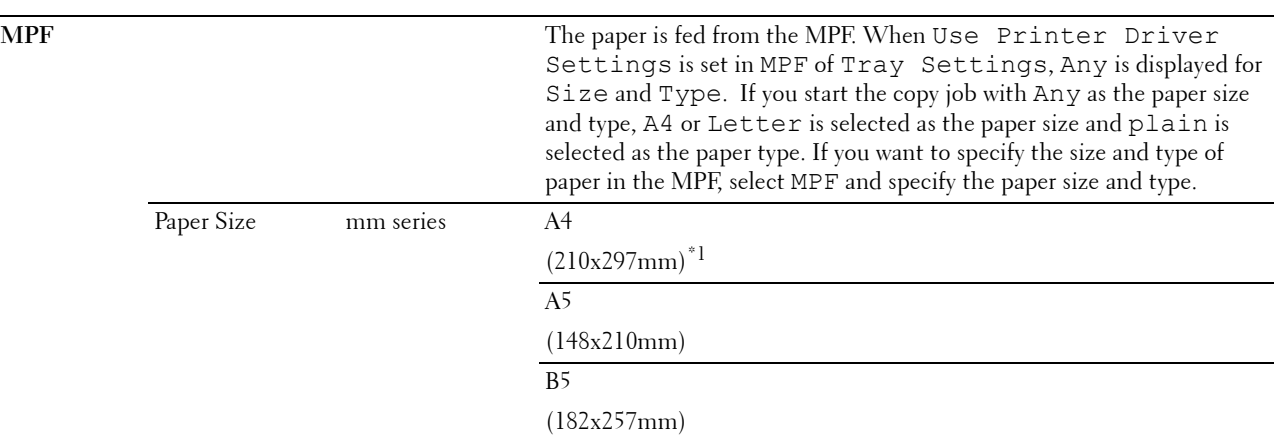

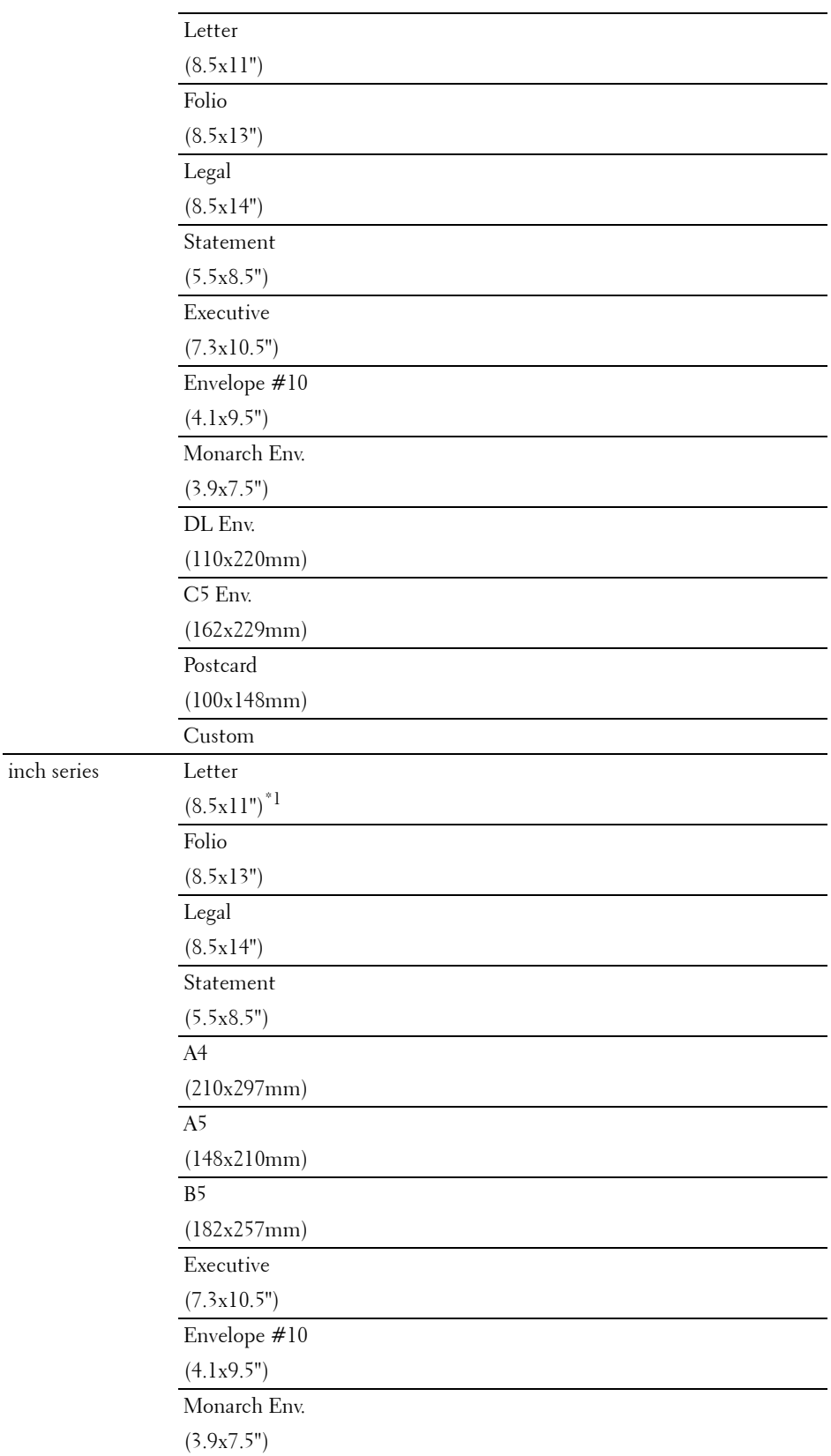

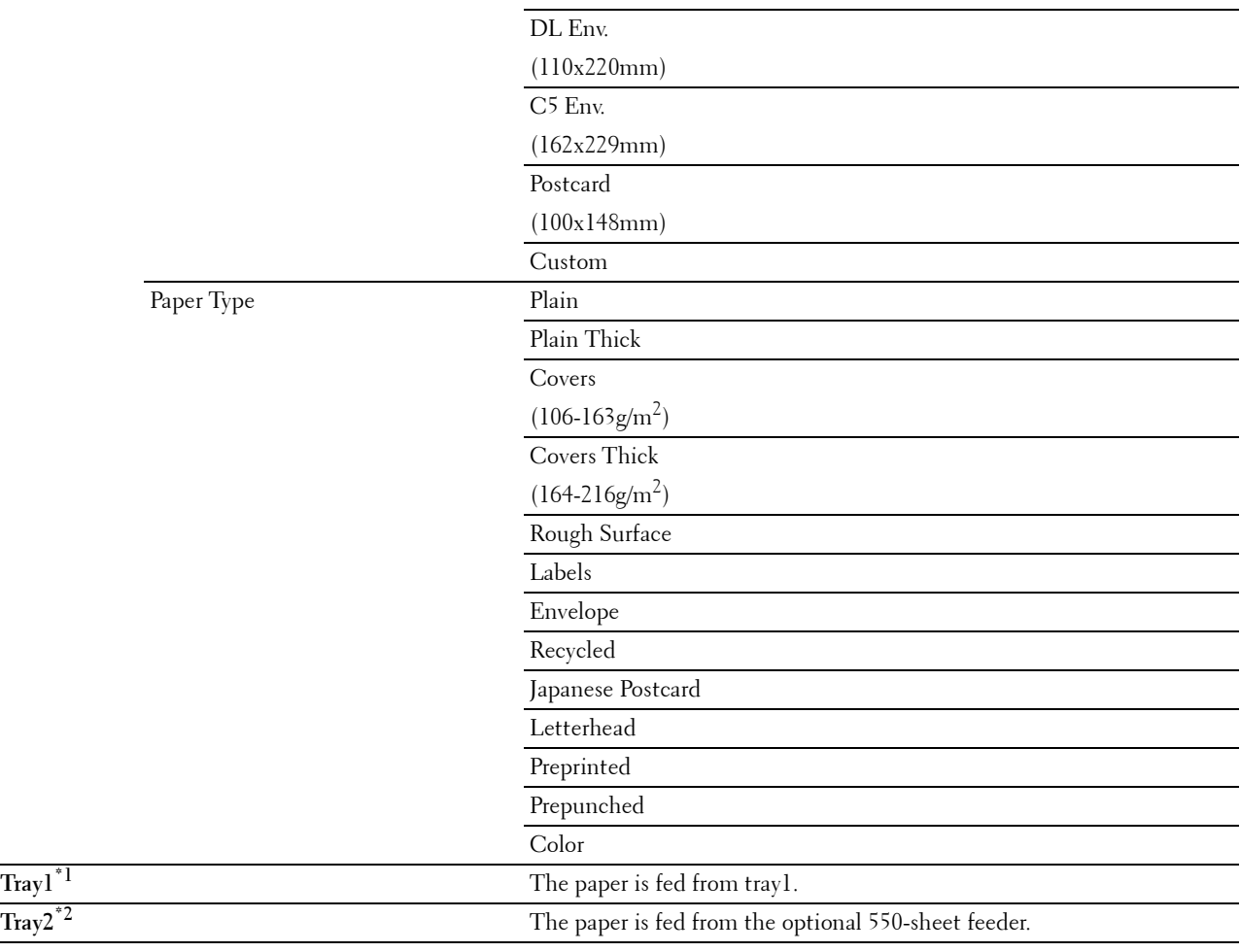

\*1 Denotes country-specific factory default value.

<sup>\*2</sup> This item is available only when the optional 550-sheet feeder is installed.

# **2 Sided Copying**

# **Purpose:**

To specify whether to make duplex copy and select the binding position.

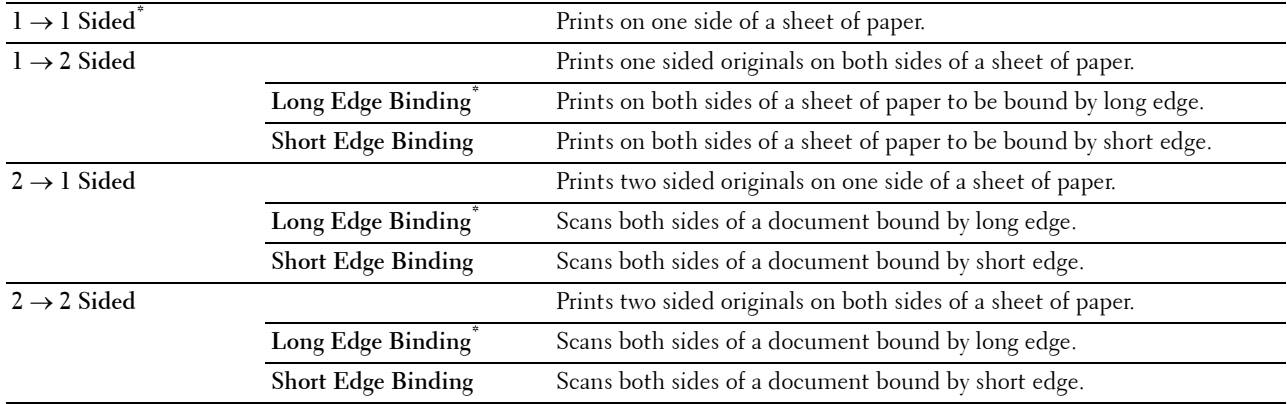

# **Sharpness**

# **Purpose:**

To adjust the sharpness to make the copy sharper or softer than the original.

**Values:**

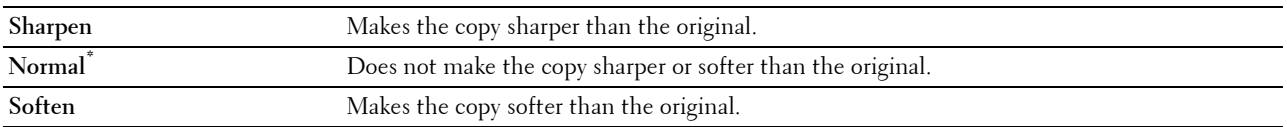

# **Reduce/Enlarge**

**Purpose:**

To reduce or enlarge the size of a copied image.

**Values:**

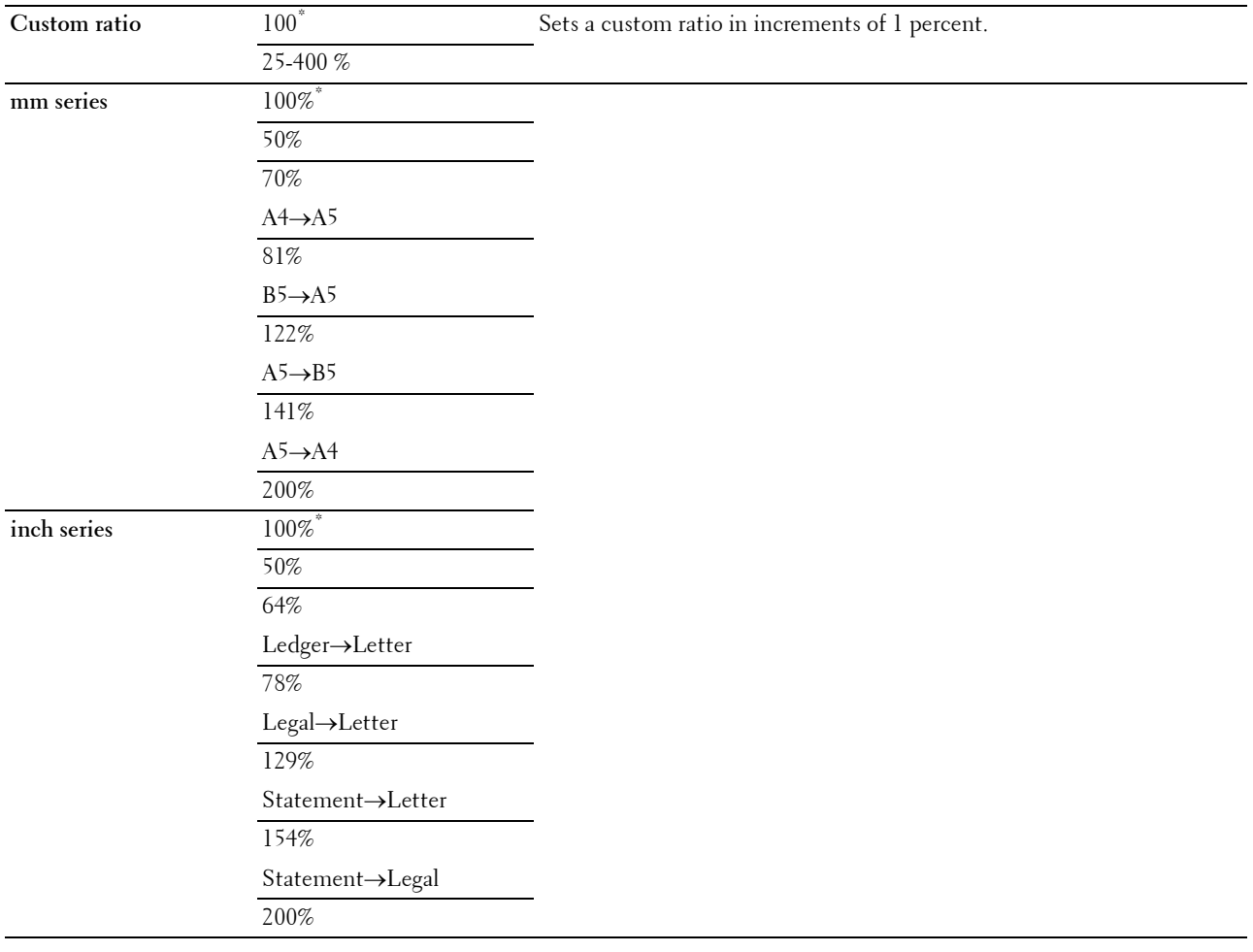

# **Original Size**

## **Purpose:**

To specify the default document size.

## **Values:**

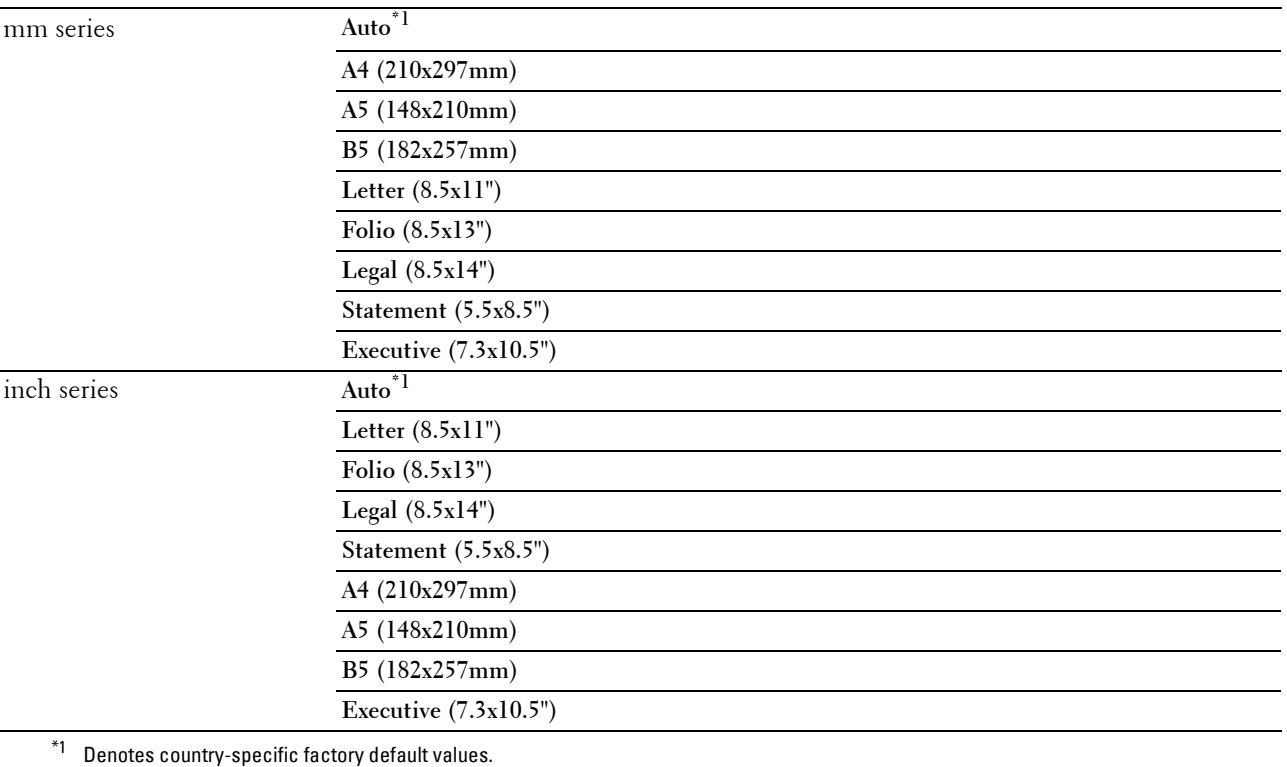

**NOTE:** When Auto is selected, the printer assumes that the document size is the size of the print media loaded in tray1 or the MPF.

# **Original Type**

**Purpose:**

To improve the image quality by selecting the type of the original document.

**Values:**

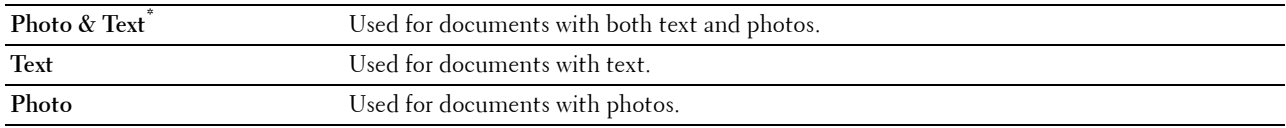

# **Collation**

# **Purpose:**

To sort the copy job. For example, if you make two copies of three page documents, one complete set of three page documents is printed one by one.

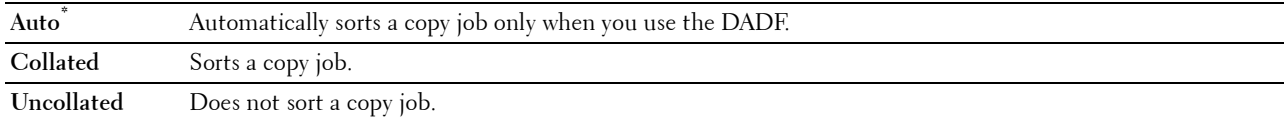

# **2-Up**

# **Purpose:**

To print two original pages to fit onto one sheet of paper. **Values:**

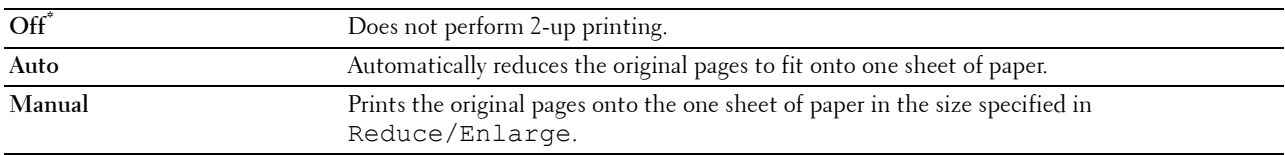

# **Margin**

# **Purpose:**

To specify the top, bottom, right, left, and middle margins of the copy.

**Values:**

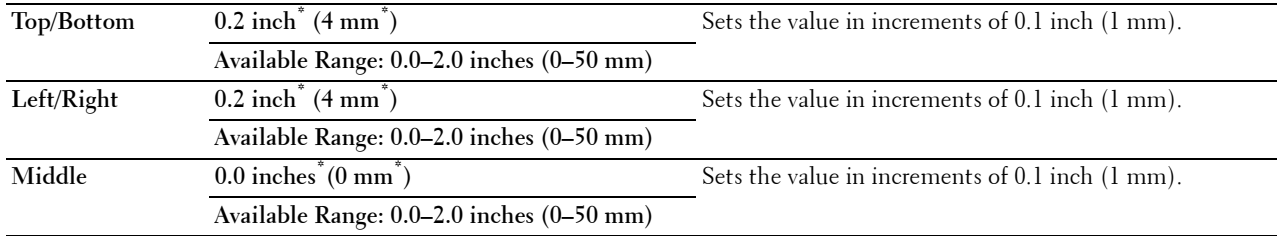

# **Auto Exposure**

**Purpose:**

To suppress the background of the original to enhance text on the copy.

**Values:**

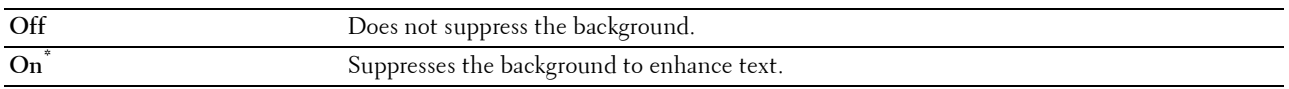

# **Save Settings**

The **Save Settings** screen appears when **i** is tapped under the Copy menu.

Use **Save Settings** to save a variety of copy features. And also use to create and edit custom tiles for Copy.

# **ID Copy**

You can configure a variety of ID copy features under the ID Copy menu.

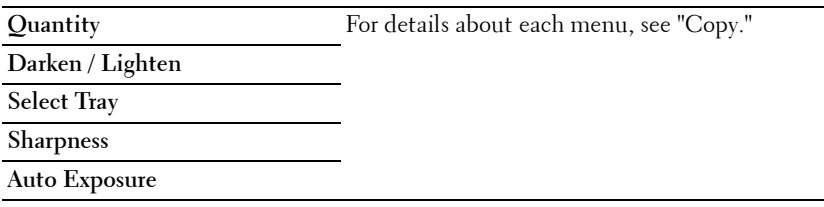

# **Save Settings**

The Save Settings screen appears when **in** is tapped under the ID Copy menu.

Use **Save Settings** to save a variety of ID Copy features. And also use to create and edit custom tiles for ID Copy.

# **Scan**

As a default setting, the printer provides the following scan feature tiles on the **Home** screen: Scan to Email, Scan to Network Folder, Scan to USB, Scan to WSD, and Scan to PC.

# **Scan to Email**

## **Purpose:**

To use the e-mail to send the scanned image. See "Scan Settings" for more details about the various scan options you can set for the scan.

**Values:**

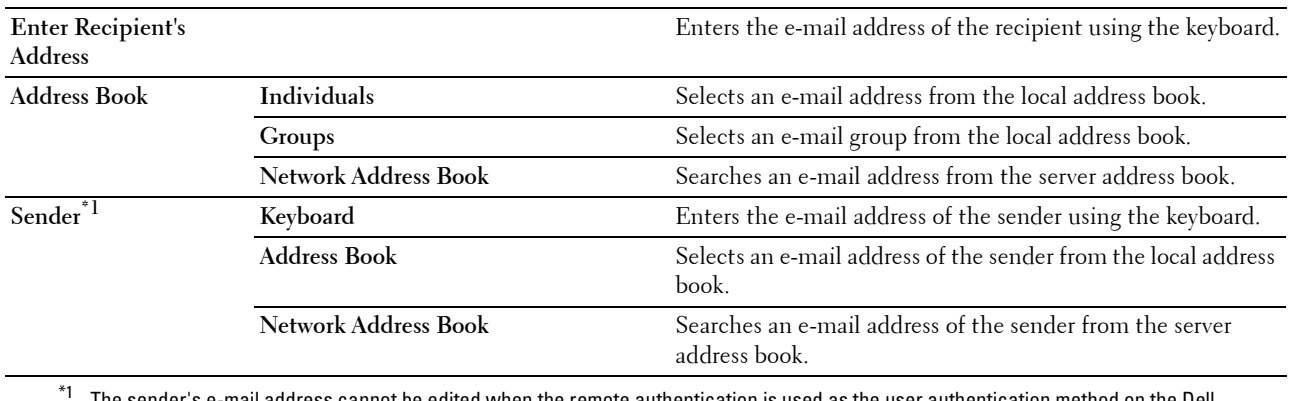

 $^{\ast}1$  The sender's e-mail address cannot be edited when the remote authentication is used as the user authentication method on the Dell Smart Multifunction Printer | S2815dn.

## **Scan to Network Folder**

## **Purpose:**

To store the scanned image on a network server or a computer. See "Scan Settings" for more details about the various scan settings you can set for the scan.

**Values:**

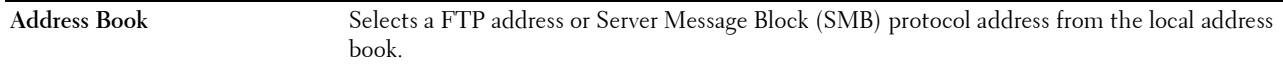

## **Scan to USB**

#### **Purpose:**

To save the scanned image to a USB memory attached to the printer. See "Scan Settings" for more details about the various scan settings you can set for the scan.

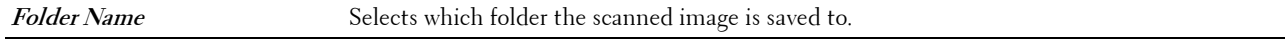

# **Scan to WSD**

#### **Purpose:**

To save scanned data on a computer using Web Services on Devices (WSD).

**NOTE:** Scan to WSD is available when the OS of the client computer is Microsoft<sup>®</sup> Windows Vista<sup>®</sup> SP2 (or later), Windows<sup>®</sup> 7, Windows $^{\circledR}$  8, and Windows $^{\circledR}$  8.1.

#### **Values:**

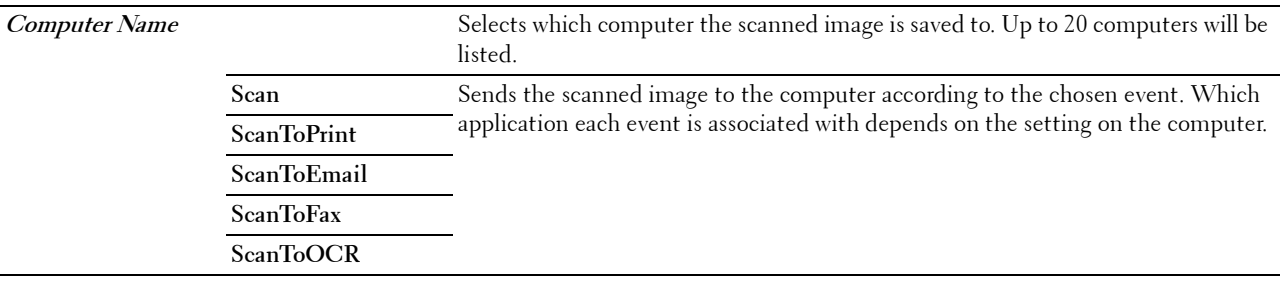

## **Scan to PC**

#### **Purpose:**

To save scanned data on a computer. The **Scan to PC** feature allows you to import scanned data from the printer to a computer connected via a USB cable. The computer must have **ScanButton Manager** installed to receive the data. See "Scan Settings" for more details about the various scan settings you can set for the scan.

## **Scan Settings**

The Scan Settings screen appears when the  $\bullet\bullet\bullet\bullet\bullet$  is tapped on the Scan to Email, Scan to Network Folder, or Scan to **USB** screen.

Use **Scan Settings** to configure a variety of scan features.

**NOTE:** Values marked by an asterisk (\*) are the factory default menu settings.

#### **Output Color**

#### **Purpose:**

To select color or black and white scanning.

**Values:**

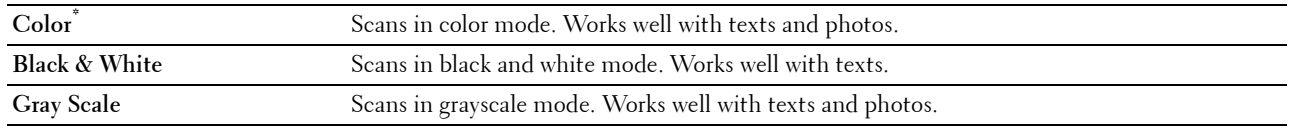

#### **Resolution**

#### **Purpose:**

To specify the resolution of the scanned image.

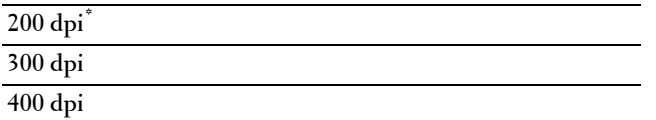

#### **600 dpi**

# **File Format**

#### **Purpose:**

To specify the file format to save the scanned image.

**Values:**

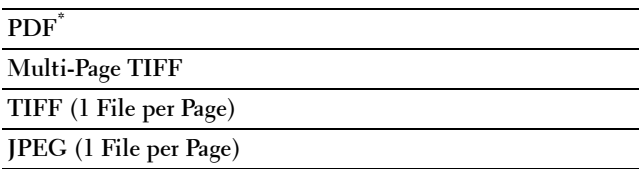

# **2 Sided Scanning**

# **Purpose:**

To specify whether to scan both sides of a document.

**Values:**

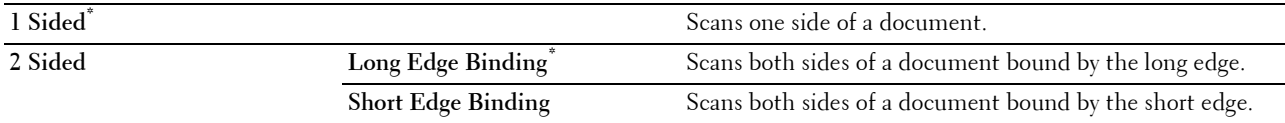

## **Darken / Lighten**

#### **Purpose:**

To adjust the density to make the scanned image darker or lighter than the original.

**Values:**

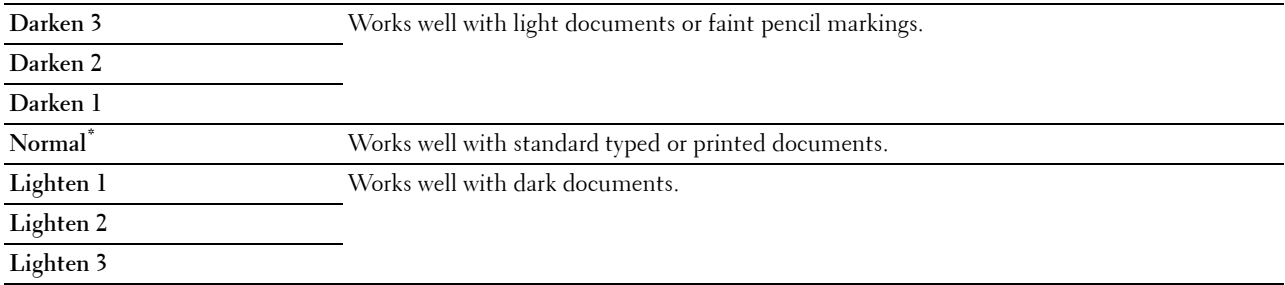

#### **Contrast**

## **Purpose:**

To adjust the amount of colors to make the contrast of colors darker or lighter than the original.

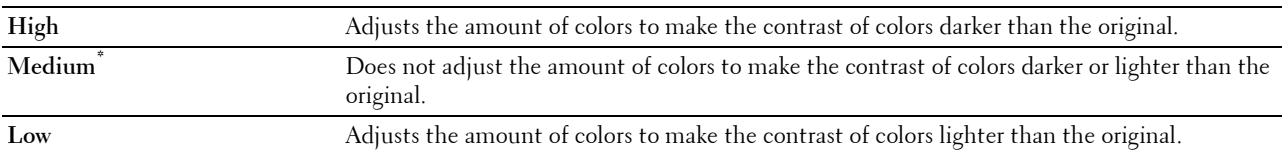

## **Sharpness**

# **Purpose:**

To adjust the sharpness to make the scanned image sharper or softer than the original.

#### **Values:**

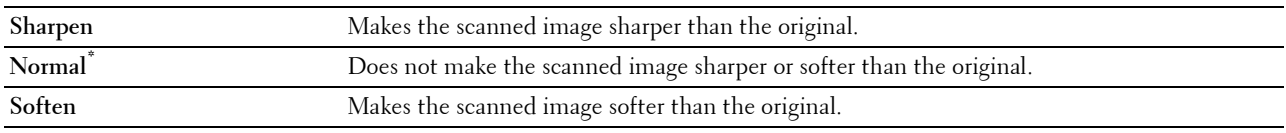

## **Auto Exposure**

**Purpose:**

To suppress the background of the original to enhance text on the copy.

**Values:**

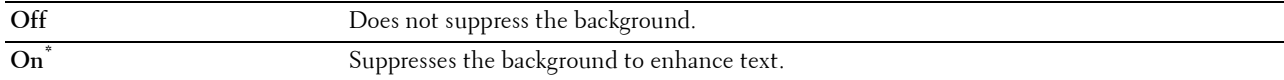

# **Original Size**

**Purpose:**

To specify the default paper size.

#### **Values:**

mm series

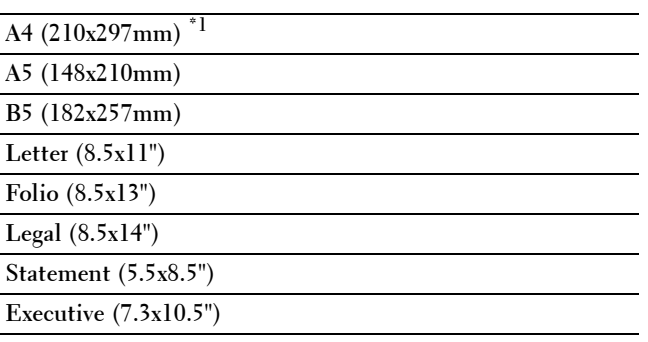

\*1 Denotes country-specific factory default values.

inch series

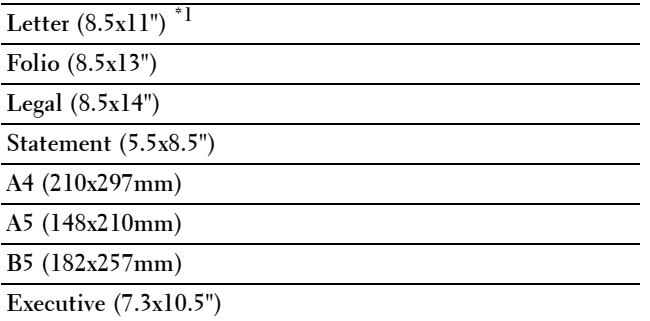

 $^{\ast}1$  Denotes country-specific factory default values.

## **Margin**

#### **Purpose:**

To specify the top, bottom, right, left, and middle margins of the scanned image.

**Values:**

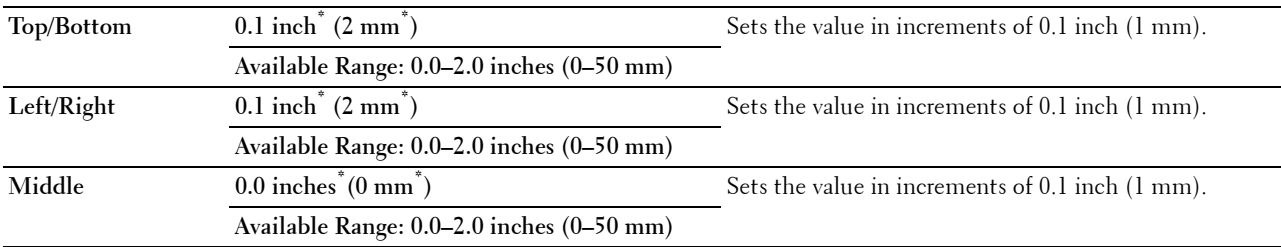

#### **Create Folder**

# **NOTE:** Create Folder feature is available only for Scan to USB or Scan to Network Folder.

#### **Purpose:**

To specify whether to create a folder when saving scanned images.

**Values:**

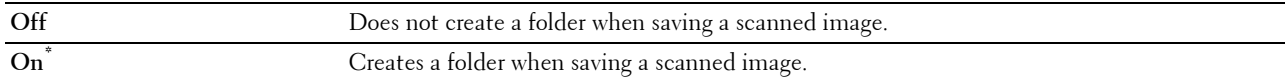

#### **File Naming Mode**

#### **Purpose:**

To specify the detailed setting of **File Naming Mode**.

**Values:**

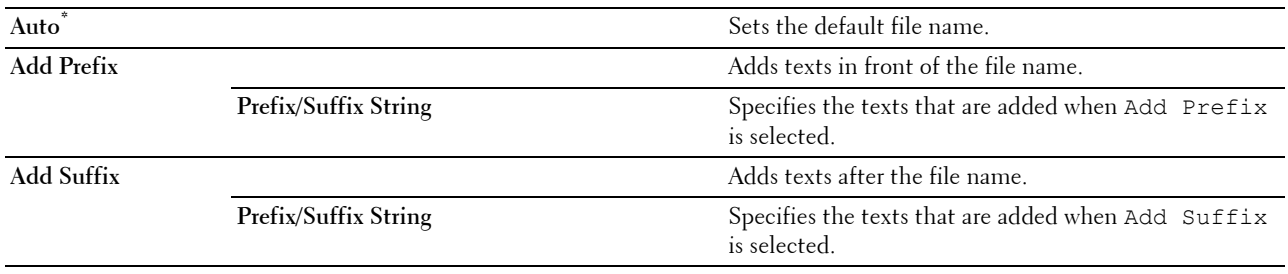

#### **Save Settings**

The Save Settings screen appears when  $\Box$  is tapped on the Scan Settings screen of the Scan to Email, Scan to Network Folder, or Scan to USB feature, and on the **Scan to PC** screen.

Use **Save Settings** to save a variety of scan features. And also use to create and edit custom tiles for Scan.

#### **Tile Settings**

The **Tile Settings** screen appears when **i** is tapped on the Scan to WSD screen.

Use **Tile Settings** to edit the Scan to WSD tile.

# **Fax**

Use the Fax menus to configure a variety of fax features.

**NOTE:** The Fax function cannot be used unless you set up a country code under Country. If Country is not set up, a message Set the Country Code appears on the display.

**NOTE:** Values marked by an asterisk (\*) are the factory default menu settings.

**Values:**

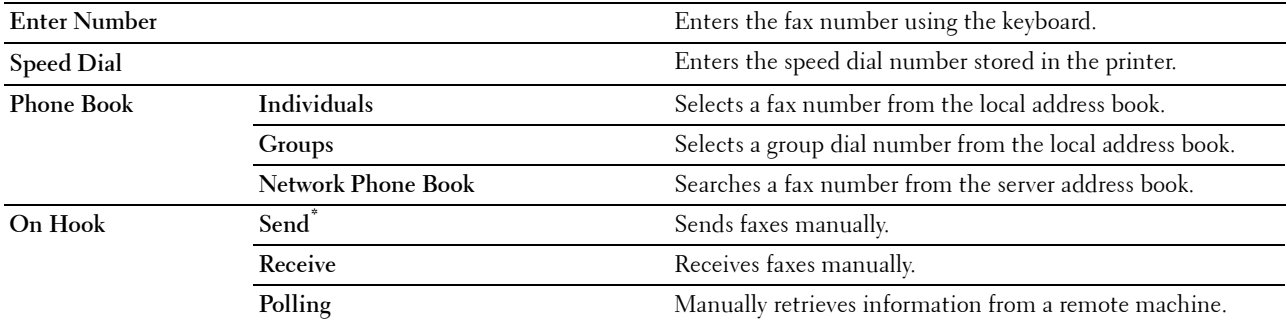

## **Fax Settings**

The Fax Settings screen appears when is tapped on the Fax screen.

Use **Fax Settings** to configure a variety of fax features.

## **Darken / Lighten**

**Purpose:**

To adjust the density to make the copy darker or lighter than the original.

**Values:**

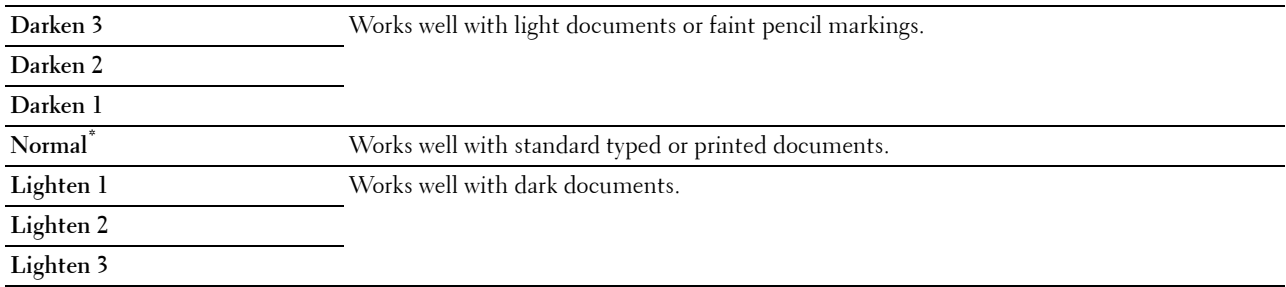

## **2 Sided Scanning**

**Purpose:**

To specify whether to scan both sides of a document.

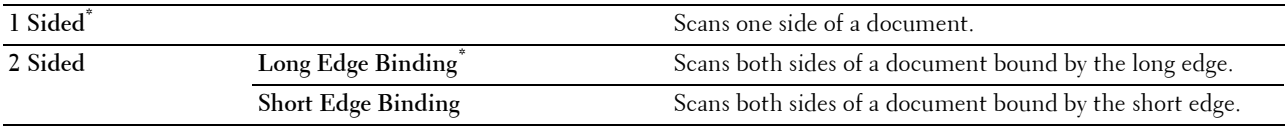

#### **Polling Receive**

## **Purpose:**

To receive faxes from the remote fax machine when you want to receive it.

#### **Values:**

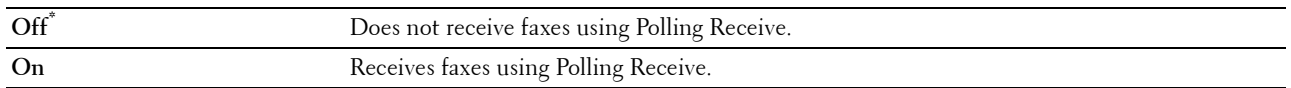

## **Resolution**

#### **Purpose:**

To specify the scan resolution to improve the output quality.

#### **Values:**

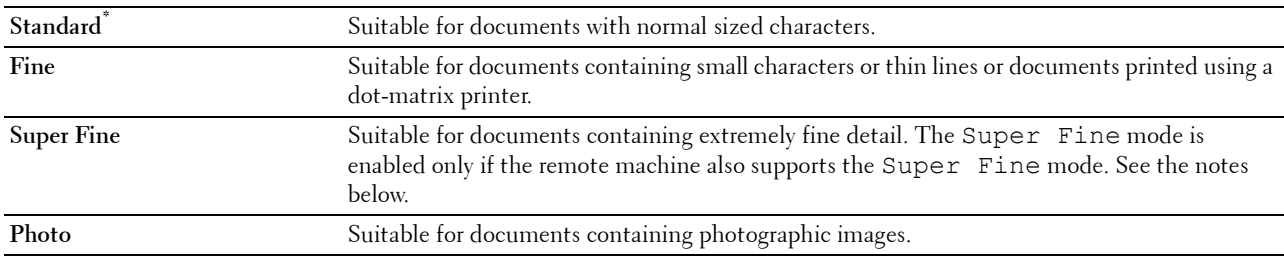

**NOTE:** Faxes scanned in the Super Fine mode transmit at the highest resolution supported by the receiving device.

#### **Fax Cover Page**

#### **Purpose:**

To set whether to attach a cover page to faxes.

#### **Values:**

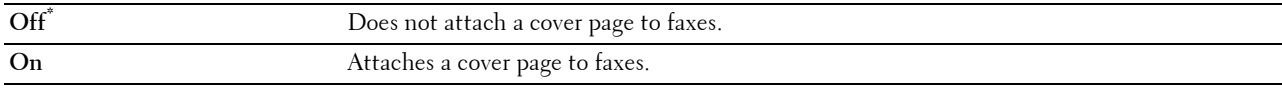

#### **Delayed Send**

**Purpose:**

To send a fax at a later time.

**Values:**

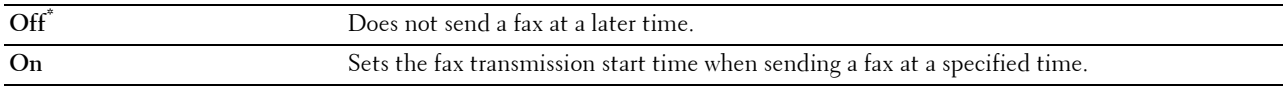

#### **NOTE:** A maximum of 19 delayed fax jobs can be stored.

#### **Save Settings**

The Save Settings screen appears when **in the stapped on the Fax Settings** screen.

Use **Save Settings** to save a variety of fax features. And also use to create and edit custom tiles for Fax.

**NOTE:** Up to 30 addresses can be stored on the printer. If you have the addresses of more than 31, you cannot save settings of fax features. In that case, please reduce to 30.

# **Print PDF/TIFF**

*M* **NOTE:** Print PDF/TIFF function is available only when a USB memory is inserted in the front USB port.

# **Purpose:**

To specify the document stored in the root, file, or folder in a USB memory. See "Print Settings" for more details about the various print settings you can set for the print.

# **Print JPEG**

**NOTE:** Print JPEG function is available only when a USB memory is inserted in the front USB port.

# **Purpose:**

To specify the photos stored in the root, file, or folder in a USB memory. See "Print Settings" for more details about the various print settings you can set for the print.

# **Print Settings**

The Print Settings screen appears when **is tapped on the Print PDF/TIFF** or Print JPEG screen.

Use **Print Settings** to configure a variety of print features.

# **Quantity**

**Purpose:** To specify the number of copies from 1 to 99.

# **Select Tray**

**Purpose:**

To specify the input tray. **Values:**

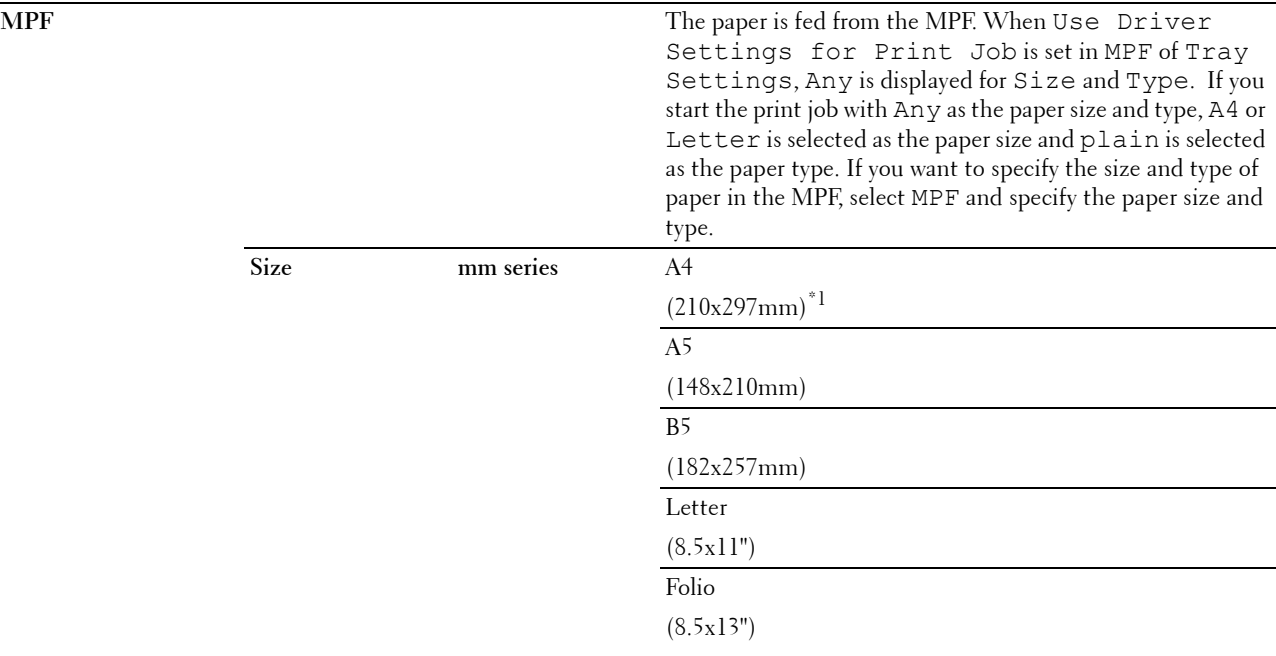

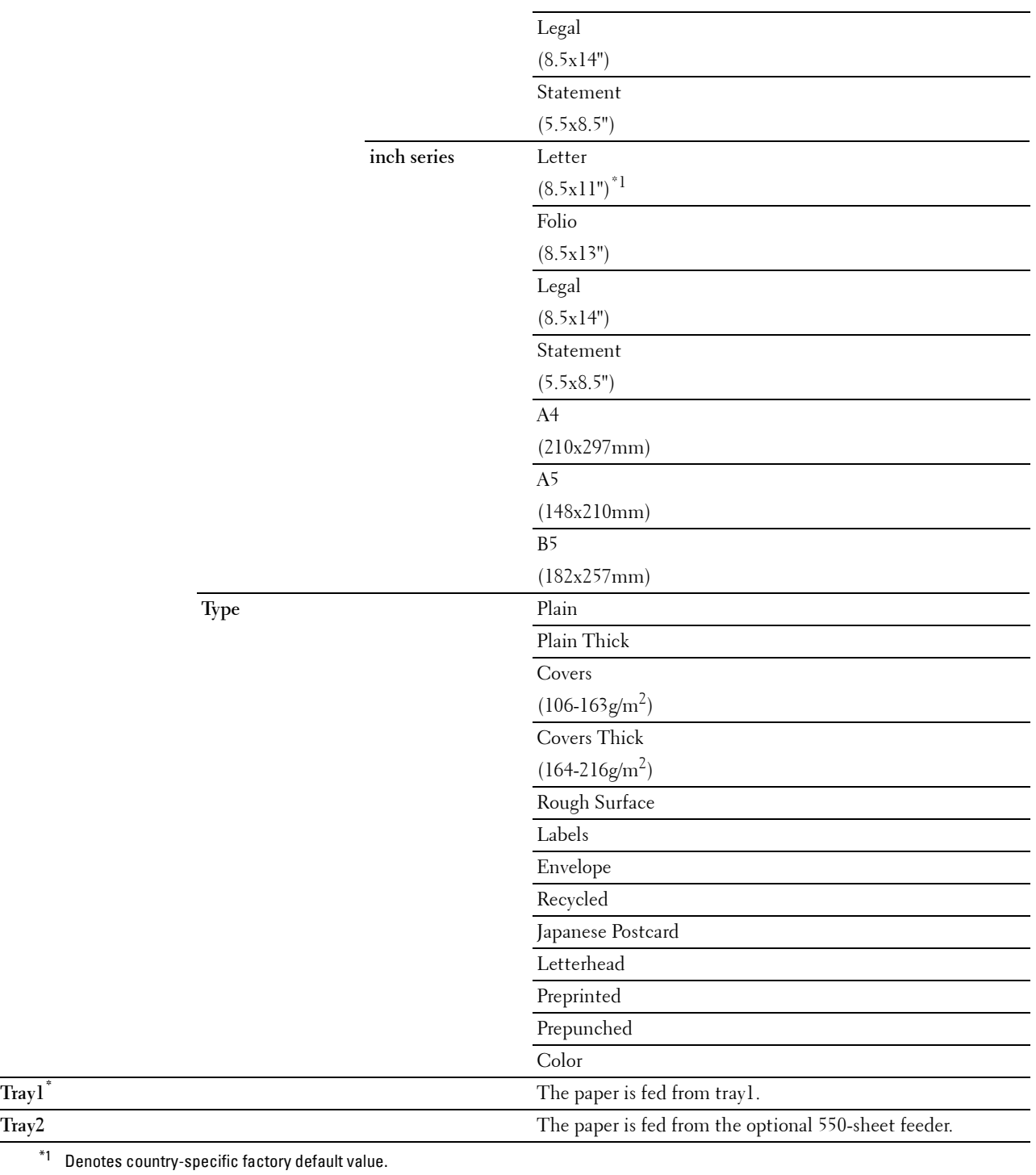

# **2 Sided Printing**

# **Purpose:**

To print on both sides of a sheet of paper.

# **Values:**

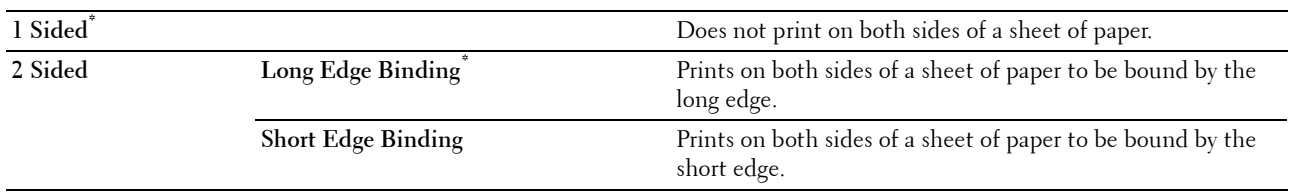

# **Layout**

**Purpose:**

To specify the output layout.

# **Values:**

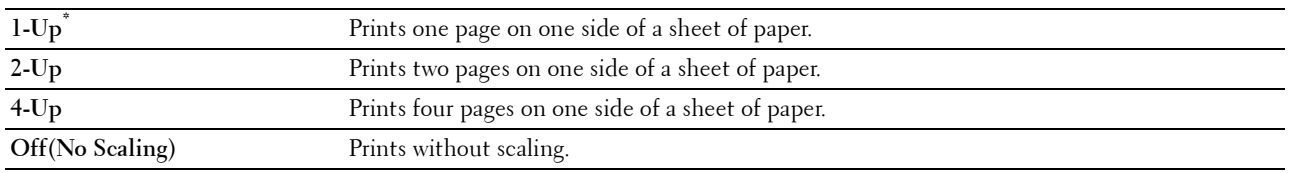

# **Image Types**

# **Purpose:**

To set the print image quality.

# **Values:**

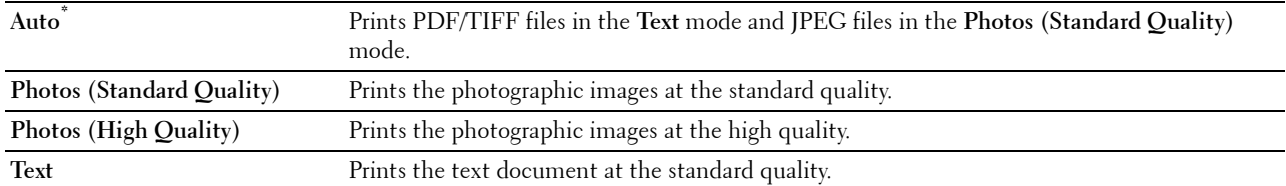

# **Collation**

# **Purpose:**

To specify whether to sort the job.

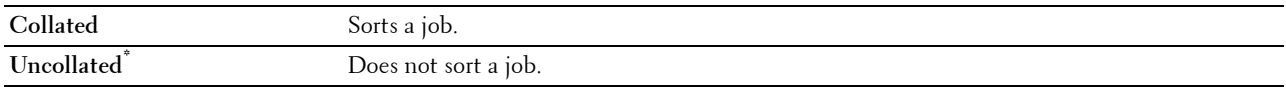

## **PDF Password**

## **Purpose:**

To enter the password when you print a PDF file secured with a document open password (password to open the PDF file).

**Values:**

**Enter PDF Password** Enter the document open password to print the secure PDF job.

## **Save Settings**

The Save Settings screen appears when **in** is tapped on the Print Settings screen.

Use **Save Settings** to save a variety of print features. And also use to create and edit custom tiles for USB Direct Print.

# **Dell Document Hub**

**NOTE:** The Dell Document Hub feature is available on the Dell Cloud Multifunction Printer | H815dw only.

Use the Dell Document Hub menus to configure a variety of Dell Document Hub features.

## **Search for Files**

**Purpose:**

To search the files saved in the cloud services, and print them from the printer.

**Values:**

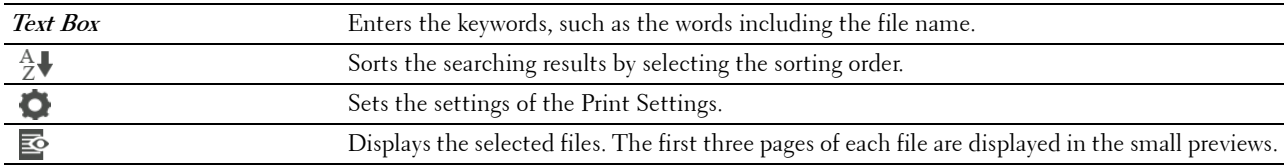

# **Browse for Files**

**Purpose:**

To browse and print the files saved in the selected cloud services.

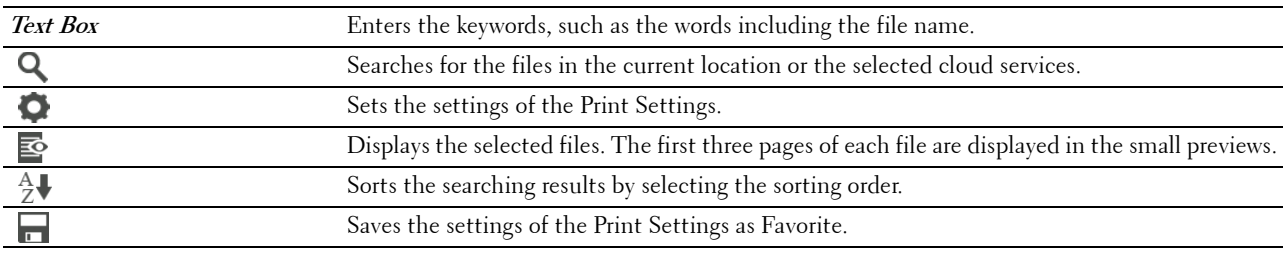

# **Scan**

### **Purpose:**

To scan the document and save the scanned file in the cloud service. **Values:**

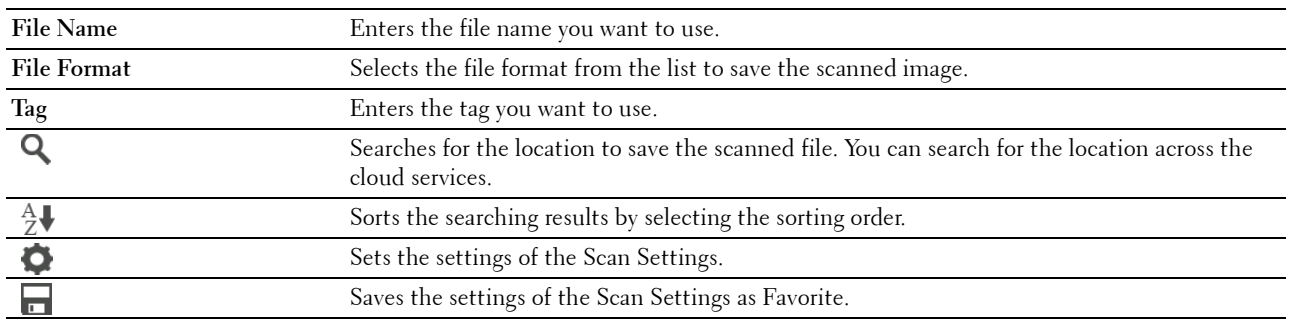

## **PDF Password**

## **Purpose:**

To enter the password when you print a PDF file secured with a document open password (password to open the PDF file).

# **Values:**

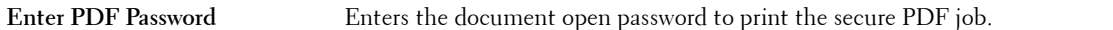

### **File Name Option**

## **Purpose:**

To specify the way to name the scanned document.

#### **Values:**

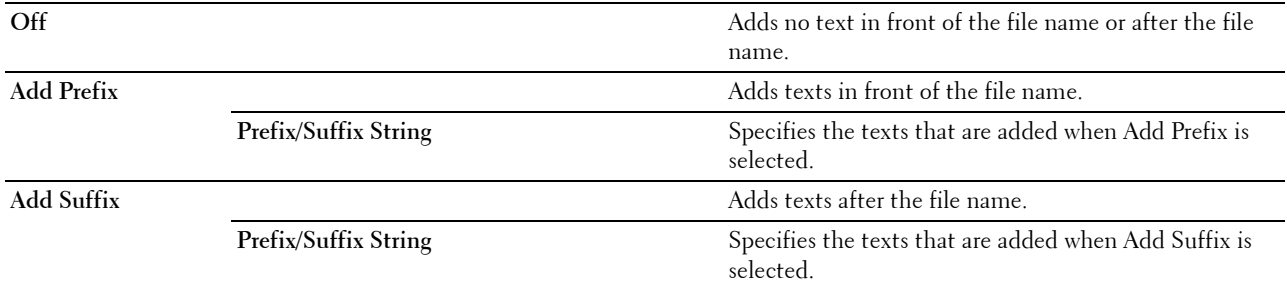

For more information on other settings, see "Scan Settings."

# **Smart OCR Scan**

## **Purpose:**

To scan the document using OCR and save it in the cloud service.

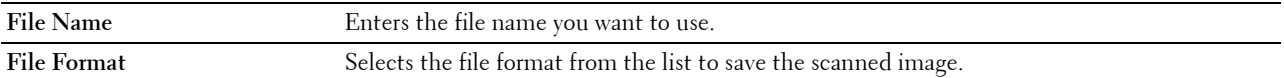

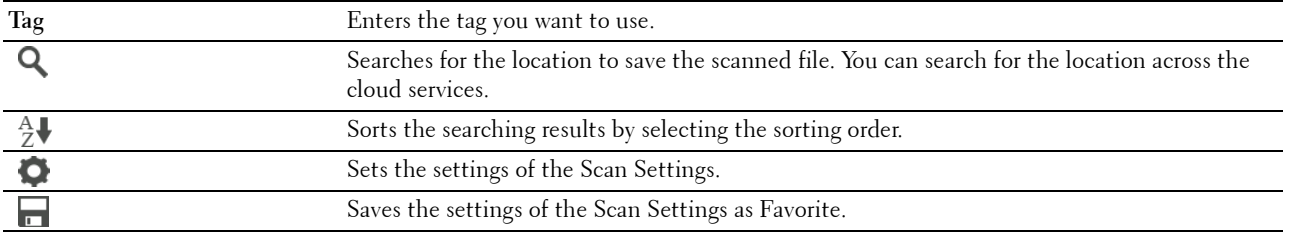

# **File Format**

**Purpose:**

To specify the file format to save the scanned image.

**Values:**

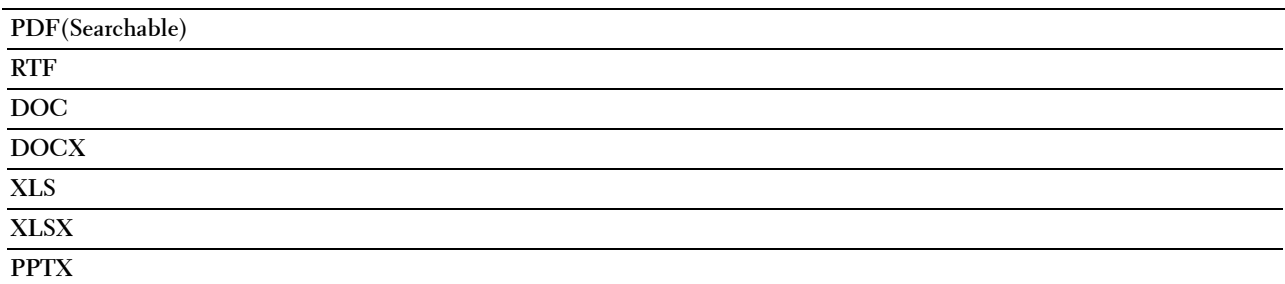

# **OCR Language**

**Purpose:**

To specify the language for the OCR.

**Values:**

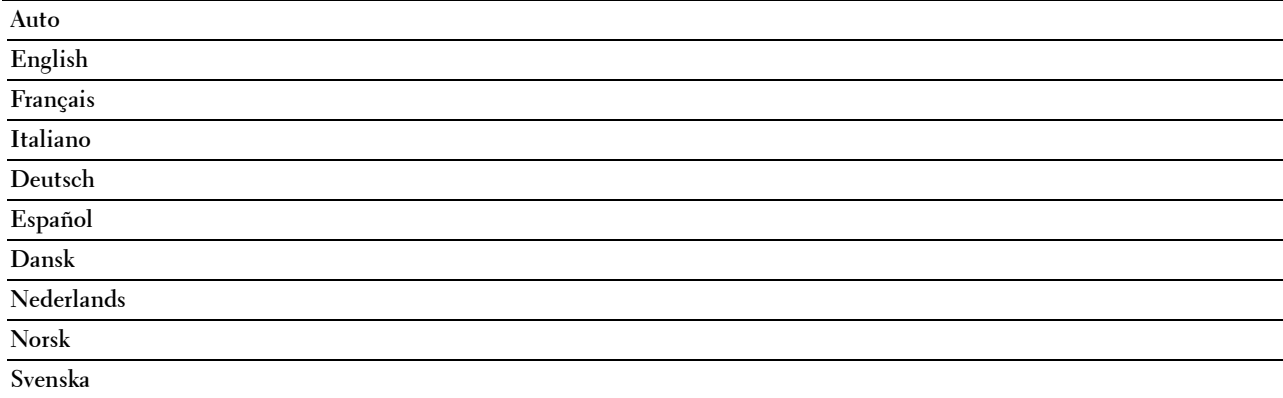

## **PDF Password**

# **Purpose:**

To enter the password when you print a PDF file secured with a document open password (password to open the PDF file).

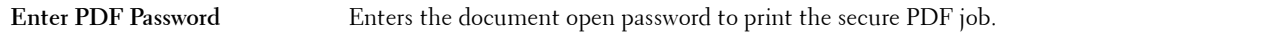

## **Remove Blank Page**

# **Purpose:**

To specify whether to remove the blank pages.

# **Values:**

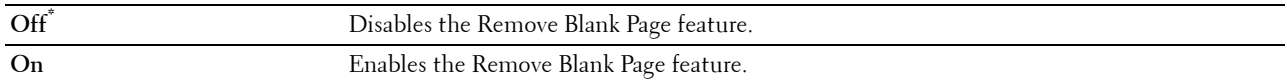

#### **File Name Option**

#### **Purpose:**

To specify the way to name the scanned document.

# **Values:**

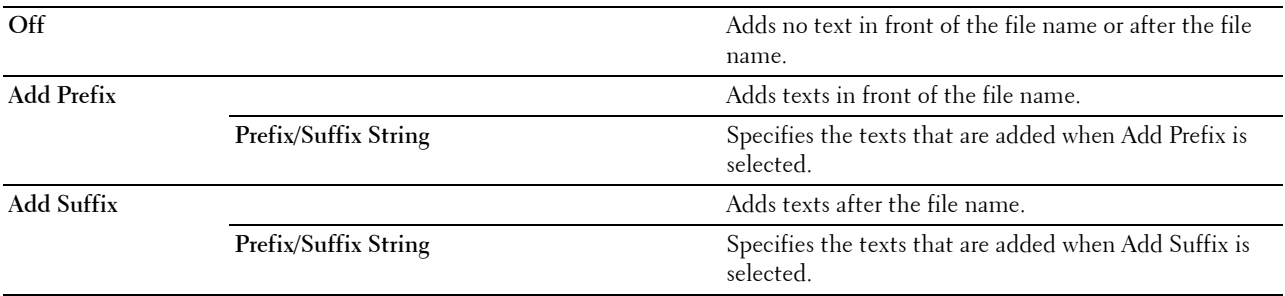

For more information on other settings, see "Scan Settings."

# **E-mail Me**

## **Purpose:**

To scan the document and send to you as an attached file of an e-mail. **Values:**

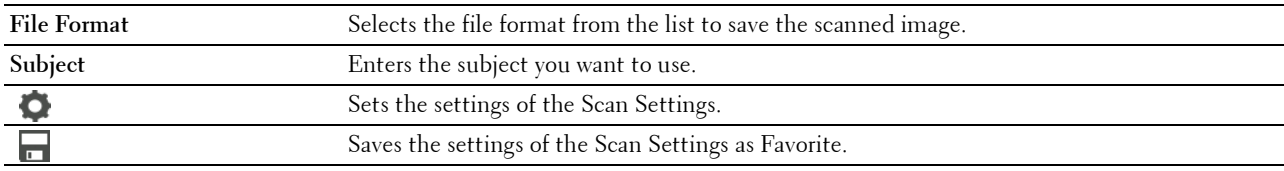

## **File Format**

**Purpose:**

To specify the file format to save the scanned image.

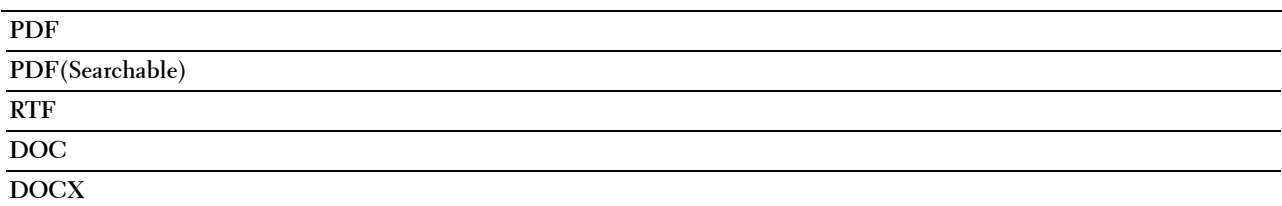

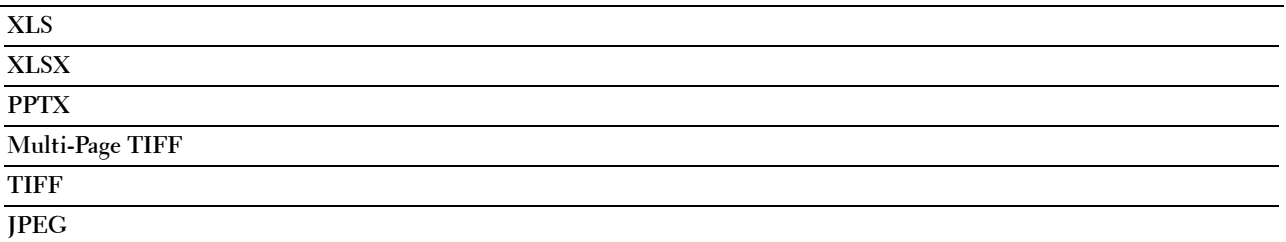

#### **OCR Language**

**Purpose:**

To specify the language for the OCR. **Values:**

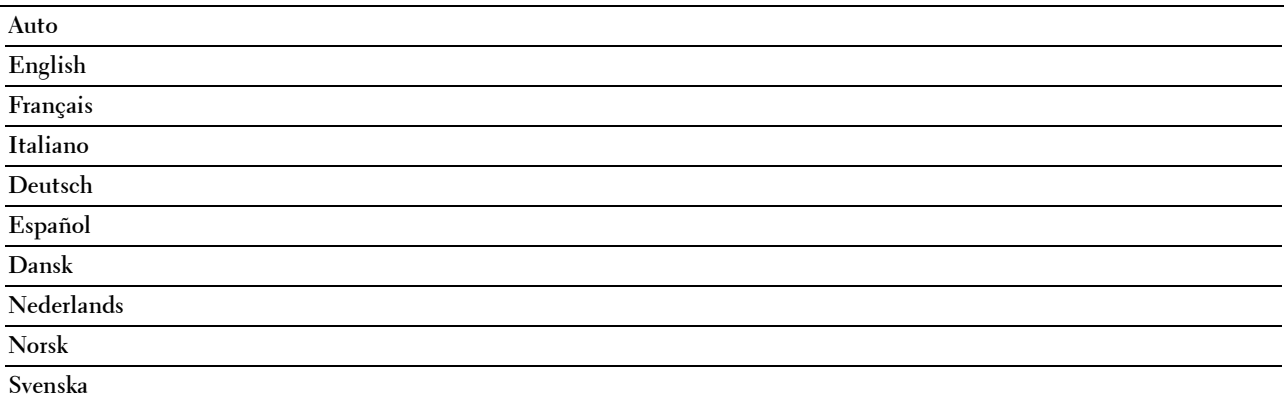

## **PDF Password**

### **Purpose:**

To enter the password when you print a PDF file secured with a document open password (password to open the PDF file).

**Values:**

**Enter PDF Password** Enter the document open password to print the secure PDF job.

## **Remove Blank Page**

### **Purpose:**

To specify whether to remove the blank pages.

## **Values:**

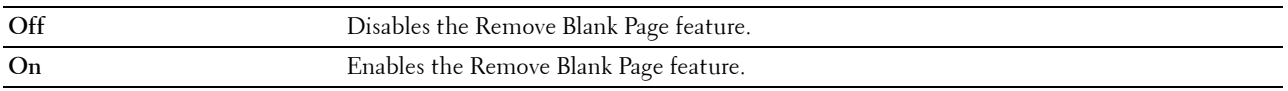

For more information on other settings, see "Scan Settings."

# **Business Card Reader**

## **Purpose:**

To scan the business card and send to you as an attached file (vCard format) of an e-mail.

**Values:**

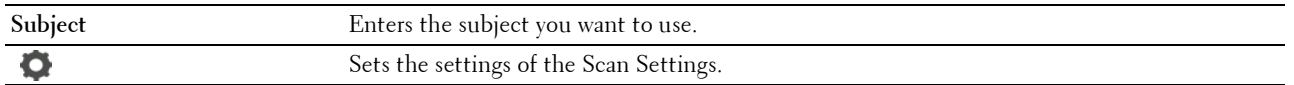

# **Add Apps**

Use the Add Apps menu to add a variety of tiles on the **Home** screen.

# **Panel Lock**

This feature prevents unauthorized personnel from changing the settings made by the administrator. For regular printing, items can be selected from the menu and printer settings remain unchanged. For regular printing, items can be configured using the printer driver.

*M* **NOTE:** Disabling the operator panel menus does not prevent access to the Stored Print and Tray Settings menus.

# **Enabling the Panel Lock**

- **1** Press the **(Information)** button.
- **2** Tap the Tools tab, and then tap Admin Settings.
- **3** Tap  $\blacktriangledown$  until Secure Settings appears, and then tap Secure Settings.
- **4** Tap Panel Lock.
- **5** Tap Panel Lock Control.
- **6** Tap Enable, and then tap OK.
- **7** Enter the new password, and then tap OK.

#### **CAUTION: Be sure to remember the password. The procedure described below allows you to reset the password, but the settings for Address Book and Phone Book are cleared.**

- Turn off the printer. Then, while holding the **(i)** (Information) button, turn on the printer. Perform steps 7 and 8.
- **8** Re-enter the password to confirm the password that you entered, and then tap OK.

The password has been changed.

To change the password while Panel Lock is Enable, perform steps 1 to 4 above, and then tap Change Password. Perform steps 7 and 8 above to change the password.

# **Disabling the Panel Lock**

- **1** Press the  $(i)$  (Information) button.
- **2** Tap the Tools tab, and then tap Admin Settings.
- **3** Tap  $\overline{\blacktriangledown}$  until Secure Settings appears, and then tap Secure Settings.
- **4** Tap Panel Lock.
- **5** Tap Panel Lock Control.
- **6** Tap Disable.

**7** Enter the current password, and then tap OK. The setting has been changed.

# **Resetting Defaults**

After executing this function and rebooting the printer, the phone book, address book, or menu parameters are reset to their default values.

The following menu parameters are exceptions and are not reset.

- Network settings
- Panel Lock settings and password
- Functions Control settings (Copy, Scan to E-mail, Fax, Scan to Network Folder, Scan to PC, PC Scan, Scan to USB, USB Direct Print) and passwords
- Secure Receive settings and password
- Login Error settings
- Set Available Time settings
- Secure Job Expiration settings
- USB Port settings
- AccessControl Mode settings
- AccessControl Error Report settings
- Non Registered User settings
- NFC Authentication settings
- Tap to Print settings

## **When Using the Operator Panel**

- **1** Press the **(Information)** button.
- **2** Tap the Tools tab, and then tap Admin Settings.
- **3** Tap Maintenance.
- **4** Tap  $\blacktriangledown$  until Reset Defaults appears, and then tap Reset Defaults.
- **5** Tap the desired setting, and then tap Initialize.

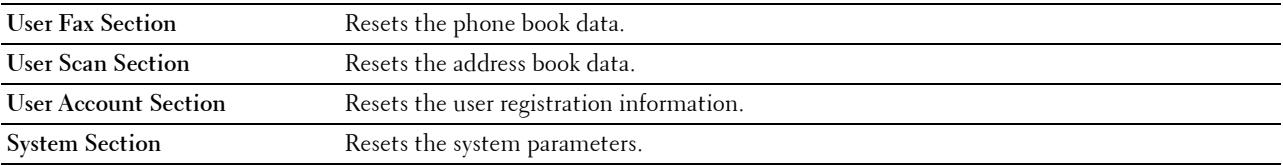

**6** Tap Yes, Reset.

The printer is restarted automatically.
# **16**

## **Print Media Guidelines**

Print media refers to paper, labels, envelopes, and coated paper among others. Your printer provides high-quality printing on a variety of print media. Selecting the appropriate print media for your printer helps avoid printing troubles. This section describes selecting and caring for print media.

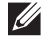

**NOTE:** Use only laser print media. Do not use ink jet paper in your printer.

## **Paper**

For the best print quality, use 90 g/m $^2$  (24 lb) xerographic, grain long paper. It is recommended that you try a sample first before buying large quantities of any print media.

When loading paper, identify the recommended print side on the paper package, and load the paper accordingly. See "Loading Print Media in Tray1 and the Optional 550-Sheet Feeder" and "Loading Print Media in the MPF" for detailed loading instructions.

### **Recommended Paper**

To ensure the best print quality and feed reliability, use 75 g/m $^2$  (20 lb) xerographic paper. Business paper designed for general business use also provides acceptable print quality. Only use paper able to withstand high temperatures without discoloring, bleeding, or releasing hazardous emissions. The laser printing process heats paper to high temperatures. Check with the manufacturer or vendor to determine whether the paper you have chosen is acceptable for laser printers.

It is recommended that you try a sample first before buying large quantities of any print media. When choosing any print media, you should consider the weight, fiber content, and color.

### **Unacceptable Paper**

The following paper types are not recommended for use with the printer:

- Chemically treated paper used to make copies without carbon paper, also known as carbonless paper, carbonless copy paper (CCP), or no carbon required (NCR) paper.
- Preprinted paper with chemicals that may contaminate the printer.
- Preprinted paper that can be affected by the temperature in the fusing unit.
- Preprinted paper that requires a registration (the precise print location on the page) greater than  $\pm 0.09$  inches, such as optical character recognition (OCR) forms.

In some cases, you can adjust registration with your software program to successfully print on these forms.

- Coated paper (erasable bond), synthetic paper, and thermal paper.
- Rough-edged, rough or heavily textured surface paper, or curled paper.
- Recycled paper containing more than 25 % post-consumer waste that does not meet DIN 19 309.
- Multiple-part forms or documents.
- Print quality may deteriorate (blank spaces or blotches may appear in the text) when printing on talc or acid paper.

### **Selecting Paper**

Proper paper selection helps prevent jams and ensures trouble-free printing.

To help avoid jams or poor print quality:

- Always use new, undamaged paper.
- Before loading the paper, identify the recommended print side of the paper. This information is usually indicated on the paper package.
- Do not use paper that you have cut or trimmed.
- Do not mix print media sizes, weights, or types in the same source. This may result in a paper jam.
- Do not remove the tray while printing is in progress.
- Ensure that the paper is properly loaded in the tray.
- Flex the paper back and forth, and then fan them. Straighten the edges of the stack on a level surface.

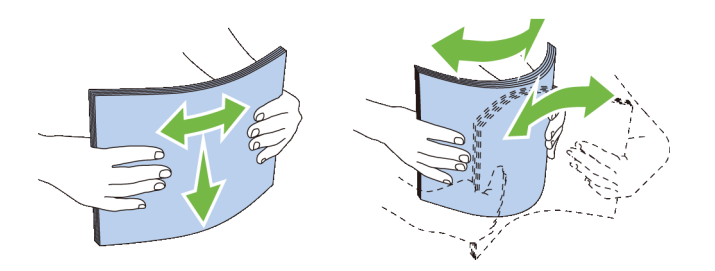

#### **Selecting Pre-Printed Media and Letterheads**

When selecting pre-printed and letterhead paper for the printer:

- Use grain long paper for best results.
- Use only forms and letterheads printed using an offset lithographic or engraved printing process.
- Select paper that absorb ink, but does not bleed.
- Avoid paper with rough or heavily textured surfaces.
- Use paper printed with heat-resistant inks designed for use in xerographic copying machines. The ink must withstand temperatures of 225 °C (437 °F) without melting or releasing hazardous emissions.
- Use inks that are not affected by the resin in the toner or the silicone in the fusing unit. Inks that are oxidation-set or oil-based should meet these requirements; latex inks might not. If you are in doubt, contact your paper supplier.

#### **Selecting Pre-Punched Paper**

When selecting pre-punched paper for the printer:

- Test paper from several manufacturers before ordering and using large quantities of pre-punched paper.
- Paper should be punched at the paper manufacturer and not drilled into paper already packaged in a ream. Drilled paper can cause jams when multiple sheets feed through the printer. This may result in a paper jam.
- Pre-punched paper can include more paper dust than standard paper. Your printer may require more frequent cleaning and feed reliability may not be as good as standard paper.
- Weight guidelines for pre-punched paper are the same as non-punched paper.

## **Envelopes**

Depending on the envelopes, it is possible to expect variable levels of wrinkling. It is recommended that you try a sample first before buying large quantities of any print media. See "Loading Envelopes in the MPF" for instructions on loading envelopes.

When printing on envelopes:

- Use only high-quality envelopes that are designed for use in laser printers.
- Set the print media source to the MPF. Set the paper type to **Envelope**, and select the correct size of envelope from the printer driver.
- Use envelopes made from 75  $g/m^2$  (20 lb bond) paper. You can use up to 105  $g/m^2$  (28 lb bond) weight for the envelope feeder as long as the cotton content is 25 % or less. Envelopes with 100 % cotton content must not exceed 90 g/m<sup>2</sup> (24 lb bond) weight.
- Use only freshly unpackaged, undamaged envelopes.
- Use envelopes that can withstand temperatures of 205 °C (401 °F) without sealing, excessive curling, wrinkling, or releasing hazardous emissions. If you have any doubts about the envelopes you are considering, check with the envelope supplier.
- Adjust the guide to fit the width of the envelopes.
- To load an envelope into the MPF, insert the envelope with the flaps closed or open and the short-edge of the envelope facing into the printer. The print side must be facing up.
- See "Loading Envelopes in the MPF" for instructions on loading envelopes.
- Use one envelope size during a print job.
- Ensure that the humidity is low because high humidity (more than 60 %) and the high printing temperatures may seal the envelopes.
- For best performance, do not use envelopes that:
	- Have excessive curl or twist
	- Are stuck together or damaged in any way
	- Contain windows, holes, perforations, cutouts, or embossing
	- Use metal clasps, string ties, or metal folding bars
	- Have an interlocking design
	- Have postage stamps attached
	- Have any exposed adhesive when the flap is in the sealed or closed position
	- Have nicked edges or bent corners
	- Have rough, cockle, or laid finishes

## **Labels**

Your printer can print on many labels designed only for use with laser printers.

When selecting labels:

- Label adhesives, face sheet (printable stock), and topcoats must be able to withstand temperatures of 205 °C (401 °F) and pressure of 25 pounds per square inch (psi).
- Use labels that can be without sealing, excessive curling, wrinkling, or releasing hazardous emissions.
- Do not use label sheets with a slick backing material.

## **CAUTION: Before buying large quantities of any print media, it is recommended that you try a sample first.**

When printing on labels:

- Use labels that can withstand temperatures of 205 °C (401 °F) without sealing, excessive curling, wrinkling, or releasing hazardous emissions.
- Set the paper type to **Label** in the printer driver.
- Load labels in the MPF. Tray1 and the optional 550-sheet feeder do not support labels.
- Do not load labels together with paper in the MPF.
- Do not print within 1 mm (0.04 inches) of the die-cut.
- Do not print within 1 mm (0.04 inches) of the edge of the label, of the perforations, or between die-cuts of the label.
- Do not print a label through the printer more than once.
- Portrait orientation is preferred, especially when printing bar codes.
- Do not use labels that have exposed adhesive.
- Use full label sheets. Partial sheets may cause labels to peel off during printing, resulting in a jam.
- Do not use label sheets that have adhesive to the edge of the sheet. It is recommended that zone coating of the adhesive is done at least 1 mm (0.04 inches) away from edges. Adhesive material contaminates your printer and could void your warranty.

 $\wedge$  <code>WARNING:</code> Otherwise a jam occurs in the printer and contaminate your printer and your cartridge with adhesive. As a result, **could void your printer and cartridge warranties.**

## **Storing Print Media**

For proper print media storage, the following guidelines will help to avoid media feeding problems and uneven print quality.

- Store print media in an environment where the temperature is approximately 21 °C (70 °F) and the relative humidity is 40 %.
- Store cartons of print media on a pallet or shelf, rather than directly on the floor.
- If you store individual packages of print media out of the original carton, ensure that they rest on a flat surface so that the edges do not buckle or curl.
- Do not place anything on top of the print media packages.

## **Identifying Print Media and Specifications**

The following tables show print media information.

#### **Supported Paper Sizes**

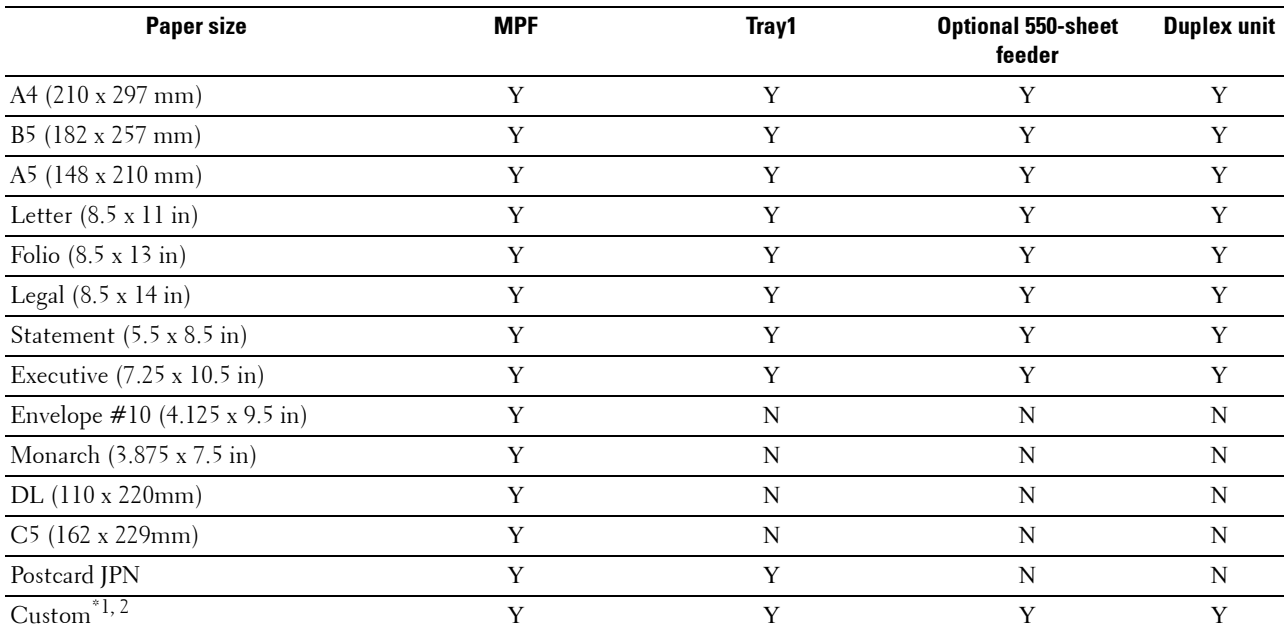

 $^{\ast}$ 1 Custom: width: 76.2 mm (3.0 inches) to 215.9 mm (8.5 inches) for the MPF and tray1; 139.7 mm (5.5 inches) to 215.9 mm (8.5 inches) for the optional 550-sheet feeder

length: 127.0 mm (5.0 inches) to 355.6 mm (14.00 inches) for the MPF and tray1; 210 mm (8.27 inches) to 355.6 mm (14.00 inches) for the optional 550-sheet feeder

\*2 XML Paper Specification (XPS) driver does not support custom size paper.

### **Supported Paper Types**

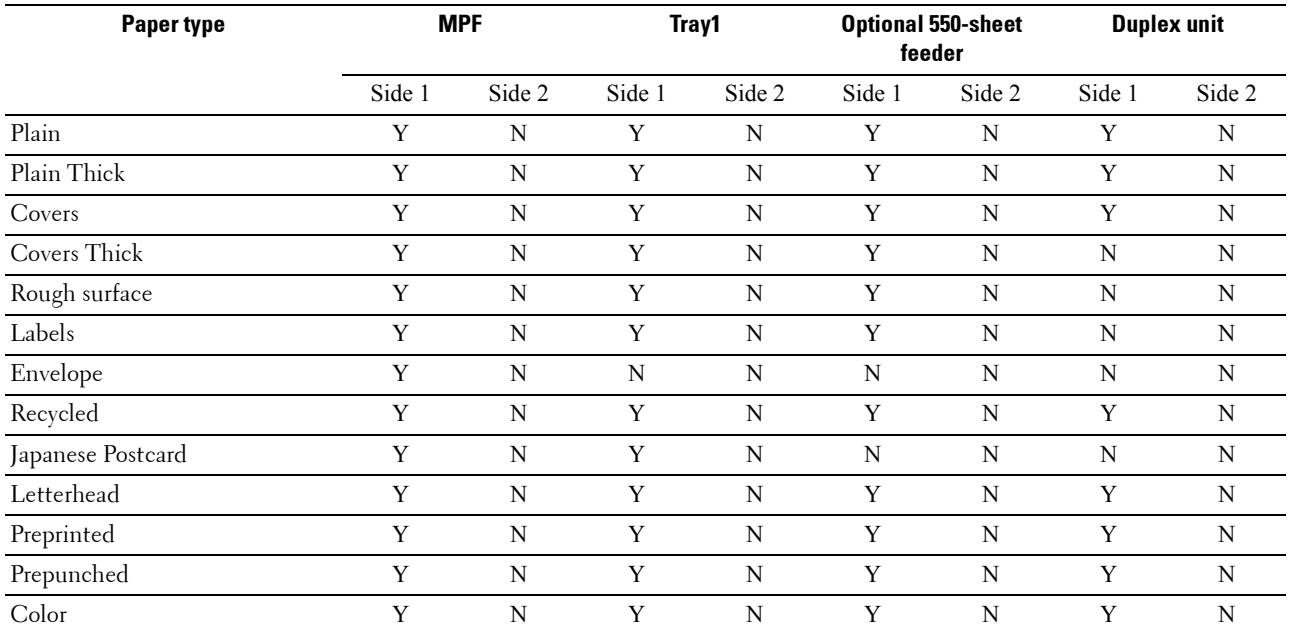

**NOTE:** For Plain paper, you can set the paper density by selecting the Paper Density (Light or Normal) under Maintenance from the operator panel, Tool Box, or Dell™ Printer Configuration Web Tool. Once you set the Paper Density settings, the printer uses the settings for Plain paper.

**NOTE:** Rough Surface paper can only be fed one by one.

## **Paper Type Specifications**

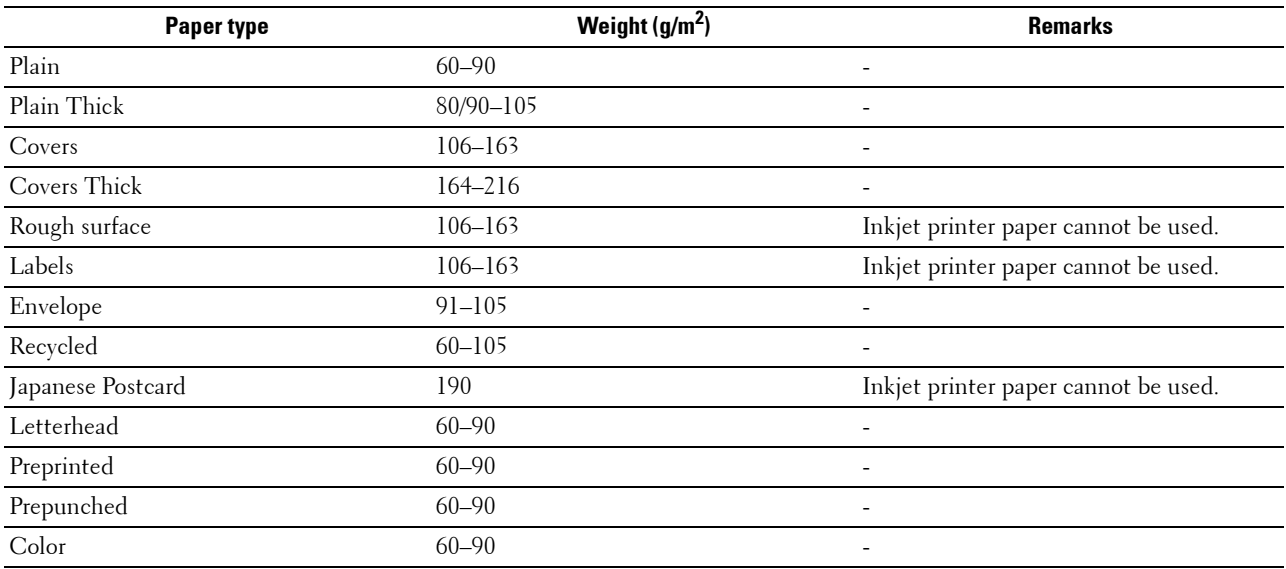

# **17**

## **Loading Print Media**

Loading print media properly helps prevent jams and ensures trouble-free printing.

Before loading any print media, identify the recommended print side of the print media. This information is usually indicated on the print media package.

*M***OTE:** The images used in this manual are those of the Dell™ Cloud Multifunction Printer | H815dw unless otherwise mentioned.

## **Capacity**

Tray1 can hold:

• 250 sheets of the standard paper.

The optional 550-sheet feeder (tray2) can hold:

• 550 sheets of the standard paper.

The multipurpose feeder (MPF) can hold:

• 50 sheets of the standard paper.

## **Print Media Dimensions**

The maximum dimensions of print media that the MPF and tray1 can handle are:

- Width  $-76.2$  mm  $(3.00 \text{ inches})$  to  $215.9$  mm  $(8.5 \text{ inches})$
- Length 127 mm (5.00 inches) to 355.6 mm (14.00 inches)

The maximum dimensions of print media that the optional 550-sheet feeder can handle are:

- Width 139.7 mm (5.5 inches) to 215.9 mm (8.5 inches)
- Length  $-210$  mm (8.27 inches) to 355.6 mm (14.00 inches)

## **Loading Print Media in Tray1 and the Optional 550-Sheet Feeder**

This section describes how to load letterhead. For details about loading print media other than letterhead, see "Loading Paper."

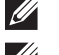

**NOTE:** To avoid paper jams, do not remove the tray while printing is in progress.

**NOTE:** Use only laser print media. Do not use ink jet paper in the printer.

### **Loading Letterhead (Pre-Printed and Pre-Punched Paper)**

The pre-printed paper such as letterhead and pre-punched paper must be inserted top edge first with the print side facing up as shown below.

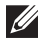

**NOTE:** Set Letterhead 2-Sided or Letterhead Duplex Mode to Enable and Paper Type to Letterhead, Preprinted, or Prepunched from the operator panel or the printer driver even when you print on a single side of letterhead, pre-printed, or pre-punched paper.

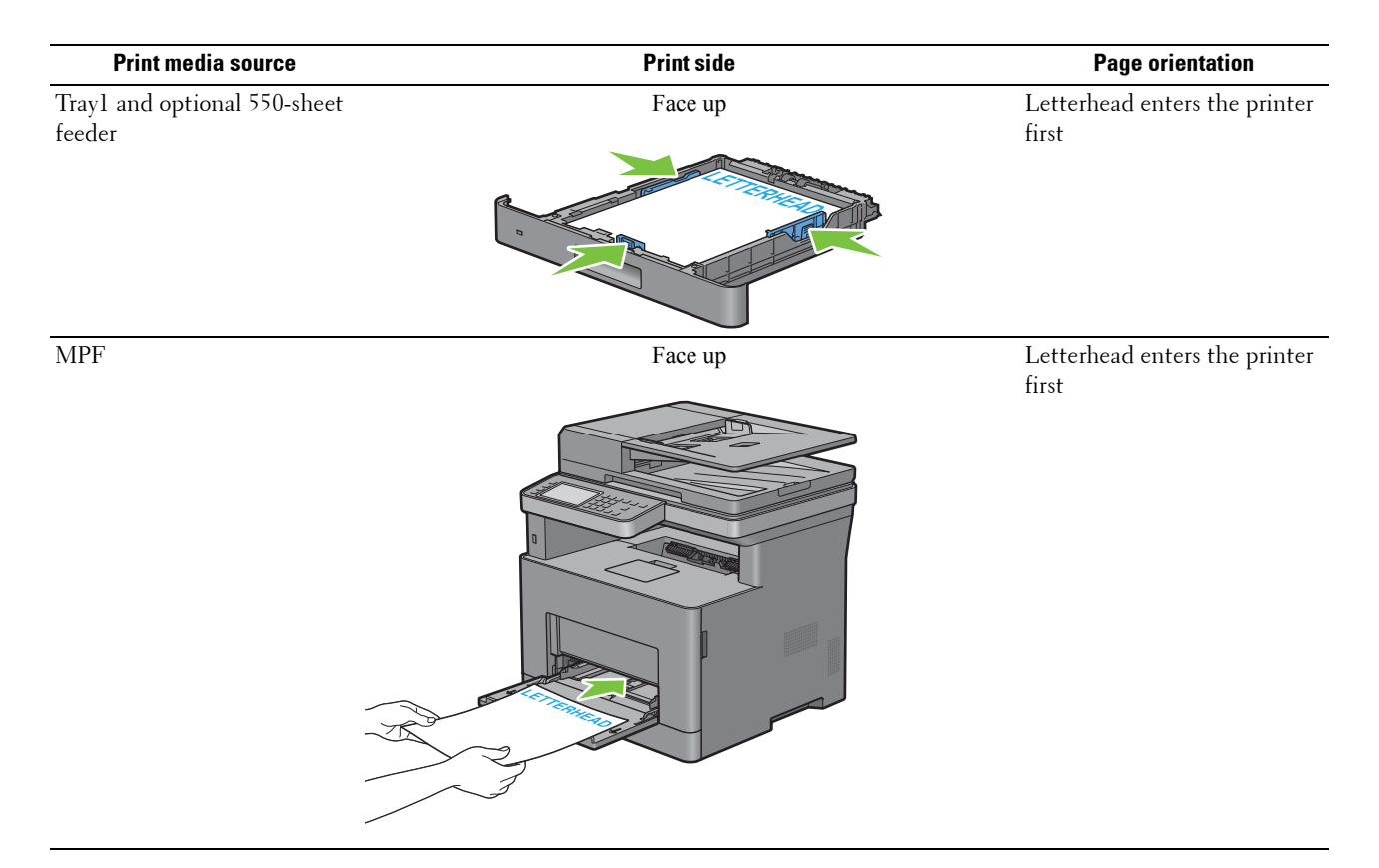

## **Loading Print Media in the MPF**

**1** Gently pull open the MPF cover.

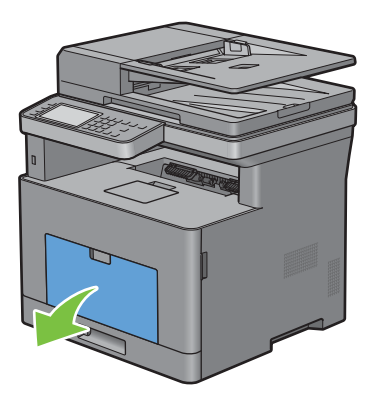

**2** Slide the width guides to the edge of the tray. The width guides should be fully extended.

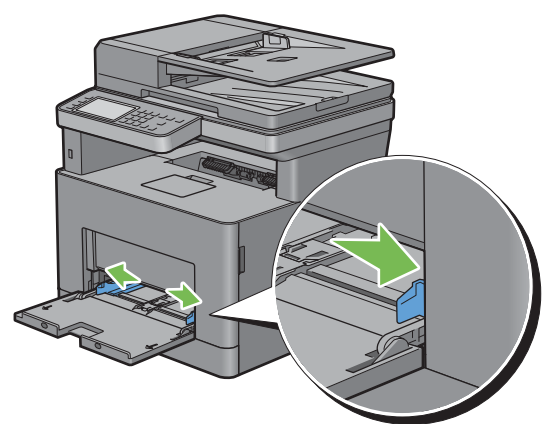

- **3** Insert all media face up and top edge first into the MPF.
	- **NOTE:** Do not force the print media into the MPF.

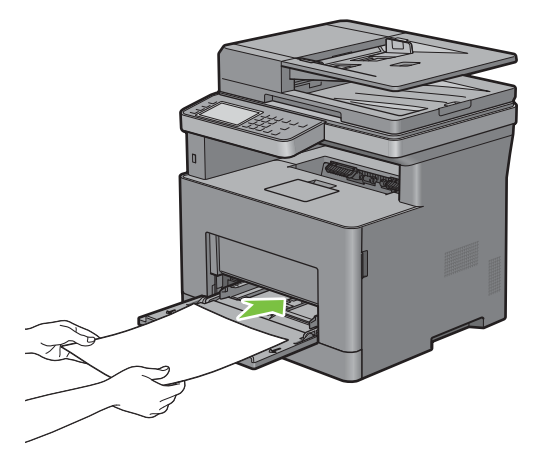

**4** Slide both width guides until they rest lightly against the edge of the print media stack.

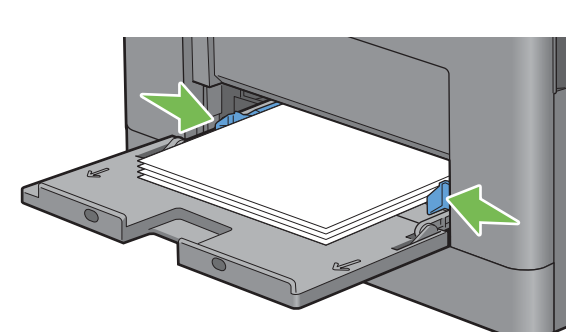

**NOTE:** Do not force the print media into the MPF.

- **5** On the touch panel, tap Size.
- **6** Tap  $\blacksquare$  or  $\blacksquare$  until the desired paper size appears, and then select the size.
- **7** Tap Type.
- **8** Tap  $\blacksquare$  or  $\blacksquare$  until the desired paper type appears, and then select the type.
- **9** Tap OK.

#### **Loading Small Print Media in the MPF**

When loading small print media such as monarch envelope or the user-specified print media whose feed direction length is 191.6 mm or less in the MPF, remove the MPF from the printer.

**1** Gently pull open the MPF cover.

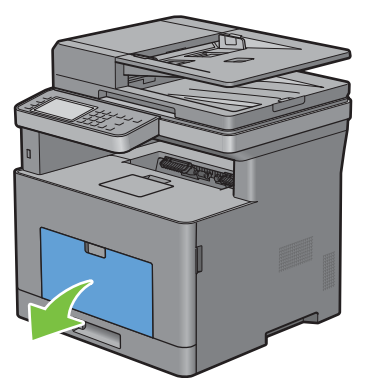

**2** Grasp both sides of the MPF, and then pull the MPF from the printer.

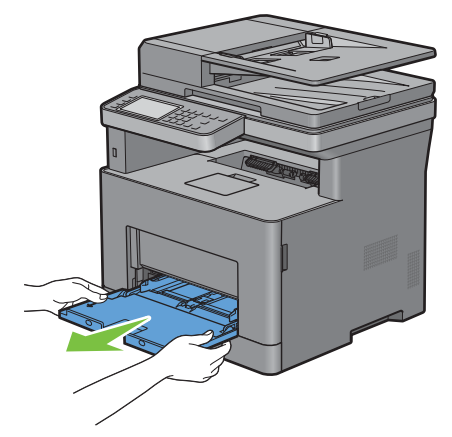

**3** Slide the width guides to the edge of the tray. The width guides should be fully extended.

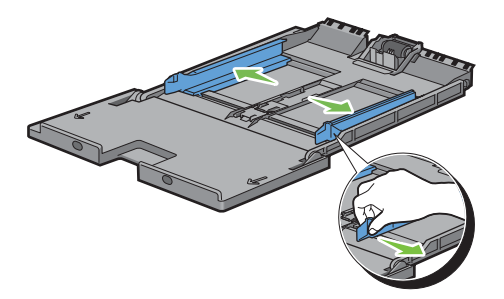

**4** Pull up the length guide and slide it toward MPF cover until it stops.

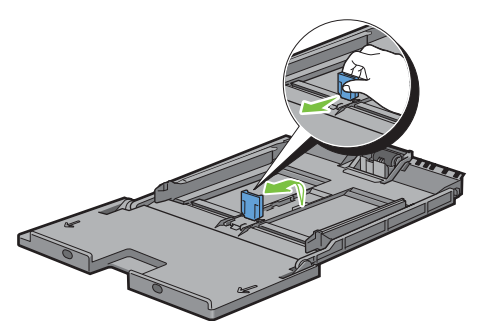

**5** Load the print media into the MPF with the recommended print side facing up so that the top edge of the print media enters the printer first.

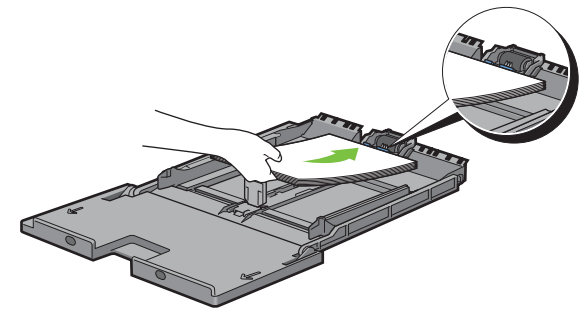

**6** Align the paper guides against the edges of the print media.

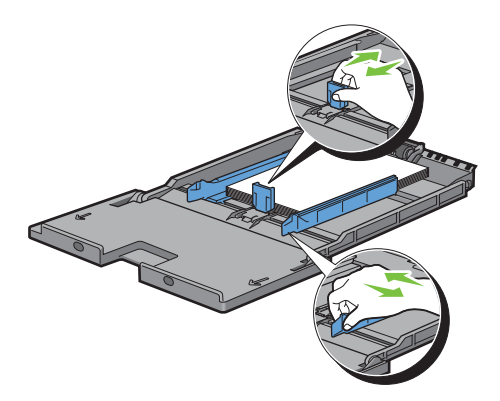

**7** Insert the MPF into the printer.

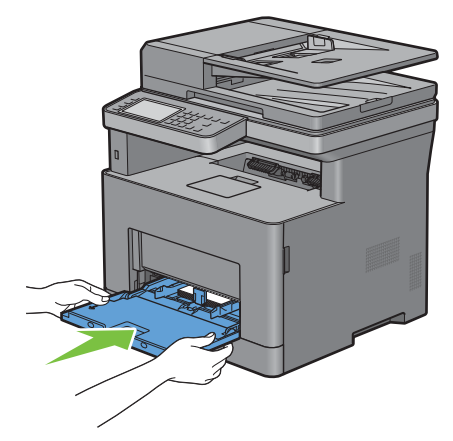

- **8** On the touch panel, tap Size.
- **9** Tap  $\overline{\blacktriangledown}$  or  $\overline{\blacktriangle}$  until the desired paper size appears, and then select the size.
- **10** Tap Type.
- **11** Tap  $\boxed{\blacktriangledown}$  or  $\boxed{\blacktriangle}$  until the desired paper type appears, and then select the type.
- **12** Tap OK.

## **Printing on Envelopes – Envelope Mode**

To print on envelopes with better print quality, set the printer to the envelope mode.

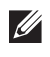

**NOTE:** Print jobs can be done on envelopes even when the printer is not set to the envelope mode. To get the better print results, set the printer to the envelope mode.

*M* NOTE: When the printer is in the envelope mode, print jobs cannot be done while the paper type is set to other than envelopes.

### **To Set the Printer to the Envelope Mode**

**1** Pull the rear cover handle to open the rear cover.

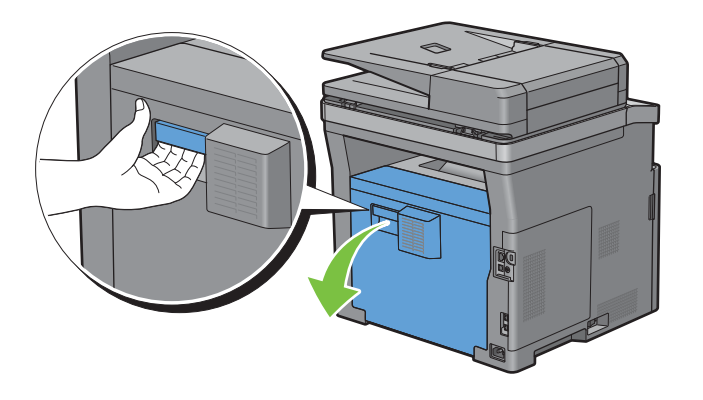

**2** Lift the levers on both sides of the fusing unit.

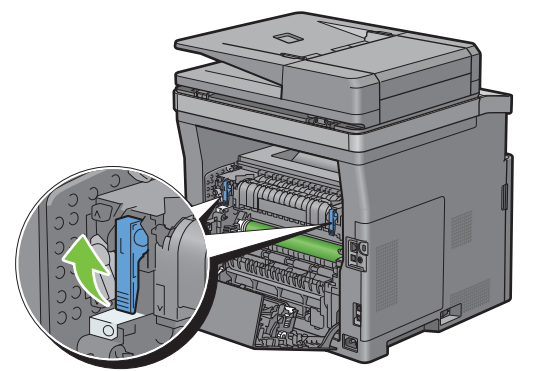

- **3** Slide the envelope switches on both sides of the fusing unit to the **p** position.
- **WARNING:** The fusing unit is hot. Do not touch it, doing so may cause burns.

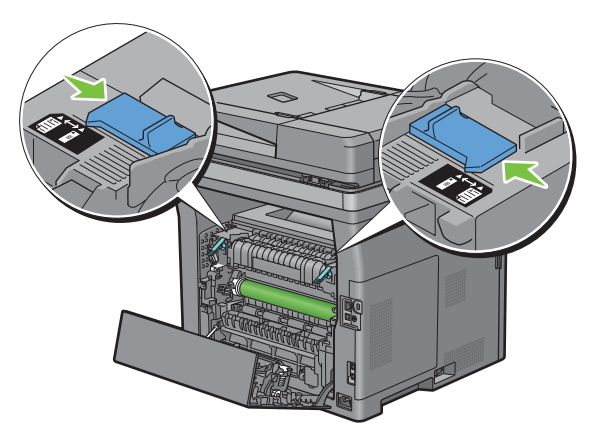

**4** Press down the levers on both sides of the fusing unit.

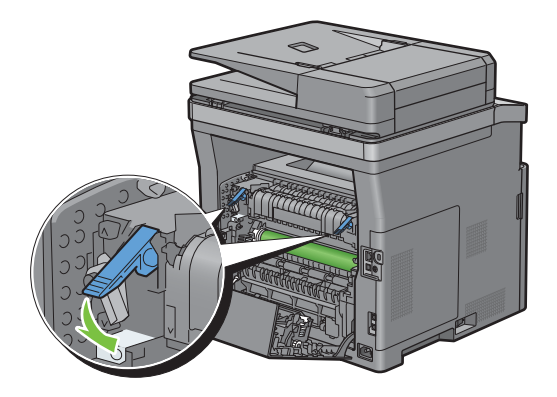

**5** Close the rear cover.

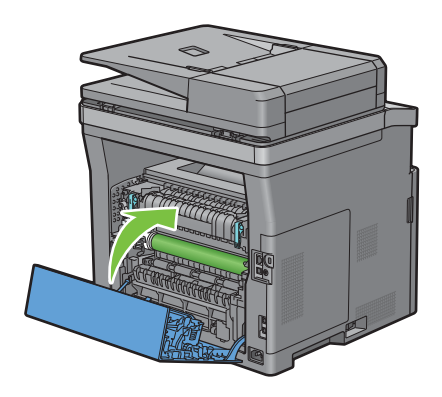

## **To Cancel the Envelope Mode**

**1** Pull the rear cover handle to open the rear cover.

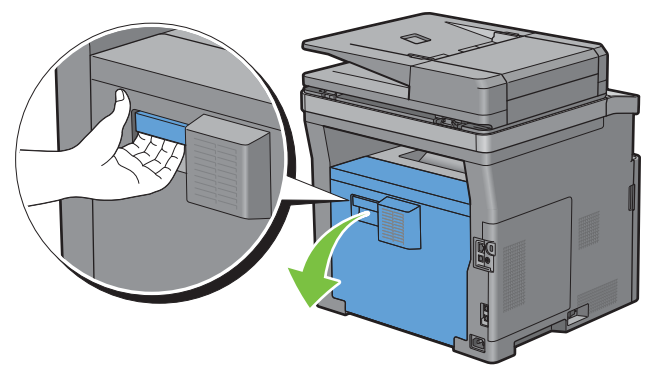

**2** Lift the levers on both sides of the fusing unit.

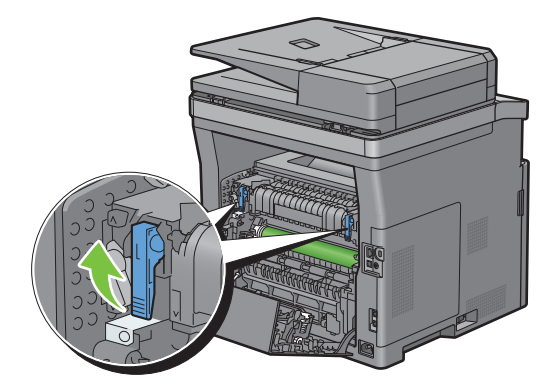

**3** Slide the envelope switches on the both sides of the fusing unit to the  $\equiv$  position.

**WARNING:** The fusing unit is hot. Do not touch it, doing so may cause burns.

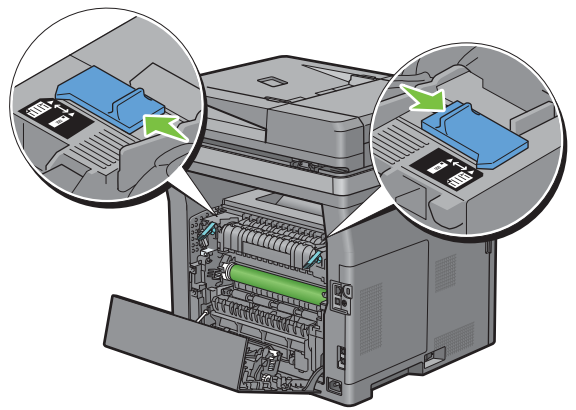

**4** Press down the levers on both sides of the fusing unit.

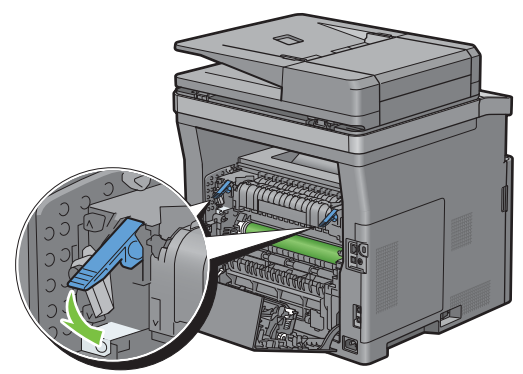

**5** Close the rear cover.

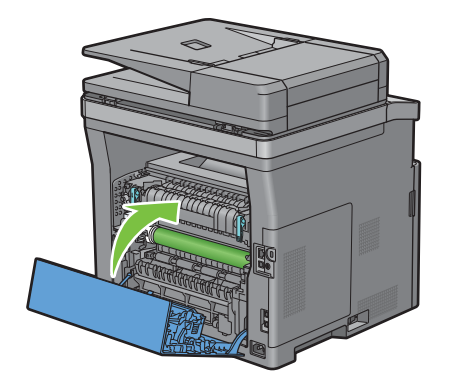

#### **Loading Envelopes in the MPF**

Use the following guidelines when loading envelopes in the MPF:

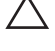

**CAUTION: Never use envelopes with windows, coated linings, or self-stick adhesives. These lead to paper jams and can cause damage to the printer.**

*M***OTE:** If you do not load envelopes in the MPF right after they have been removed from the packaging, they may bulge. To avoid jams, press firmly across the whole envelopes to flatten them as shown below before loading the envelopes in the MPF.

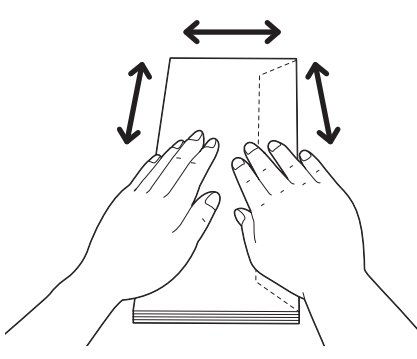

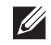

**NOTE:** The maximum height (quantity) of envelopes that can be loaded in the MPF is approximately 15 mm (0.59 inches) (15 envelopes).

#### **Envelope #10, DL**

Load the envelopes in the short edge feed orientation with the flaps closed and the print side up. Ensure that the flaps come at the right when you face towards the printer.

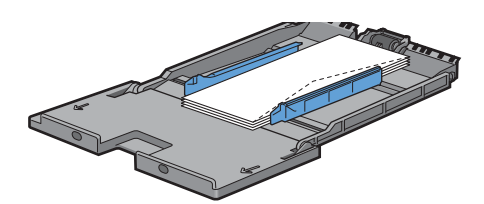

#### **Monarch**

You need to pull up and slide the length guide. Load the envelopes in the short edge feed orientation with the flaps closed and the print side up. Ensure that the flaps come at the right when you face towards the printer.

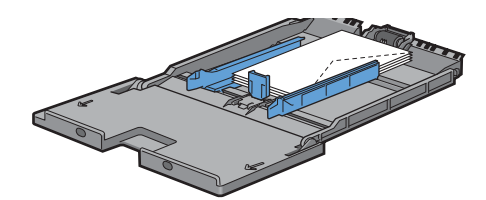

### **C5**

Load the envelopes in the short edge feed orientation with the flaps open or closed and the print side up. Ensure that the flaps come at the bottom with the flaps open or at the top with the flaps closed when you face towards the printer.

When you print with the orientation of the 1, position of the envelopes may be distorted on the output tray. In this case, set the orientation of the 2.

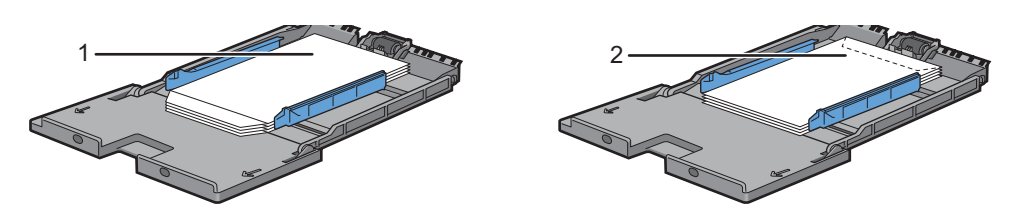

### **Loading Letterhead in the MPF**

When you use the MPF, letterhead and hole punched paper must be inserted top edge first with the print side facing up.

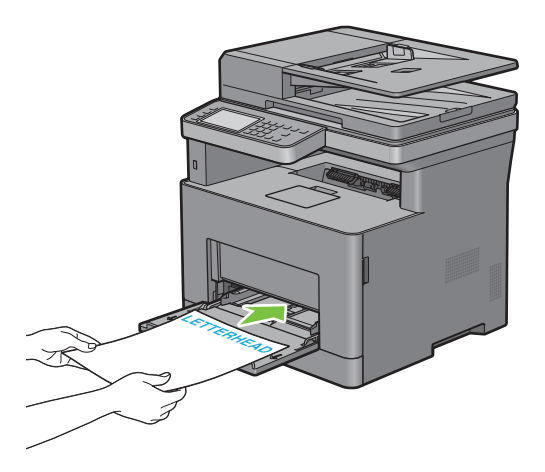

## **Using the MPF**

- Load only one size and type of print media during a single print job.
- To achieve the best possible print quality, use only high-quality print media that is designed for use in laser printer. For more guidelines on print media, see "Print Media Guidelines."
- Do not add or remove print media when there is still print media in the MPF or when the printer is printing from the MPF. This may result in a paper jam.
- Print media should be loaded with the recommended print side up and the top of the print media going into the MPF first.
- Do not place objects on the MPF. Also, avoid pressing down or applying excessive force on it.
- The icons on the MPF show how to load the MPF with paper, and how to turn an envelope for printing.

## **Linking Trays**

The printer automatically links the trays when you load the same size and type of print media in them. The first tray will be utilized until the media runs out, and then the next tray will be used.

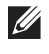

**NOTE:** The print media should be the same size and type in each tray. The MPF cannot be linked to any of the tray sources.

After loading the selected trays with the same size and type of print media, select the Paper Type setting in the Tray Settings component for each source (tray).

To disable tray linking change the paper type in one of the sources (trays) to a unique value.

**NOTE:** If different types of print media of the same size are loaded in each tray, the printer will automatically link them if the paper type is not specified in the printer driver properties/preferences.